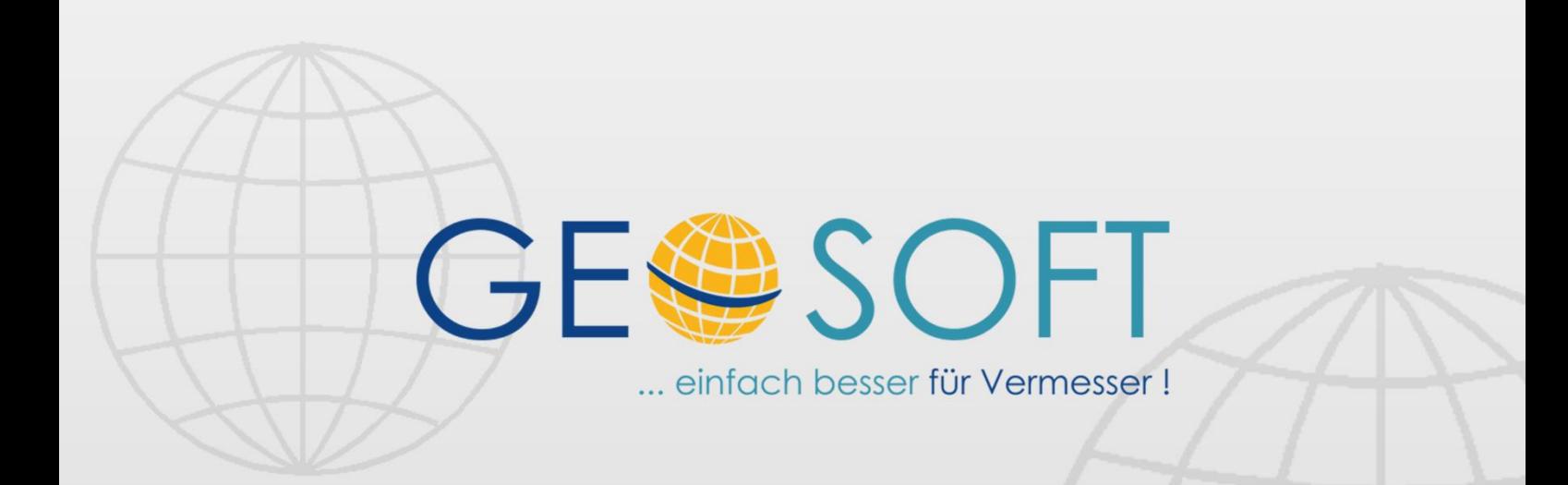

# digitale Büroverwaltung

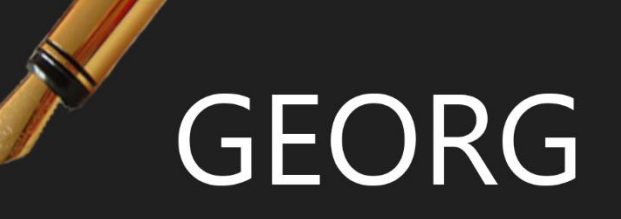

# **GEORG Einrichtung**

# **Impressum**

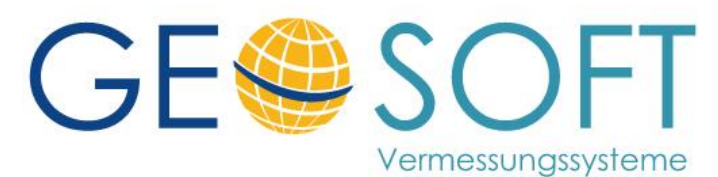

**Westwall 8 47608 Geldern**

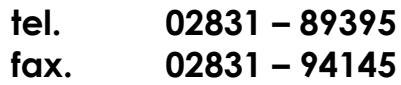

**e-mail [info@geosoft.de](mailto:info@geosoft.de) internet [www.geosoft.de](http://www.geosoft.de/)** 

# Inhaltsverzeichnis

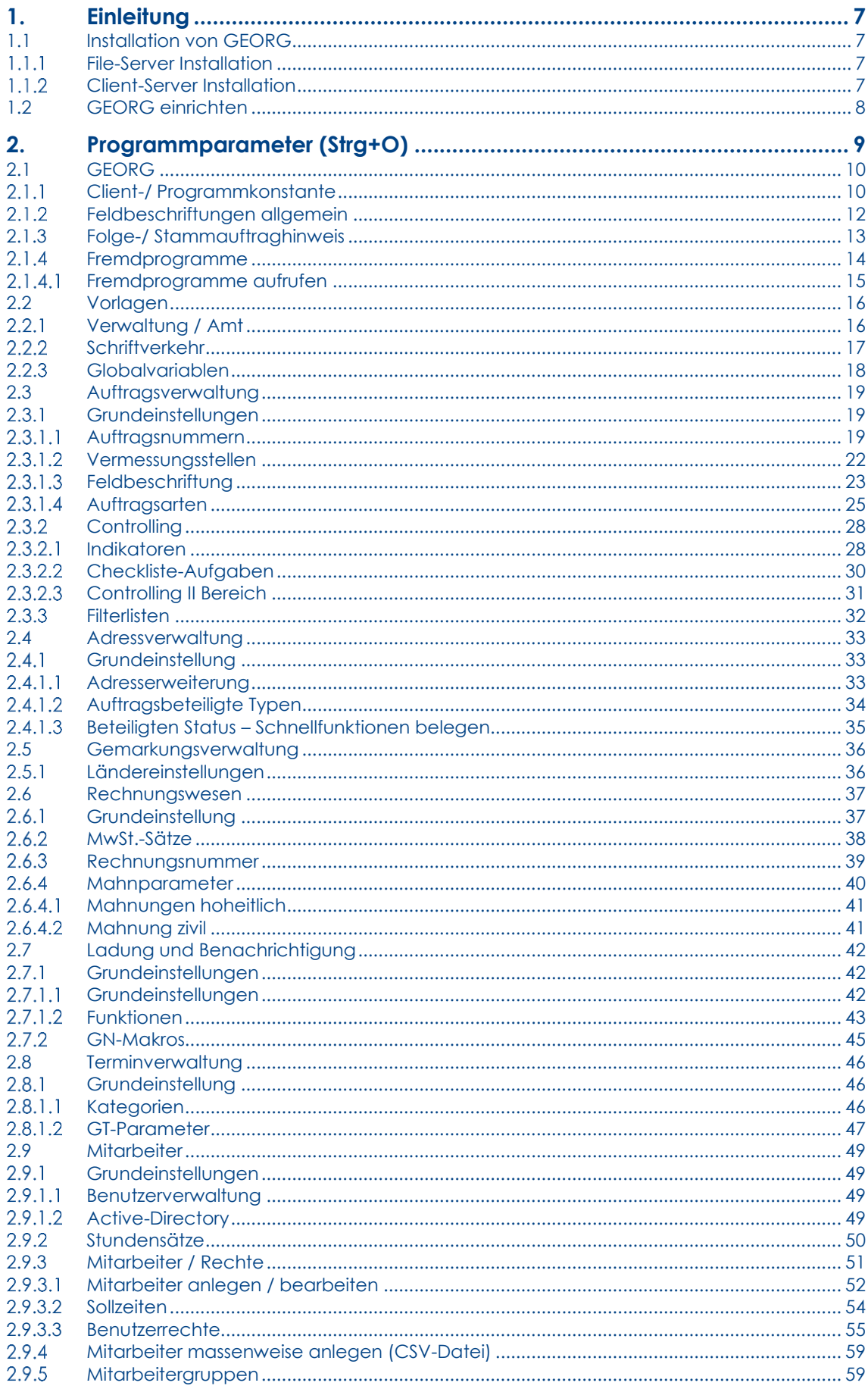

 $\overline{3}$ 

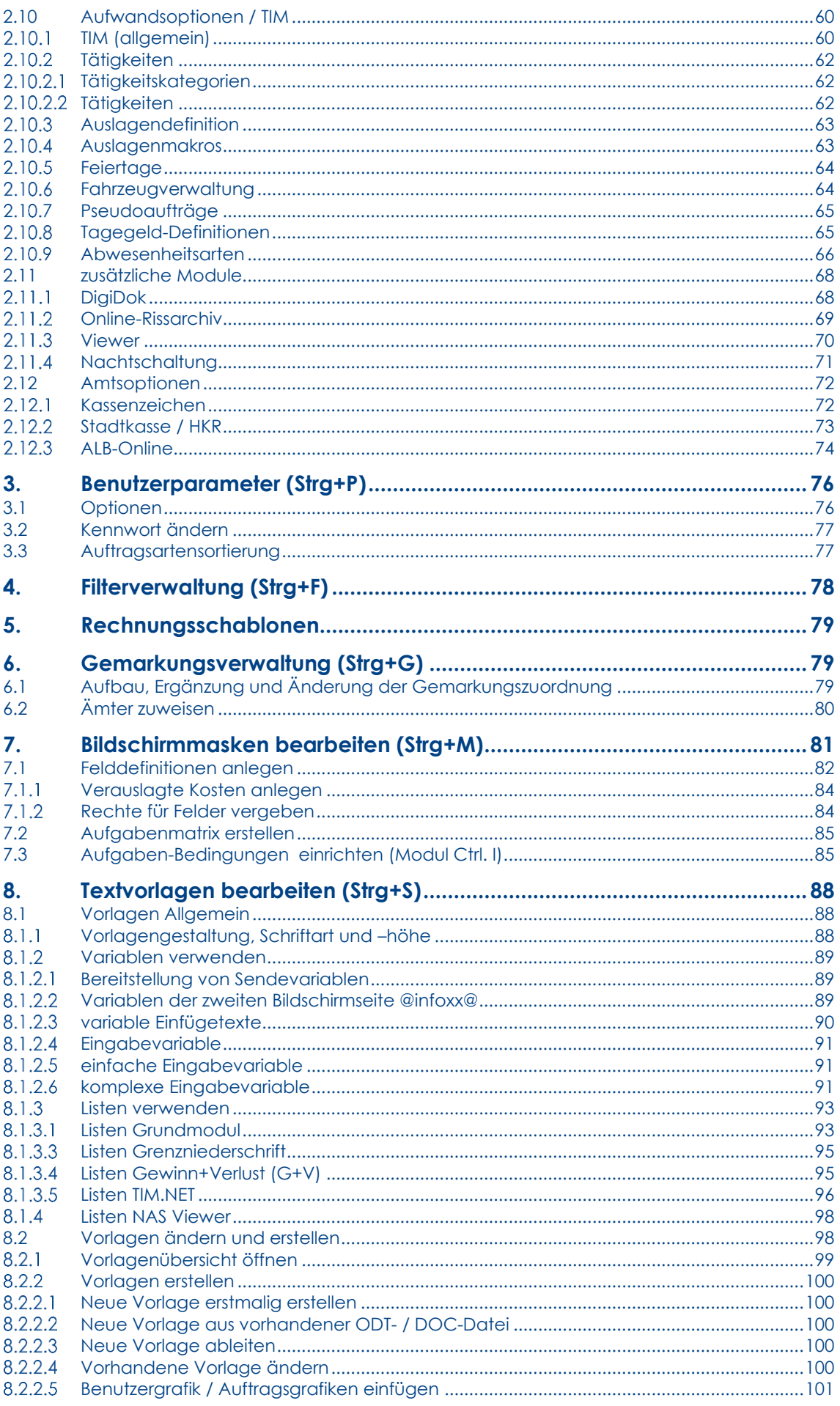

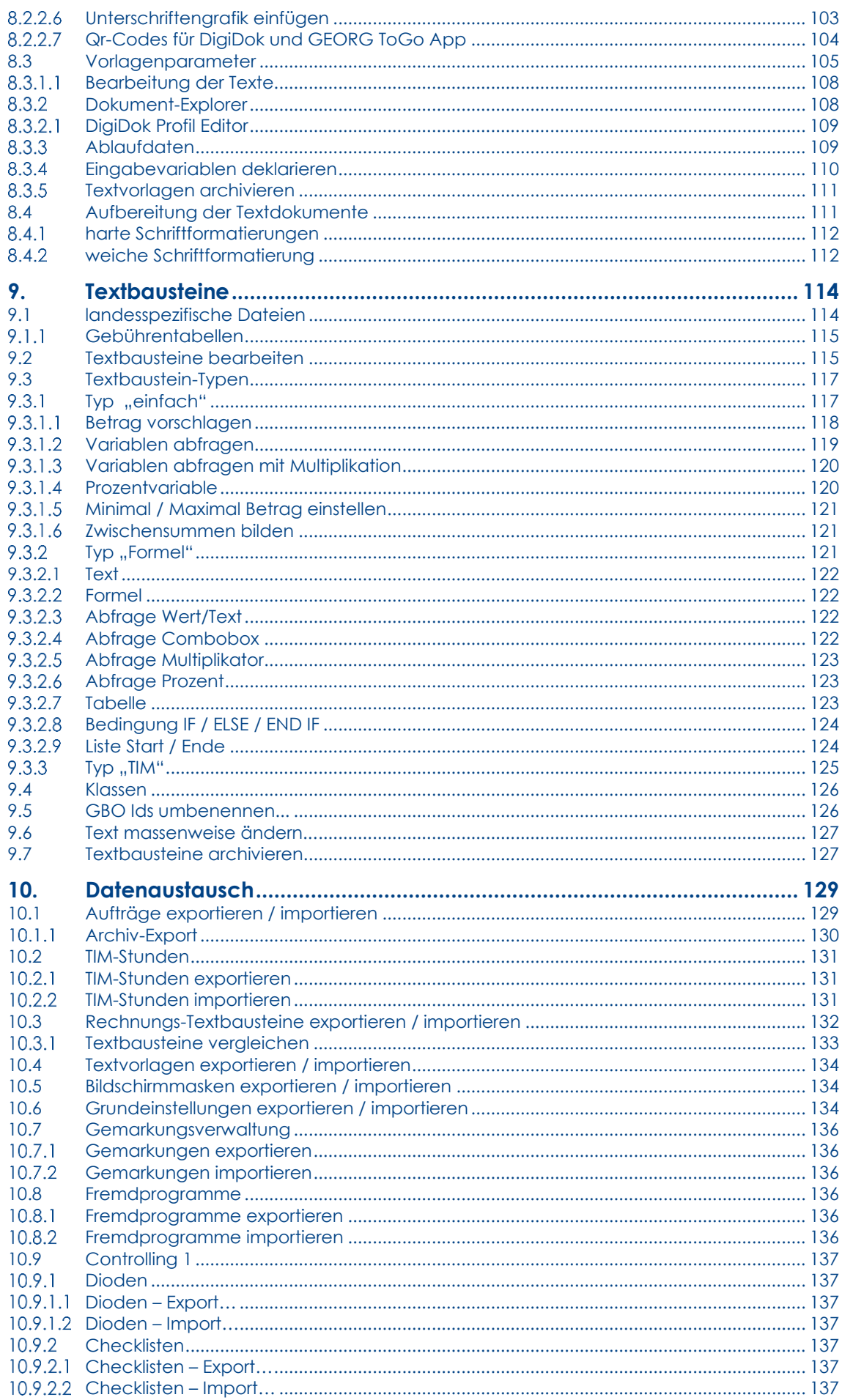

 $\overline{5}$ 

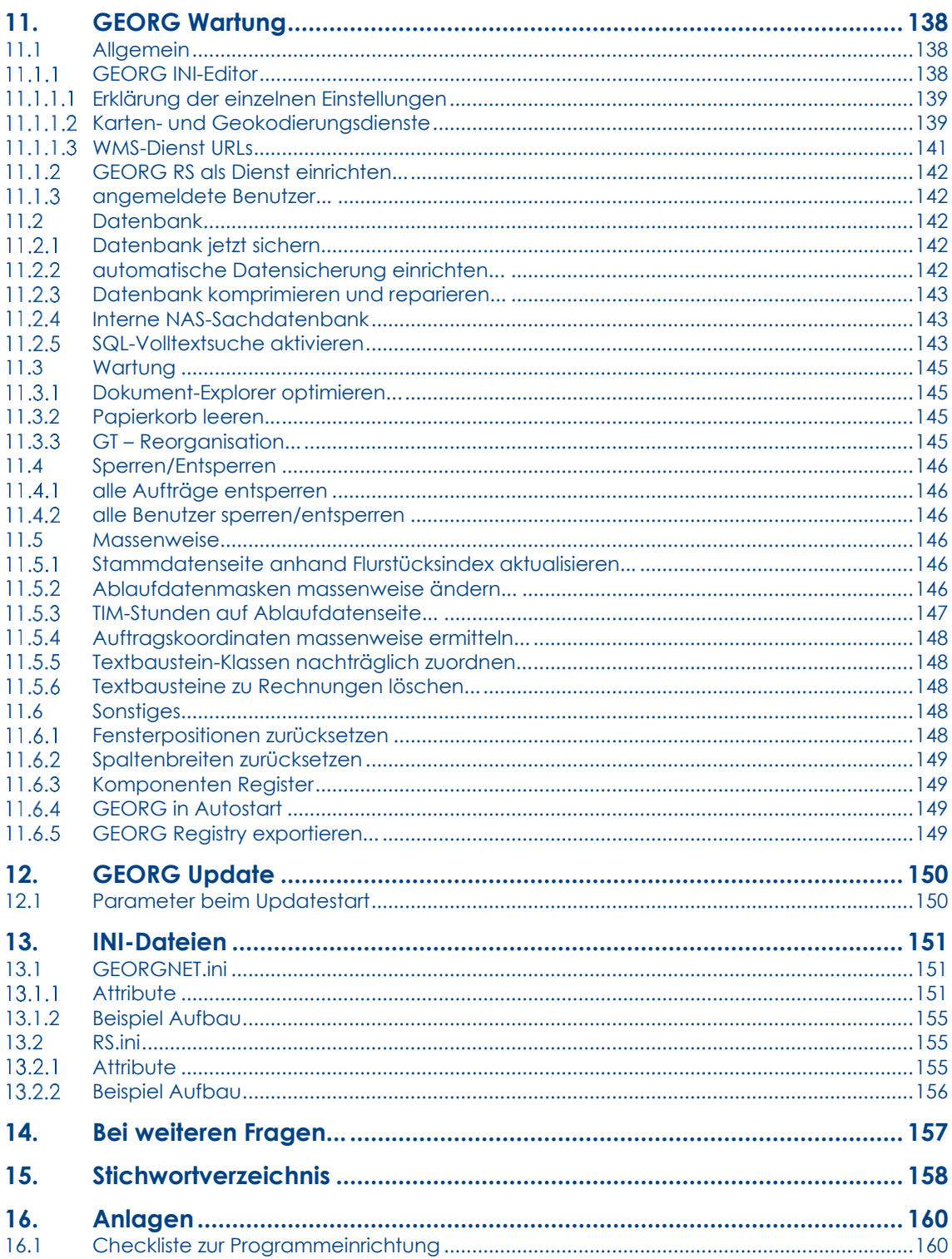

# <span id="page-6-0"></span>**1.Einleitung**

Dieses Handbuch beschäftigt sich mit der einmaligen Einrichtung des Organisationssystems GEORG sowie mit den nachträglichen Veränderungen im Grundstrukturellen Verhalten des Systems.

Richten Sie also Ihr System so ein, wie es in Ihrer Vermessungsstelle gebraucht wird. Zwei verschieden eingerichtete GEORG Systeme können durchaus den Anschein erwecken, als seien es verschiedene Programme, obwohl sie nur mit wenigen Eingaben an die unterschiedlichen Anforderungen angepasst wurden. Generell unterschiedliche Aufgabenbereiche kommen den **Katasterämtern,** den **Öffentlich bestellten Vermessungsingenieuren** und den **nicht hoheitlich tätigen Vermessungsbüros** zu, so dass bereits im Vorfeld hier die Voreinstellung der Nutzung als **Amt, ÖbVI** oder **Ingenieurbüro** zu tätigen ist (siehe 10).

Nachdem diese Grobeinstellung vorgenommen wurde, erfolgt das Fein-Tuning des Systems, das Sie bitte nach der **beigefügten Checkliste** (160) vornehmen.

Wir begleiten Sie nun aktiv bei Ihrer GEORG-Einrichtung, mit der wir nun beginnen.

# <span id="page-6-1"></span>**1.1 Installation von GEORG**

Die Installation des Systems erfolgt über das ausgelieferte Installationsmedium. Generell kann GEORG im **File**-**Server** Modus oder im **Client**-**Server** Modus betrieben werden.

# <span id="page-6-2"></span>**File-Server Installation**

Die **File-Server** Variante empfiehlt sich für kleinere Anwendungen mit bis zu 4 gleichzeitigen Arbeitsplätzen.

# <span id="page-6-3"></span>**Client-Server Installation**

Die **Client-Server** Variante dagegen wird in größeren Netzwerken, vor allem aber im Amtsbetrieb bevorzugt.

Installieren Sie nun GEORG entsprechend der Beschreibung zum Installationsmedium.

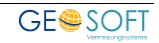

# <span id="page-7-0"></span>**1.2 GEORG einrichten**

Die erstmalige Einrichtung von GEORG gehört nach einigen Übungen mit den Musteraufträgen zu den wichtigsten Aufgaben des Administrators.

Überlegen Sie zunächst, welche *Auftragsarten* und *Bereiche* Ihre Vermessungsstelle erhalten soll und benötigt. Als dritte grundlegende Frage ist zu beantworten, wie Ihre *Auftrags- bzw. Geschäftsbuchnummern* konfiguriert werden sollen.

Also, bevor es losgeht, ist zu klären, was man überhaupt unter den oben angesprochenen Begriffen versteht. Was ist nun ein *Vermessungsbereich*?

Hierunter stellen Sie sich bitte *eigenständige Sektionen, Bereiche oder Vermessungsstellen* in Ihrem Amt oder Büro vor, die Sie getrennt behandeln wollen (Auskunft, Übernahme, Vermessung, Gutachten-, Angebote etc.).

Beim freiberuflichen ÖbVI/Vermessungsbüro kann die Trennung der Vermessungsstellen beispielsweise auch zwischen den *hoheitlichen Aufgaben*, die *ingenieurtechnischen* der *HOAI* und Ihrem *Angebotsbereich* geschehen.

Die Einrichtung getrennter Vermessungsbereiche kann aber auch bei *Sozietäten* sinnvoll sein. Zusätzlich sollte immer der *Angebotsbereich* mit eigenen Auftragsnummern angelegt werden.

Bei Ämtern verstehen wir unter Vermessungsstellen die eigenständigen Aufgabenbereiche wie *Übernahmen*, *eigene Vermessungen*, den *Auskunftsbereich* und die Aufträge des *Gutachterausschusses*.

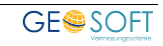

# <span id="page-8-0"></span>**2. Programmparameter (Strg+O)**

Hierunter befinden sich die wichtigsten Grundeinstellungen des Programms, sowie alle Einstellungen der Benutzerrechte.

## **GEORG.NET**

Client-/ Programmkonstanten Feldbeschriftungen allgemein Folge-/ Stammauftraghinweis Fremdprogramme

#### Vorlagen

Verwaltung / Amt Schriftverkehr

#### Auftragsverwaltung

Grundeinstellungen Controlling Filterlisten

Adressverwaltung

Grundeinstellungen

Gemarkungsverwaltung

Ländereinstellungen

Rechnungswesen

Grundeinstellungen MwSt-Sätze Rechnungsnummer Mahnparameter

### Ladung u. Benachrichti...

Grundeinstellungen GN-Makros

Terminverwaltung

Grundeinstellungen

## **Mitarbeiter**

Stundensätze Mitarbeiter / Rechte Mitarbeitergruppen

#### Aufwandsoptionen / TIM

TIM (allgemein) Tätigkeiten Auslagen Auslagenmakros Feiertage Fahrzeugverwaltung Pseudoaufträge Tagegeld-Definitionen Abwesenheitsarten

## zusätzliche Module

Viewer digiDoc Online-Rissarchiv Online-Kundenmodul Nachtschaltung

#### **GEORG**

[Client-/ Programmkonstante](#page-9-1) [Feldbeschriftungen Allgemein](#page-11-0) [Folge-/ Stammauftraghinweis](#page-12-0) [Fremdprogramme](#page-13-0)

**Vorlagen** [Verwaltung / Amt](#page-15-1) [Schriftverkehr](#page-16-0)

## **Auftragsverwaltung [Grundeinstellungen](#page-18-1)**

**[Controlling](#page-27-0) [Filterlisten](#page-31-0)** 

## **Adressverwaltung**

[Grundeinstellungen](#page-32-1)

**Gemarkungsverwaltung [Ländereinstellungen](#page-35-1)** 

#### **Rechnungswesen**

**[Grundeinstellungen](#page-36-1)** [MwSt-Sätze](#page-37-0) [Rechnungsnummer](#page-38-0) **[Mahnparameter](#page-39-0)** 

**Ladung und Benachrichtigung [Grundeinstellungen](#page-41-1)** 

[GN-Makros](#page-44-0)

#### **Terminverwaltung [Grundeinstellung](#page-45-1)**

#### **Mitarbeiter**

**[Stundensätze](#page-49-0)** [Mitarbeiter / Rechte](#page-50-0) **[Mitarbeitergruppen](#page-58-1)** 

### **Aufwandsoptionen / TIM**

[TIM \(allgemein\)](#page-59-1) **[Tätigkeiten](#page-61-0)** [Auslagendefinitionen](#page-62-0) **[Auslagenmakros](#page-62-1) [Feiertage](#page-63-0) [Fahrzeugverwaltung](#page-63-1)** [Pseudoaufträge](#page-64-0) [Tagegeld-Definitionen](#page-64-1) [Abwesenheitsarten](#page-65-0)

#### **zusätzliche Module**

[Viewer](#page-67-1) [digiDoc](#page-68-0) [Online-Rissarchiv](#page-68-0) Online-Kundenmodul [Nachtschaltung](#page-68-1)

Die Einstellungen erfolgen über einen

**themenbezogenen Verzeichnisbaum**, den Sie nach und nach abarbeiten sollten.

*In der PDF Version dieses Handbuches können Sie direkt an die Stelle springen. Klicken Sie also mit gedrückter Strg-Taste auf "Schriftverkehr" und Sie gelangen direkt zur richtigen Seite.* 

# <span id="page-9-0"></span>**2.1 GEORG**

Unter der Überschrift GEORG finden Sie **allgemeine Einstellungen**, die das Programm betreffen. So können Sie hier beispielsweise die **Skalierung** einstellen oder die **allgemeinen Feldbeschriftungen** festlegen.

Außerdem können Sie **Fremdprogramme** und **Internetseiten** festlegen, die Sie direkt aus GEORG heraus direkt starten wollen sowie **Folge-** bzw. **Stammauftraghinweise** festlegen.

# <span id="page-9-1"></span>**Client-/ Programmkonstante**

Die Option **Client-/ Programmkonstante** gliedert sich -wie in [Abbildung 1](#page-9-2) zu sehen- in zwei Bereiche.

Der erste Bereich ist die **Clientkonstante**. Alle Einstellungen die hier vorgenommen werden, beziehen Sich nur auf den derzeitigen Arbeitsplatz.

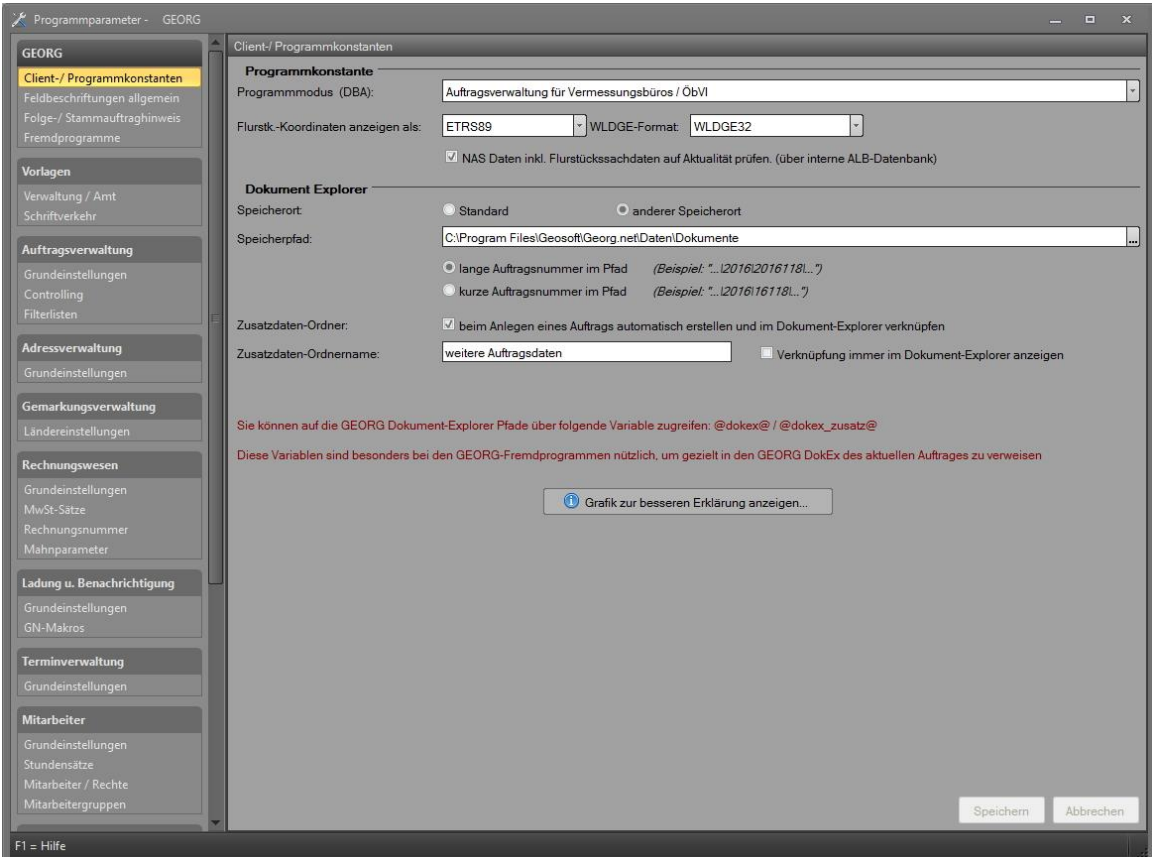

<span id="page-9-2"></span>**Abbildung 1: Client- / Programmkonstante**

## **Clientkonstante**

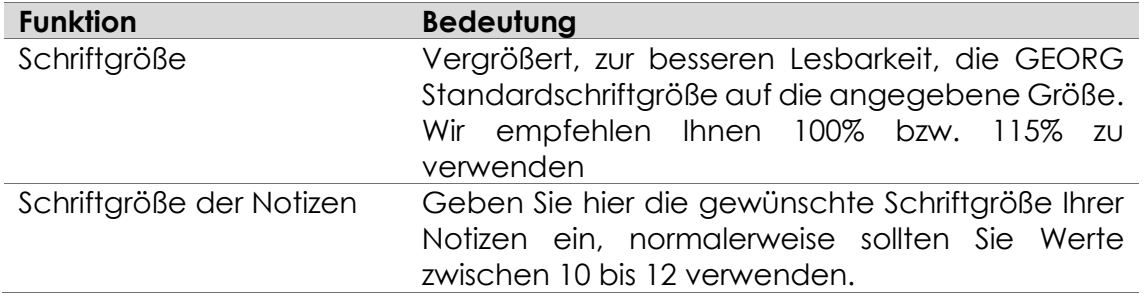

# **Telefonparameter**

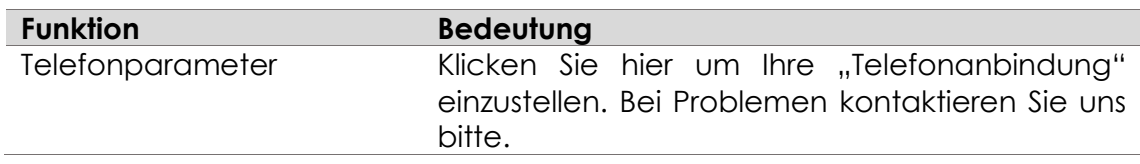

# **Programmkonstante**

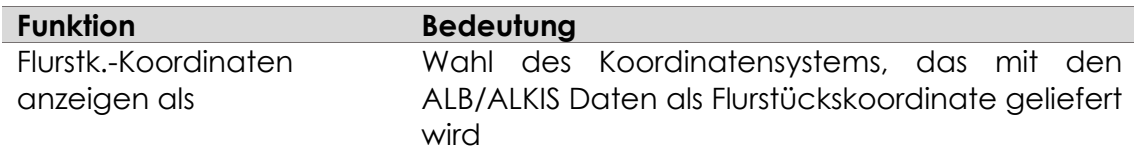

# **Dokument-Explorer**

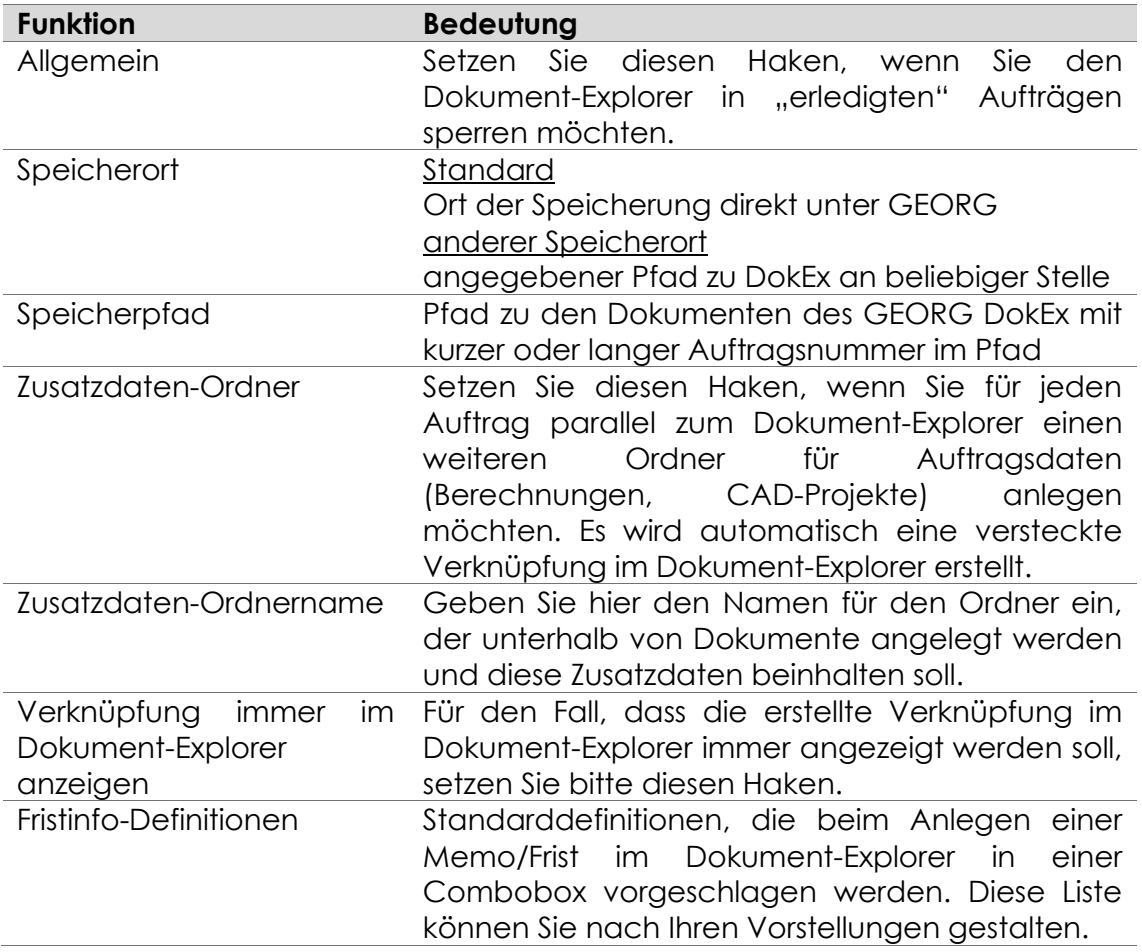

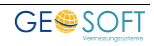

## <span id="page-11-0"></span>**Feldbeschriftungen allgemein**

Unter der Option **Feldbeschriftungen allgemein** werden die generellen Beschriftungen der Stammdaten-Felder festgelegt.

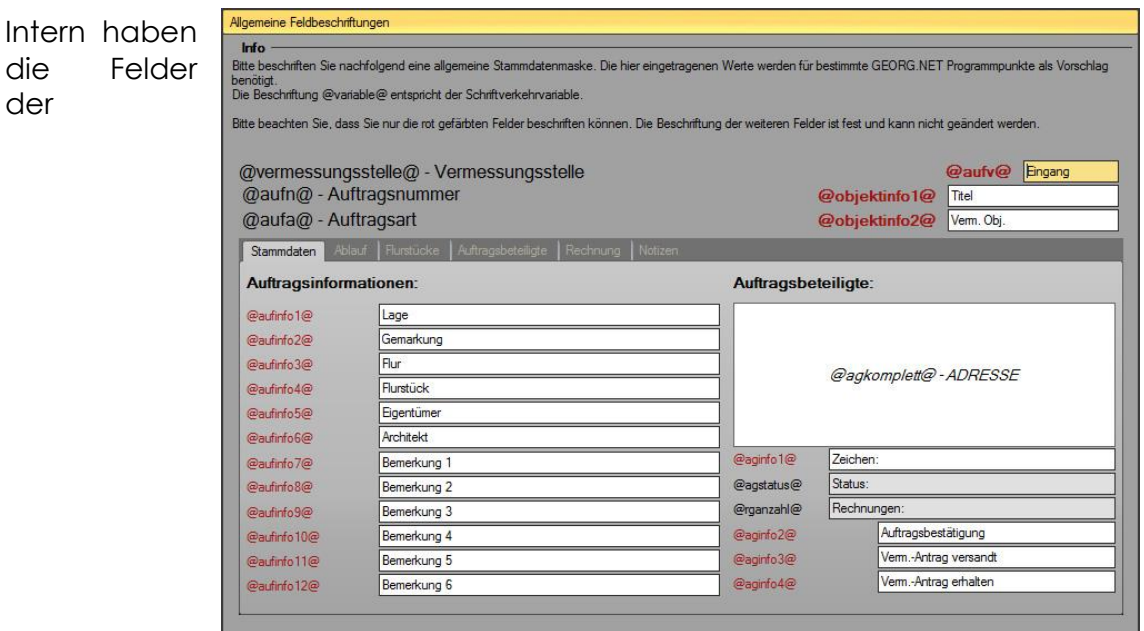

**Abbildung 2: Eintragung der Feldbeschriftungen**

Stammdatenseite eine **von uns vorgegebene Variablenbezeichnung**, wie sie im rechten Bild **grau** dargestellt ist.

Geben Sie nun in den **weißen Feldern** die Beschriftung ein, die Sie dem Feld tatsächlich geben wollen. Bitte beachten Sie, dass Sie nur die rot gefärbten Felder beschriften können.

Die Eingabemaske knüpft an den Aufbau der Stammdatenseite an, so dass Sie genau erkennen können welches Feld sie bearbeiten.

Während die Beschriftung **@aufv@**, sowie **@aginfo1@** - **@aginfo4@** für alle Auftragsarten gelten, können die weiteren Beschriftungen noch einmal für **jede Auftragsart getrennt** eingestellt und mit **Listen** oder der **Drag&Drop Funktion** verknüpft werden.

Falls Sie also die Felder z.B. bei einer **Teilung** anders beschriftet haben wollen als bei einem **Lageplan**, so gehen Sie hierzu nach 23

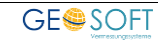

# <span id="page-12-0"></span>**2.1.3 Folge-/ Stammauftraghinweis**

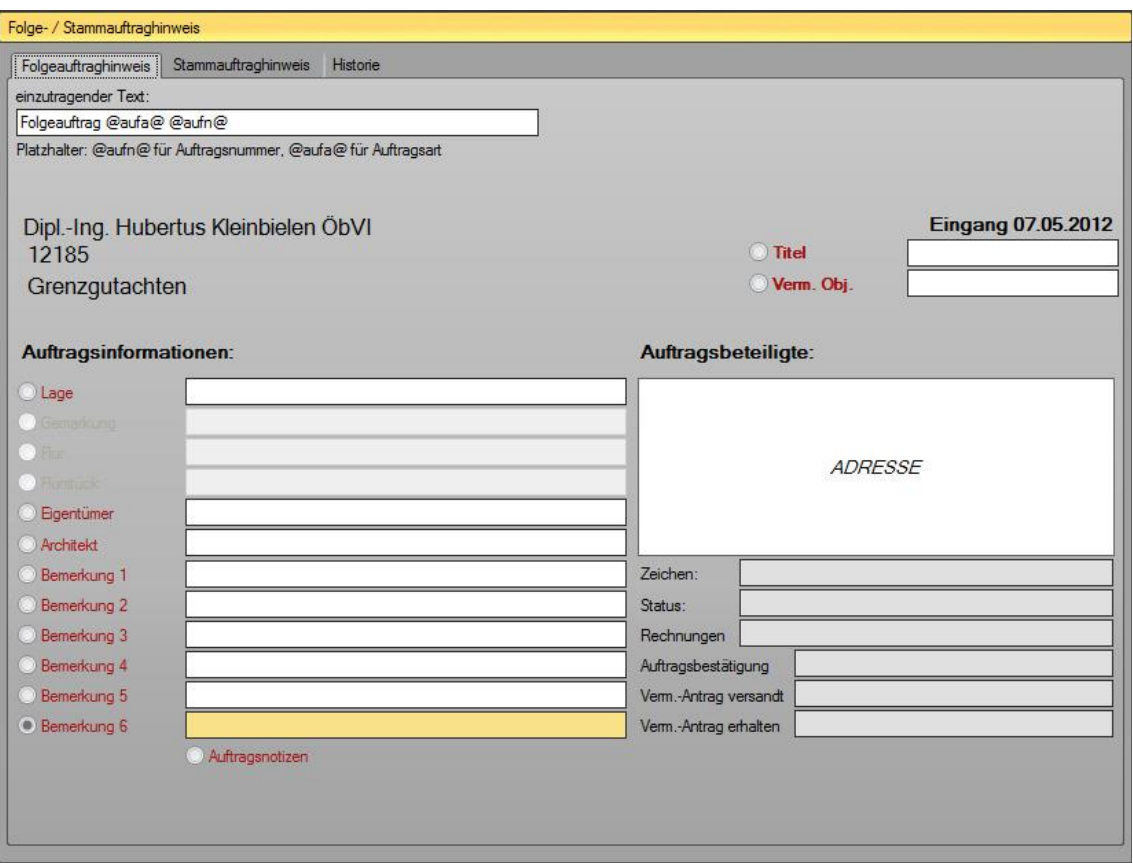

**Abbildung 3: Folge- / Stammauftraghinweis**

Leiten Sie einen Auftrag aus den Daten eines bereits bestehenden ab, so ist letzterer der Stammauftrag und der neu erstellte der Abstammungsauftrag. Es besteht die Möglichkeit, eine automatische Information in ein gewünschtes Feld einzutragen, um diesen Zusammenhang zu dokumentieren.

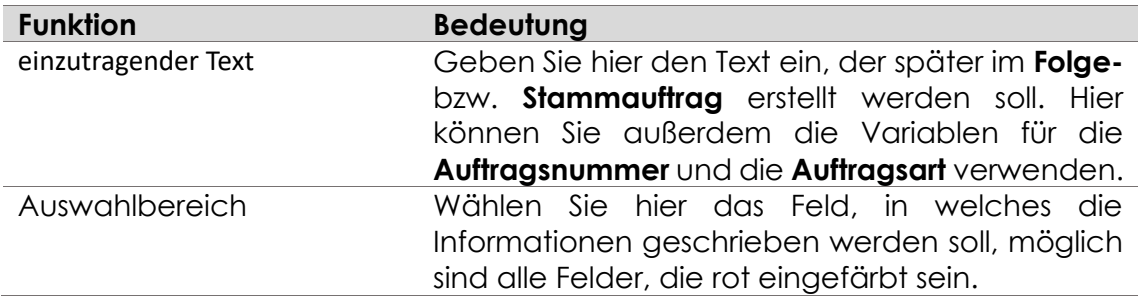

# <span id="page-13-0"></span>2.1.4 Fremdprogramme

|                                   | Fremdprogramme                                                                                                    |                              |                                                    |            |  |
|-----------------------------------|----------------------------------------------------------------------------------------------------|------------------------------|----------------------------------------------------|------------|--|
| Datenpfad                         |                                                                                                    | Programmname<br>Programmpfad |                                                    | <b>Neu</b> |  |
| =                                 |                                                                                                    | Stand-By                     | \\unbekannt\PlatteF\Georg                          |            |  |
| $=$                               | -projektpfad "@dokex_zusatz@\Berechnungen\@aufn@.g8p"-auftragsnu                                                                                                    | Geo8.NET                     | \\unbekannt\PlatteF\Geo8\                          | Löschen    |  |
| =                                 | @dokex_zusatz@\Berechnungen                                                                                                    | Geo8 Projekte<br>Geograf     | C:\Windows\explorer.exe<br>Wunbekannt\PlatteF\GEOG | $\vee$     |  |
| $=$                               | @dokex_zusatz@\CAD\*.par                                                                                                    |                              |                                                    |            |  |
| =                                 | @dokex_zusatz@\CAD\*.geodb3                                                                                                    | GeoMapper 64bit              | C:\Program Files\rmDATA\                           |            |  |
| @dokex_zusatz@\CAD<br>=           |                                                                                                    | <b>CAD Projekte</b>          | C:\Windows\explorer.exe                            |            |  |
| VAZ:@aufn@<br>$=$                 |                                                                                                    | Prosa                        | C:\Program Files (x86)\WF                          |            |  |
| Programmdatei:                    | \\unbekannt\PlatteF\Georg.Net\HKL\Standby.exe                                                                                                    |                              |                                                    |            |  |
| Datenpfad:                        | Archiv: Auftragsarchivierung, archiviert auch diesen Datenpfad<br>Info:<br>Datenpfad-Variablen: @JJ@ und @JJJJ@ für Jahr, @aufn@ für Auftragsnummer, @aufnl@ für Lange-Auftragsnummer,<br>@dokex@ / @dokex_zusatz@ für den Pfad zum Auftrags-Dokument Explorer<br>* dient als allgemeiner Platzhalter. |                              |                                                    |            |  |
| $\vert \mathbf{x} \vert$<br>lcon: | Standard-Programmicon                                                                                                    |                              |                                                    |            |  |
|                                   | <b>Position der Fremdprogramm-Toolbar</b>                                                                                                    |                              |                                                    |            |  |

**Abbildung 4: Fremdprogramme**

In GEORG können Sie Verknüpfungen zu anderen Programmen erstellen. Diese werden auch **Fremdprogramme** genannt. Wenn Sie  $G$   $\blacksquare$ 

<span id="page-13-1"></span>Verknüpfungen zu anderen Programmen erstellt haben, sehen Sie in GEORG die sogenannte Fremdprogramme-Toolbar *(siehe* [Abbildung 5](#page-13-1)*)* mit allen eingerichteten Verknüpfungen. **Abbildung 5: Fremdprogramme Toolbar**

Klicken Sie zum Anlegen einfach auf **Neu** . Jetzt erscheint ein neuer Eintrag.

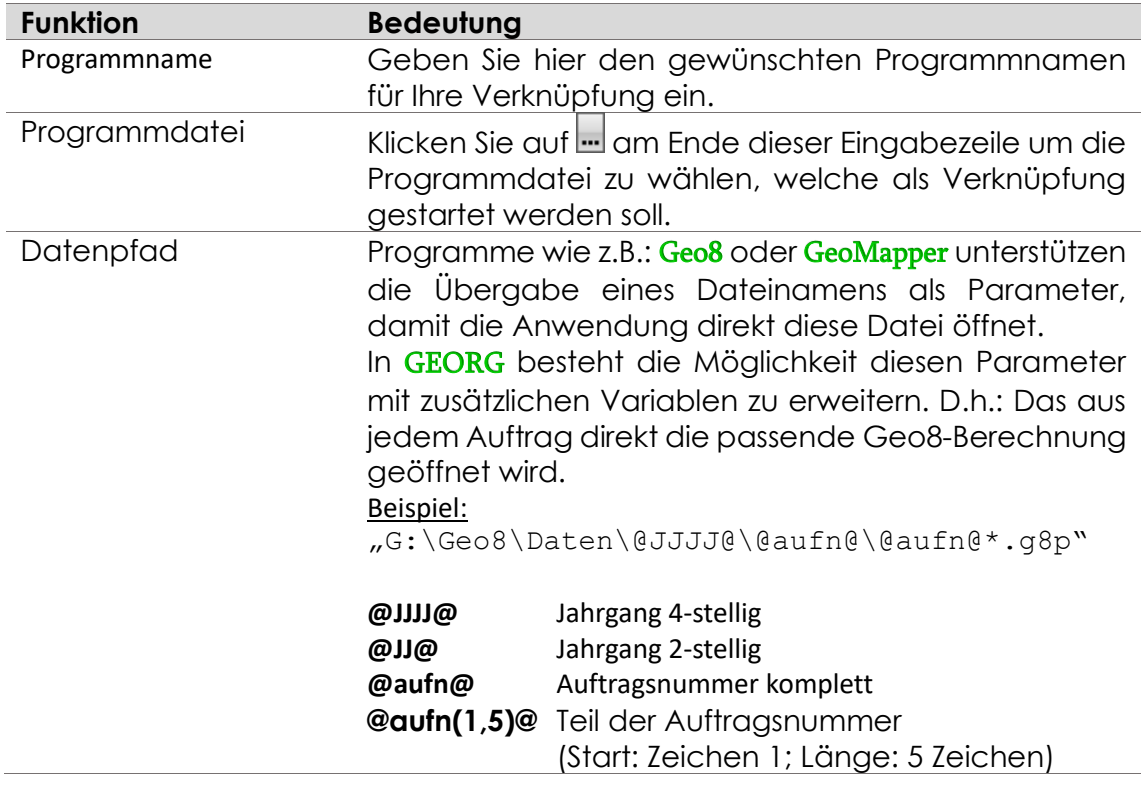

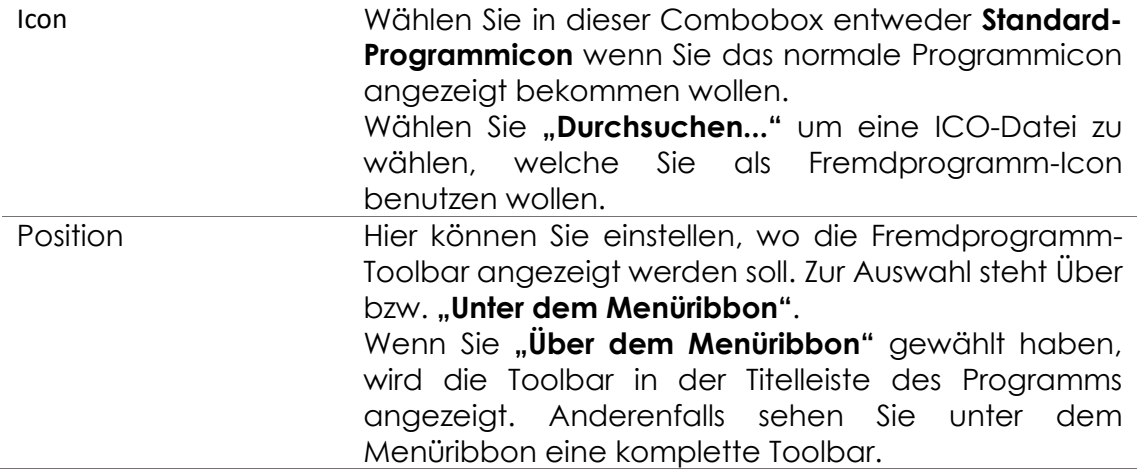

## <span id="page-14-0"></span>**Fremdprogramme aufrufen**

Klicken Sie, um ein Fremdprogramm aufzurufen, einfach in das dazugehörige ICON im GEORG-Fenster. Das Programm wird jetzt mit dem eingetragenen Datenpfad als Parameter gestartet.

*Wenn Sie das Programm-Icon mit gedrückter STRG-Taste anklicken, bekommen Sie die Möglichkeit den Datenpfad auftragsbezogen auf einen anderen Ordner zu verknüpfen. Diesen Pfad können Sie mit einem Klick auf den Button "Standard wiederherstellen" zurücksetzen.*

# <span id="page-15-0"></span>**2.2 Vorlagen**

Unter der Überschrift "Vorlagen" finden Sie Einstellungen, die den **Schriftverkehr** (*Strg+S* Absatz 88) betreffen.

## <span id="page-15-1"></span>**Verwaltung / Amt**

GEORG stellt Ihnen generell **zehn fest vorgegebene Ämter** zur Verfügung, die über

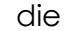

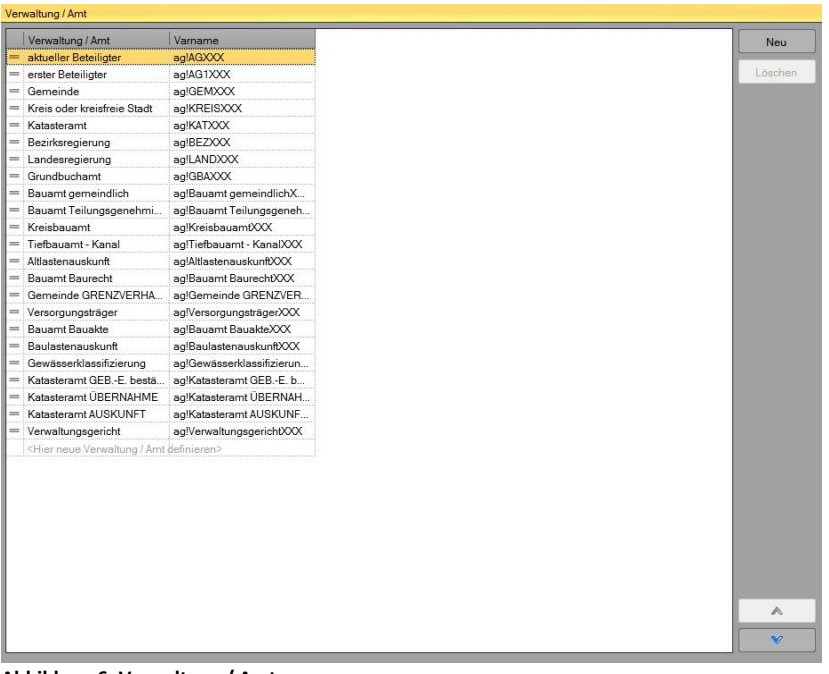

**Abbildung 6: Verwaltung / Amt**

Gemarkungsverwaltung (*Strg+G*, siehe S. [79\)](#page-78-1) jeder Gemeinde fest zugewiesen werden können, also, welches Grundbuchamt ist für die Gemeinde Geldern zuständig.

Über diesen Dialog können Sie nun beliebig viele weitere Ämter einrichten, um z.B. Ansprechpartner für B-Plan-Auskünfte oder Stelle für Katasterauskünfte. Diese beliebig anzulegenden Adressen, Stellen oder Ämter werden in GEORG generell als "Verwaltung / Amt" bezeichnet.

Klicken Sie einfach auf **Neu** in die letzte Zeile der Tabelle ("**<Hier neue Verwaltung / Amt definieren>**") um eine neue Verwaltungshoheit einzugeben. Ordnen Sie die eingegebenen Ämter über die **blauen Pfeil-Tasten** .

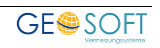

# <span id="page-16-0"></span>2.2.2 Schriftverkehr

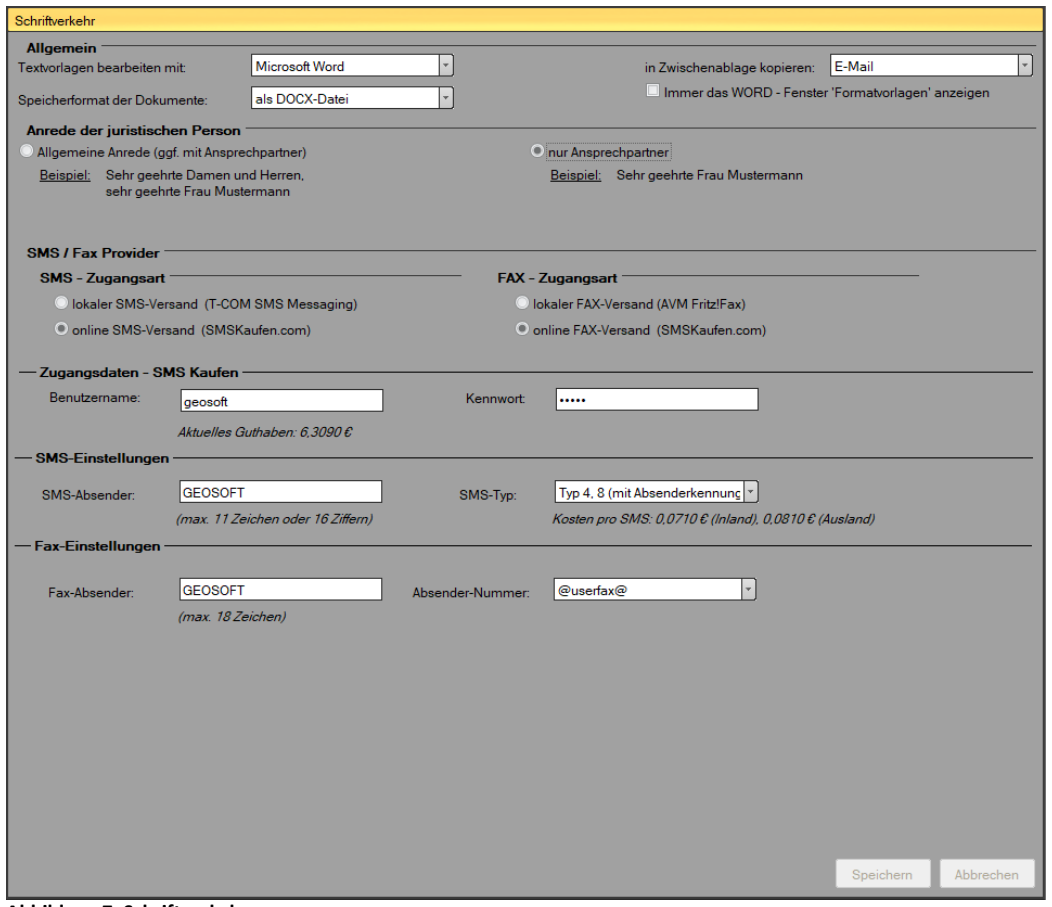

**Abbildung 7: Schriftverkehr**

Der Menüpunkt Schriftverkehr bietet Ihnen verschiedene Einstellungen zum Thema "Schriftverkehr in GEORG". Dies umfasst neben der Anrede und den Schriftverkehr-Ordnern unter anderem auch den SMS-Versand aus GEORG. Dieser ist generell möglich, wenn Sie das **T-COM SMS Messaging-Tool** verwenden, oder wenn Sie einen Account beim Online-SMS-Versand **SMSKaufen.com** besitzen.

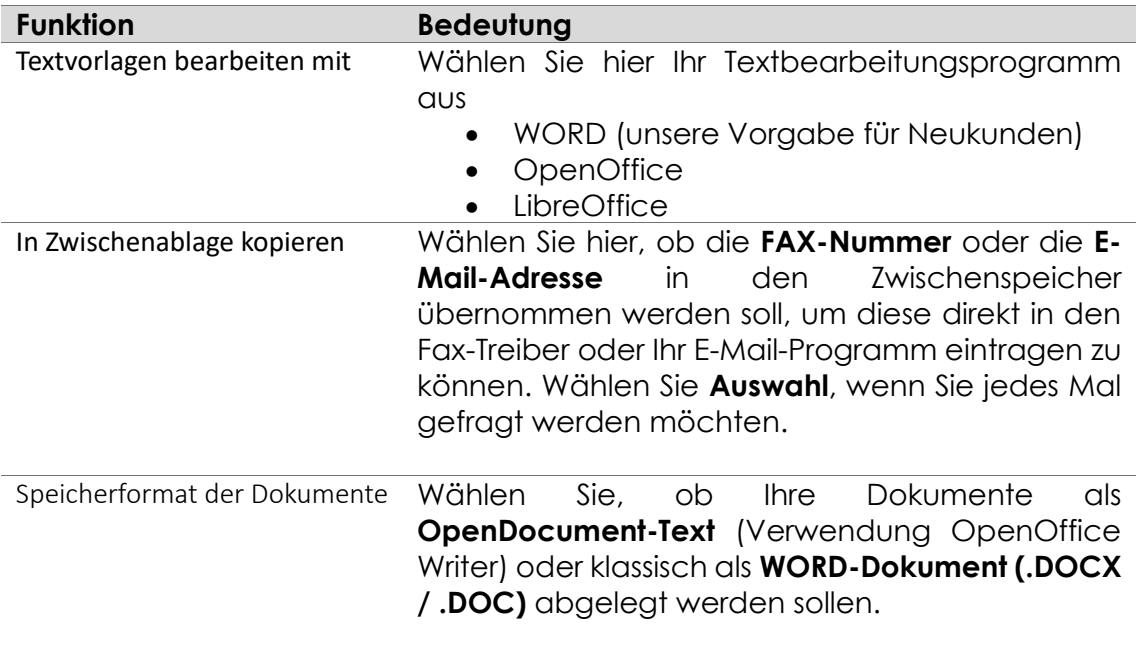

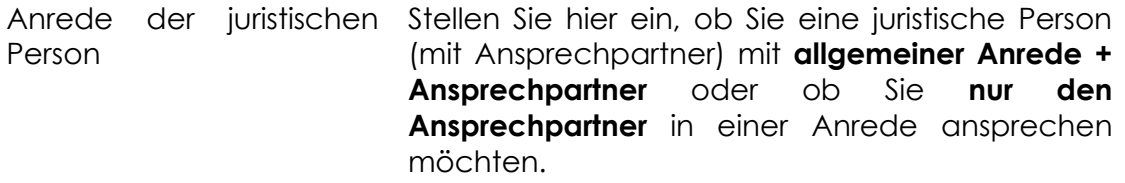

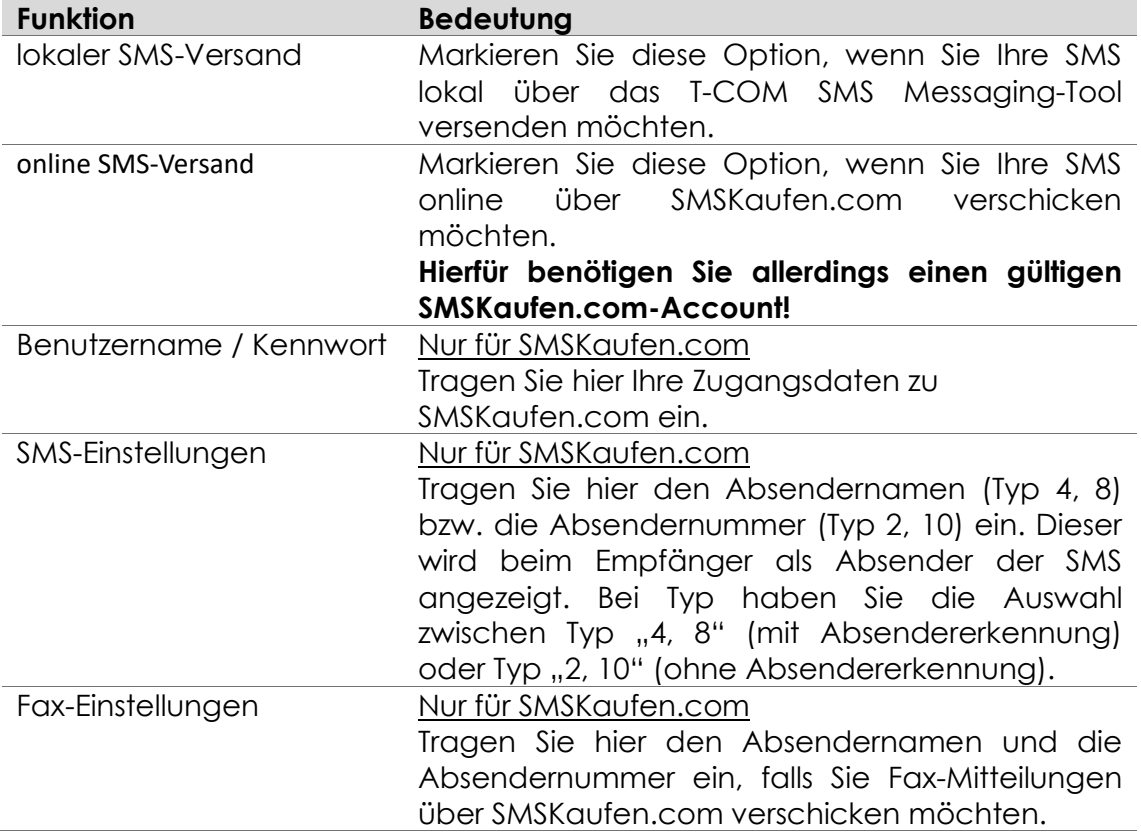

# <span id="page-17-0"></span>**Globalvariablen**

Geben Sie hier benutzerdefinierte, Büro globale Variablen ein.

Büro globale Variablen werden als **@globalxxx@** in den Textvorlagen eingetragen, wobei XXX durch den eingetragenen Variablennamen ersetzt wird.

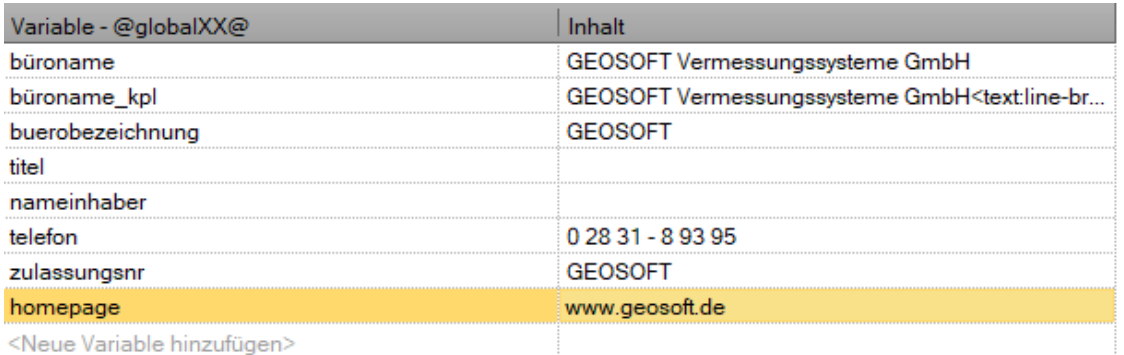

## **Beispiele:**

@globalbüroname@ → GEOSOFT Vermessungssysteme GmbH @globalhomepage@ → www.geosoft.de

# <span id="page-18-0"></span>**2.3 Auftragsverwaltung**

# <span id="page-18-1"></span>**Grundeinstellungen**

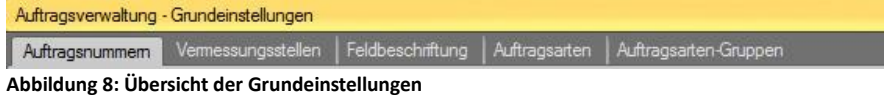

Es werden hier die wichtigsten Grundeinstellungen zu **GEORG** festgelegt.

Gehen Sie in folgender Reihenfolge vor:

- 1. Legen Sie so viele unterschiedliche **Auftragsnummern-Bereiche** an, wie Sie für ihre verschiedenen Vermessungsstellen benötigen (z.B. 08001 bis 08nnn, 08-GA-001 bis 08-GA-nnn)
- 2. richten Sie Ihre Vermessungsstellen ein, z.B. *hoheitl. Tätigkeiten, technische Messungen, Angebote,* bzw. *Kartenverkauf, Übernahme, Vermessung, Unterlagenerstellung*
- 3. Bestimmen Sie Ihre **Feldbeschriftungen**, die Sie auf der Stammdatenseite für die verschiedenen Auftragsarten verwenden wollen
- 4. Legen Sie ihre **Auftragsarten** an, z.B. *Lageplan, topogr. Aufnahme, Teilung etc.*
- 5. Legen Sie Gruppen gleichartiger Auftragsarten an (kann u.U. später erfolgen).

## <span id="page-18-2"></span>**Auftragsnummern**

Jeder Auftrag wird unter einer individuellen Nummer geführt, der *Auftrags-, Antrags- oder* 

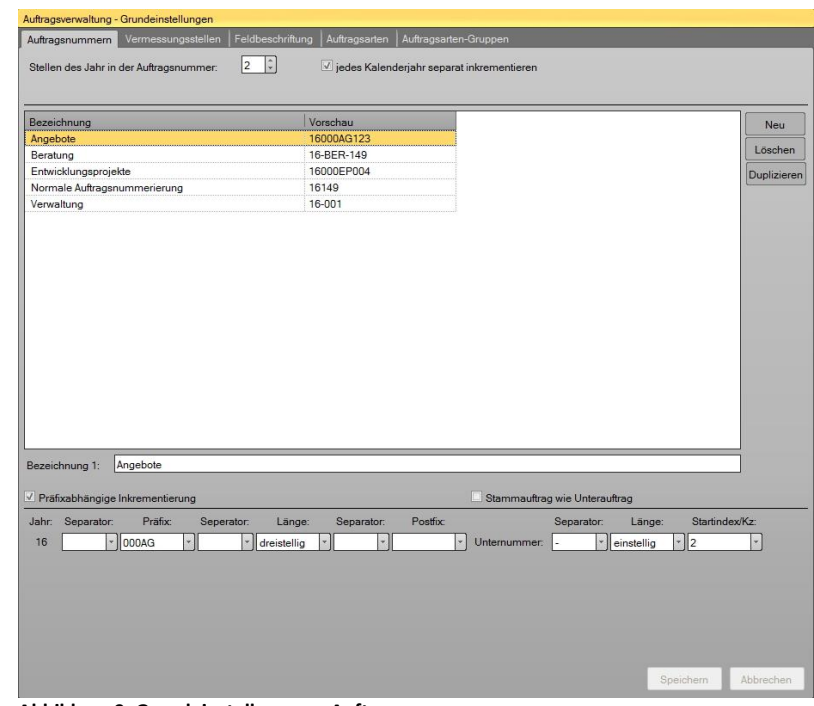

**Abbildung 9: Grundeinstellungen > Auftragsnummern**

## *Geschäftsbuchnummer*.

Ein solcher Nummernbereich kann hier beliebig konfiguriert werden, er beginnt jedoch immer mit dem **zwei- oder vierstelligen Jahrgang**.

*Richten Sie hier so viele Num-merierungsbereiche ein, wie Sie zur Versorgung Ihrer verschiedenen Vermessungsstellen benötigen.*

*Vergeben Sie eine eindeutige Bezeichnung, z.B. "für Angebote" oder "normale Auftragsnummerierung"*

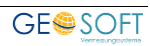

#### **Aufbau der Auftragsnummer**   $2.3.1.1.1$

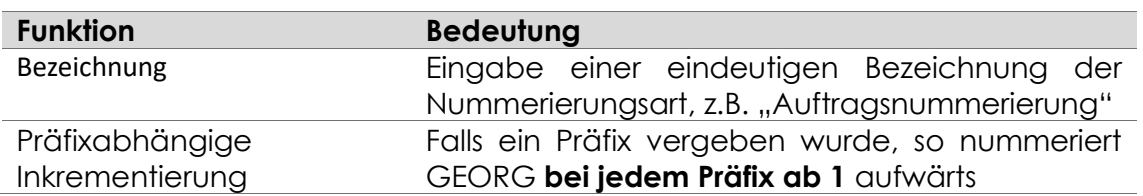

## **Auftragsnummer**

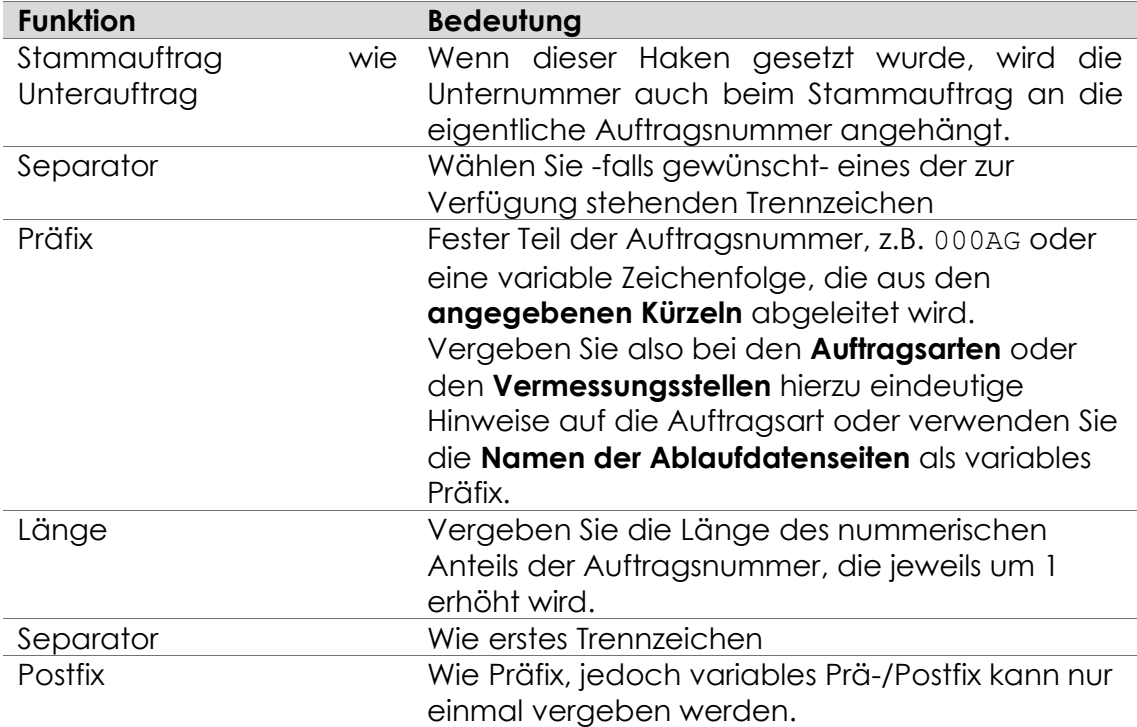

## **Unternummer**

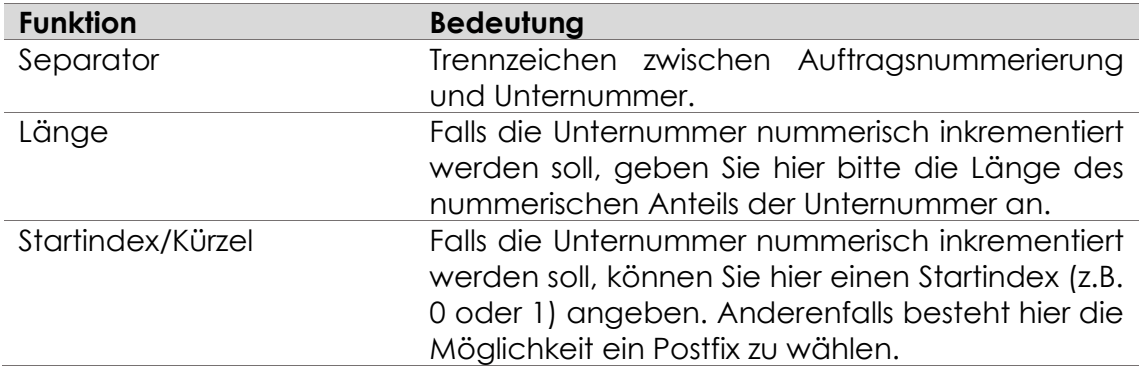

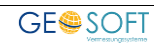

## *Zur "präfix-abhängigen Inkrementierung"*

*Falls Sie ein Präfix verwenden, können Sie über den Schalter "präfixabhängige Inkrementierung" entscheiden, ob je verwendetem Präfix ab 001 inkrementiert werden soll, oder ob die Inkrementierung ab 001 über alle Präfixvorgaben laufen soll.*

Bevor Sie Ihre Nummerierungsbereiche definieren, beherzigen Sie folgende wichtigen Grundsätze:

- 1) Die Nummerierung sollte **möglichst einfach** gestaltet werden, da Sie in GEORG alle Möglichkeiten haben, Aufträge schnell zu finden. Vermeiden Sie also allzu lange Auftragsnummern, möglicherweise mit Hinweisen auf die Auftragsart, z.B. 09-TEI-123/12
- 2) Arbeiten Sie möglichst nicht mit Prä- **und (!)** Postfixen, da bei komplizierten Nummerierungskonfigurationen Probleme bei der Inkrementierung der Auftragsnummern entstehen können. Dies gilt vor allem, wenn die **Prä**oder **Postfixe rein nummerisch** sind. Verwenden Sie also **alphanummerische Prä-** oder **Postfixe** oder trennen Sie diese durch die drei möglichen **Separatoren** vom eigentlichen Nummernanteil der Auftragsnummer ab, also 09-KAT-001 oder 09001-KAT
- 3) Entscheiden Sie sich für einen **gleichstelligen Nummernanteil** in den einzelnen Auftragsnummernbereichen, also nicht 09-KAT-001 und 09-GA-0001. Verwenden Sie also in allen Nummerierungsbereichen entweder 3 **oder (!)** 4-stellige Nummernanteile.
- 4) Verwenden Sie in allen angelegten Nummerierungsbereichen entweder die **präfixabhängige oder (!)** die **präfixunabhängige** Nummerierung und mischen diese nicht.

Grund für diese Grundregeln ist, dass GEORG in jedem Nummerierungsbereich und bei jedem neu anzulegenden Auftrag die nächste zu vergebende Auftragsnummer sicher ermitteln muss, indem er den **gesamten Auftragsbestand analysiert** und so die **nächste freie Nummer** ermittelt.

Anders wäre das Löschen von Aufträgen und die automatisierte Freigabe von bereits vergebenen Nummern nicht möglich. Es handelt sich also um ein überaus kompliziertes Verfahren der Nummernvergabe, die in allen von Ihnen angelegten Nummernbereichen präfixabhängig und präfixunabhängig sicher funktionieren muss und wird.

**Gestalten sie Ihre Nummerierung also nicht komplizierter als nötig, vor allem, wenn Sie viele verschiedene Nummernbereiche anlegen!**

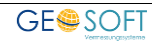

## <span id="page-21-0"></span>2.3.1.2 Vermessungsstellen

Unter Vermessungsstellen verstehen wir *eigenständige Teilbereiche Ihrer Vermessungsstelle,* denen *separate Auftragsbereiche* mit einer u.U.

*eigenständigen* 

*Auftragsnummerierung* zugewiesen werden soll. Dies können die verschiedenen *Partner bei Sozietäten* sein, dies können aber auch *eigenständige Bereiche* zwischen *hoheitlichen und zivil-rechtlichen Arbeiten* sowie der *Angebotsbereich* sein. Beim Ämtereinsatz werden hierdurch amtsinterne Aufgaben-gebiete wie Auskunft, Übernahme, Gutachterausschuss, Vermessung etc. getrennt.

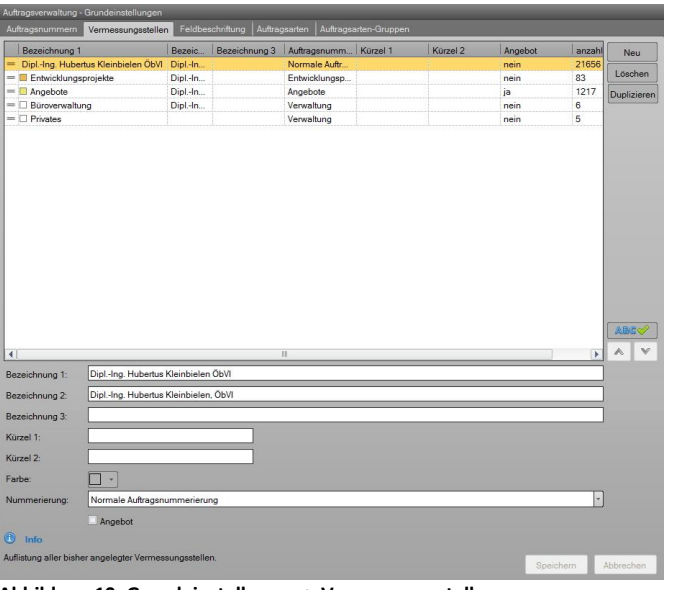

**Abbildung 10: Grundeinstellungen > Vermessungsstellen**

Handelt es sich bei den einzurichtenden Bereichen um reine Personentrennungen (Partner bei Sozietäten), so geben Sie hier *Anrede und Namen* ein, handelt es sich dagegen um Teilbereiche wie *Angebote* oder die *Katasterauskunft*, so lassen Sie die Anrede frei und geben die Bereichsbezeichnung als "Bezeichnung 1" ein. Alle weiteren Zeilen bleiben leer. Ein eindeutiges *Kürzel* ist bei *allen Vermessungsstellen* stets einzugeben. Welches Zeichen jedoch verwendet wird, ist unerheblich. Es dient nur als internes Zeichen.

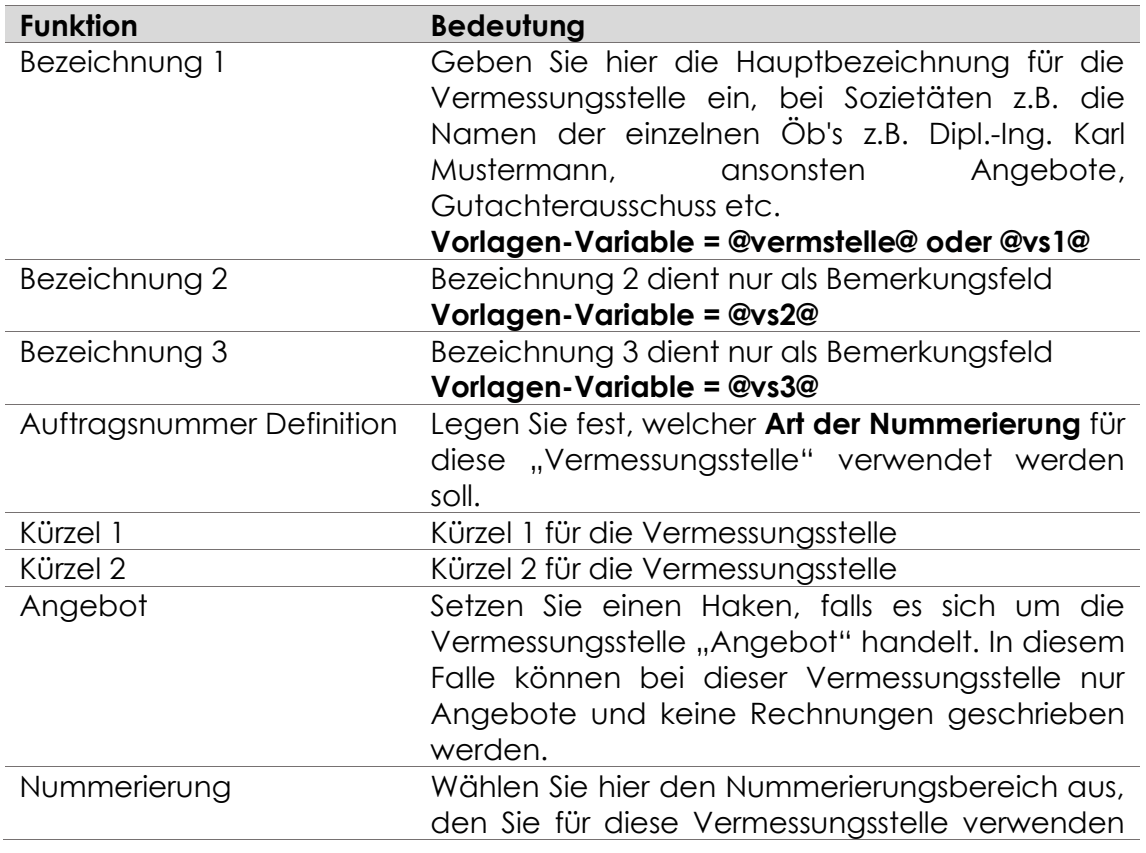

wollen.

# <span id="page-22-0"></span>**Feldbeschriftung**

| Auftragsverwaltung - Grundeinstellungen<br>Vermessungsstellen<br>Auftragsnummern | Feldbeschriftung | Auftragsarten                      | Auftragsarten-Gruppen                      |          |               |
|----------------------------------------------------------------------------------|------------------|------------------------------------|--------------------------------------------|----------|---------------|
|                                                                                  |                  |                                    |                                            |          |               |
| Auftragsfelddefinitionen                                                         |                  | Benutzt bei Auftragsarten          |                                            | ▲        | Neu           |
| Absteckung                                                                       |                  |                                    | Absteckung, Digitalisierung, Sockelabnahme | $\equiv$ | Löschen       |
| Bescheinnigungen                                                                 |                  | Bescheinigungen                    |                                            |          |               |
| Gebäudeeinmessung                                                                |                  |                                    | Gebäudeeinmessung, Gebäudeeinmessung EV    |          | Duplizieren   |
| Grenzanzeige                                                                     |                  | Grenzanzeige                       |                                            |          |               |
| Grenzqutachten                                                                   |                  | Grenzgutachten                     |                                            |          |               |
|                                                                                  |                  |                                    |                                            | ÷        |               |
| Bezeichnung: Absteckung                                                          |                  |                                    |                                            |          |               |
|                                                                                  |                  |                                    |                                            |          |               |
| <b>Felddetails</b>                                                               |                  |                                    |                                            |          |               |
| Feldem                                                                           |                  | J<br>sichtbar                      |                                            |          |               |
| <b>Stammdaten</b>                                                                |                  | Baugebiet                          |                                            |          |               |
| Baugebiet                                                                        | Beschriftung:    |                                    |                                            |          | <b>Import</b> |
| Art des Gebäudes                                                                 | Auswahl-Liste:   | ohne Liste                         | iste oder Freitext <b>C</b> feste Liste    |          |               |
| Lage                                                                             |                  |                                    |                                            |          |               |
| Gemarkung                                                                        |                  | Auswahlliste                       |                                            | ۸        | <b>Neu</b>    |
| Flur                                                                             |                  | = Nierspark   (10623)              |                                            | $\equiv$ | Löschen       |
| Flurstück                                                                        |                  | $=$ Nierspark II (10623)           |                                            |          |               |
| Eigentümer(in)                                                                   |                  | $=$ Nierspark III (10623)          |                                            |          |               |
| Architekt (in)                                                                   |                  | = Alte Veiling / Blumenweg (13367) |                                            |          |               |
| Amtl. Lageplan                                                                   |                  | = Am Körschmannsdyck (08113)       |                                            | v        | ABCV          |
| Baurecht                                                                         |                  | ∢                                  |                                            | ь        |               |
| Baufirma                                                                         |                  | Altemativauswahl (Eingabezwang)    |                                            |          |               |
| <keine beschriftung=""></keine>                                                  |                  |                                    |                                            |          |               |
| <keine beschriftung=""></keine>                                                  |                  |                                    |                                            |          |               |
| <keine beschriftung=""></keine>                                                  |                  |                                    |                                            |          |               |
| <b>Weitere Auftragswerte</b>                                                     |                  |                                    |                                            |          |               |
| Anzahl alte GP's:                                                                |                  |                                    |                                            |          |               |
| Anzahl neue GP's:                                                                |                  |                                    |                                            |          |               |
| Grenzlänge:                                                                      |                  |                                    |                                            |          |               |
| Anzahl neuer Fist:                                                               |                  |                                    |                                            |          |               |
| Flächengröße:                                                                    |                  |                                    |                                            |          |               |

**Abbildung 11: Grundeinstellungen > Feldbeschriftung**

Es handelt sich hier um die "individuellen Beschriftungen" der Felder der Stammdatenseite sowie 5 freie Felder aus dem Fenster Werte und Koordinaten abhängig von der **Auftragsart,** also, bei der **Teilung** sind die Felder **anders bezeichnet** als beim **Lageplan.**

Generieren Sie hier also auf die einzelnen Auftragsarten zugeschnittene Beschriftung.

#### $2.3.1.3.1$ **Stammdaten**

Dabei kann jedes **Stammdaten** Feld (außer Feld 1 und 2) als

- ✓ **Normalfeld zum beliebigen Texteintrag**
- ✓ **Feld mit hinterlegter Liste**
- ✓ **Drop&Down-Felder**

deklariert werden.

Die **Felder 1 und 2** sind generell Felder mit hinterlegter Liste und beliebigem Texteintrag.

Wählen Sie unter "Felder" das jeweilige Stammdatenfeld an und tragen unter "Beschriftung" den gewünschten Begriff ein, der vor dem Feld stehen soll, also z.B. Stammdatenfeld *Architekt* soll mit *Notar* beschriftet werden.

Suchen Sie also zunächst die **Auftragsfelddefinition**, die Sie ändern wollen oder

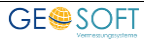

geben Sie über **Neu Eleine neue Auftragsfelddefinition** ein.

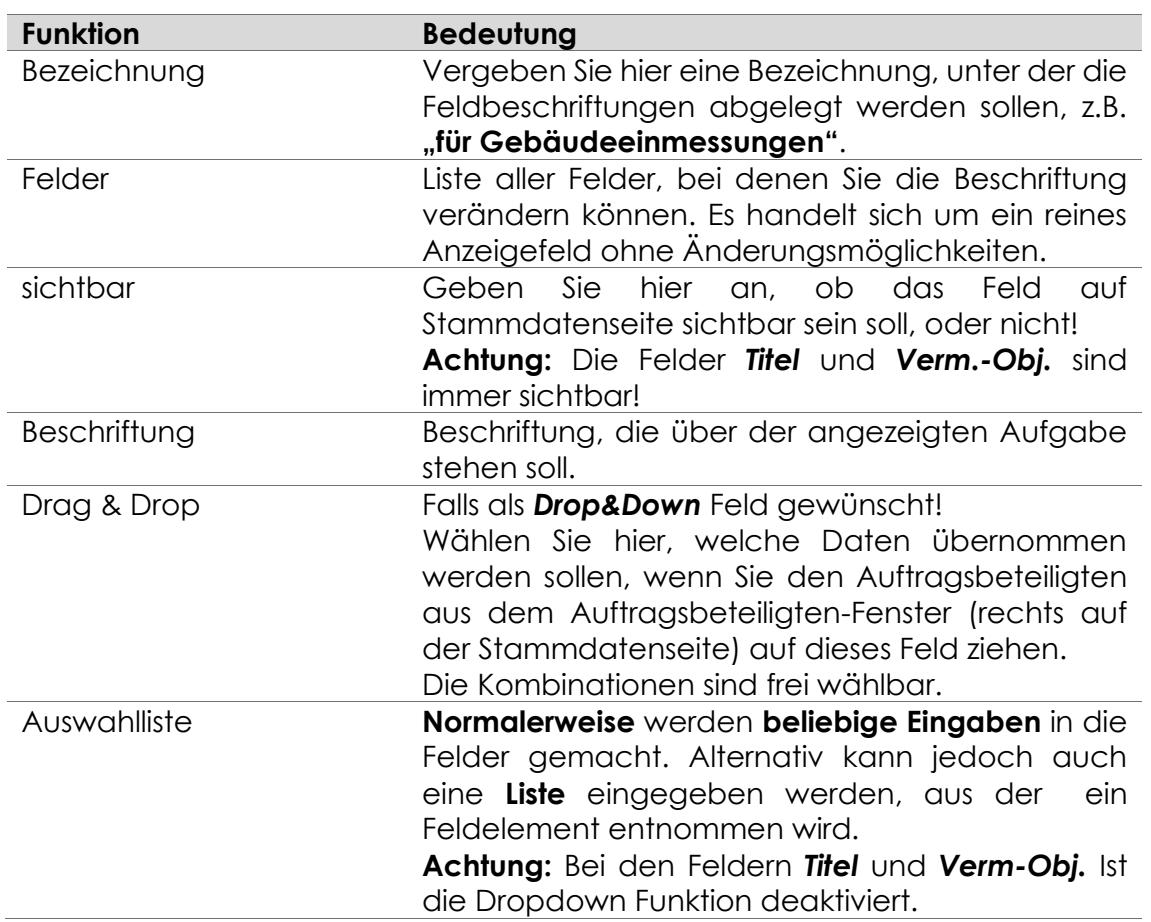

#### **Werte und Koordinaten**   $2.3.1.3.2$

Sie können den Bodenwert automatisch über den Button **Bodewert** aus Boris abfragen. Für die Ermittlung des Bodenwertes wird die Auftragskoordinate bzw. Flurstückskoordinate verwendet. Wenn keine Koordinaten hinterlegt sind, wird die Lagebezeichnung zur Ermittlung des Bodenwertes verwen*det. Diese Funktion steht zurzeit nur in NRW zur Verfügung*

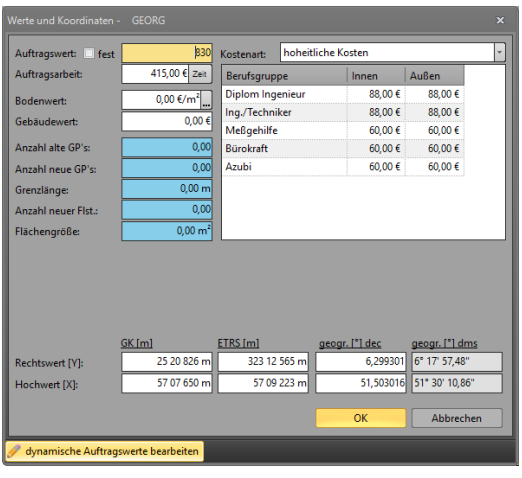

Die in der Grafik blau hinterlegten Felder

sind individuell anpassbar und per Rechtsklick oder über **dynamische Auftragswerte bearbeiten** erreichbar.

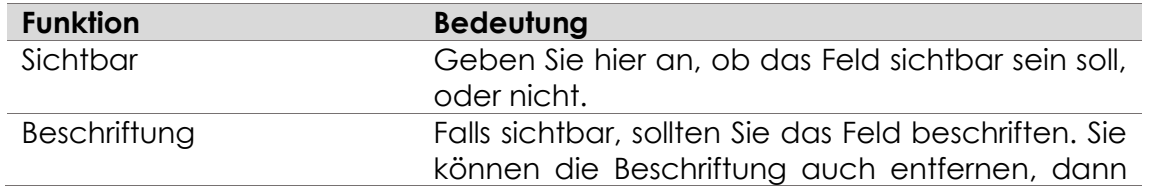

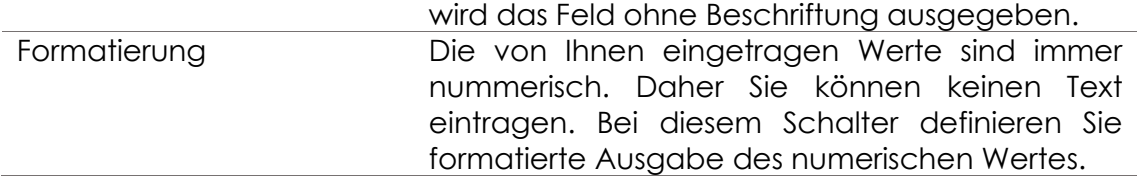

## <span id="page-24-0"></span>**Auftragsarten**

In diesem Programmpunkt erzeugen, ändern oder löschen Sie Ihre gewünschten **Auftragsarten** mit ihren **Zusatzparametern**.

Sie können beliebig viele Auftragsarten erzeugen und diese auch fest ihren Vermessungsstellen zuweisen.

Die zu vergebenden Kürzel 1 bis 3 werden verwendet, um ihre Auftragsnummern zu kennzeichnen, d.h. Bei Kürzel "**TEI"** kann die Auftragsnummer direkt als **08**-**TEI**-**0100** oder als **08**-**100**-**TEI** generiert werden und damit auf die Auftragsart hinweisen.

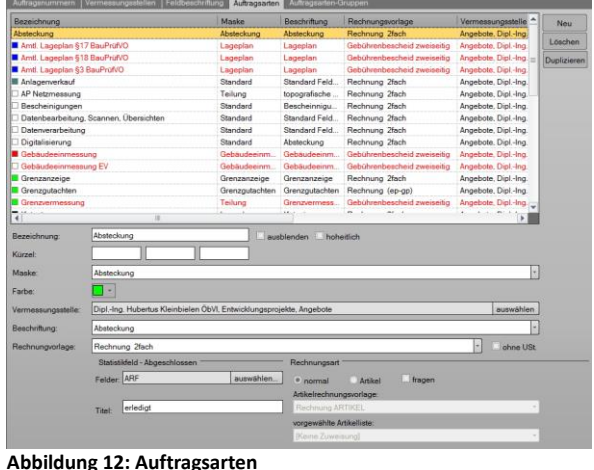

Eine Rechnungsvorlage wird ebenfalls zugewiesen, um bei der Erstellung Ihrer Rechnungen nicht immer eine Auswahl treffen zu müssen. Die Wahl einer anderen Rechnungsvorlage ist dennoch immer möglich.

**Auftragsarten können nur gelöscht werden, wenn keine Aufträge mit dieser Auftragsart existieren. Ändert man die Bezeichnung einer Auftragsart, so ändern sich alle Bezeichnungen der bestehenden alten Auftragsarten.**

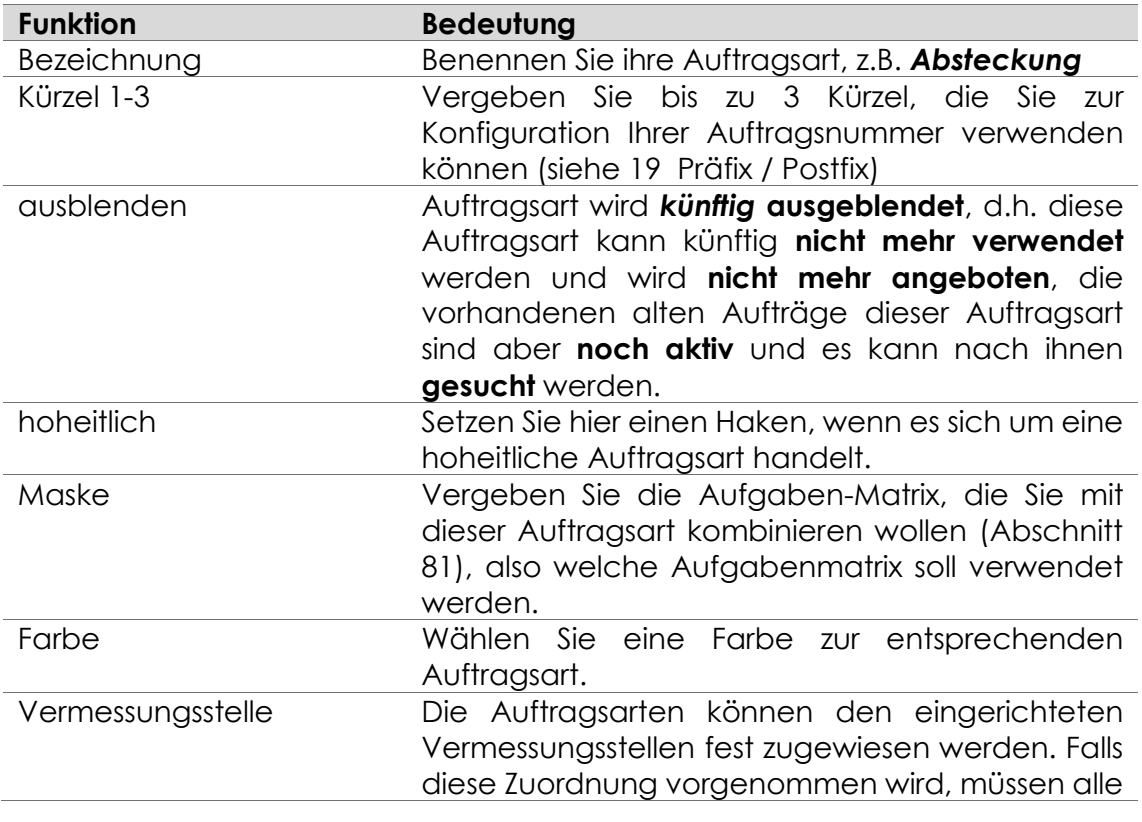

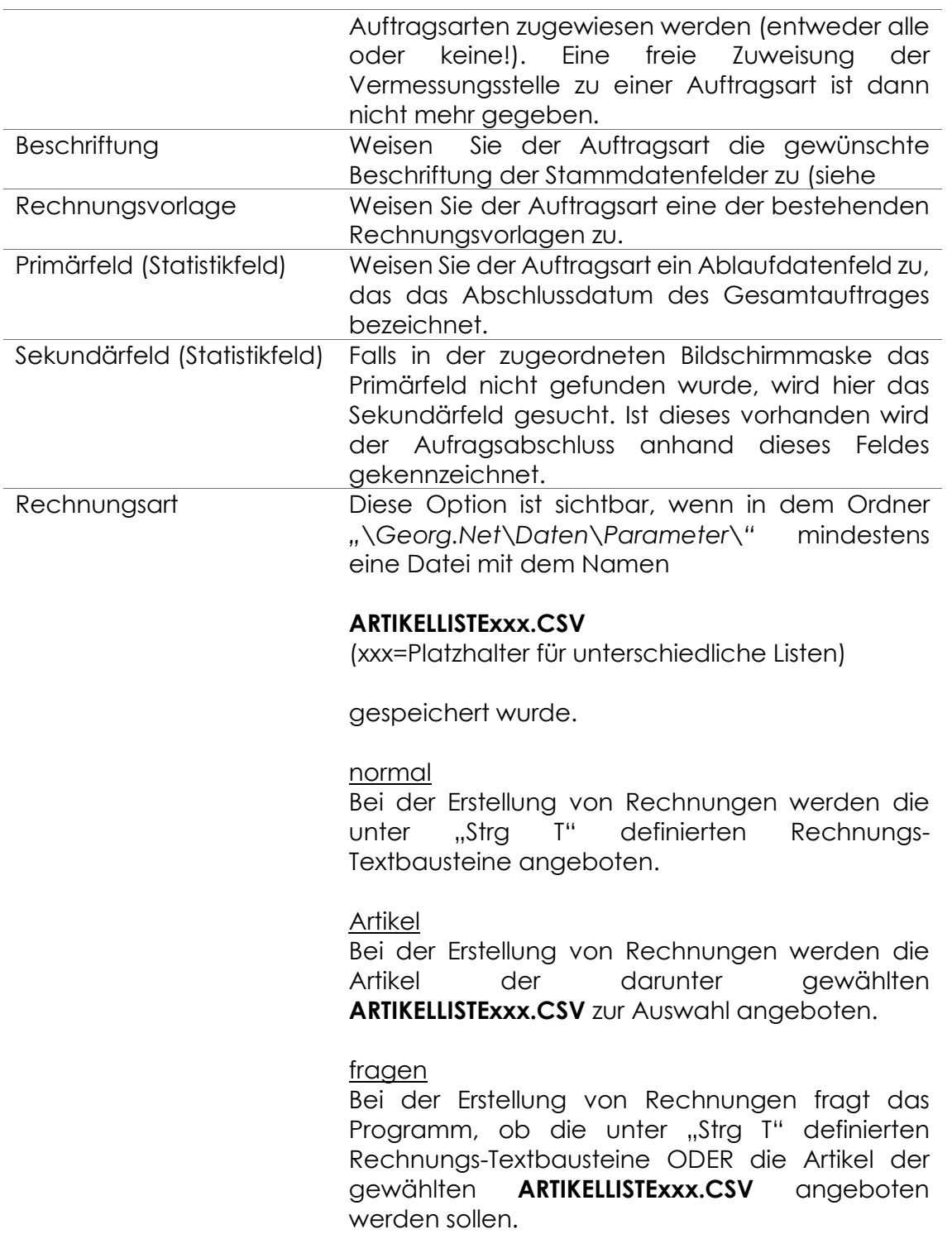

#### $2.3.1.4.1$ **Verknüpfung der Auftragsart mit einer Vermessungsstelle**

Klappen Sie das DropDown-Menü *"Vermessungsstelle"* auf, so sehen Sie hier die zuvor von Ihnen angelegten Bereiche bzw. Vermessungsstellen.

Falls Sie die Auftragsarten nun fest einer Vermessungsstelle (Bereich) zuweisen wollen, so tun Sie das an dieser Stelle. Sie erreichen damit, dass die Auftragsarten nur in Verbindung mit der zugewiesenen Vermessungsstelle gewählt werden kann, also die *Auftragsart: "Gutachten"* steht nur bei *Vermessungsstelle: "Gutachterausschuss"* zur Verfügung.

Wählen Sie *[keine Zuweisung],* so stehen alle Auftragsarten bei jeder

Vermessungsstellen zur Verfügung, also die *Auftragsart "Wertgutachten"* auch bei *Vermessungsstelle "Übernahme"*.

#### $2.3.1.4.2$ **Statistikfelder**

Es handelt sich um die drei wichtigen Angaben zum Abschluss von *Außen-* und *Innendienst* sowie um den *technischen Gesamtabschluss*. Es sind hier die zwei Feldnamen (Primär- und Sekundärfeld) der Ablaufdatenseite einzutragen, in denen das entsprechende Datum eingetragen wird.

Der **Startwert** sollte zunächst mit "0" eingegeben werden, bevor später ermittelt wird, wie viele unerledigte Aufträge dieser Auftragsart beim Start des Einsatzes von GEORG Vorlagen.

#### $2.3.1.4.3$ **Auftragsarten-Gruppen**

Es können verschiedene Auftragsarten zu Gruppen zusammengefasst werden, wenn z.B. Textvorlagen und –bausteine nicht nur für **Teilungen** gelten sollen,

sondern auch für artverwandte Messungen wie *Straßenschlussvermessungen*, *Sonderungen*, *Zerlegungen* oder *Grenzfeststellungen* o.ä..

In diesem Falle wählen Sie später nicht die einzelnen Auftragsarten an, sondern selektieren die zu Gruppen gefassten Auftragsarten gleich gemeinsam.

Gruppen können auch später jederzeit erzeugt geändert werden.

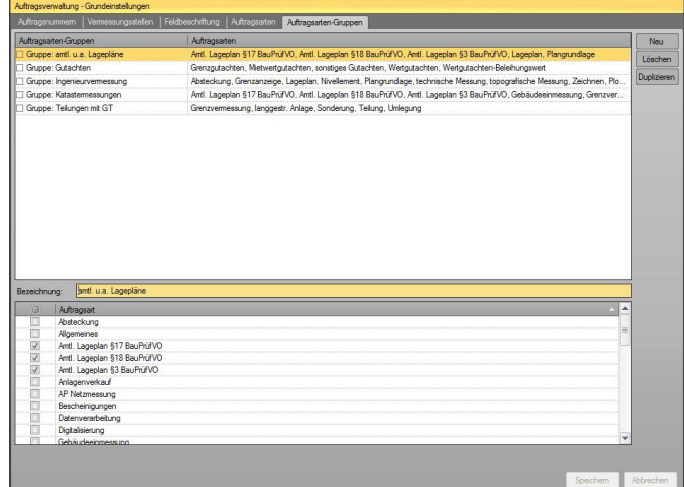

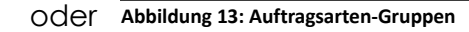

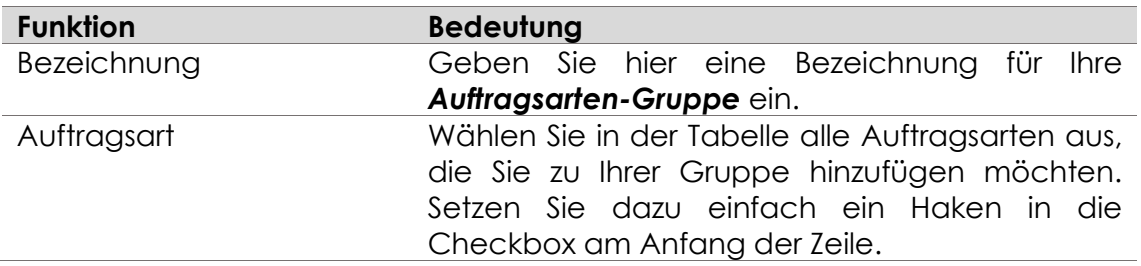

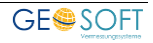

# <span id="page-27-0"></span>2.3.2 Controlling

## <span id="page-27-1"></span>2.3.2.1 Indikatoren

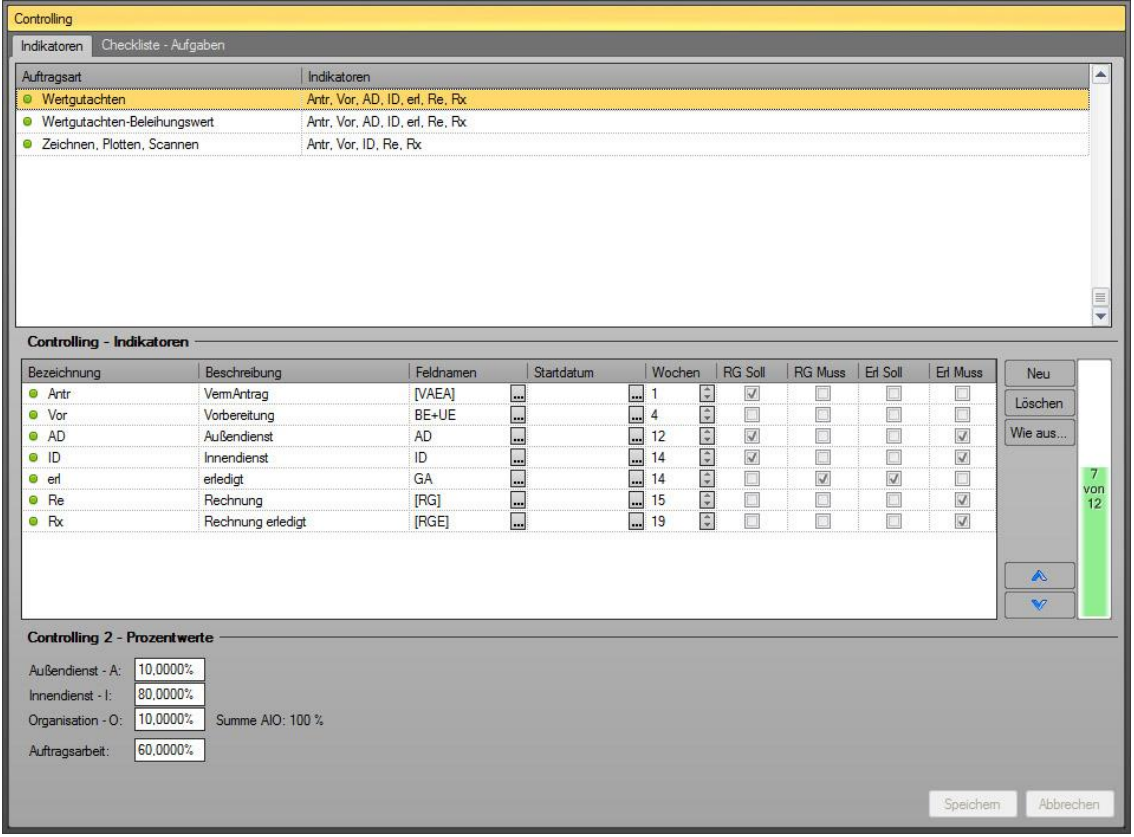

**Abbildung 14: Controlling**

Zu jeder **Auftragsart** oder **Auftragsartengruppe** können Sie beliebig viele **Arbeitsphasen** anlegen. Aber was genau sind **Arbeitsphasen**?

Eine **Arbeitsphase** ist ein in sich abgeschlossener **Prozess** innerhalb der gesamten **Auftags-** oder **Antragsabwicklung.** Hierzu **können z.B. gehören,** die **Antragsphase**, die **Vorbereitung**, der **Innendienst**, der **Außendienst**, die **Erledigung** oder auch die **Vorprüfung von Vermessungsschriften** sowie die **Rechnungserstellung**.

Jede Phase wird als Indikator bzw. Diode dargestellt, die sich grün oder rot färbt, wenn die Phase erledigt bzw. terminlich überschritten ist.

Jeder Phase werden schließlich die Erledigungskriterien zugewiesen sowie die Frist, in der die Phase erledigt werden muss. Die Frist kann eine **Absolut-** oder eine **Relativfrist** sein.

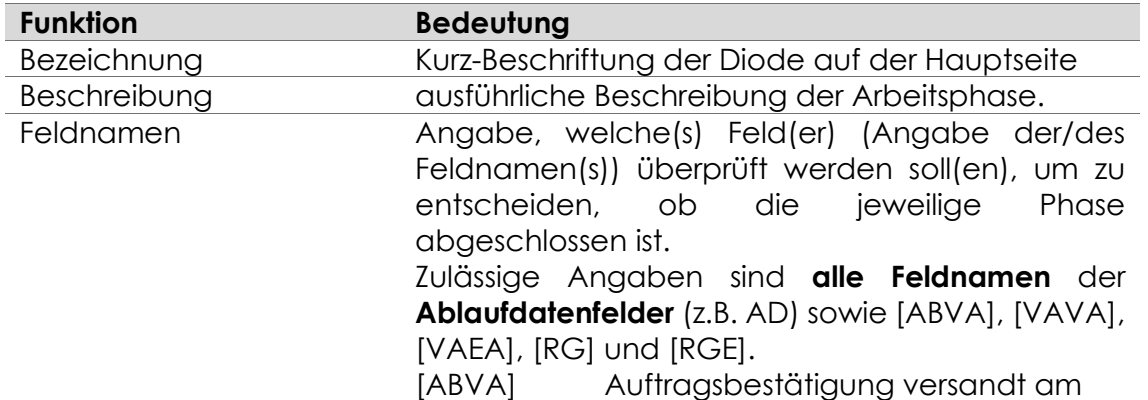

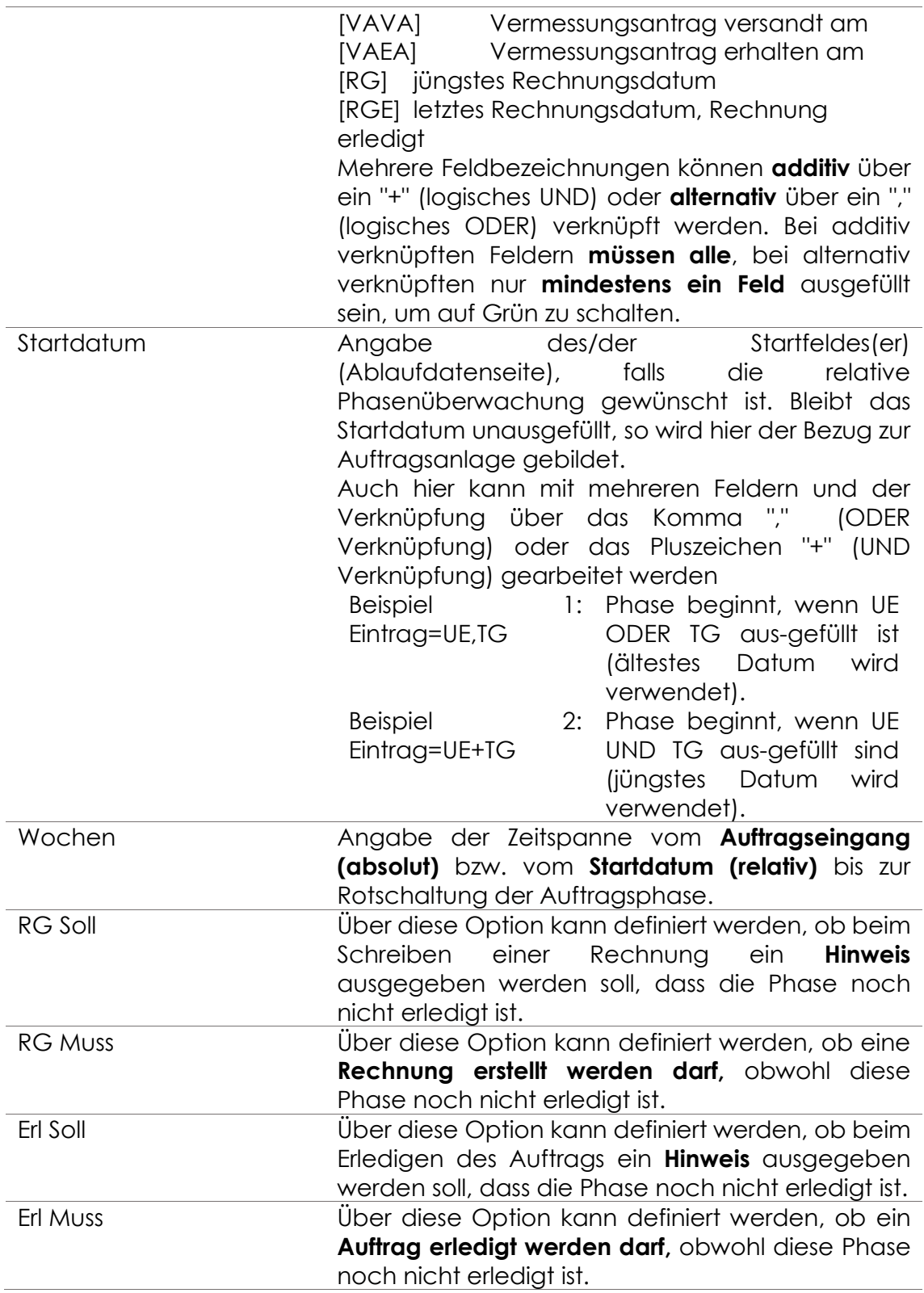

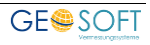

# <span id="page-29-0"></span>**Checkliste-Aufgaben**

| Indikatoren                | Checkliste - Aufgaben                                                                                                    |                            |                       |  |  |  |
|----------------------------|----------------------------------------------------------------------------------------------------|----------------------------|-----------------------|--|--|--|
| Auftragsart                | Checkliste                                                                                                    |                            |                       |  |  |  |
| Software                   |                                                                                                    |                            |                       |  |  |  |
| Sonderung                  | Vermessungsantrag erhalten, ABB drucken, Kostenträger anlegen, Erwerber anlegen, Kaufvertrag, Antrag auf Teilung/Vereinigung, NAS-Daten abgerufen, Risse abgerufer                                                                                                    |                            |                       |  |  |  |
| Sonstiges                  |                                                                                                    |                            |                       |  |  |  |
| sonstiges Gutac            |                                                                                                    |                            |                       |  |  |  |
| technische Mes.            | Vermessungsantrag erhalten, ABB drucken, Kostenträger anlegen, NAS-Daten abgerufen, Risse abgerufen, GEO 8 Auftrag starten, Außendienst erledigt, Plan abgegeben,<br>Vermessungsantrag erhalten, ABB drucken, Kostenträger anlegen, Erwerber anlegen, Kaufvertrag, Antrag auf Teilung/Vereinigung, NAS-Daten abgerufen, Risse abgerufer |                            |                       |  |  |  |
| Teilung<br>topografische M | Vermessungsantrag erhalten, ABB drucken, Kostenträger anlegen, NAS-Daten abgerufen, Risse abgerufen, GEO 8 Auftrag starten, Außendienst erledigt, Plan abgegeben,                                                                                                    |                            |                       |  |  |  |
| Umlegung                   |                                                                                                    |                            |                       |  |  |  |
| Vereinigung                |                                                                                                    |                            |                       |  |  |  |
| Verkauf                    |                                                                                                    |                            |                       |  |  |  |
| Wertgutachten              | Vermessungsantrag erhalten, ABB drucken, Kostenträger anlegen, Grundrisse vorhanden, NAS-Daten abgenufen, Außendienst erledigt, Gutachten abgegeben, Rechnung                                                                                                    |                            |                       |  |  |  |
| $\blacktriangleleft$       | III                                                                                                    |                            | $\blacktriangleright$ |  |  |  |
|                            |                                                                                                    |                            |                       |  |  |  |
|                            | <b>6</b> Vermessungsantrag erhalten                                                                                                    | Aktion zuweisen            | <b>Neu</b>            |  |  |  |
| <b>6 ABB</b> drucken       |                                                                                                    | Aktion zuweisen            | Löschen               |  |  |  |
|                            | ::::::                                                                                                    | Neu aus<br>Aktion zuweisen |                       |  |  |  |
|                            | Kostenträger anlegen                                                                                                    |                            |                       |  |  |  |
|                            |                                                                                                    |                            |                       |  |  |  |
|                            | <b>6</b> Grundrisse vorhanden                                                                                                    | Aktion zuweisen            |                       |  |  |  |
|                            |                                                                                                    | Aktion zuweisen            |                       |  |  |  |
|                            | <b>6 NAS-Daten abgerufen</b>                                                                                                    |                            |                       |  |  |  |
|                            | Außendienst erledigt                                                                                                    | Aktion zuweisen            |                       |  |  |  |
|                            | 6 Gutachten abgegeben                                                                                                    | Aktion zuweisen            |                       |  |  |  |
| Rechnung gestellt          |                                                                                                    | Aktion zuweisen            |                       |  |  |  |
|                            | hternetgutachten abgegeben                                                                                                    | Aktion zuweisen            |                       |  |  |  |
|                            | Hier neue Aufgaben hinzufügen                                                                                                    |                            |                       |  |  |  |
|                            |                                                                                                    |                            |                       |  |  |  |

<span id="page-29-1"></span>**Abbildung 15: Controlling - Checkliste-Aufgaben**

**Checklisten** bilden die Arbeitsabläufe eines Auftrags ab. Alle Punkte einer solchen Checkliste müssen abgearbeitet werden, damit ein Auftrag als erledigt angesehen werden kann.

Sie können zu jeder Auftragsart beliebige **Aufgaben** zu diesen Checklisten hinzufügen, welche mit bestimmten Aktionen verknüpft sein können. So können sie beispielsweise automatisch ein gewähltes Ablaufdatenfeld mit dem aktuellen Datum füllen oder eine oder mehrere Vorlage(n) ausdrucken.

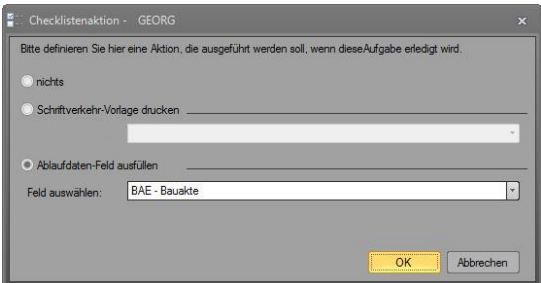

**Abbildung 16: hinzufügen einer Checklisten-Aktion**

Um eine Checkliste zu einer Auftragsart zu erstellen, wählen Sie zunächst eine Auftragsart in der oberen Tabelle aus. Klicken Sie zum Hinzufügen einer neuen Aufgabe anschließend einfach in die Zeile *neue Aufgabe hinzufügen* der unteren Tabellen. Sie können jetzt eine beliebige Bezeichnung für die neue Aufgabe vergeben. Möchten Sie dieser Aufgabe eine automatische Aktion zuweisen, klicken Sie anschließend auf den Button **Aktion** zuweisen. In dem Fenster Checklistenaktion [\(Abbildung 15\)](#page-29-1) können Sie jetzt die gewünschte Aktion festlegen.

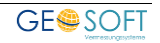

# <span id="page-30-0"></span>**Controlling II Bereich**

Controlling II zeigt Ihnen, ob der unterstellte oder tatsächliche **Rechnungsbetrag,** also der **Auftragswert** in einem gesunden wirtschaftlichen Verhältnis zu ihren **betrieblichen Aufwendungen,** der **Auftragsarbeit** stehen.

Dazu werden die angefallenen und in TIM eingegebenen **Arbeitsstunden** der **einzelnen Mitarbeiter** mit ihrem **Betriebskosten-Stundensatz** multipliziert und der empirisch vorgegebenen Auftragsarbeit gegenüber gestellt. Sie erfahren also, ob Sie über oder unter ihren gewünschten Betriebskosten liegen, also, ob der Auftrag im Nachhinein wirtschaftlich oder unwirtschaftlich erledigt wurde.

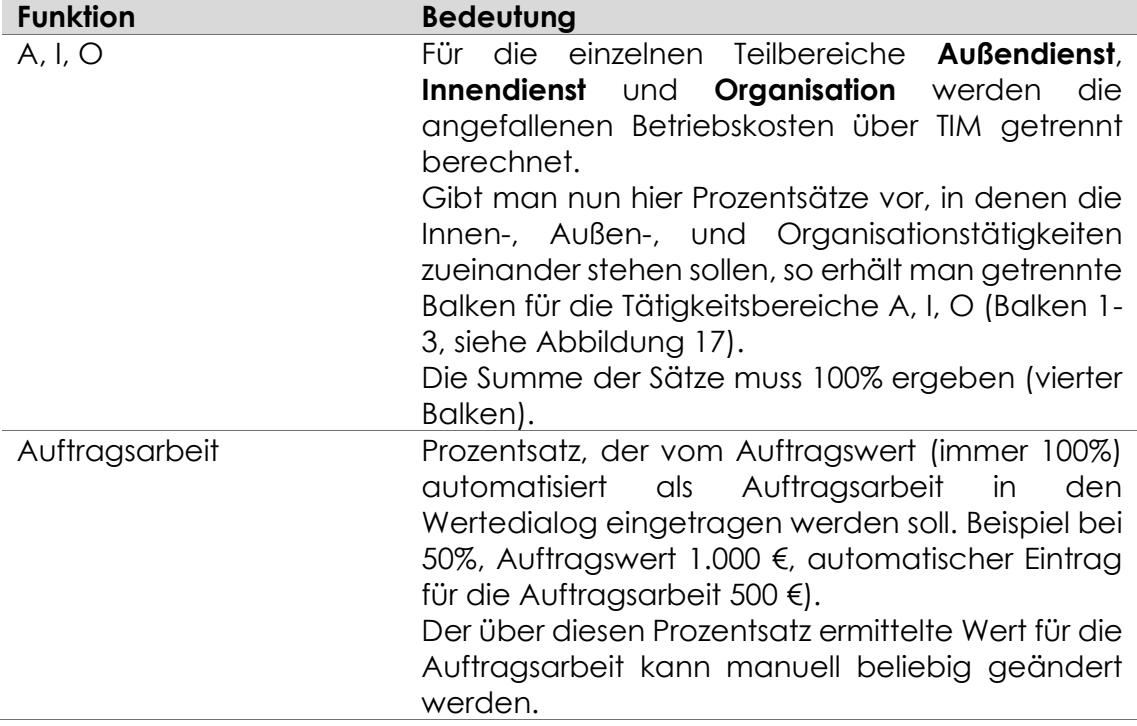

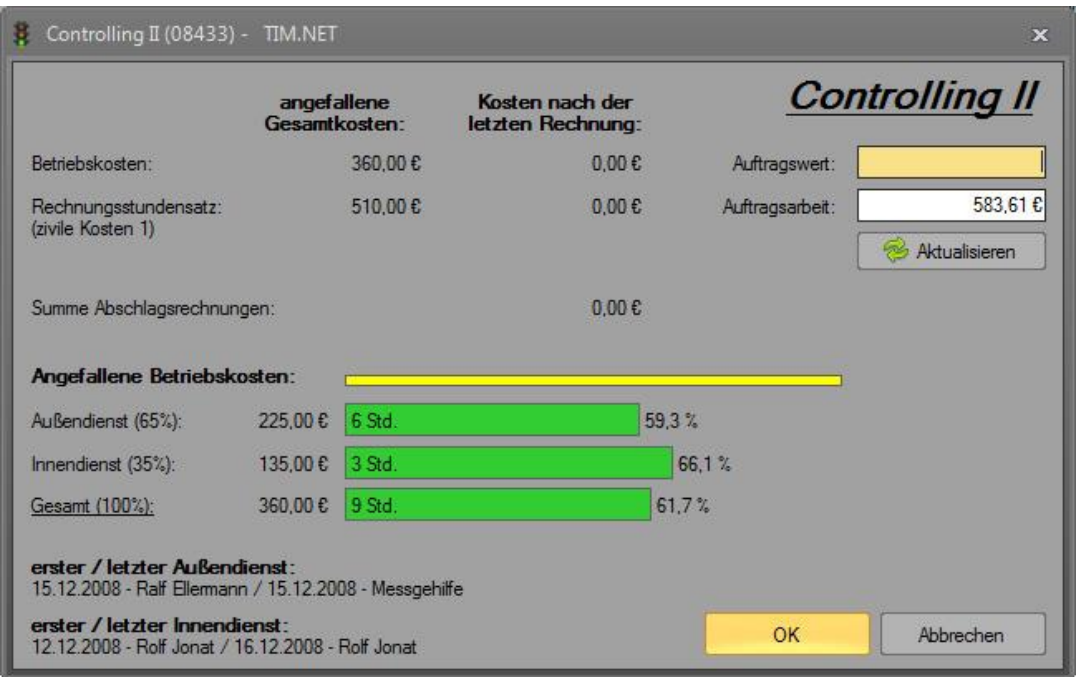

<span id="page-30-1"></span>**Abbildung 17: Controlling II mit detailliert ausgegebenen Betriebskosten (Balken 1-4)**

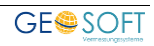

# <span id="page-31-0"></span>2.3.3 Filterlisten

Die Form der Ergebnislisten einer Suche ( **Fernrohr**) kann mit diesem Werkzeug bestimmt werden. Sie können beliebig viele Listen mit ihren Wunschreihenfolgen erstellen, die Sie nach der Suche auswählen können.

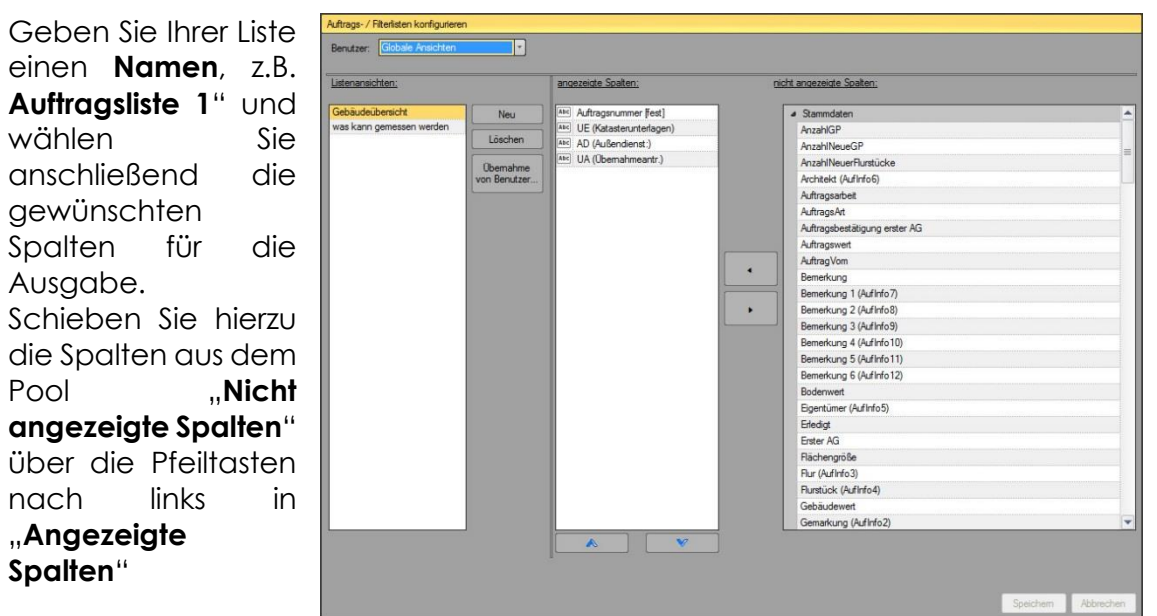

Die Liste wird allen oder nur speziellen Benutzern zu-gewiesen.

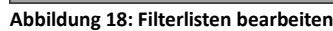

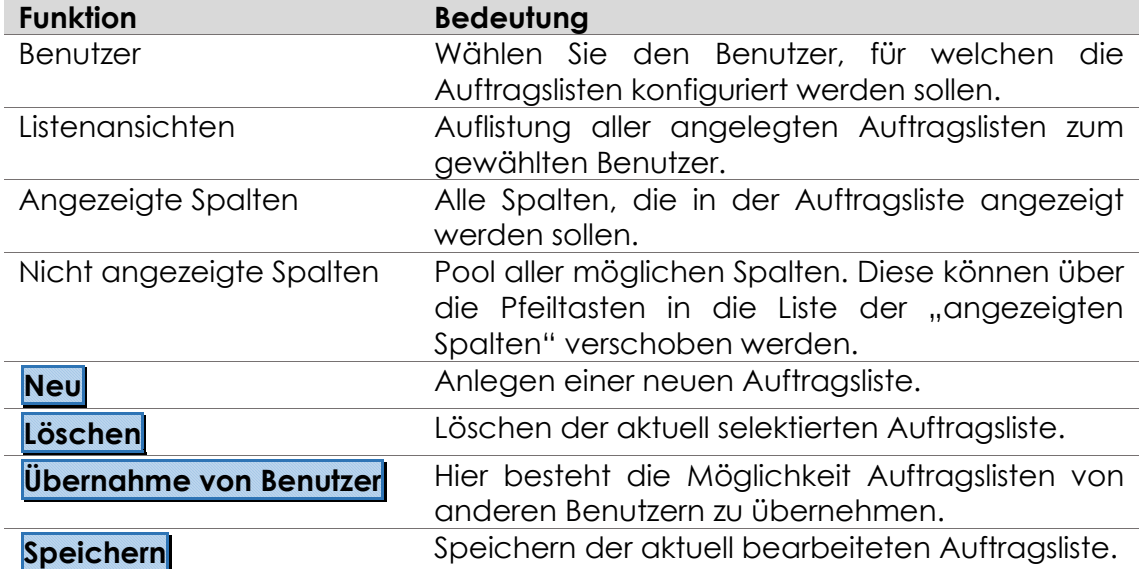

# <span id="page-32-0"></span>**2.4 Adressverwaltung**

# <span id="page-32-1"></span>**Grundeinstellung**

## <span id="page-32-2"></span>**2.4.1.1 Adresserweiterung**

Überprüfen bzw. erweitern Sie Ihre vorhandenen **Anreden**, **Berufe**, **Akademische Titel**, **Adelstitel**, **Namensvorsätze** und **Branchen**.

|                | Adresserweiterung         | <b>Status</b>                              |            |               |         |         |
|----------------|---------------------------|--------------------------------------------|------------|---------------|---------|---------|
| Anreden        | Berufe                    | akademischer Titel                         | Adelstitel | Namensvorsatz | Gruppen | Staaten |
|                |                           | Anreden (für juristische Personen)         |            |               |         |         |
|                | Bezeichnung               |                                            |            |               |         | Neu     |
|                | = Aannehmersbedrijf       |                                            |            |               |         | Löschen |
|                | = Anwaltssocietät         |                                            |            |               |         |         |
|                | = Arbeitsgemeinschaft     |                                            |            |               |         |         |
| $=$ Architekt  |                           |                                            |            |               |         |         |
|                | = Architekturbüro         |                                            |            |               |         |         |
|                | = Bauherrengemeinschaft   |                                            |            |               |         |         |
|                | $=$ Bauunternehmung       |                                            |            |               |         |         |
| $=$ Büro       |                           |                                            |            |               |         |         |
|                | = Eigentümergemeinschaft  |                                            |            |               |         |         |
| $=$ Gericht    |                           |                                            |            |               |         |         |
|                | = Grundstücksgemeinschaft |                                            |            |               |         |         |
|                | $=$ Immobilienhandel      |                                            |            |               |         |         |
|                | $=$ Ingenieurbüro         |                                            |            |               |         |         |
| $=$ Notariat   |                           |                                            |            |               |         |         |
|                | = Planungsbüro            |                                            |            |               |         |         |
|                | $=$ Rechtsanwälte         |                                            |            |               |         |         |
|                | = Sachverständigenbüro    |                                            |            |               |         |         |
| $=$ Steuerbüro |                           |                                            |            |               |         |         |
|                | = Vermessungsbüro         |                                            |            |               |         |         |
|                |                           | <hier eingeben="" neuen="" wert=""></hier> |            |               |         |         |

**Abbildung 19: Adressverwaltung > Adresserweiterung**

#### $2.4.1.1.1$ **Anreden**

Als Anreden (Herrn, Frau) bzw. Firmenbezeichnungen (Immobilienhandel etc.) bietet Ihnen GEORG standardmäßig bereits die meisten der vorkommenden Anreden für die Adressenverwaltung.

Weiterhin kann der Anwender beliebig viele Anreden und Firmenbezeichnungen hinzufügen oder löschen.

#### $2.4.1.1.2$ **Berufe**

Hier können Sie die vordefinierten **Berufe** erweitern, ändern bzw. löschen.

#### $24113$ **Akademischer Titel**

Hier können Sie die vordefinierten **Akademischen Titel** erweitern, ändern bzw. löschen.

#### $2.4.1.1.4$ **Adelstitel**

Hier können Sie die vordefinierten **Adelstitel** erweitern, ändern bzw. löschen.

#### **Namensvorsatz**   $2.4.1.1.5$

Hier können Sie die vordefinierten **Namensvorsätze** erweitern, ändern bzw. löschen.

Namensvorsätze sind Präfixe bei Nachnamen wie z.B. *"in de"*, *"van"* oder *"op den".*

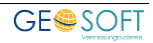

#### $2.4.1.1.6$ **Branchen**

Schaffen Sie sich eine Liste von "Branchen", also Gruppenbezeichnungen, in die Sie ihre Adresse "einsortieren", z.B. Bank, Makler, Kollege etc.

Mit einem Doppelklick in das Feld "Branche" der Adressverwaltung wird Ihnen ihre komplette Liste aller eingegebenen "Branchen" angezeigt und Sie können die gewünschte Branche entnehmen.

## **2.4.1.1.7 Staaten**

Editieren Sie hier die List der Staaten die in der Adressverwaltung zur Auswahl stehen sollen. Sie können die Länder auch nach Ihren Wünschen sortieren.

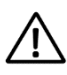

*Für Filterung über Volltextsuche z.B. "Makler".* GEORG *gibt Ihnen dann alle als "Makler" gruppierten Adressen zusammen.*

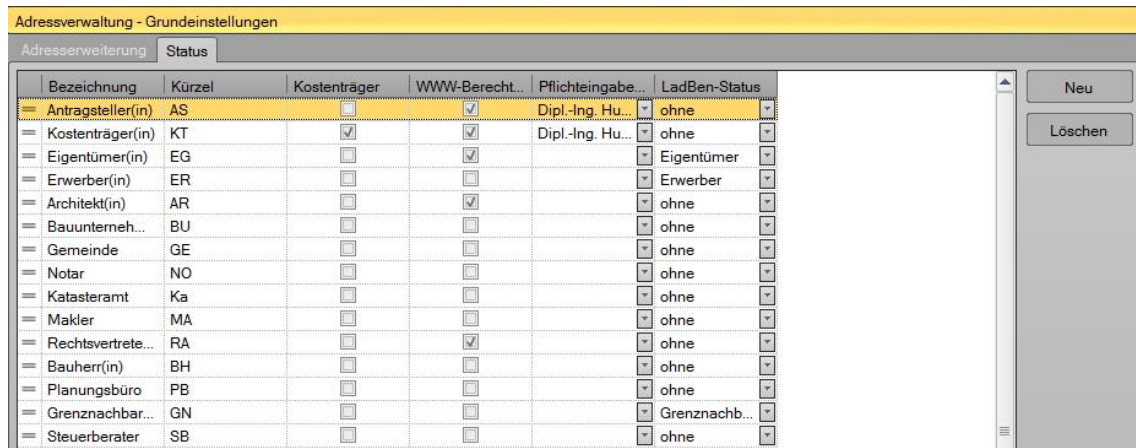

## <span id="page-33-0"></span>**Auftragsbeteiligte Typen**

**Abbildung 20: Adressverwaltung > Auftragsbeteiligte Typen**

Es können beliebig viele Typen für die Funktion der Auftragsbeteiligten, wichtig sind z.B. "*Antragsteller, Eigentümer, Kostenträger* ", angelegt werden. Jeder Typ erhält weiterhin ein Kürzel, um den Beteiligten im Schriftverkehr konkret benennen zu können (Variable: z.B. @nsKT.name@ für den Namen des Kostenträgers im Schriftverkehr).

Neben der Bezeichnung und dem Kürzel können jedem Status weitere Parameter zugeordnet werden.

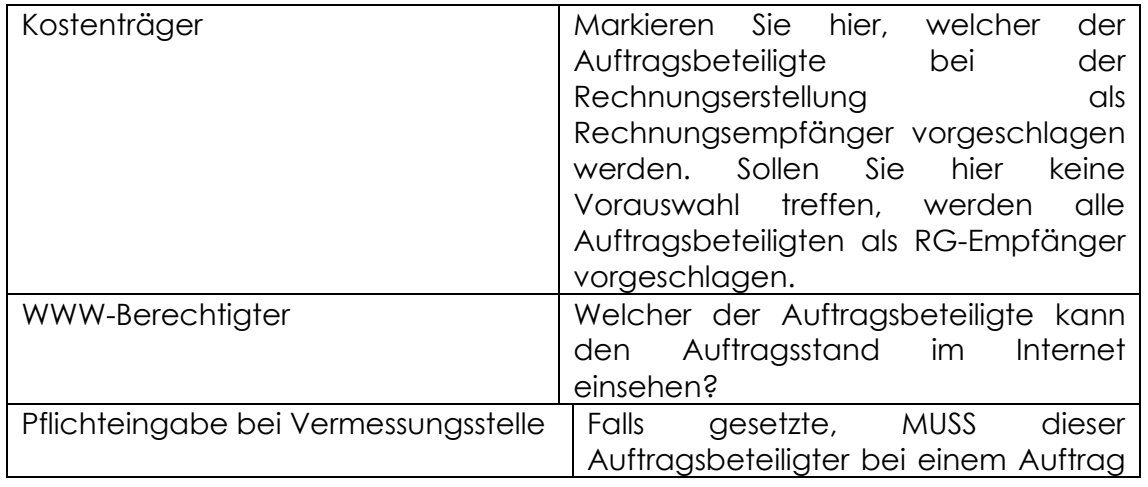

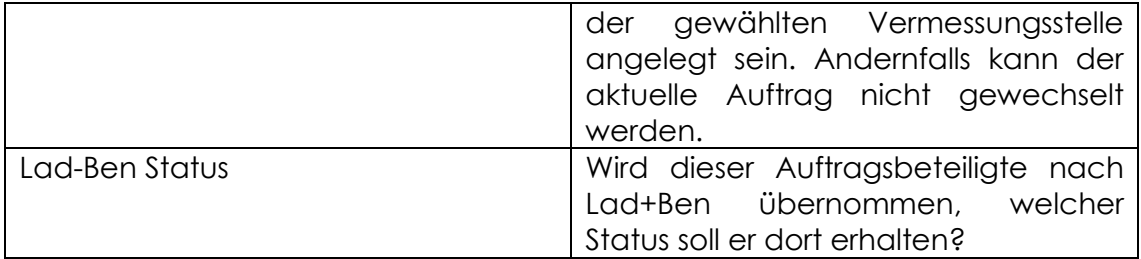

Mit Hilfe von  $\begin{array}{|c|c|c|c|c|c|}\n\hline\n&\mathbb{R}\n\end{array}$  und  $\begin{array}{|c|c|c|c|}\n\hline\n&\mathbb{R}\n\end{array}$  kann die Reihenfolge innerhalb der Auftragsbeteiligten Liste verändert werden.

# <span id="page-34-0"></span>**Beteiligten Status – Schnellfunktionen belegen**

Nachdem in einem Auftrag ein neuer Auftragsbeteiligter hinzugefügt wurde, erfragt GEORG welche Status belegt werden sollen.

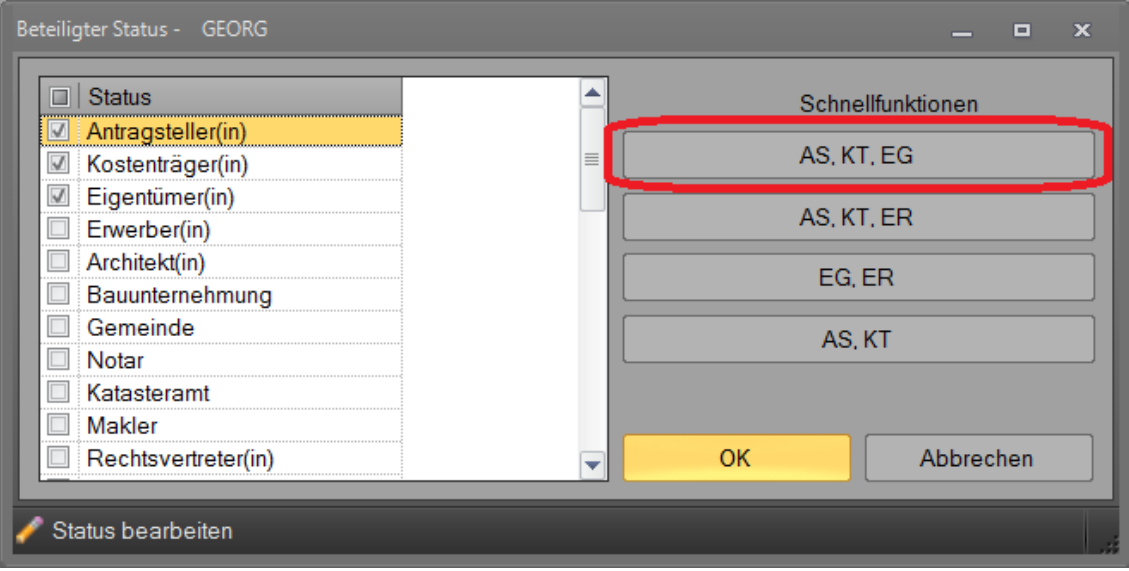

Innerhalb dieses Dialoges stellt GEORG insgesamt 4 Schnellfunktionen zur Verfügung, die mit einem Klick, z.B. die Status "Antragsteller" (AS), "Kostenträger" (KT) und "Eigentümer" (EG) setzen.

Zur Festlegung einer Schnellfunktionstaste melden Sie sich als "Chef" im GEORG an, setzen die gewünschten Status und klicken bei gleichzeitig gedrückter STRG Taste auf den gewünschten Button. Fertig!

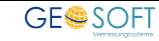

# <span id="page-35-0"></span>**2.5 Gemarkungsverwaltung**

# <span id="page-35-1"></span>**Ländereinstellungen**

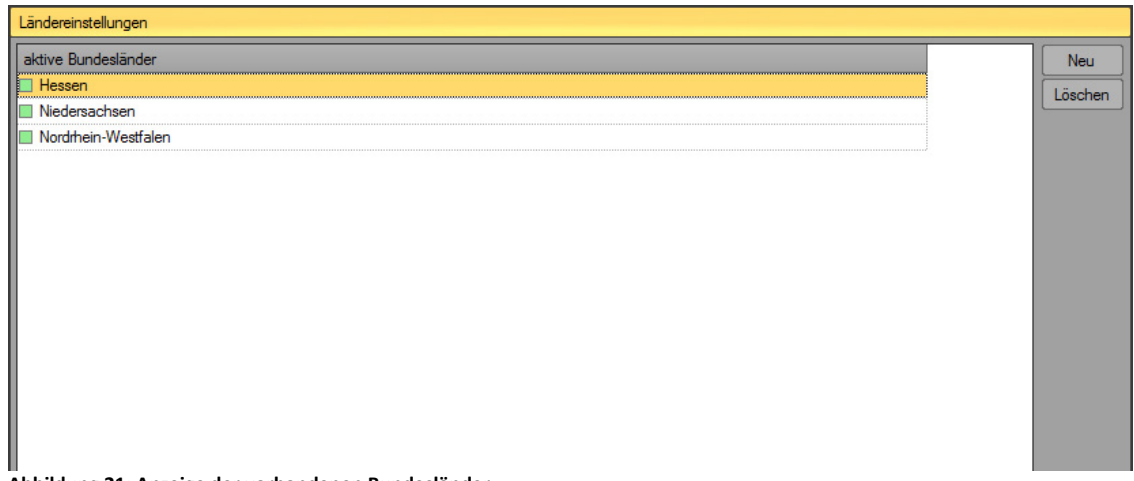

## **Abbildung 21: Anzeige der vorhandenen Bundesländer**

In der Gemarkungsverwaltung werden nur die Länder angezeigt, die in den Programmparametern angelegt wurden.

Unter dem Menüpunkt **Ländereinstellungen** werden alle bisher angelegten Länder aufgelistet. Hier können Diese gelöscht bzw. neu angelegt werden.

## **Löschen Sie hier ein Land, so werden zusätzlich alle mit diesem Land verknüpften Gemarkungen, Vorlagen und Textbausteine gelöscht.**

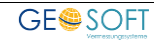
# **2.6 Rechnungswesen**

Unter *Rechnungswesen* können Sie jede Einstellung tätigen, die das Erstellen von *Rechnungen, Gebührenbescheiden* und *Kostenermittlungen (künftig als Angebote bezeichnet)* sowie das *Mahnwesen* betreffen.

# 2.6.1 Grundeinstellung

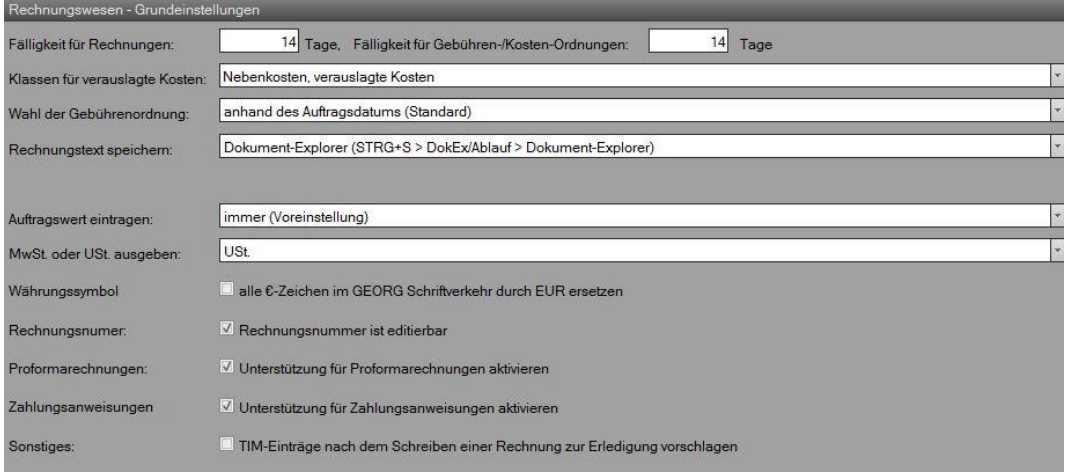

**Abbildung 22: Rechnungswesen - Grundeinstellungen**

Unter den Grundeinstellungen können Sie grundlegende Optionen für die Rechnungserstellung einstellen.

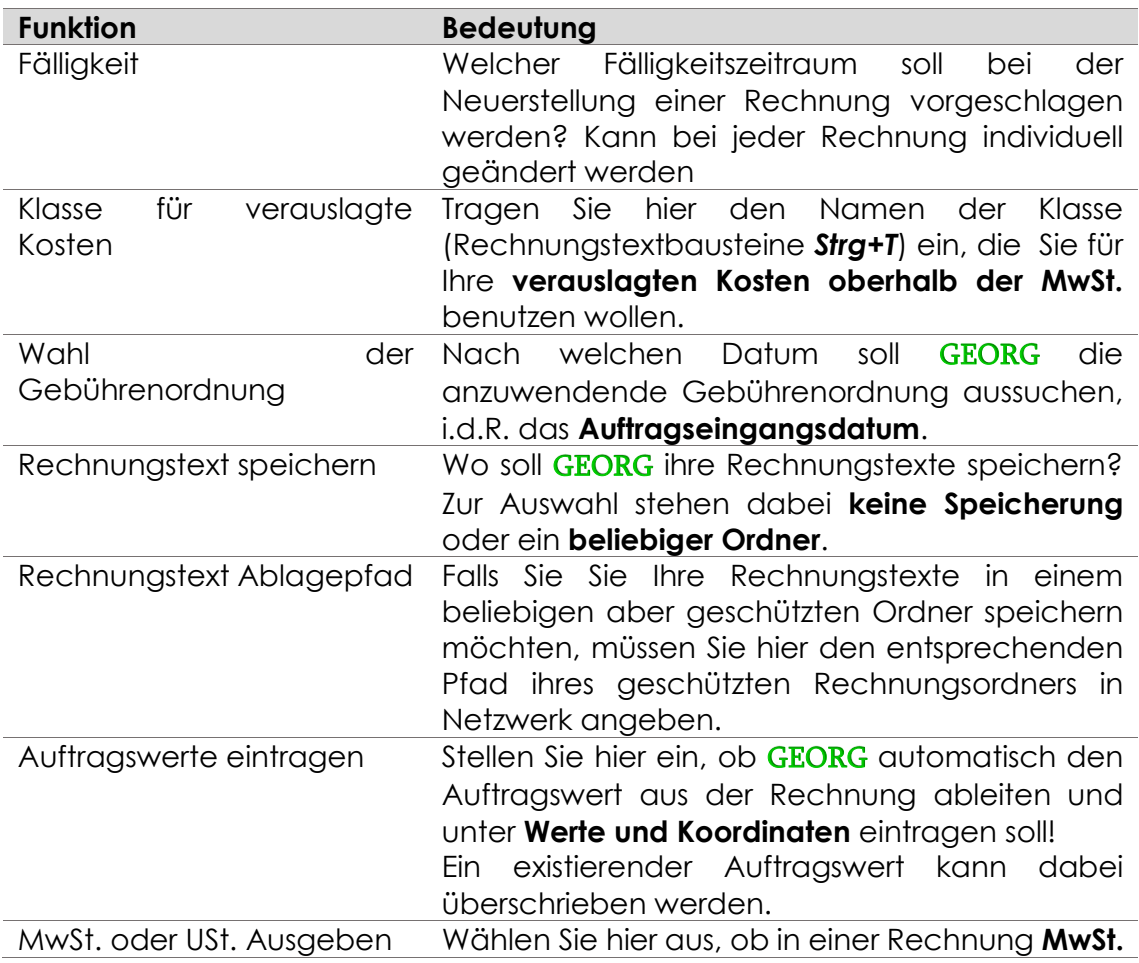

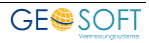

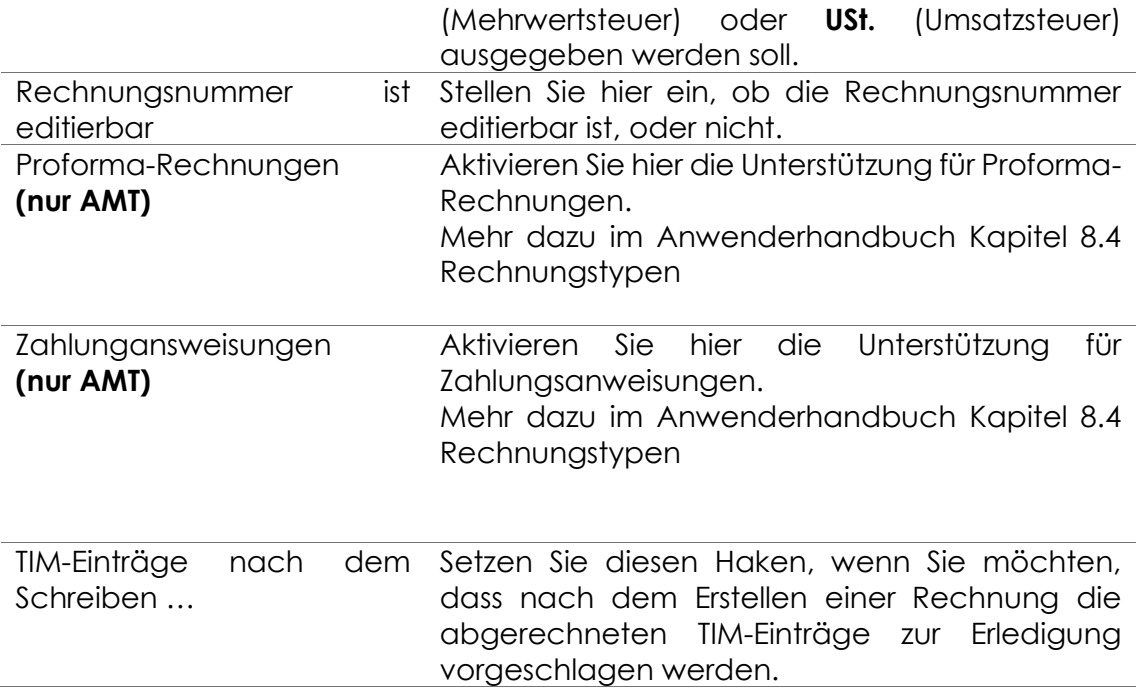

# **MwSt.-Sätze**

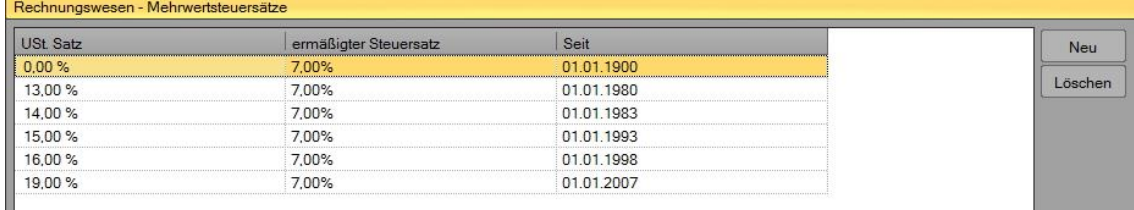

**Abbildung 23: Rechnungswesen - Mehrwertsteuersätze**

Hier können Sie Ihre vorhandenen **MwSt.-Sätze** bearbeiten, bzw. neue hinzufügen.

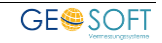

## 2.6.3 Rechnungsnummer

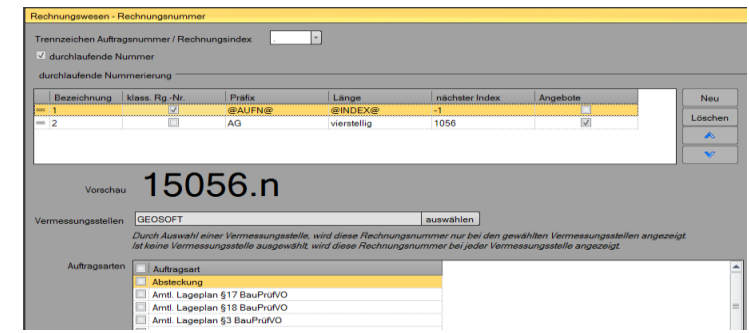

**Abbildung 24: Rechnungswesen - Rechnungsnummer**

Über diesen Dialog werden ihre Rechnungsnummern konfiguriert.

Rechnungen können generell auf zwei Arten nummeriert werden:

- ✓ eine aus der Auftragsnummer abgeleitete Nummer, z.B. **08125.1** (*Standardfall*)
- ✓ eine von der Auftragsnummer unabhängige *durchlaufende Rechnungsnummer*, z.B. 12452

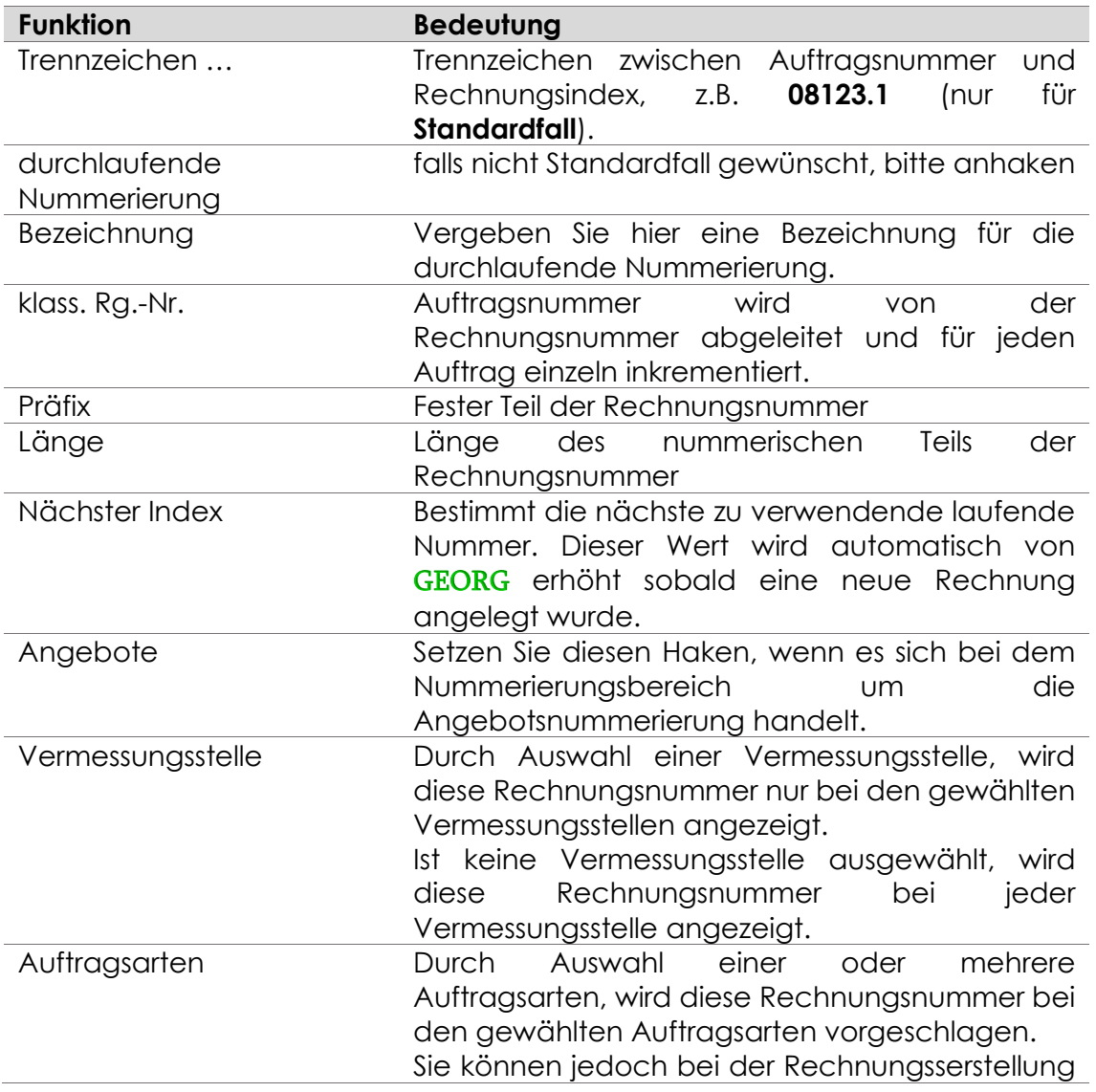

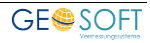

eine andere Rechnungsnummer manuell wählen.

# 2.6.4 Mahnparameter

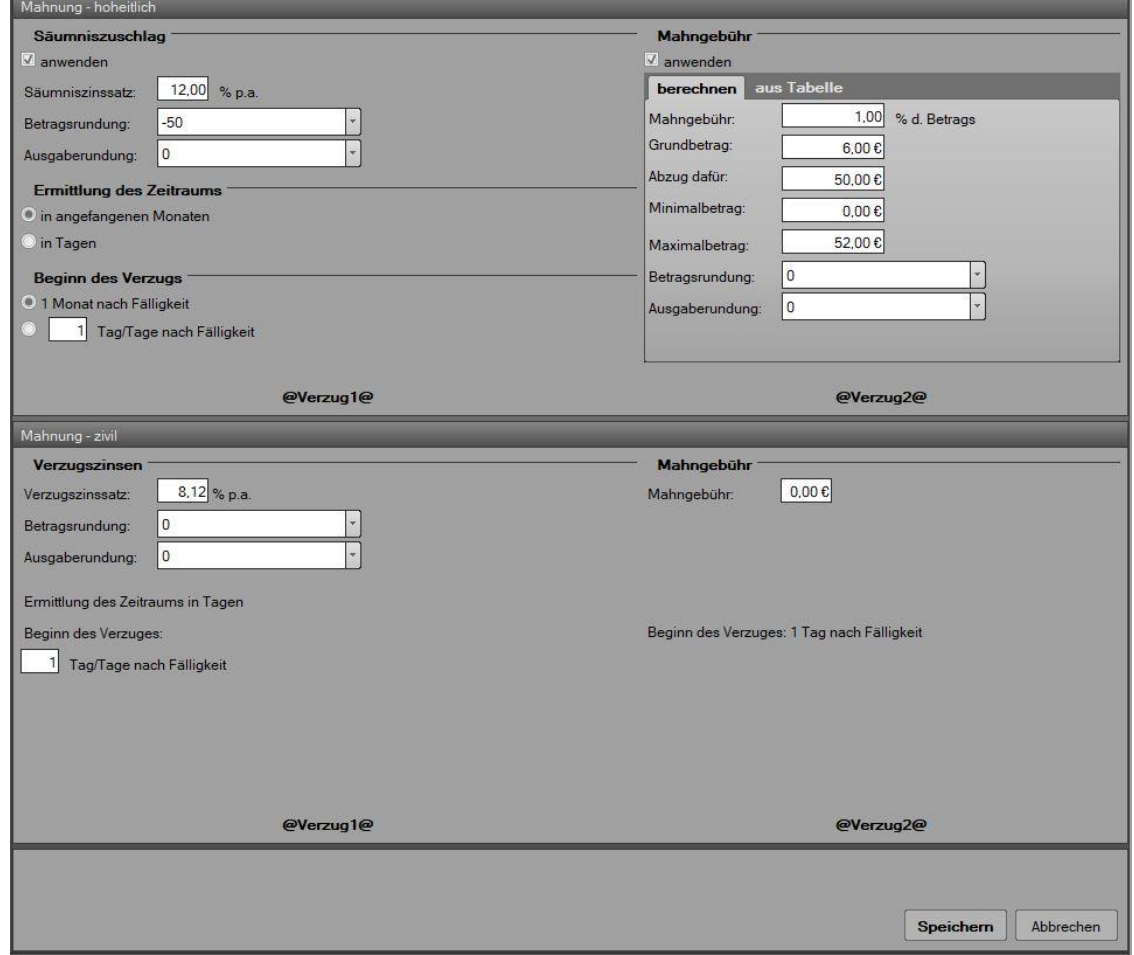

**Abbildung 25: Rechnungswesen - Mahnparameter**

Über den Menüpunkt **Mahnparameter** werden die *Säumniszuschläge* und *Mahngebühren* für *Gebührenbescheide* (hoheitlich) und *Rechnungen* (zivil) voreingestellt.

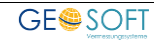

# **Mahnungen hoheitlich**

Einstellung von *Säumniszuschlägen* und *Mahngebühren* nach jeweiligem Landesrecht. Folgen Sie hier den Feldbeschriftungen.

Der **Tag der Säumigkeit** (**Verzug**) ist der nächste Tag nach der mitgeteilten Fälligkeit (Rechnungseinstellung) und gilt als Starttag der Gebührenberechnung.

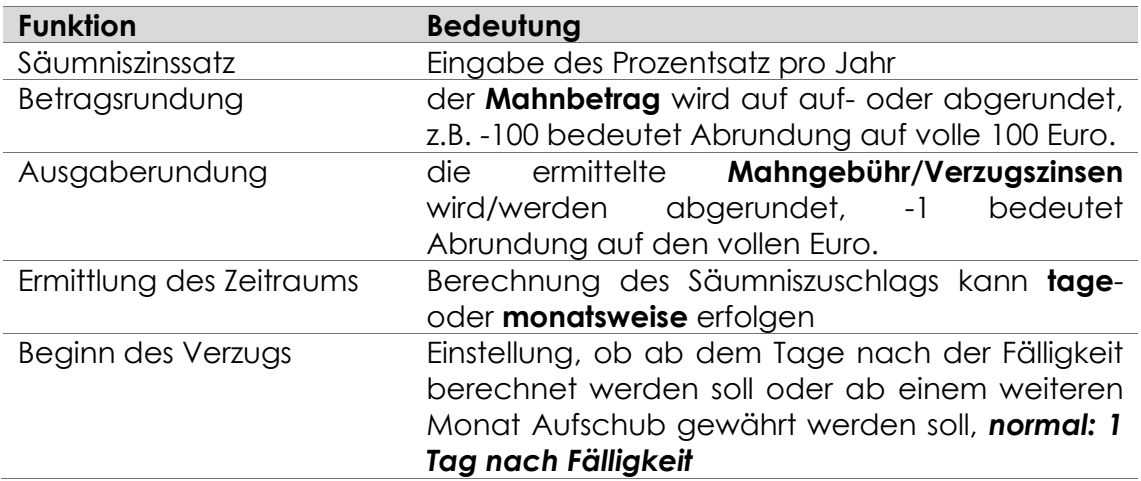

### **Mahnung zivil**

Eingabe des Zinssatzes pro Jahr (p.a.) zur Berechnung der *Verzugszinsen* und evtl. einer *Mahngebühr* als fester €-Betrag.

Hier erfolgt ein fest vorgegebenes Berechnungsschema für die Verzugszinsen, die tageweise ab Eintritt der Säumigkeit ermittelt werden.

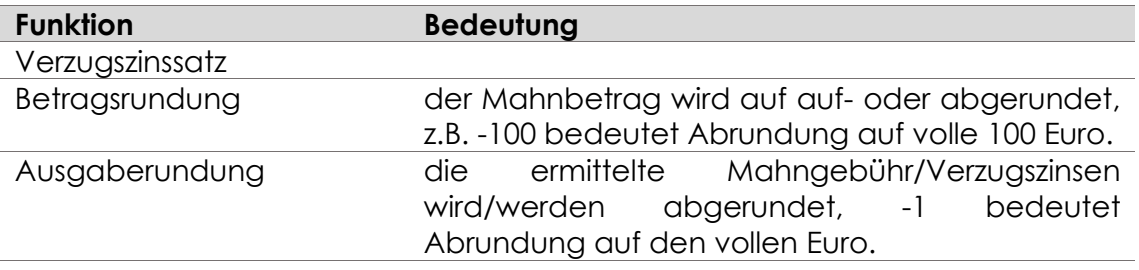

# **2.7 Ladung und Benachrichtigung**

### **Grundeinstellungen**

Schreiben von **Ladungen** bzw. **Mitteilungen**, **Benachrichtigungen** bzw. **Abmarkungsmitteilungen** und **Grenzprotokollen**, **Grenzniederschriften** zum Grenz-/Abmarkungstermin.

### **Grundeinstellungen**

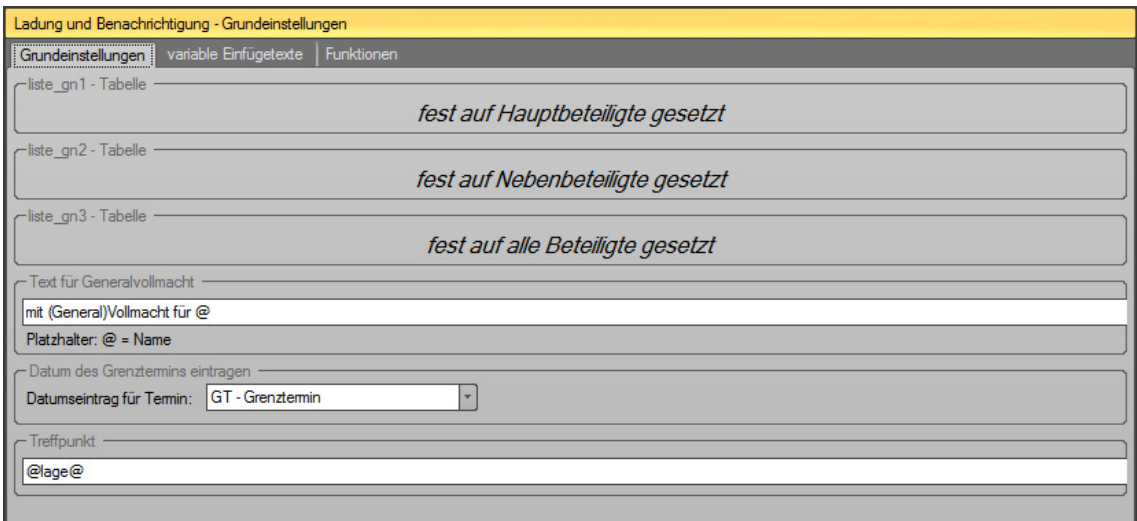

#### **Abbildung 26: Ladung und Benachrichtigung > Grenzniederschrift**

Falls Sie das GEORG Zusatzmodul Grenzniederschrift verwenden, können Sie die Grenzniederschrift bzw. das Abmarkungsprotokoll automatisiert erzeugen.

In einer solchen Niederschrift sind drei Tabellen mit der Zusammenstellung der geladenen Personen eingefügt werden (gn1, gn2 und gn3).

Legen Sie hier fest, ob in die erste Tabelle **alle Geladenen** (egal welche Funktion) oder nur die **Eigentümer** und **Grenznachbarn** eingefügt werden.

In die zweite Tabelle (gn2) werden generell nur die "**sonstigen Beteiligten**" eingefügt, also alle zum Termin geladenen außer den **Eigentümern** und **Grenznachbarn**.

Über diese Einstellungen können die geladenen Personen je nach Ihrer Funktion in getrennten Tabellen ausgegeben werden (z.B. wichtig für NRW), da in einigen Bundesländern z.B. die Erwerber nicht als **rechtsmittelberechtigte Beteiligte** gelten und nur **informativ** hinzugezogen werden.

#### **Text für Generalvollmacht**

Legen Sie die Formulierung für Vertreter mit Generalvollmacht heißen soll, z.B. für Gebietskörperschaften (Kreise, Gemeinden, etc.)

#### **Datum des Grenztermins eintragen**

Angabe des Feldes (Feldnamens), bei dem das Datum der Grenztermin eingetragen werden soll.

#### **Treffpunkt**

Vorschlag für das Feld "Treffpunkt" beim Anlegen einer neuen *LadBen*.

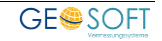

### **2.7.1.2 Funktionen**

### **Funktionen**

Beteiligte können in verschiedene Funktionen am Grenztermin teilnehmen. Klageberechtigt sind jedoch nur für "Hauptbeteiligten", also Eigentümer und Grenznachbarn, deren Grenzen vermessen und u.U. neu abgemarkt wurden.

Zur Definition der Beteiligtenfunktion und der entsprechenden Auswahl des richtigen Schreibens sind hier die Funktionen, z.B. *Eigentümer*, *Grenznachbar*, *Erwerber, Antragsteller* zu definieren und das entsprechende Schreiben (Ladung, Benachrichtigung) der Funktion zuzuweisen.

Als generelle Kategorien stehen:

- ✓ **Schreiben zum Vermessungstermin** (z.B. Information, was vermessen werden wird)
- ✓ **Ladung zum Vermessungstermin** (z.B. Einladung, bei der Vermessung anwesend zu sein)
- ✓ **Ladung zum Grenztermin** (z.B. normale Einladung zum Grenz- oder Abmarkungstermin oder Mitteilung über einen Abmarkungstermin)
- ✓ **Benachrichtigung** (z.B. Abmarkungsprotokoll, Benachrichtigung bei Nichterscheinen etc.)

#### zur Verfügung

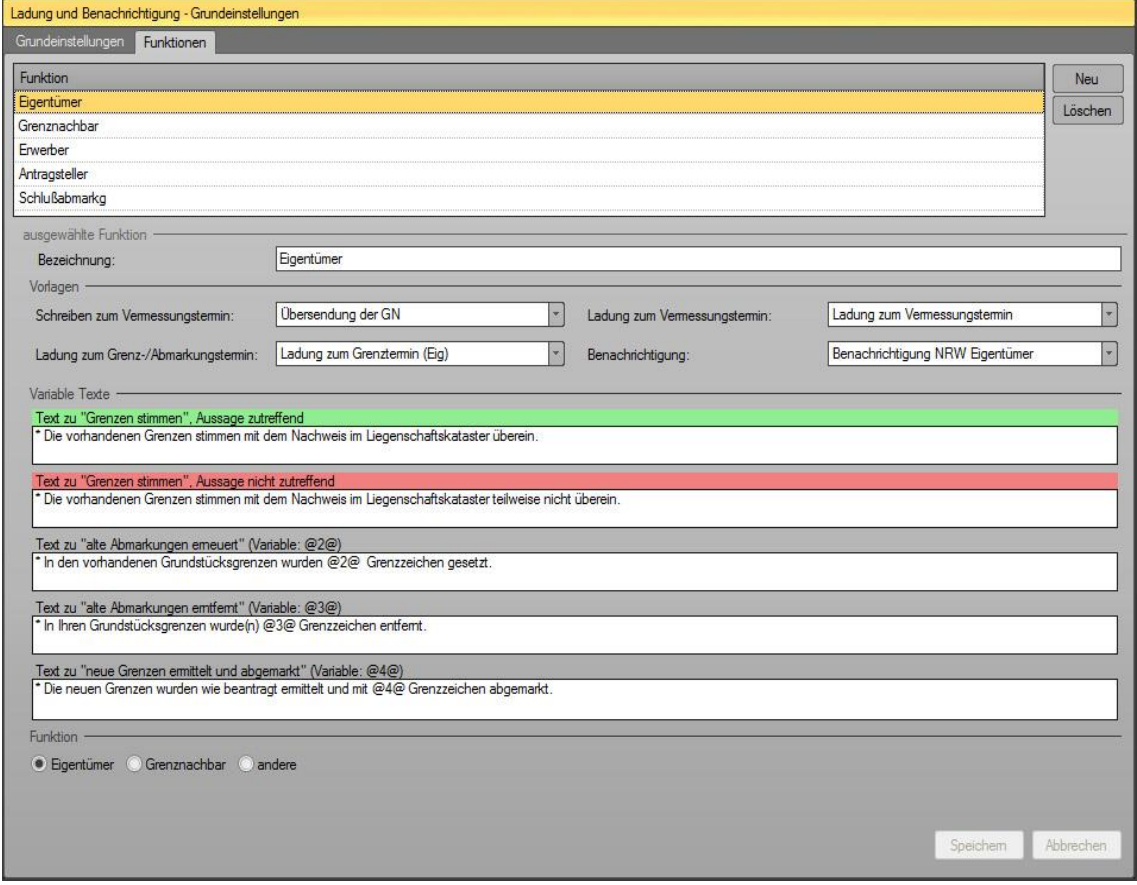

**Abbildung 27: Ladung und Benachrichtigung > Funktion**

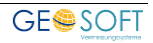

Bei jeder Funktion müssen Sie folgende Felder ausfüllen:

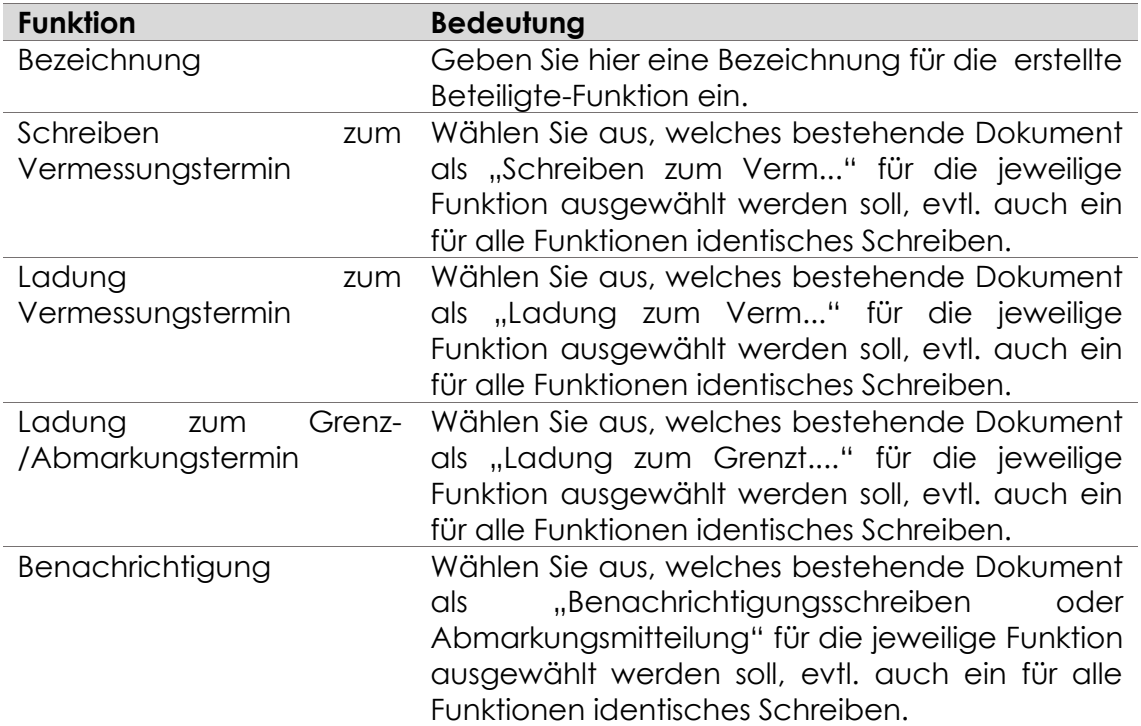

*Eigentümer und Grenznachbarn müssen nicht explizit bestimmt werden. Beteiligte werden automatisch als solche erkannt, wenn die Bezeichnung entweder "eigentümer" oder "nachbar" beinhaltet.*

### **Variable Texte**

In die Benachrichtigungstexte können Informationen über das *Ergebnis der Grenzuntersuchung* sowie *entfernte und neu gesetzte* Grenzzeichen aufgenommen werden.

Solche Vorgaben existieren z.B. im **Fortführungsvermessungserlaß** (NRW).

Während die Mitteilungsformulierungen fest vorgegeben sind und hier verändert werden können, werden die Variablen (Anzahl der gesetzten bzw. entfernten Grenzzeichen) später im Benachrichtigungsverfahren abgefragt.

Unterschieden wird hier zwischen der *Beteiligten***funktion** des **Grenznachbarn** *(GN)* und des **Eigentümers**, Antragsteller und Erwerber *(Eigt)*.

In den Textvorlagen für die Benachrichtigung kann eine Sendefeldvariable mit dem Namen **@textvar@** verwendet werden, die sich genau aus den Textzeilen zusammensetzt, die Sie an dieser Stelle des Programms textmäßig bestimmen können.

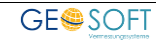

# 2.7.2 **GN-Makros**

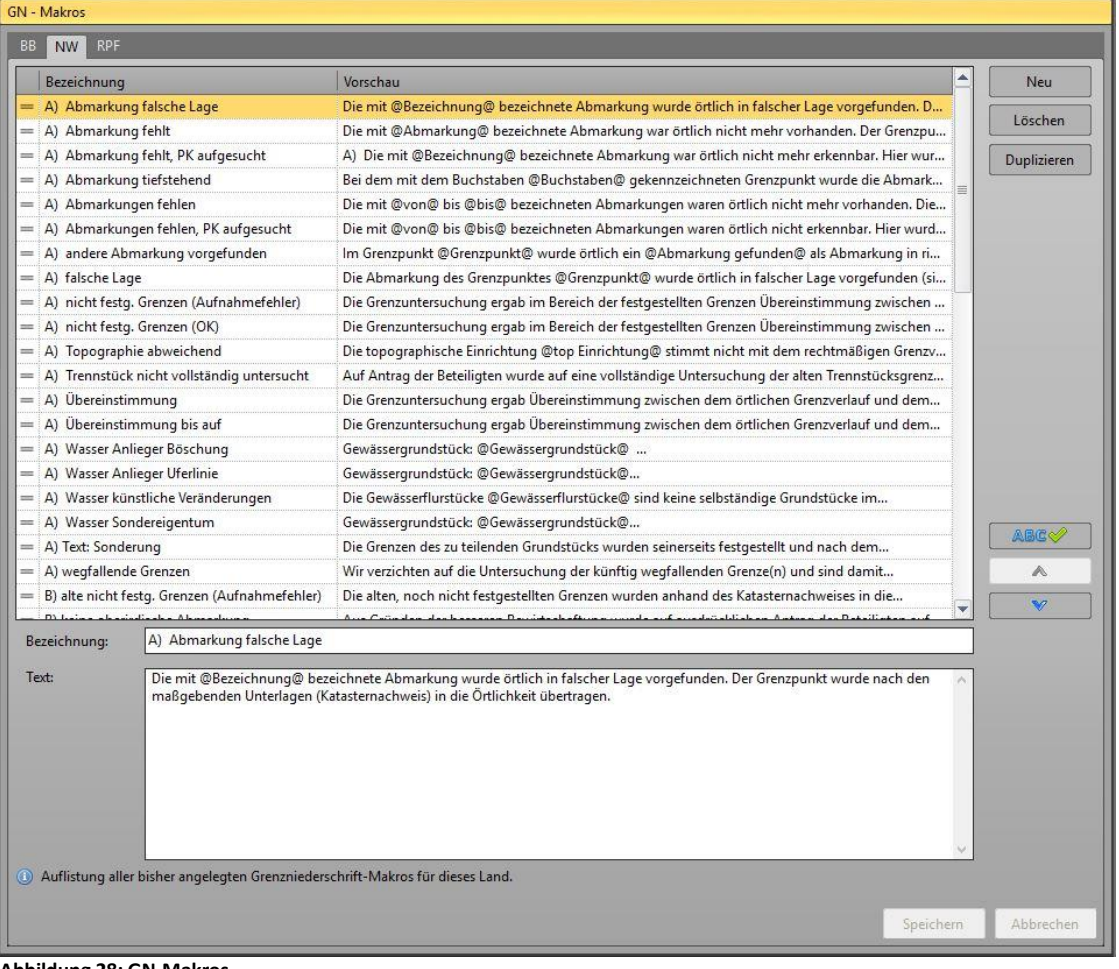

**Abbildung 28: GN-Makros**

Für einige Länder gibt es spezielle **Grenzniederschriften-Makros**, die je nach Art der Grenzniederschrift eingefügt werden müssen, oder nicht. In GEORG gibt es die Möglichkeit diese mit wenigen Mausklicks in die Grenzniederschrift zu übernehmen.

Im Dialog **GN-Makros** können diese angelegt und bearbeitet werden. In Text können alle gängigen Auftragsvariablen benutzt werden. Fügen Sie hier einen unbekannten Variablennamen ein, um eine Abfragevariable zu erzeugen.

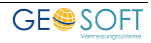

# **2.8 Terminverwaltung**

# **Grundeinstellung**

# 2.8.1.1 Kategorien

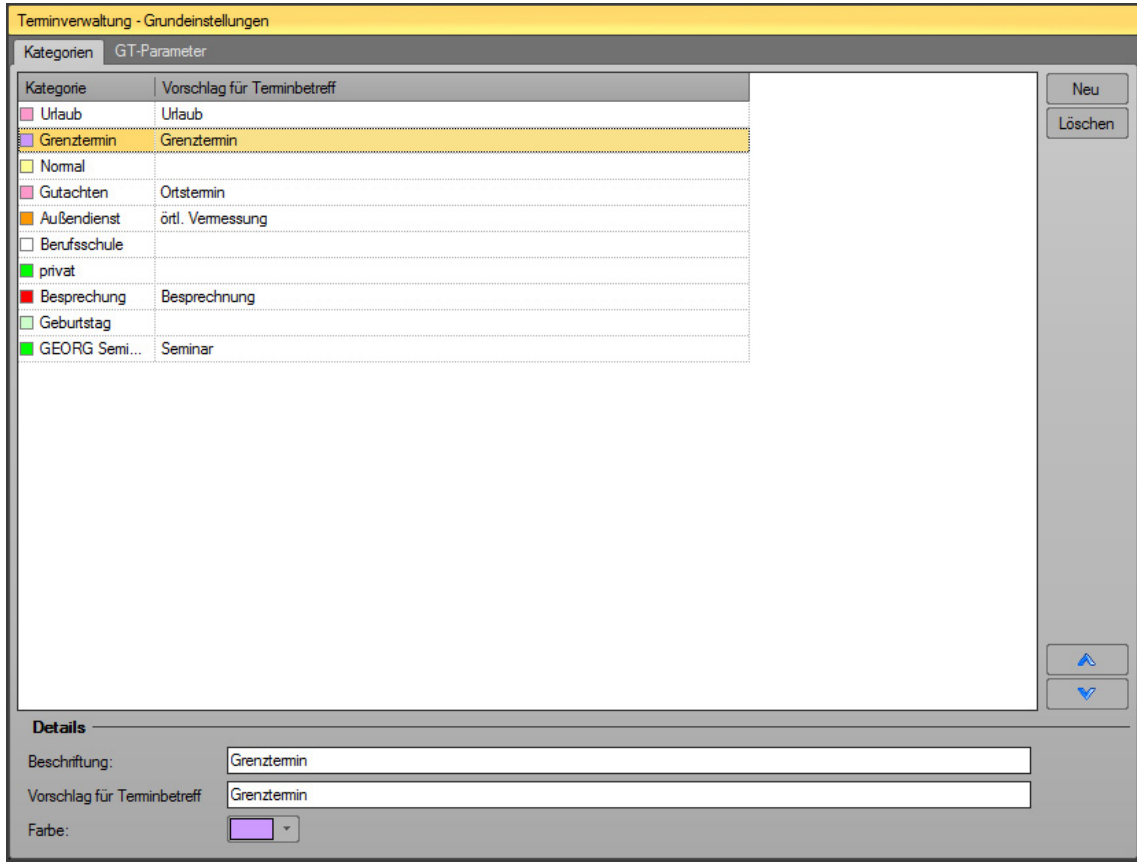

**Abbildung 29: Terminverwaltung - Grundeinstellungen - Kategorien**

Erstellen Sie hier Ihre Kategorien für ihre Terminverwaltung und bestimmen Sie gewünschte Farbe.

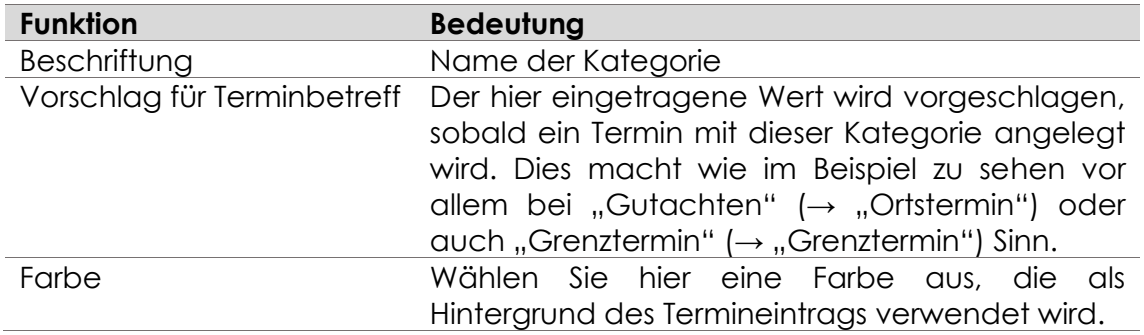

## **2.8.1.2 GT-Parameter**

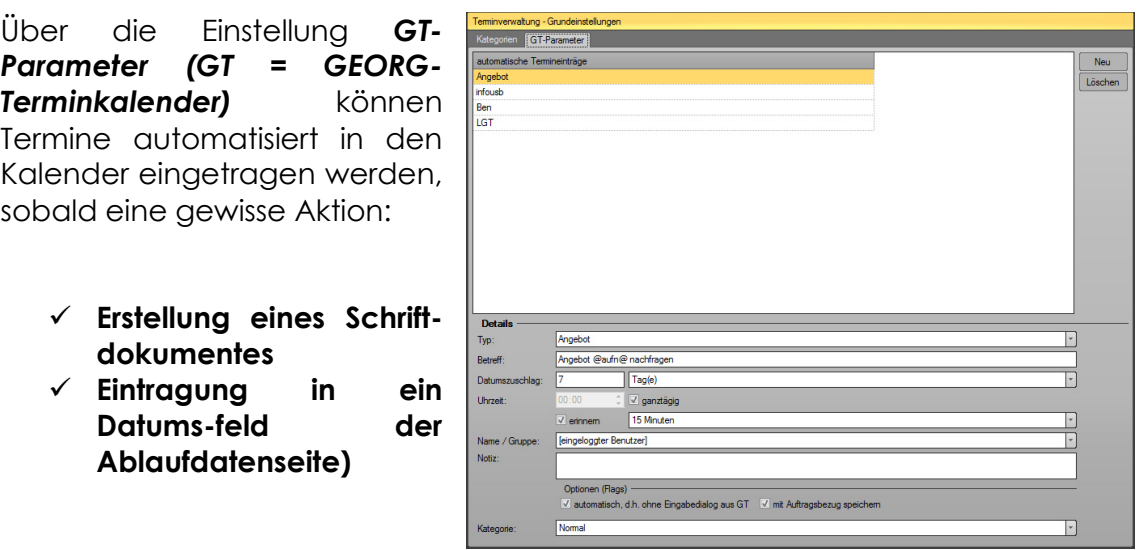

stattfindet.

<span id="page-46-0"></span>**Abbildung 30: GT-Parameter**

Sie sollen also automatisch an etwas erinnert werden, was zum Zeitpunkt der Erinnerung eine gewisse Zeit zurückliegt, also z.B. an ein **abgegebenes Angebot,**  an einen **Grenztermin,** der heute stattfindet oder auch an den **Ablauf von Katasterunterlagen,** für die die Gültigkeitsdauer von z.B. 18 Monaten in den nächsten Wochen abläuft.

Sie haben auch hier zwei generelle Möglichkeiten:

- 1.) zu den festen "Typen"
	- **a)** *Angebot*
	- **b)** *Ladung zum Vermessungstermin,*
	- **c)** *Ladung zum Grenztermin und zu*
	- **d)** *Benachrichtigung*

können Einträge in den Terminkalender gemacht werden. Also, z.B. *Erinnerungen an ein Angebot*, heute ist *Grenztermin* oder *Rechtskraft* eines Verwaltungsaktes ist erreicht.

2.) Verwendung eines **beliebigen Aufgabenfeldes** der zweiten Seite als "Typ", d.h. wenn ich in **Feld UE=Katasterunterlagen erhalten** das Datum des Erhaltens der Unterlagen setze, wird z.B. folgendes in den Terminkalender gesetzt:

Datum: 13 Monate später, Eintrag: "Unterlagen zu 08125 laufen in 2M ab".

Bei 2.) ist egal, ob das Datum **manuell** oder **via Schriftverkehrs**, also **automatisiert** in das Aufgabenfeld gesetzt wird.

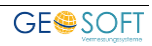

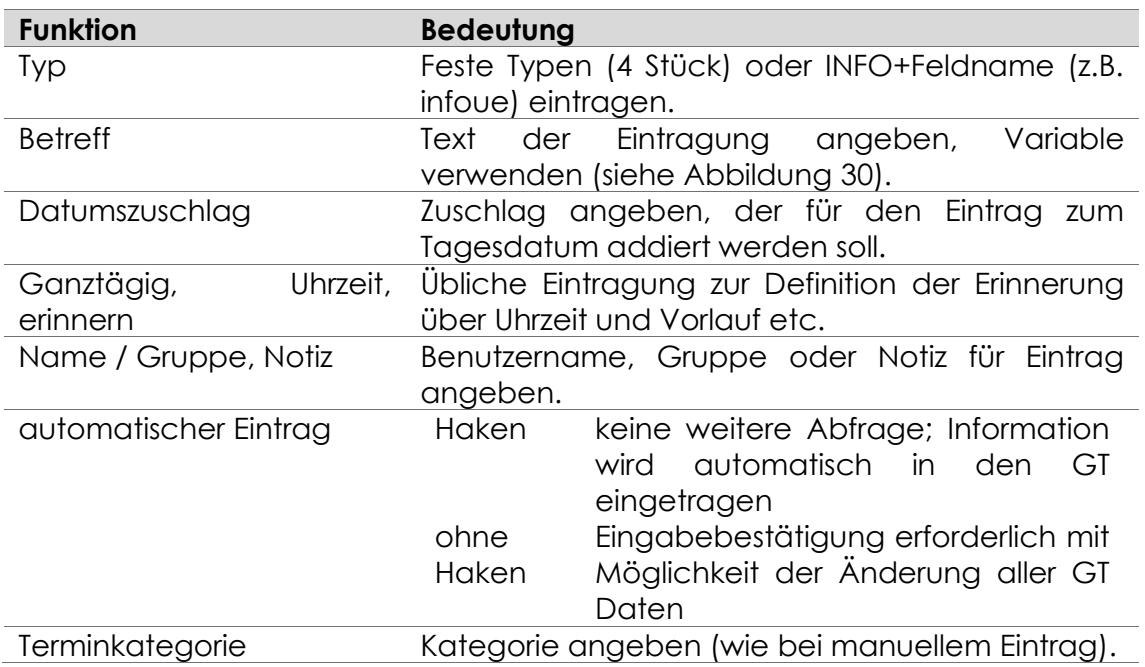

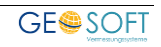

# **2.9 Mitarbeiter**

Bevor Sie erstmalig beginnen, mit TIM zu arbeiten, sind verschiedene Einstellungen durchzuführen, damit die Auswertung Ihrer Stunden erfolgen kann. Gehen Sie dieses Kapitel **Schritt für Schritt** durch und erledigen Sie die Eingaben in dieser Reihenfolge.

Als erstes sollten die Definition der **Stundensätze** sowie die Eingabe Ihrer **Mitarbeiter(namen)** mit den zugehörigen **Bürokosten** und **Arbeitszeiten** erfolgen.

# **Grundeinstellungen**

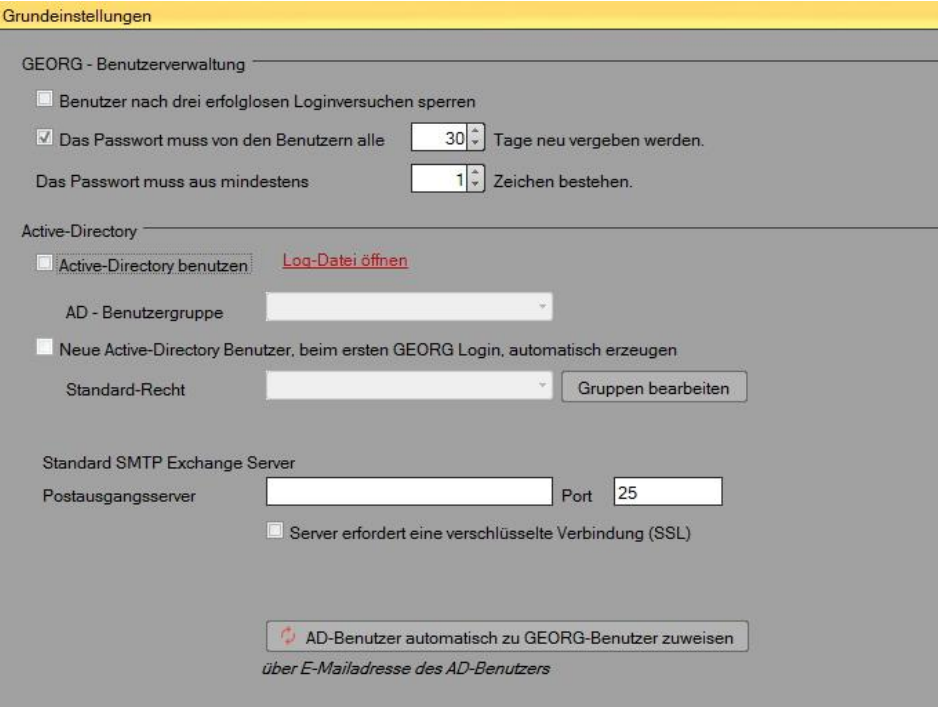

**Abbildung 31: Mitarbeiter - Grundeinstellungen**

### **Benutzerverwaltung**

Legen Sie in den Grundeinstellungen grundlegende Optionen zu Mitarbeitern fest. Dazu gehört z.B. dass ein Benutzer sein Passwort nach einer einzugebenden Anzahl von Tagen neu vergeben muss.

### **2.9.1.2 Active-Directory**

Hier stellen Sie die GEORG Active-Directory Unterstützung ein. Sollten sie diese Funktion einschalten, können Sie GEORG Benutzer mit einem Windows AD-Benutzer verknüpfen. So kann der eingeloggte Windows Benutzer GEORG starten ohne Benutzername und Kennwort einzutragen.

Neue Active-Directory Benutzer, die noch mit keinem GEORG Benutzer verknüpft sind, können optional automatisch in GEORG ein Benutzer anlegen.

Da oftmals im AD-Benutzerkonto E-Mailadressen eingetragen sind, müssen Sie am GEORG Benutzer nicht unbedingt eigene E-Mailzugänge definieren. GEORG benötigt nur einmalig Ihre SMTP Ausgangsserver definiert.

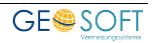

# 2.9.2 Stundensätze

Richten Sie nach den unterschiedlichen Funktionen Ihrer Mitarbeiter zunächst einmal die entsprechenden Berufsgruppen ein, z.B. **Dipl.-Ing, Techniker, Messgehilfe, Bürokraft** etc. Über <sup>de</sup> Berufsgruppen bearbeiten können diese Bezeichnungen geändert, neue Berufsgruppen hinzugefügt oder bestehende gelöscht werden. Über die Pfeile  $\left( \begin{array}{ccc} & \mathbb{A} & \\ \hline & \mathbb{B} & \end{array} \right)$  und  $\left( \begin{array}{ccc} & \mathbb{V} & \\ & \mathbb{V} & \end{array} \right)$  über dem Berufsgruppenfenster können die *Berufsgruppen-bezeichnungen* beliebig *sortiert* werden.

| ch Berusguppen verwalten (C) Zeiträume verwalten |             |        |       |          |        |          |   |
|--------------------------------------------------|-------------|--------|-------|----------|--------|----------|---|
| Standensätze                                     |             |        |       |          |        |          |   |
| AD/ID                                            | Ehohalfich? | 2166.3 | 2002  | $1 + 43$ | Layt 4 | $1 - 45$ | ۰ |
| + Zetraum: ab dem 01.01.1985                     |             |        |       |          |        |          |   |
| a Bond: Diplom Ingenieur                         |             |        |       |          |        |          |   |
| Außendenst                                       | 60.33       | 60.00  | 50.00 | 45.00    | 0.00   | 55.00    |   |
| <b>Innendenst</b>                                | 60.33       | 60.00  | 50,00 | 45.00    | 0.00   | 55.00    |   |
| a Benuf: Ing./Techniker                          |             |        |       |          |        |          |   |
| Außenderst                                       | 60.33       | 60.00  | 45.00 | 0.00     | 0.00   | 55.00    |   |
| <b>Innendienat</b>                               | 60.33       | 60.00  | 45.00 | 0.00     | 0.00   | 55.00    |   |
| a Bond, Melipotate                               |             |        |       |          |        |          |   |
| Außendenst                                       | 32.72       | 40.00  | 35.00 | 0.00     | 0.00   | 32.00    |   |
| <b>Innendenst</b>                                | 32.72       | 40.00  | 35.00 | 0.00     | 0.00   | 32.00    |   |
| a Bend. Burokraft                                |             |        |       |          |        |          |   |
| Außervörenst                                     |             |        |       |          |        |          |   |
| <b>Invendenst</b>                                |             |        |       |          |        |          |   |
| a Bend Andre                                     |             |        |       |          |        |          |   |
| Außendenst                                       |             |        |       |          |        |          |   |
| <b>Innendenst</b>                                |             |        |       |          |        |          |   |
| # Zebaum: ab dem 06.02.2002                      |             |        |       |          |        |          |   |
| a Bend: Diplom Ingerseur                         |             |        |       |          |        |          |   |
| Außendenst                                       | 74.00       | 65.00  | 60.00 | 59.00    | 57.00  | 55.00    |   |
| <b>Innendanat</b>                                | 74.00       | 65.00  | 60.00 | 59.00    | 57.00  | 55.00    |   |
| a Bend Ing /Techniker                            |             |        |       |          |        |          |   |
| Außerstenet                                      | 74.00       | 65.00  | 60.00 | 59.00    | 57.00  | 55.00    |   |
| <b>Innendenst</b>                                | 74.00       | 65.00  | 60.00 | 59.00    | 57.00  | 55.00    |   |
| a Bond: Mellquintle                              |             |        |       |          |        |          |   |
| Automátemet                                      | 46.00       | 40.00  | 40.00 | 39.00    | 35.00  | 32.00    |   |
| <b>Innendenst</b>                                | 46.00       | 40.00  | 40.00 | 39.00    | 35.00  | 32.00    |   |
| a Bend. Bürokraft                                |             |        |       |          |        |          |   |
| Automäenet                                       |             |        |       |          |        | 40.00    |   |
| Innendenst                                       |             |        |       |          |        | 40.00    |   |
| a Band, Amini                                    |             |        |       |          |        |          |   |
| Außendenst                                       |             |        |       |          |        |          | ٠ |

**Abbildung 32: Mitarbeiter - Stundensätze**

Definieren Sie nun die Zeiträume der verschiedenen Stundensätze zu den Berufsgruppen. Dabei sollten die Zeiträume den Perioden der verschiedenen Gebührenordnungen entsprechen. Über <sup>Congretigaten a</sup>können Zeiträume geändert, neue Zeiträume hinzugefügt oder bestehende gelöscht werden.

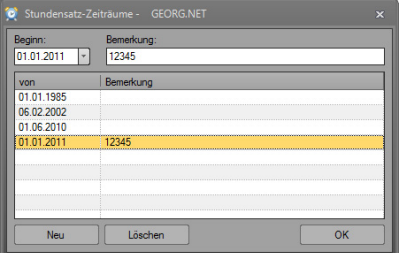

**Abbildung 33: Zeiträume bearbeiten**

Weisen Sie danach den verschiedenen Zeiträumen und Berufsgruppen die **Innen**- und **Außendienst**stundensätze für **hoheitliche und zivilrechtliche** Vermessungstätigkeiten zu. Dabei stehen Ihnen für die HOAI 5 verschiedene Stundensätze zur Verfügung.

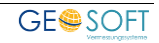

# **2.9.3 Mitarbeiter / Rechte**

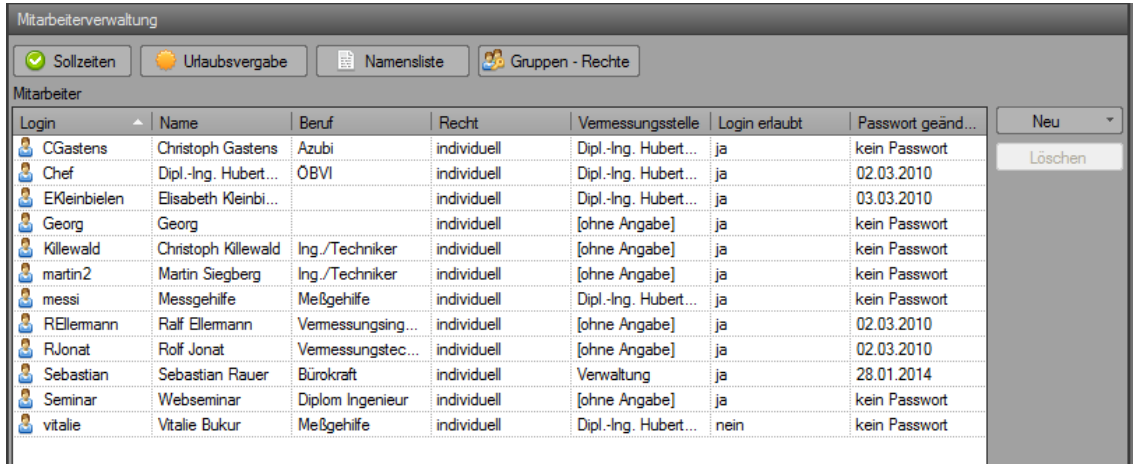

**Abbildung 34: Mitarbeiter / Rechte**

Hierüber werden sowohl die **Mitarbeiter** in ihrem GEORG-System selbst, als auch deren **Benutzerrechte** verwaltet.

Über die Menüleiste unterhalb der Listenansicht legen Sie neue Mitarbeiter an, bearbeiten oder löschen diese. Außerdem gelangen Sie von hier aus an die Verwaltung der Benutzerrechte sowie der **Sollzeiten** (TIM) und können automatisiert **Urlaubstage** (TIM) vergeben.

Unsichtbar gesetzte Mitarbeiter lassen sich über **& Unsichtbare Mitarbeiter anzeigen** einbzw. ausblenden.

#### **Mitarbeiter anlegen / bearbeiten**

Der obere Teil des Dialogs bezieht sich zunächst auf das GEORG – Login; hier wird u.a. ein **Loginname** vergeben sowie festgelegt, ob der Benutzer ein Passwort benötigt und ob er sich überhaupt einloggen darf. Als Arbeitgeber kann eine beliebige Vermessungsstelle gewählt werden.

Über die **Anstellungen** wird schließlich ein Mitarbeiter inkl. seiner Kosten für einen **frei wählbaren Zeitraum** zu diesem Login zugeordnet. Erhält z.B. ein Mitarbeiter eine Gehaltserhöhung oder

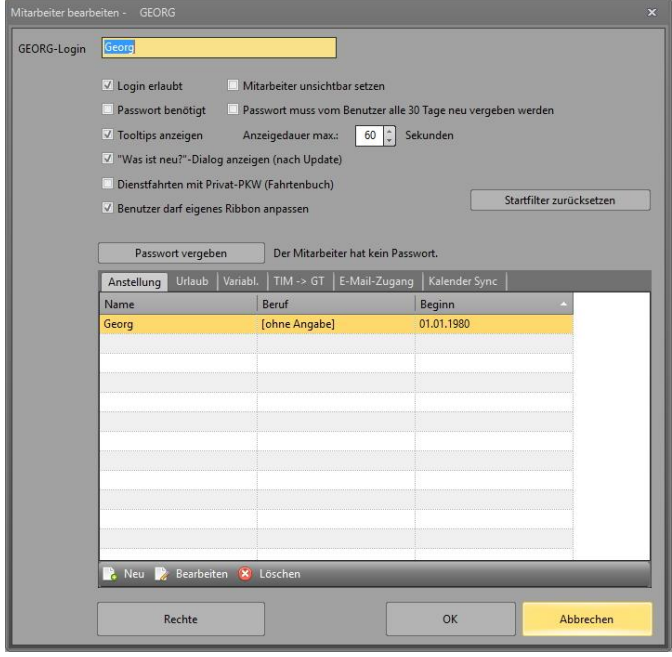

**Abbildung 35: Mitarbeiter bearbeiten**

wechselt dieser den Beruf, kann einfach eine neue Anstellung ab dem betreffenden Datum angelegt werden, ohne dass sich dieses auf bereits in TIM eingegebene Daten und deren Verrechnung auswirkt.

Auch denkbar wäre z.B. ein Login "Aushilfe", dessen Benutzer und Kosten sich regelmäßig ändern. Der "echte Name" eines Mitarbeiters zu einem bestimmten Datum wird immer über diese Anstellungen ermittelt.

Weiterhin werden in diesem Dialog auch jahresbezogen die **Urlaubstage** sowie die **spezifischen Variablen des Mitarbeiters** für den Schriftverkehr verwaltet. Außerdem werden hier die Zugangsdatum zur Ihrem **E-Mailkonto** sowie zu Ihrem **Google Kalender** eingetragen, sofern Sie diese Funktionen nutzen möchten.

#### $2.9.3.1.1$ **Mitarbeiter-Variablen eingeben**

Sie können für jeden Mitarbeiter benutzerdefinierte Variablen zuweisen. Klicken Sie dazu im "Mitarbeiter bearbeiten"-Dialog auf **Variablen**.

Tragen Sie dort für jeden Benutzer z.B. den unter **Bezeichnung** "Name" (ergibt die Variable @userName@) und weisen im Feld **Inhalt** den Namen des Mitarbeiter (z.B. Max Mustermann) zu.

Verwenden Sie in den Vorlagen anschließend die Variable @userName@ und Georg gibt für diese Variable beim Druck der Vorlage den hinterlegten Namen des angemeldeten Benutzer aus.

Des Weiteren besteht hier die Möglichkeit eine Grafik als **Mitarbeiterunterschrift**

festzulegen. Dabei handelt es sich um einen Verweis auf eine Grafikdatei, die für diesen Mitarbeiter an den entsprechenden Stellen in Ihren Vorlagen eingefügt werden.

Gehen Sie dazu wie zuvor beschrieben vor und klicken am Ende **Abbildung 36: Unterschriftgrafik festlegen**

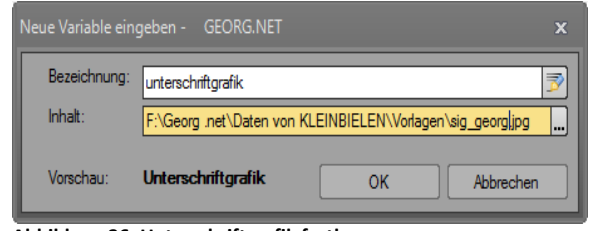

des Feldes **Bezeichnung** auf den Button. Das Feld wird dadurch mit "unterschriftgrafik" gefüllt.

Im Feld *Inhalt* haben Sie die Möglichkeit den Speichertort der Unterschrift Grafik für den jeweiligen Benutzer über den Button **...** auszuwählen.

Um diese Grafik automatisiert in eine Textvorlage einzufügen, gehen Sie folgendermaßen vor:

• Fügen Sie eine beliebige Grafik in die Textvorlage (z.B. Unterschriftgrafik.JPG) als "Platzhalter" für die Unterschriftgrafik ein

• Positionieren und Formatieren Sie das Feld so, dass es die Unterschriftgrafik in der gewünschten Größe und Platzierung anzeigen kann

Das weitere Vorgehen ist abhängig vom eingesetzten Textverarbeitungssystem…

bei Microsoft WORD

• Klicken Sie die Grafik mit der rechten Maustaste an und wählen im Kontextmenü *Alternativtext bearbeiten*

Tragen Sie in das Feld **AlternativText** "unterschriftgrafik" ein

bei OpenOffice

• Klicken Sie die Grafik mit der rechten Maustaste an und wählen im Kontextmenü *Bild***...**

- Wechseln Sie im Dialog *Bild* auf **Zusätze**
- Tragen Sie in das Feld **Name** die Bezeichnung "unterschriftgrafik" ein

Beim Ausdrucken der Vorlage wird die Grafik automatisch durch die benutzerdefinierte Grafik ersetzt.

*Die Mitarbeitervariablen werden ohne "@" - Zeichen und "user" angelegt, z.B. Bezeichnung einfach "email" statt "@useremail@" in der Vorlage.*

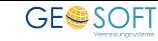

### **2.9.3.2 Sollzeiten**

Wenn Sie mit TIM arbeiten möchten, sind für eine Nutzung des vollen Funktionsumfangs die **Sollarbeitszeiten** ihrer Mitarbeiter zu hinterlegen. Diese werden u.a. in verschiedenen **Auswertungen**, als beispielsweise auch bei der Eingabe von Urlaubsblöcken berücksichtigt.

| Login               | ab Datum   | $\sim$   Mo | Di | $\vert$ Mi | Mitarbeiter                       |                              |                         |
|---------------------|------------|-------------|----|------------|-----------------------------------|------------------------------|-------------------------|
| Chef                | 07.12.1998 | 8           | 8  | 8          | Mitarbeiter:                      | Chef                         | $\overline{\mathbf{v}}$ |
| EKleinbielen        | 07.12.1998 | 8           | 8  | 8          |                                   |                              |                         |
| Fiete               | 09.01.2012 | 8           | 8  | 8          | Gültig ab Datum                   |                              |                         |
| martin <sub>2</sub> | 30.06.2011 | 8           | 8  | 8          | Datum:                            | Montag , 7. Dezember 1998  v |                         |
| Oleg                | 01.08.2009 | 8           | 8  | 8          |                                   |                              |                         |
| REllemann           | 07.12.1998 | 8           | 8  | 8          | Sollzeiten                        |                              |                         |
| RJonat              | 07.12.1998 | 8           | 8  | 8          | Stunden:                          | Montag:                      |                         |
|                     |            |             |    |            | wie Benutzer<br>für alle Benutzer | Donnerstag:<br>Freitag:      |                         |
|                     |            |             |    |            |                                   | Samstag:                     |                         |
|                     | III        |             |    |            | Speichem<br>Þ.                    | Sonntag:                     |                         |
| ◀                   |            |             |    |            |                                   |                              |                         |

**Abbildung 37: Die Sollzeitenverwaltung (TIM)**

In der Tabelle in der linken Hälfte des Fensters werden alle aktuell angelegten Sollzeiten angezeigt. Per Klick auf einen beliebigen Datensatz kann dieser in der

rechten Hälfte bearbeitet werden. Über Neu sowie Löschen wird ein Datensatz hinzugefügt bzw. nach Sicherheitsabfrage gelöscht.

Die Sollzeiten werden **tageweise** vergeben und treten ab dem hinterlegten **Gültigkeitsdatum** in Kraft.

Wurden für einen Mitarbeiter noch keine Sollzeiten eingetragen bzw. das früheste Gültigkeitsdatum noch nicht erreicht, wird dies in TIM entsprechend als 0 Stunden gewertet.

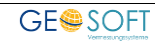

### **2.9.3.3 Benutzerrechte**

Anhand der Benutzerrechte wird der **Zugriff auf die verschiedenen Funktionen** in GEORG gesteuert. Die Rechte sind in verschiedene Kategorien eingeteilt und werden an dieser Stelle **individuell oder über Rechte-Gruppen** für alle Module festgelegt.

#### $2.9.3.3.1$ **Gruppen-Rechte**

Wie oben beschrieben, werden die Benutzer-Rechte individuell für jeden Benutzer einzeln oder für eine Gruppe von Benutzer über die Schaltfläche

Gruppen-Rechte verwaltet. Gruppen Rechte sind im Gegensatz zu den einzelnen Benutzer-Rechten keine Individual Rechte. Die Rechte werden einzig und allein von der Gruppe definiert und alle Mitarbeiter einer Gruppe besitzen immer die gleichen Rechte.

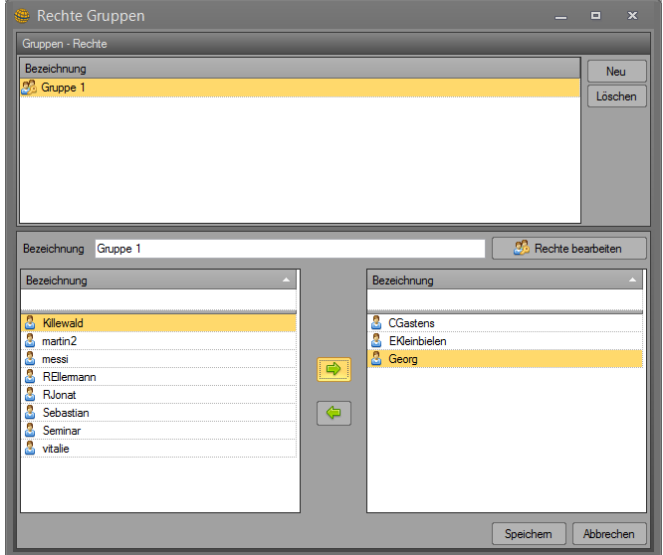

Das Fenster Rechte Gruppen ist in eine zwei geteilte Ansicht

gegliedert. Im oberen Fensterbereich befindet sich eine Übersicht aller in GEORG befindlichen Gruppen. Dort kann man auch die zurzeit ausgewählte Gruppe löschen oder über **Neu** eine neue Gruppe erstellen.

Im unteren Teil des Fenster wird die aktuell ausgewählte Gruppe konfiguriert. Über das Eingabefeld Bezeichnung wir die aktuelle Gruppe benannt. Mit der Schaltfläche **Rechte bearbeiten** werden die einzelnen GEORG Rechte konfiguriert. Siehe das zu das nächste Kapitel "Rechteverwaltung".

Die einzelnen GEORG-Mitarbeiter werden den Gruppen per Drag&Drop oder über die entsprechenden Pfeile zugwiesen. Markieren Sie dazu die gewünschten GEORG-Mitarbeiter im Linken Feld und ziehen diese Auswahl per Drag&Drop in die Rechte Liste. Die auf der Rechten Seite ausgelisteten Benutzer sind nun der

aktuellen Gruppe zugewiesen. Die auf der Linken Seite zur Verfügung stehenden Mitarbeiter sind in keiner Rechte-Gruppe definiert. Um einen Mitarbeiter von einer Gruppe in eine andere Gruppe zu verschieben, muss der Mitarbeiter erst aus der alten Gruppe entfernt werden.

Alternativ zu der oben beschriebenen Mitarbeiter zuweisung, bietet GEORG Ihnen die Möglichkeit im Fenster

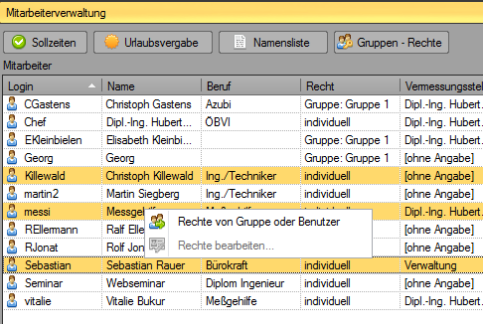

Mitarbeiterverwaltung die dort selektierten Benutzer direkt einer Gruppe zuzuweisen. Markieren Sie die zu bearbeitenden Benutzer und klicken

anschließend mit der Rechten Maustaste auf einen dieser ausgewählten Mitarbeiter. Sie erhalten nun ein Kontextmenu mit der Schaltfläche **Rechte von Gruppe oder Benutzer** . Bitte wählen Sie diesen Menüpunkt aus.

GEORG listet Ihnen nun alle Gruppen-Rechte und individuelle Mitarbeiter Rechte auf. Bitte wählen Sie Ihre gewünschte Einstellung und übernehmen diese mit **OK** .

Bitte beachten Sie, dass eine Auswahl aus dem Bereich "Mitarbeiter-Recht" immer als Kopie, individuell, zu den ausgewählten Mitarbeitern gespeichert wird. Dies sind keine Gruppen-Rechte. Gruppen Rechte sind nicht individuell und werden einzig und allein von der Gruppe vorgegeben.

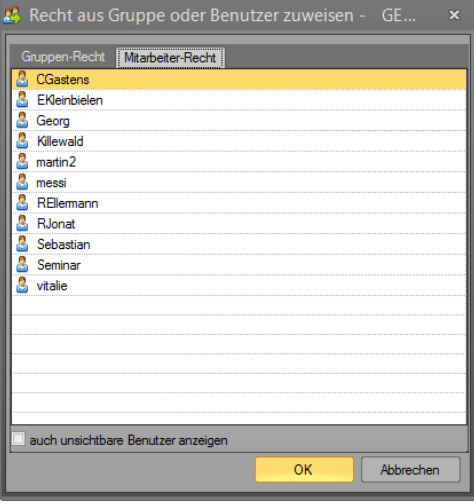

#### $2.9.3.3.2$ **Rechte Verwaltung**

### **Menürechte**

| Box Benutzerrechte - GEORG.NET                                                                                                    | $\blacksquare$<br>$\mathbf{x}$    |
|----------------------------------------------------------------------------------------------------|-----------------------------------|
|                                                                                                    | <b>GEORG.NET Rechteverwaltung</b> |
| Menupunkte<br>Auftragsarten   Änderungsrechte   weitere Rechte<br>Dateimenü<br>Auftrag                                                                                                    | ۸                                 |
| <b>ECECE</b><br>m<br>Œ<br>10<br>國<br>風の<br>间·<br>DokEx<br>Neu<br>Schriftv.<br><b>aideis</b><br>Auftrag                                                                                                    |                                   |
| <b>X</b> Flurstücke                                                                                                    | 릐                                 |
| F<br>d<br>$\ddot{\mathbb{C}}$<br>Ad<br>G<br>$\overline{\mathbb{R}}$<br>Riss<br>Flurstücke<br><b>ALKIS</b><br>Neu<br>Andem Löschen<br>Aufträge<br>Export &<br>Unterlagen<br><b>NAS Daten</b><br>Flurstücke<br>Drucken -<br>abrufen<br>suchen<br>Nummern<br>abrufen<br>aktualisieren<br>importieren<br>Explorer<br>Export & Import<br><b>ALKIS</b><br>Bearbeitung |                                   |
| Auftragsbeteiligte                                                                                                    |                                   |
| ABÇ<br>$\mathbf{V}$<br>m<br>$\bigcirc$<br>E<br>$\bullet$<br>Neu<br>Andem Löschen<br>Nach<br>Schriftverkehr<br>Hoch<br>Zwischenablage<br>Herunter<br>Telefonieren<br>Namen<br>Ordnen<br>$\overline{\mathrm{D}a}$<br>Bearbeitung<br>Ausgewählter Beteiligter                                                                                                    |                                   |
| Rechnung                                                                                                    |                                   |
| r,<br>$10\frac{4}{7}$<br>$\mathbf{1}^{\prime}$<br>im.<br>G<br>direkt<br>Andem Löschen<br>Rg.-Nr.<br>Angebots-<br>Teilungskosten<br>Neu<br>Rechnungstext<br>Emittlung<br>mahnen<br>überwachung<br>ändem<br>Ansicht<br>Bearbeiten                                                                                                    | $\overline{\phantom{a}}$          |
| Alle wählen<br>Alle abwählen                                                                                                    | Abbrechen<br>Speichem             |
| Alle Rechte<br>Keine Rechte<br>Rechte umkehren<br>wie Benutzer                                                                                                    | <b>Schließen</b>                  |
|                                                                                                    |                                   |

**Abbildung 38: Benutzerrechte (Menü)**

Auf den Reitern "Dateimenü" und "Menüpunkte" werden alle vorhandenen Menüpunkte der verschiedenen Reiter der GEORG - Menüleiste dargestellt.

Per Klick wird ein einzelner Menüpunkt farblich hinterlegt, eine Nutzung dieses Punktes ist somit für den Benutzer zugelassen. Per Rechtsklick können auch alle Menüpunkte eines Reiters auf einmal gesperrt bzw. geöffnet werden.

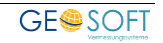

### **Auftragsarten / Vermessungsstellen**

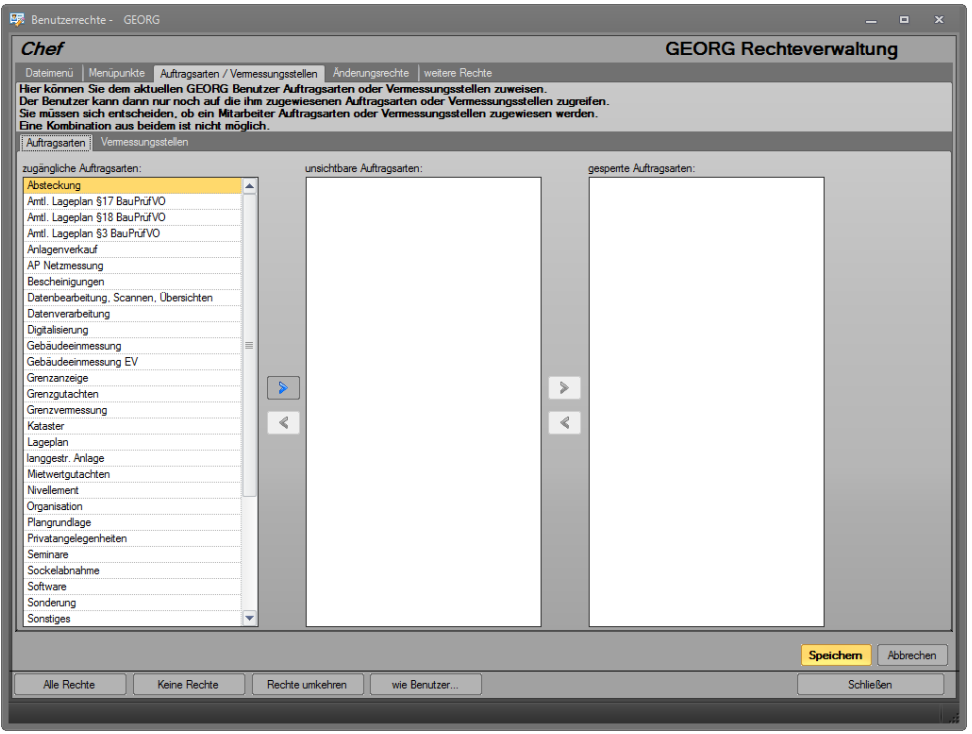

**Abbildung 39: Benutzerrechte (Auftragsarten)**

Standardmäßig hat ein GEORG Benutzer Rechte um auf alle in GEORG angelegten Aufträge zuzugreifen. Sie können jedoch auch den Zugriff auf Aufträge regulieren.

Sie können Aufträge nach Auftragsarten ausschließen oder nach der verwendeten Vermessungsstelle. Eine Kombination aus beiden ist nicht möglich.

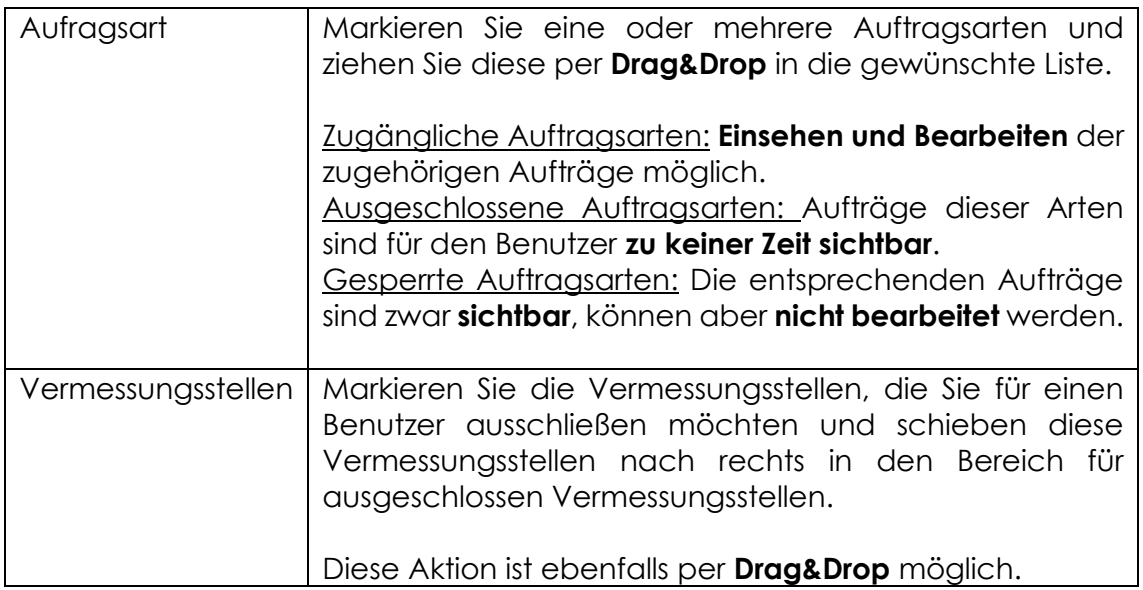

### **Änderungs- und weitere Rechte:**

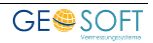

Hier werden grundlegende Änderungsrechte sowie weitere Rechte (auch für andere Module) festgelegt. Eine Erläuterung des jeweiligen Rechts erhalten Sie über **Tooltips**, wenn Sie mit dem Maus-Cursor über das Recht fahren.

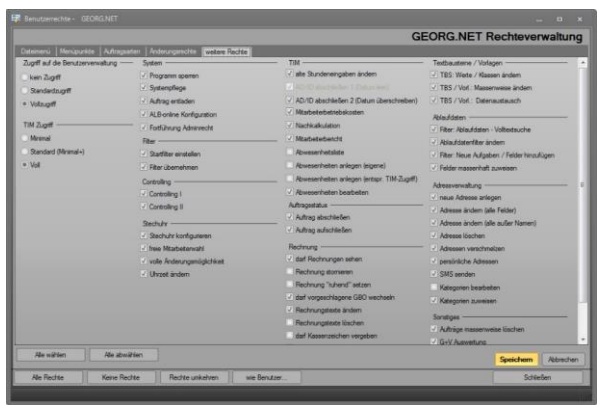

**Abbildung 40: Weitere Benutzerrechte**

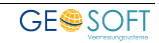

### **Mitarbeiter massenweise anlegen (CSV-Datei)**

Neben der Einzeleingabe eines neuen Mitarbeiters besteht auch die Möglichkeit, gleich *mehrere Mitarbeiter* in einem Schritt anhand einer CSV-Datei anzulegen. Klicken Sie hierzu im Menüpunkt "Mitarbeiter / Rechte" auf **Neu "massenweise aus CSV".**

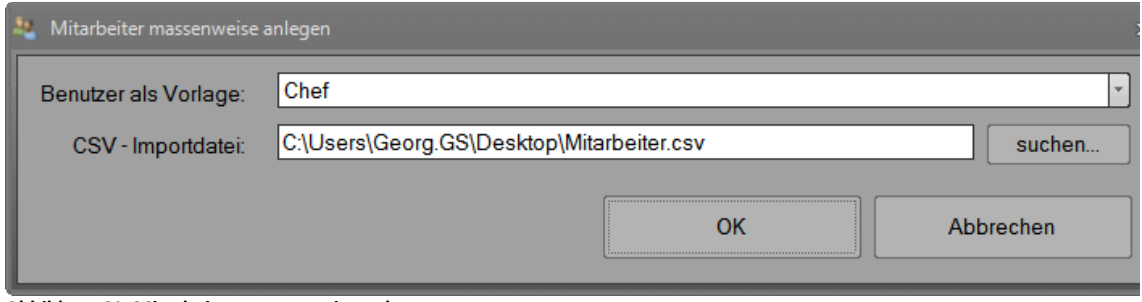

**Abbildung 41: Mitarbeiter massenweise anlegen**

Wählen Sie zunächst einen *Benutzer als Vorlage* aus. Von diesem werden die Daten der aktuellen Anstellung (Beruf, Stundensätze etc.), alle Mitarbeitervariablen sowie die Benutzerrechte übernommen.

Nach Neuanlage der Benutzer besteht keinerlei Verknüpfung mehr zu diesem Vorlage-Benutzer, d.h. die einzelnen Mitarbeiter können anschließend individuell angepasst werden, andere Rechte erhalten etc.

Die erforderliche CSV-Datei kann z.B. über Excel oder einen normalen Texteditor angelegt werden. Je Zeile muss die Datei die Daten eines einzelnen Mitarbeiters enthalten, getrennt durch Semikolon oder Tabulator. Jede Zeile besteht wiederum aus folgenden Spalten: *Benutzername; Datum der Anstellung; echter Name*

#### *Beispieldatei:*

MMustermann; 01.01.2014; Max Mustermann Azubi; 01.08.2013; Lars Messmal

### **Mitarbeitergruppen**

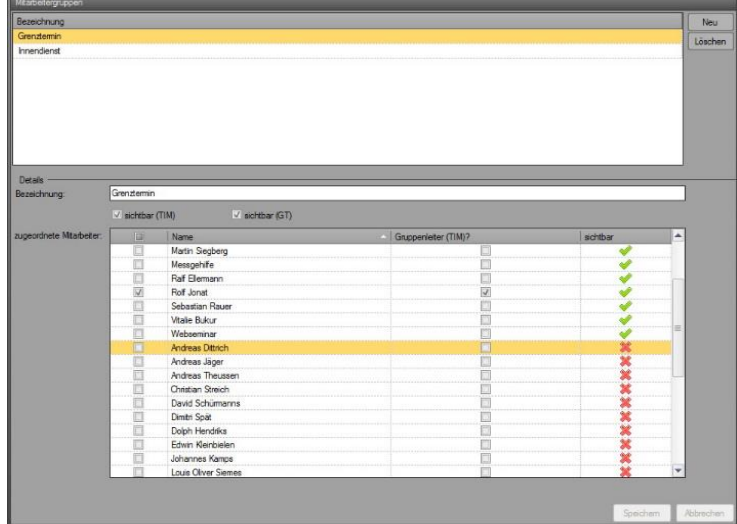

Für Außendiensttätigkeiten (Messtrupps) können Mitarbeiter **dynamisch oder fest** 

**gruppiert** werden, um gleiche Stundeneingaben für die einzelnen Mitarbeiter nicht mehrfach durchführen zu müssen.

Über **B**Neu werden neue Gruppen-bezeichnungen vergeben, z.B. "Trupp 1". Bitte legen Sie fest, ob diese Gruppe in TIM und/oder im GT sichtbar sein soll.

In der Liste *Zugeordnete* **Abbildung 42: Mitarbeitergruppen**

*Mitarbeiter* (rechts) wählen Sie alle Mitarbeiter, welche der erstellten Gruppe zugehören sollen.

Sie können einen oder mehrere Mitarbeiter als **Gruppenleiter** definieren; diese werden dann in TIM mit einem anderen Stundensatz als die normalen Gruppenmitglieder verrechnet.

# **2.10 Aufwandsoptionen / TIM**

# **TIM (allgemein)**

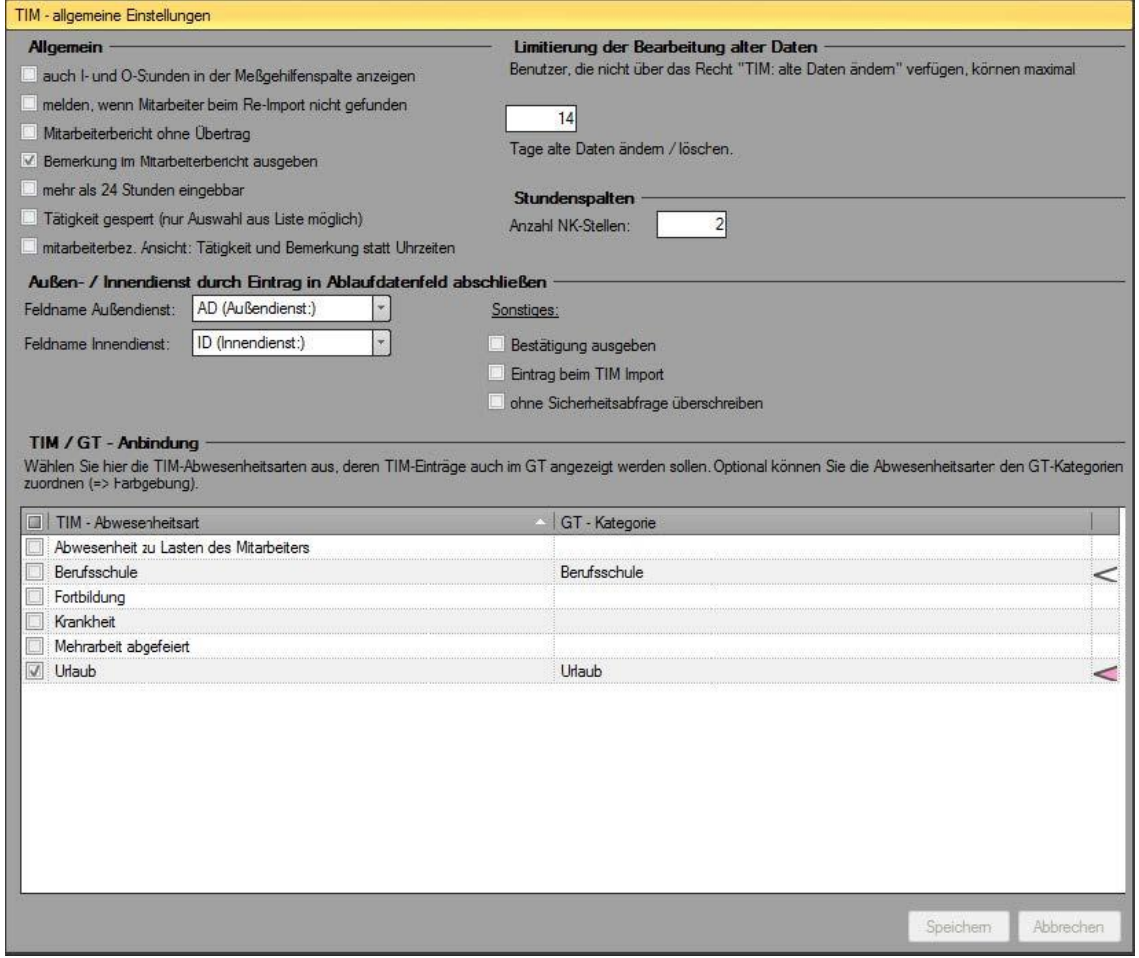

**Abbildung 43: TIM: allgemeine Einstellungen**

#### **Allgemein**

#### **auch I- und O-Stunden in der Messgehilfenspalte anzeigen**

Normalerweise werden nur Außendienststunden in der Messgehilfen-Spalte angezeigt. Diese Option zeigt bei Messgehilfen sämtliche Stunden in der M-Spalte an. Messgehilfen werden über ein Optionsfeld bei den Stundensätzen bestimmt.

#### **melden, wenn Mitarbeiter beim Re-Import nicht gefunden**

Wenn es Ihnen wichtig ist, dass falsche Mitarbeiternamen in den TIM-Importdateien jedes Mal sofort angezeigt werden, dann aktivieren Sie diese Option. Sie verhindern so, dass Stunden unbemerkt "verloren" gehen. Diese Option ist sinnvoll, wenn Sie die Stundendaten mit einem Nicht-GEOSOFT-Programm erfassen.

#### **Mitarbeiterbericht ohne Übertrag**

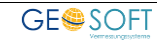

Beim Ausdruck des Mitarbeiterberichts wird normalerweise der Übertrag mitberechnet und ausgegeben. Wenn Sie dies nicht wünschen, aktivieren Sie diese Option.

#### **Bemerkung im Mitarbeiterbericht ausgeben**

Gibt im "Details: alle"-Modus die Stunden-Bemerkung unterhalb der Stunden-Tätigkeit in einer Extrazeile aus.

#### **mehr als 24 Stunden eingebbar**

Manche Anwender geben Stunden nicht tageweise, sondern wochen- oder monatsweise auf einmal ein. TIM verhindert an sich solche Eingaben; diese Option deaktiviert diesen Schutz in manchen Eingabemasken (Eingabe muss im Dezimalformat, nicht im Stundenformat erfolgen).

#### **Tätigkeit gesperrt (nur Auswahl aus Liste möglich)**

Falls aktiviert, lässt das Feld Tätigkeit bei der Stundeneingabe keine Eingaben über Tastatur zu, d.h. es lassen sich nur Einträge aus der Combobox wählen. Dies sichert die Eingabe von ausschließlich vordefinierten Tätigkeiten. Firmeninterne Zusätze können dann ggf. im Feld Bemerkung eingegeben werden.

#### **mitarbeiterbez. Ansicht: Tätigkeit und Bemerkung statt Uhrzeiten**

In den einzelnen Tageslisten in der mitarbeiterbezogenen Ansicht werden standardmäßig die Uhrzeiten-Spalten angezeigt. Über diesen Schalter können stattdessen immer Tätigkeit und Bemerkung ausgegeben werden.

#### **Limitierung der Bearbeitung alter Daten**

TIM Benutzer sollen nach Möglichkeit keine alten Daten mehr verändern. Geben Sie hier z.B. eine 3 ein und Anwender können dann nur noch die Daten ändern, die maximal 3 Tage zurückliegen. Benutzer mit dem Recht "TIM: alte Daten ändern" können Daten ohne Zeitlimit ändern.

#### **Stundenspalten: Anzahl NK-Spalten**

Geben Sie hier einen Wert von 1-3 oder nichts (0) ein. Bei 1-3 werden alle Stunden mit fixer Anzahl Nachkommastellen ausgegeben. Bei 0 werden die Nachkommastellen je nach Bedarf ausgegeben. Vorteil einer festen Länge ist die einheitliche Ausgabe - z.B. bei Büros die i.d.R. Minutengenau erfassen. Vorteil der 0-Einstellung ist, dass Nachkommastellen nur dann ausgegeben werden, wenn sie benötigt werden - z.B. bei Büros die i.d.R. nur volle Stunden erfassen.

#### **Außen-/Innendienst durch Eintrag in GEORG Ablaufdatenfeld abschließen**

Wählen Sie hier ihre Ablaufdatenfelder für das Außen- bzw. Innendienst-Erledigungsdatum aus (i.d.R. "AD" und "ID").

Durch die Option "Bestätigung ausgeben" wird nach jedem erfolgreichen Abschlusseintrag auf der Ablaufdatenseite eine Eintragsbestätigung ausgegeben.

Die Option "Eintrag beim TIM Import" dient denjenigen, die TIM Daten i.d.R. mit Fremdprogrammen erfassen.

Soll keine Sicherheitsabfrage erscheinen wenn ein bereits gefülltes Feld überschrieben werden würde, aktivieren Sie die Option "Ohne Sicherheitsabfrage überschreiben" (i.d.R. Aus).

#### **TIM/GT - Anbindung**

In TIM eingetragene Abwesenheiten können optional auch im GEOSOFT Terminkalender angezeigt werden. Per Haken wählen Sie aus, bei welchen Abwesenheitsarten dies geschehen soll.

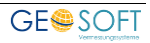

Optional können Sie für eine durchgängige Farbgebung im GT jeder Art eine bestehende GT-Kategorie zuordnen.

## **Tätigkeiten**

Die *Art der Tätigkeit* zu *jeder Stundeneingabe* ist stets kurz zu beschreiben und heißt z.B. **örtl. Absteckungsarbeiten**.

Um die Tätigkeitsbeschreibungen zu automatisieren, können immer wieder vorkommende und gleichartige Tätigkeiten **vorbelegt** werden. Um bei der Eingabe aber nicht immer alle vorbelegten **Tätigkeiten** 

tigung, 200 Di

vorzuschlagen, sind sog. **Abbildung 44: TIM TätigkeitenTätigkeitskategorien**

anzulegen.

Fazit: Bei einer **Absteckung** sollen auch nur die **zur Absteckung gehörenden Tätigkeiten** vorgeschlagen werden und nicht die eines **Lageplanes.**

Zusätzlich gibt es **immer** die Tätigkeitsvorschläge aus **allgemein ID** und **allgemein AD**, falls diese Kategorien angelegt sind.

Die Tätigkeitsvorschläge bei der Eingabe können *automatisch* über die *Auftragsart* oder *manuell* ausgewählt werden.

#### $2.10.2.1$ **Tätigkeitskategorien**

Schaffen Sie sich beliebig viele **Tätigkeitskategorien** über **Landen und geben sie** der Kategorie eine Bezeichnung, z.B. Absteckungen und weisen Sie Ihre Kategorie einer Auftragsart oder einer Auftragsartengruppe zu.

Schaffen Sie sich zusätzlich die Kategorien **allgemein ID** und **allgemein AD,** falls sie **allgemeine Tätigkeiten für den Innen- und Außendienst** angeboten haben möchten, die **in jedem Falle** und unabhängig von der Auftragsart **vorgeschlagen werden sollen**.

#### $2.10.2.2$ **Tätigkeiten**

Wählen Sie eine einzelne Kategorie und generieren über **der Reumenden Eine** allgemeingültige Tätigkeitsbeschreibung, *z.B. örtl. Absteckungsarbeiten. Legen Sie fest, ob es sich um eine innen- oder außen-dienstliche Tätigkeit handelt.* Tun Sie dies für alle angelegten Kategorien. Hierbei können Sie auf den Tätigkeitenkatalog (rechtes Fenster) **aller bisher eingegebenen Tätigkeiten** über einen Doppelklick zugreifen, um Mehrfacheingaben zu vermeiden.

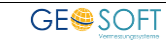

# **Auslagendefinition**

Über die Buttons de Neu de Bearbeiten und K Löschen werden beliebige

Auslagen und die dazugehörigen Preise festgelegt.

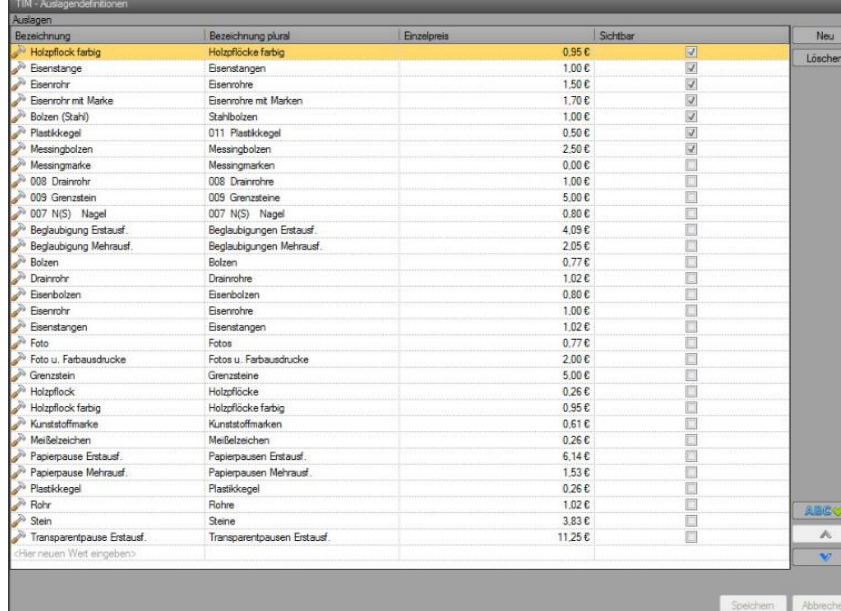

Bei einer Neuanlage einer bestimmten Auslage ist lediglich eine eindeutige Bezeichnung, z.B. "Grenzstein", der Plural (also "Grenzsteine") und der Einzelpreis einzugeben und abzuspeichern.

Werden diese Auslagen in die Rechnung übernommen, so

erscheinen sie mit der Bezeichnung, der verwendeten Anzahl, dem Stück- und Gesamtpreis.

### **Auslagenmakros**

**Abbildung 45: TIM Auslagendefinitionen**

Da häufig Auslagen in gleicher Kombination, z.B.

#### *Plan* : **Erstausfertigung** mit einer **Beglaubigung** und 4 weitere **Mehrausfertigungen**

auftritt, kann, wie bei Personengruppen, aus der Liste der Einzelauslagen ein Auslagenmakro gebildet werden. Auch hier werden die Einzelbeträge der Auslagenliste entnommen, das Makro wieder in seine Bestandteile zerlegt

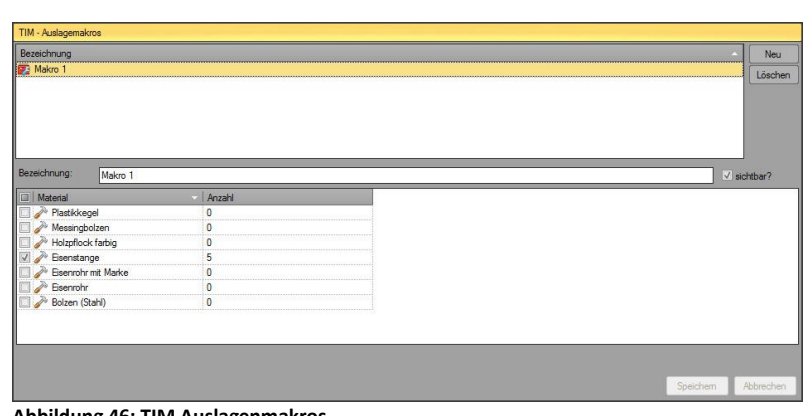

**Abbildung 46: TIM Auslagenmakros**

und aus diesen der Gesamtbetrag gebildet.

Über **B** Neu wird das neue Auslagenmakro definiert. In der Liste (rechts) wählt man alle Auslagendefinitionen, welche dem Makro zugeordnet werden sollen.

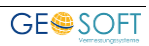

*Geben Sie eine negative Anzahl (z.B. -3) an, gilt die Anzahl (z.B. 3) als Vorschlag und wird bei Verwendung des Makros abgefragt.*

### **2.10.5 Feiertage**

Q

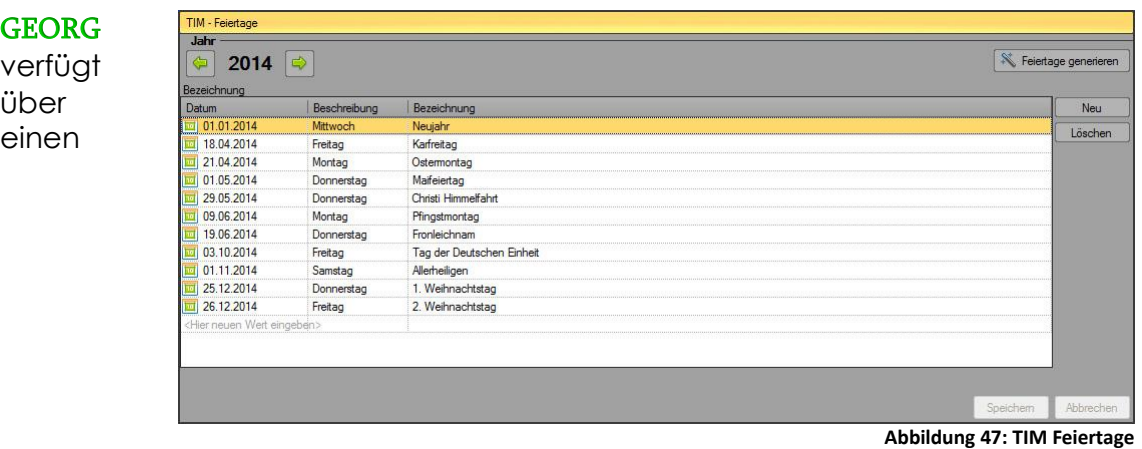

Automatismus zur Bestimmung aller gesetzlichen Feiertage für das laufende Jahr. Drücken Sie hierzu auf **Feiertage generieren** .

GEORG erzeugt nun die Feiertage nach einem speziellen Algorithmus und zeigt Ihnen das Ergebnis an. Modifizieren Sie ggf. nach der autom. Generierung die Liste über die Buttons **&** Neu *&* Bearbeiten <sub>und</sub> **&** Löschen

# **Fahrzeugverwaltung**

In dem Zusatzmodul Fahrtenbuch zu TIM.NET haben Sie die Möglichkeit Ihre alltagsbezogenen Fahrten zu verwalten.

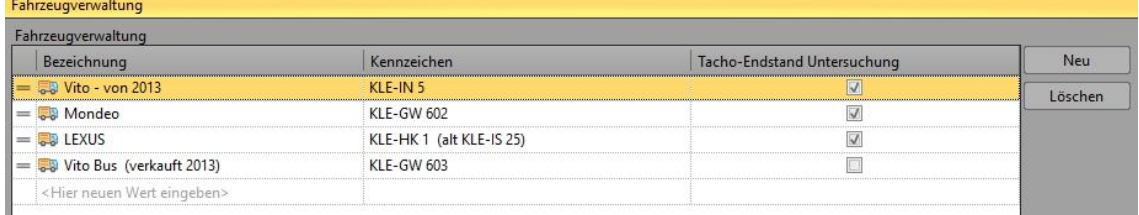

**Abbildung 48: Fahrzeugverwaltung**

Damit diese Fahrten richtig erfasst werden können, müssen zuvor die einzelnen Fahrzeuge angelegt werden. Vergeben Sie hier eine Bezeichnung für das Fahrzeug, sowie das dazugehörige KFZ-Kennzeichen.

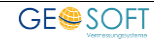

# **Pseudoaufträge**

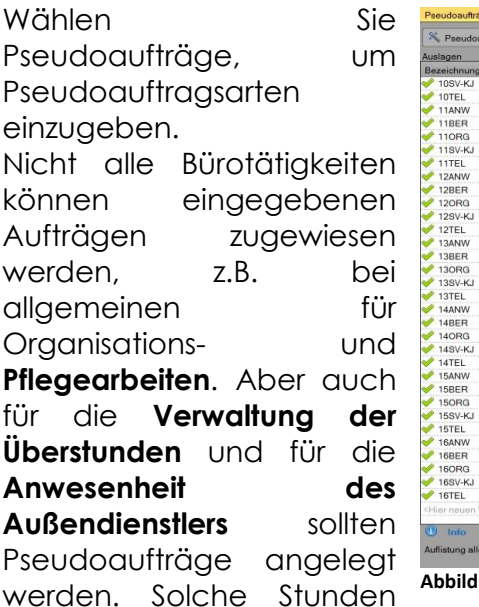

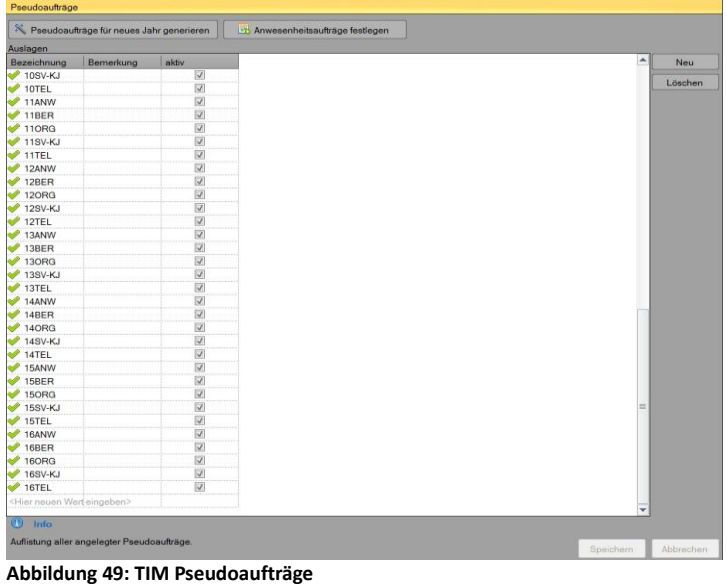

müssen also auf dieses Konto gebucht werden, das wir **Pseudoaufträge** nennen wollen.

Die Bezeichnungen der Pseudoaufträge kann mit dem Jahrgang beginnen, gefolgt von einer Bezeichnung, also z.B. *22PFL* für *Pflegetätigkeiten im Jahre 2022*. Pseudoaufträge mit Jahreskennung sind jährlich für das neue Jahr wieder einzugeben.

Pseudoaufträge können jedoch auch ohne Jahreshinweis, also z.B. als *ANWESEND* oder *Üstd* eingegeben werden und gelten dann global und nicht Jahrgangs bezogen.

# **Tagegeld-Definitionen**

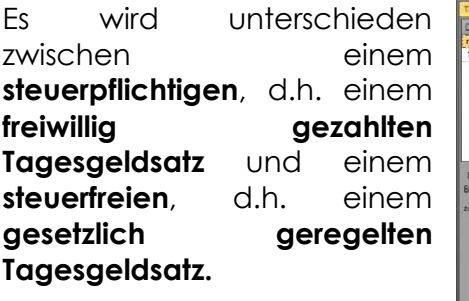

Geben Sie hierzu die im Büro vorkommenden Tagegeldkombinationen über die Buttons **D** Neu und

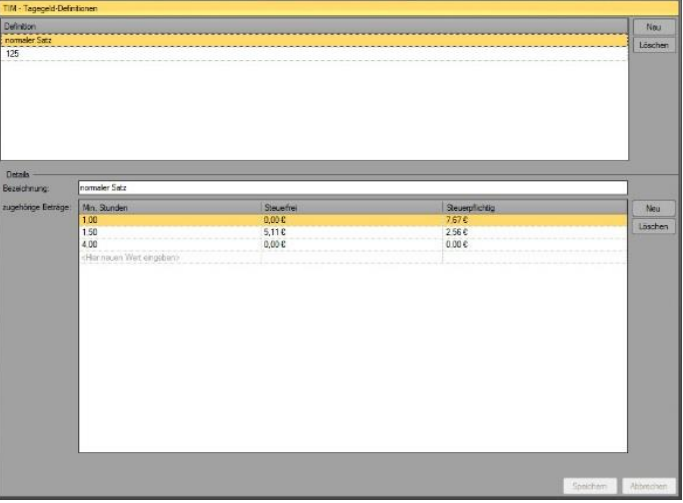

im oberen Fenster **Abbildung 50: TIM Tagegeld-Definitionen**

Anschließend werden über die Buttons die Neu und X Löschen im unteren Fenster die *Stundenschwelle*, z.B. 8 Stunden für bis 8 Stunden, und die beiden Tagegeldsätze für *steuerfrei* und –*pflichtig* eingegeben.

ein.

X Löschen

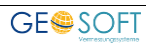

# **Abwesenheitsarten**

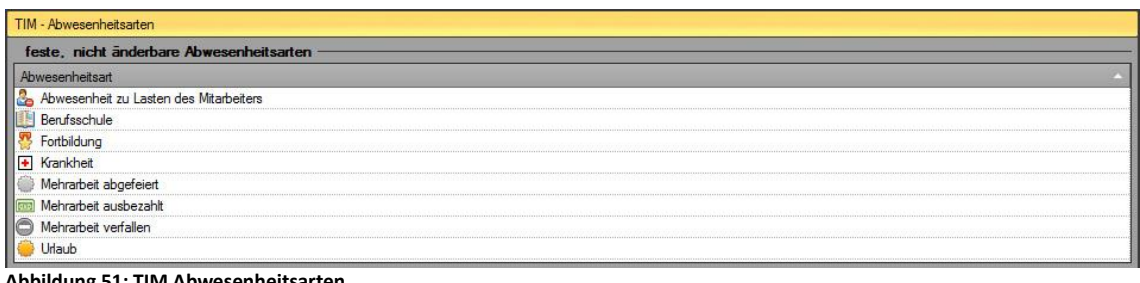

**Abbildung 51: TIM Abwesenheitsarten**

Es gibt zwei grundlegend unterschiedliche Abwesenheitsarten, nämlich diejenigen *zulasten des Arbeitgebers (Typ A)* und diejenigen *zulasten des Arbeitnehmers (Typ B)*. Typ A wird dem Mitarbeiter als Arbeitszeit angerechnet, Typ B gilt als zusätzliche Freizeit und wird den geleisteten Arbeitsstunden NICHT hinzugerechnet, z.B. auch für das Abfeiern von Überstunden.

Als feste und unveränderliche Pflichtabwesenheitsarten gelten:

**Typ A**

- U-Urlaub
- K-Krankheit
- B-Berufschule (optional)

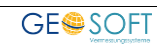

### **Typ B**

• Z-Abwesenheit zulasten des AN, Stunden werden nicht berücksichtigt

Jeder Anwender kann sich zusätzliche Abwesenheitsarten, wie *Berufsschule* oder *Fortbildung* frei definieren.

### **Z-Abwesenheit zulasten des AN**

Gibt man *Z-Abwesenheiten* ein, so werden diese Stunden NICHT zum Tagessoll addiert, d.h. diese Stunden müssen an anderen Tagen nachgeholt werden oder dienen zum *Abbau von Überstunden*.

# **2.11 zusätzliche Module**

# **DigiDok**

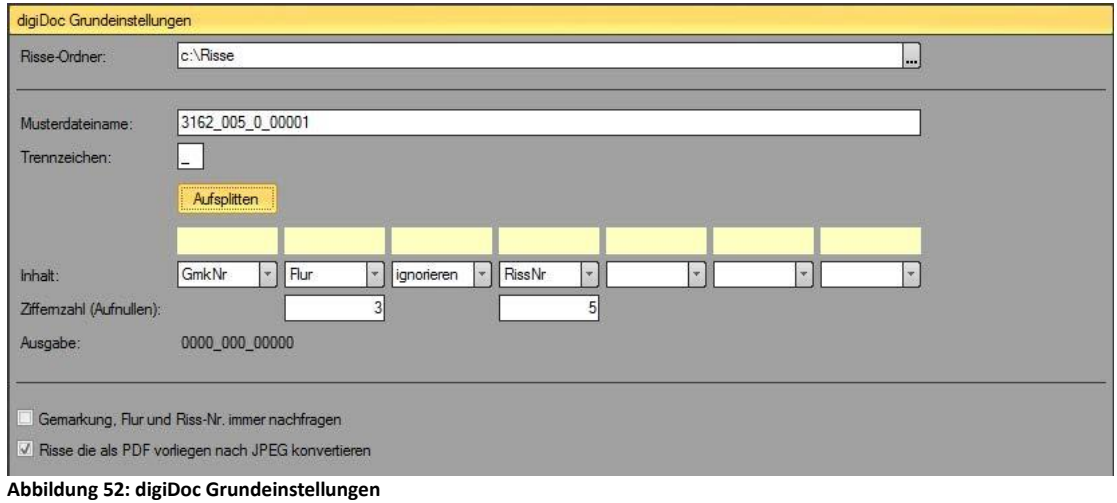

Diese Optionen betreffen Sie nur, wenn Sie auch das **Modul** DigiDok erworben haben.

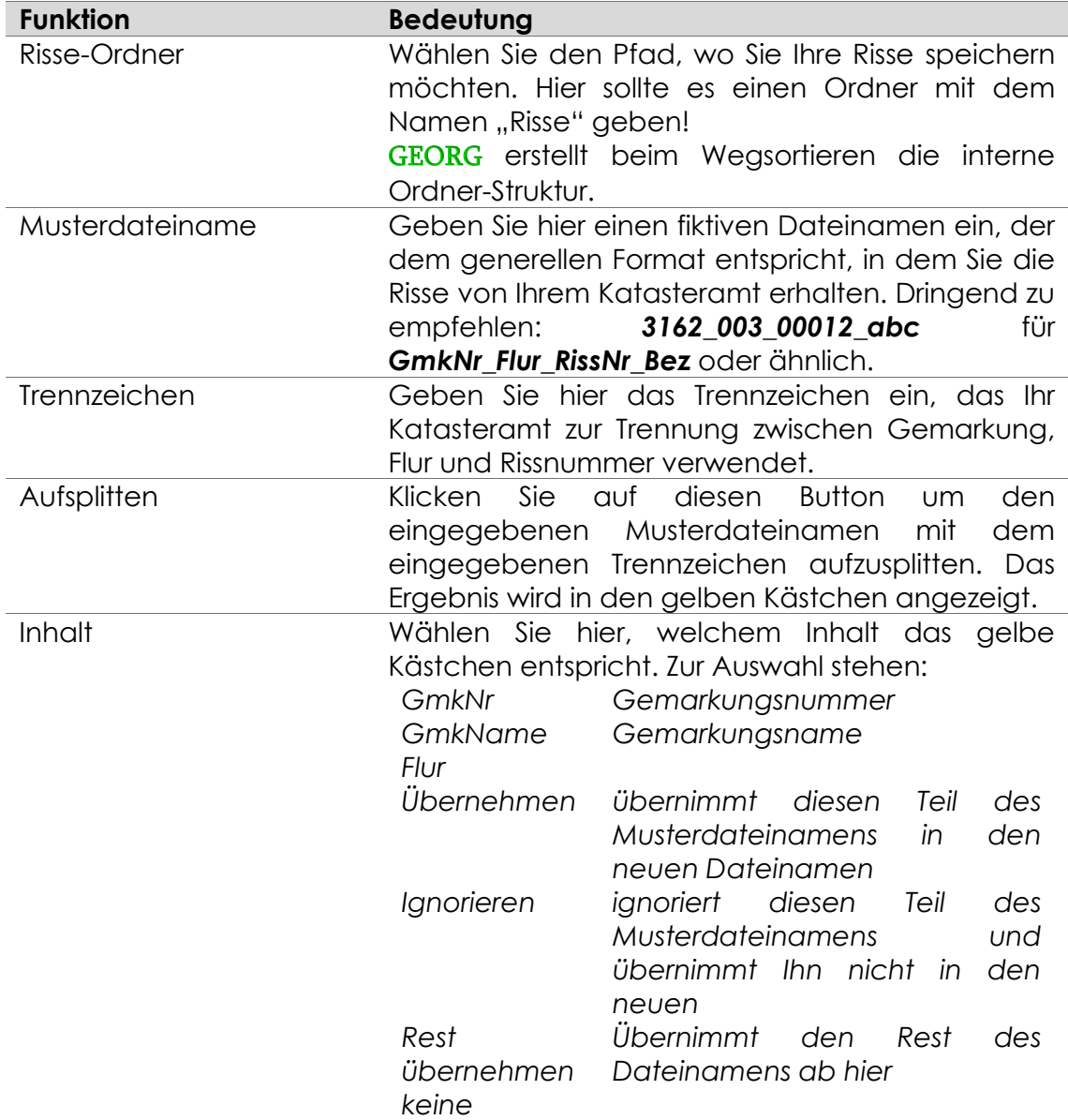

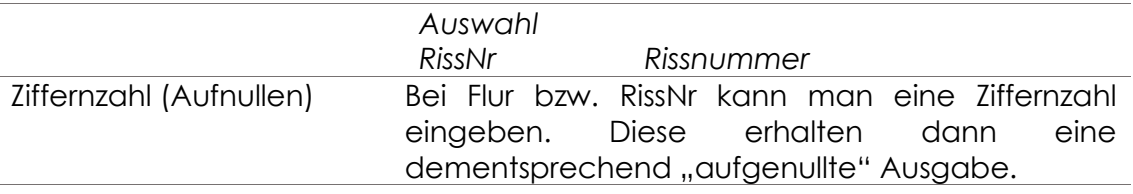

# **2.11.2 Online-Rissarchiv**

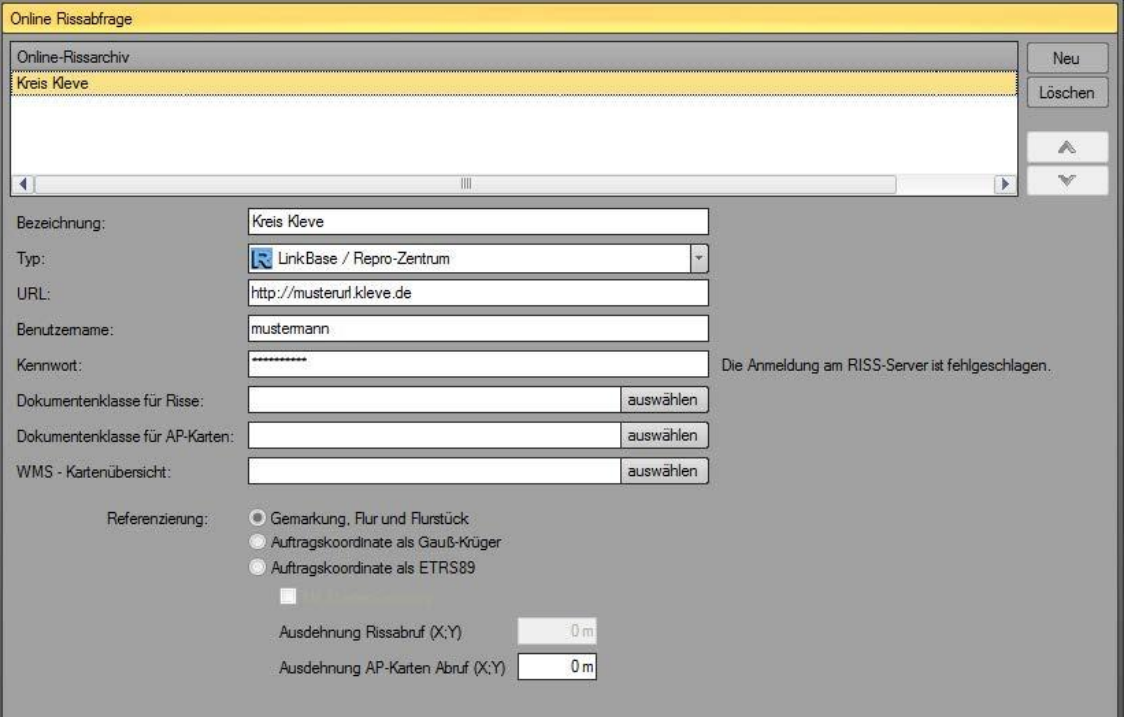

**Abbildung 53: Online-Rissarchiv**

Tragen Sie hier die Zugangsdaten zu dem Online-Risssystem Ihrer Ämter ein.

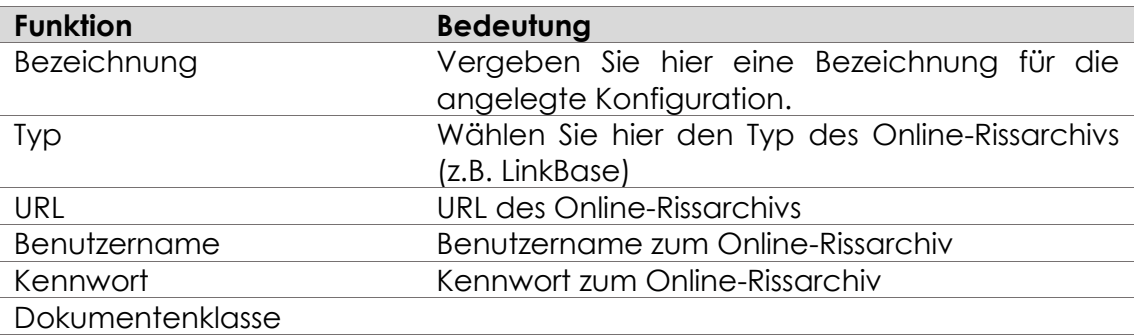

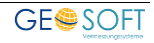

# **2.11.3 Viewer**

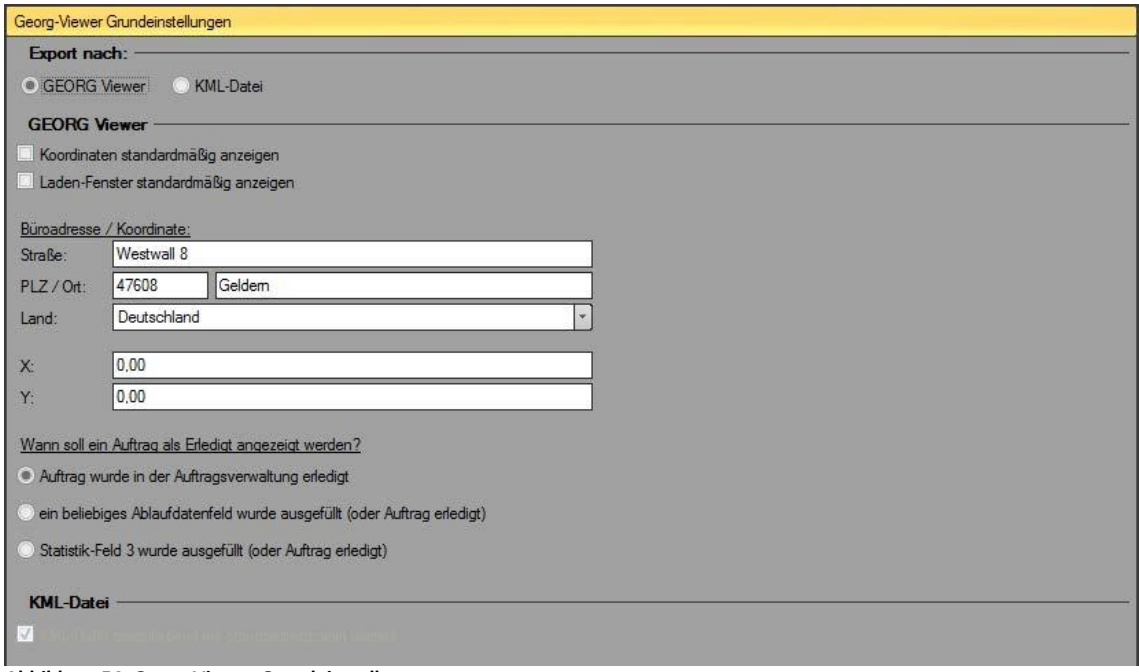

**Abbildung 54: Georg-Viewer Grundeinstellungen**

Diese Optionen betreffen Sie nur, wenn Sie das **Modul** Viewer erworben haben.

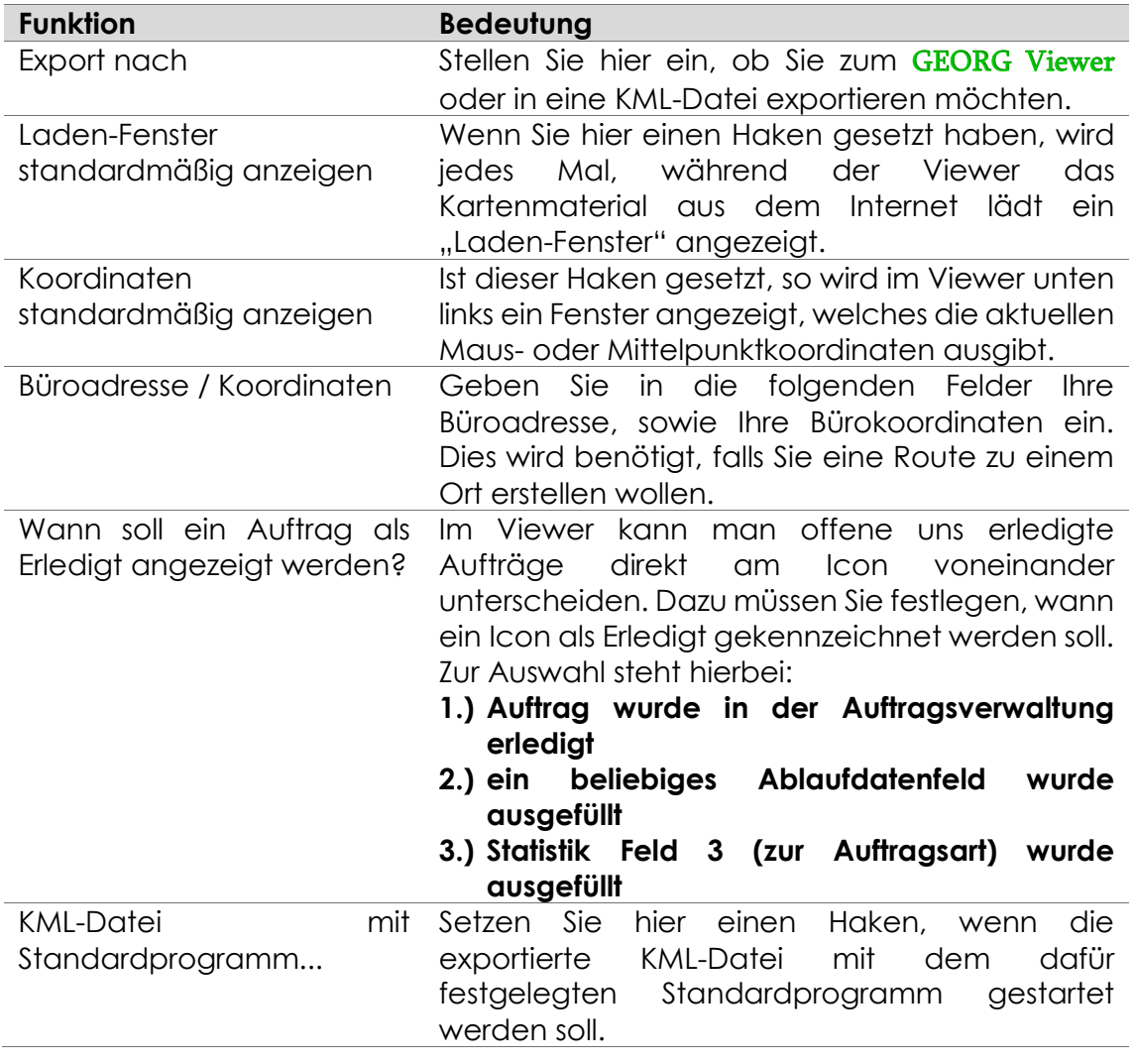

### **2.11.4 Nachtschaltung**

In GEORG haben Sie die Zugriff das Programm zu bestimmten Zeiten vor unbefugten Zugriff zu schützen. Aktivieren Sie dazu die sogenannte **Nachtschaltung**. Hier können Sie angeben zwischen welchen Uhrzeiten das Programm **Werktags** und am **Wochenende** gesperrt sein soll.

Das Programm kann während dieser gesperrten Zeit nur noch mit einem **speziellen PIN** geöffnet werden.

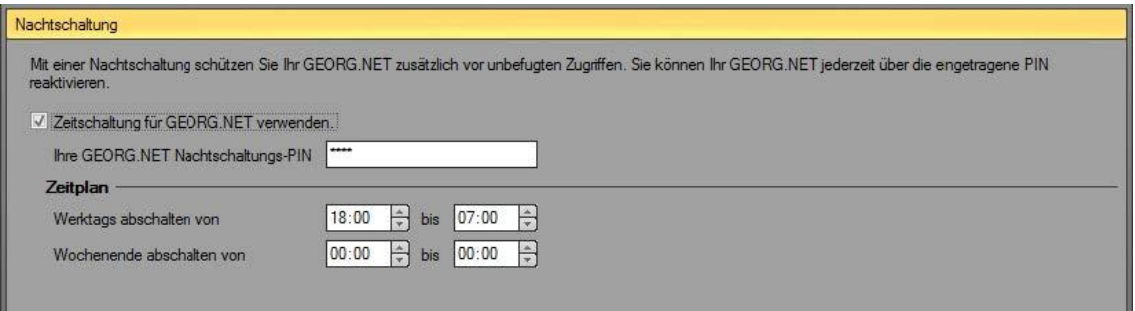

**Abbildung 55: Nachtschaltung**

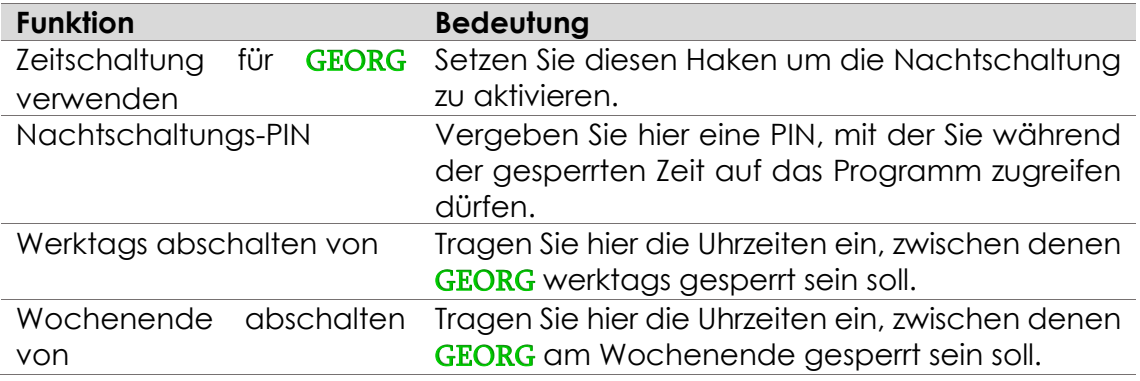

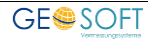

# **2.12 Amtsoptionen**

Die folgenden Einstellungen betreffen Sie nur bei Nutzung einer Amtslizenz. Ausführliche Beschreibungen erhalten Sie in dem separaten Handbuch "GEORG Stadtkasse".

### **2.12.1 Kassenzeichen**

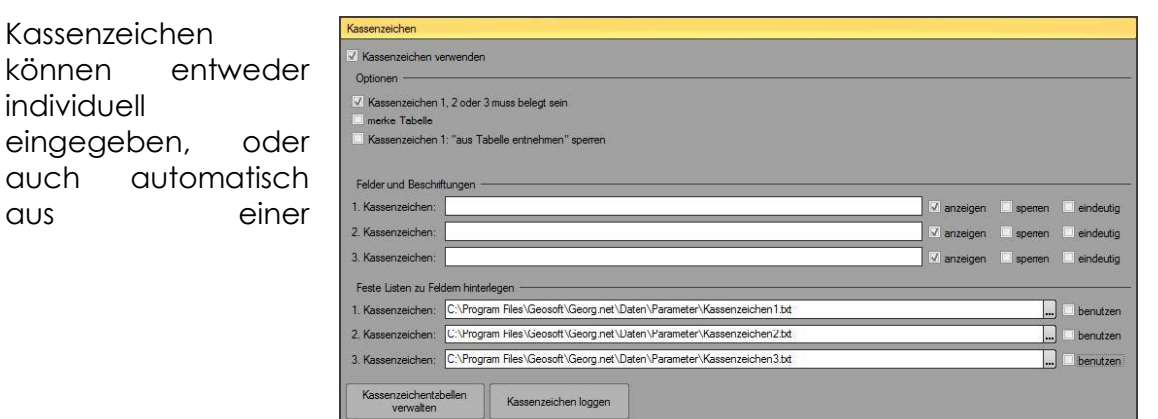

**Abbildung 56: Kassenzeichen konfigurieren**

Kassenzeichentabelle entnommen werden (empfohlen). Es können **beliebig viele Kassenzeichentabellen** angelegt und diese auch mit den Auftragsarten verknüpft werden. Im Folgenden wird nur noch von der Verwendung automatischer Tabellen ausgegangen.

Das jeweils nächste zu vergebende Kassenzeichen der Tabelle wird bei Erstellung einer Rechnung automatisch vorgeschlagen. Dieses Kassenzeichen kann **editiert** und beliebig geändert werden, wenn diese Funktion nicht **gesperrt** wurde. Wird ein Kassenzeichen individuell geändert, so kehrt GEORG bei der nächsten Rechnung wieder zur normalen Vergabe zurück und schlägt das nächste unverbrauchte Kassenzeichen vor.

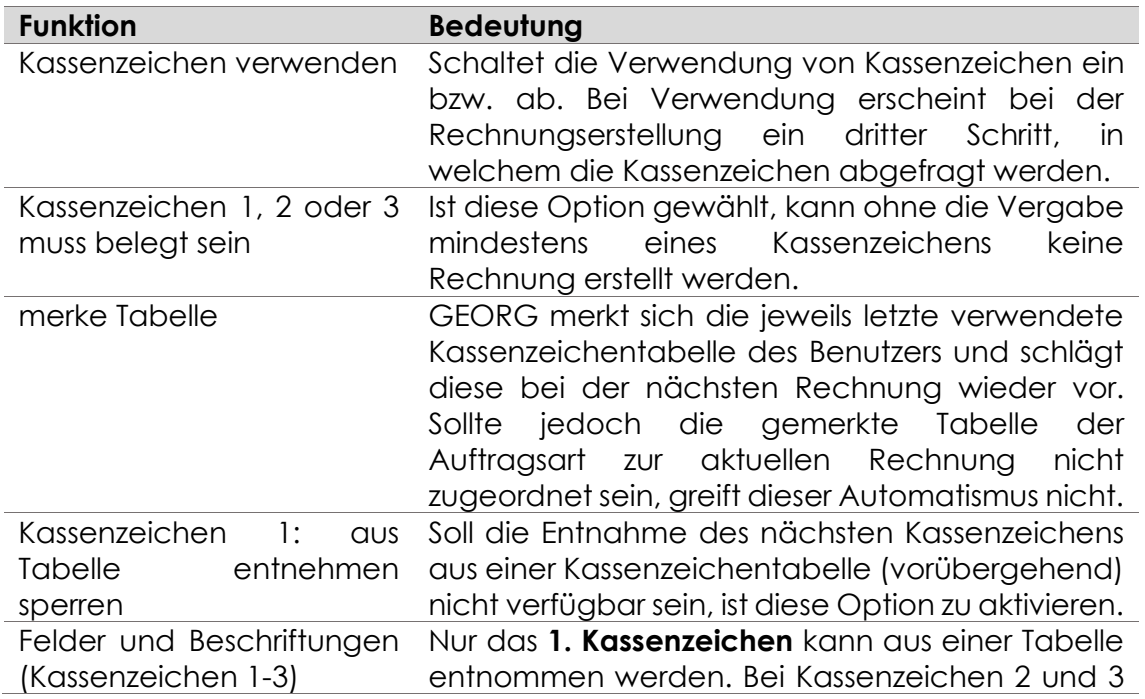
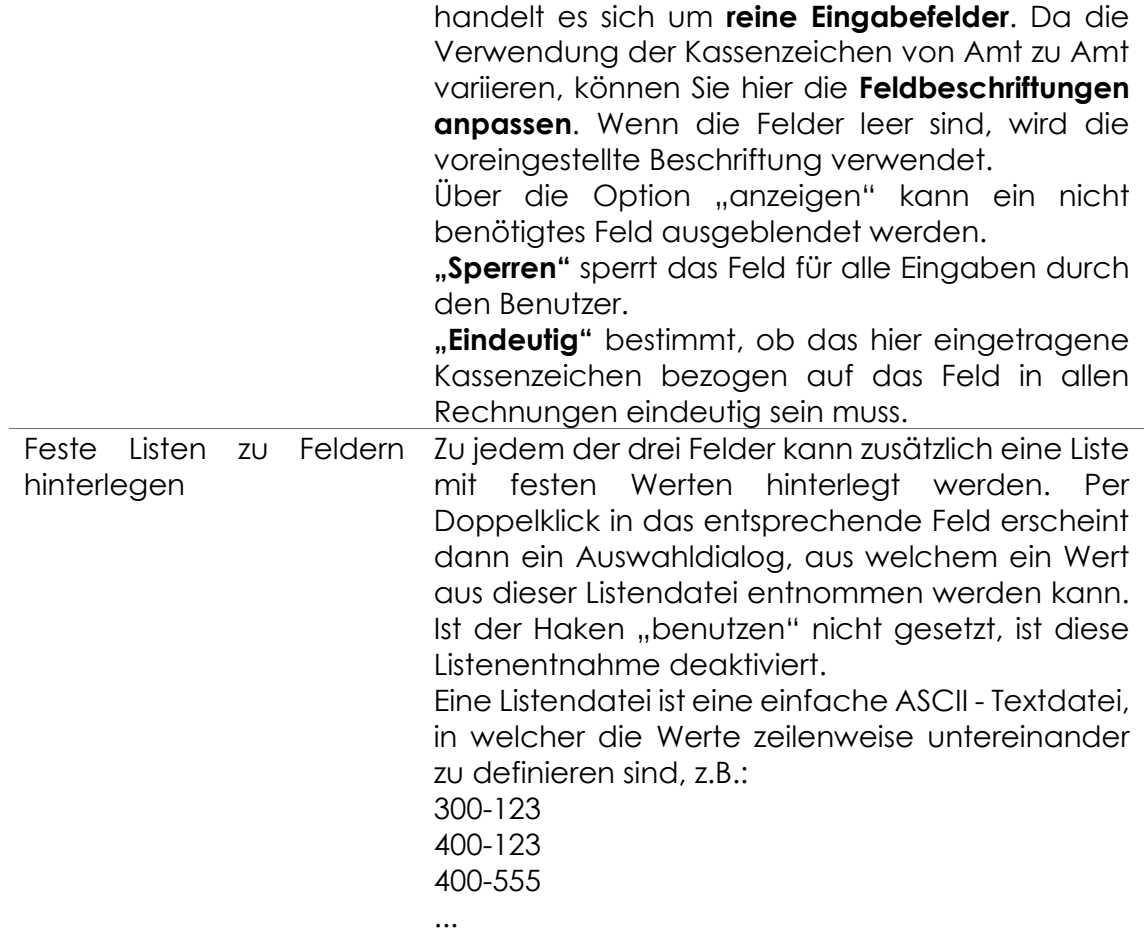

## **Stadtkasse / HKR**

| Stadtkasse / HKR                                                                   |  |
|------------------------------------------------------------------------------------|--|
| √ Export der Rechnungsdaten im HKR-Format                                          |  |
| Zeitpunkt des HKR-Eintrags                                                         |  |
| nach Rechnung schreiben<br>wenn Rechnung erledigt                                  |  |
| Weitere Optionen                                                                   |  |
| V HKR Eintragsbestätigung ausgeben                                                 |  |
| V HKR Eintrag immer erstellen (keine Abfrage bei Rechnungserstellung / erledigung) |  |
| √ Rechnung ändem: Tagesdatum vorschlagen                                           |  |
| Das Haushaltsjahr endet am: 31.12.                                                 |  |
|                                                                                    |  |
| HKR-Format bearbeiten                                                              |  |

**Abbildung 57: Optionen zur HKR-Anbindung**

Unter *Strg+O > Amtsoptionen > Stadtkasse/HKR* können die Einstellungen zur HKR-Ausgabe getätigt werden. Damit überhaupt eine Ausgabe erfolgt, ist der Haken bei **"Export der Rechnungsdaten im HKR-Format"** zu setzen.

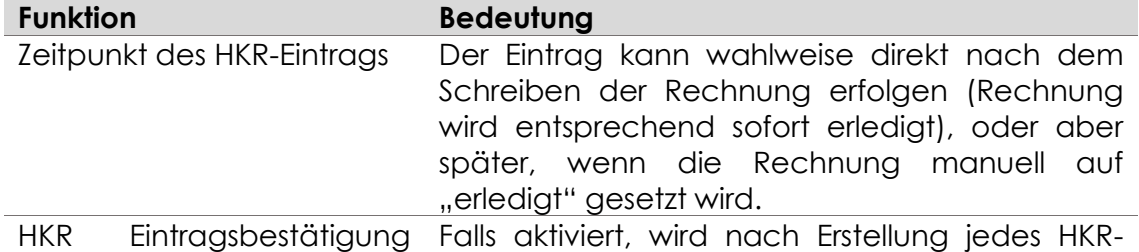

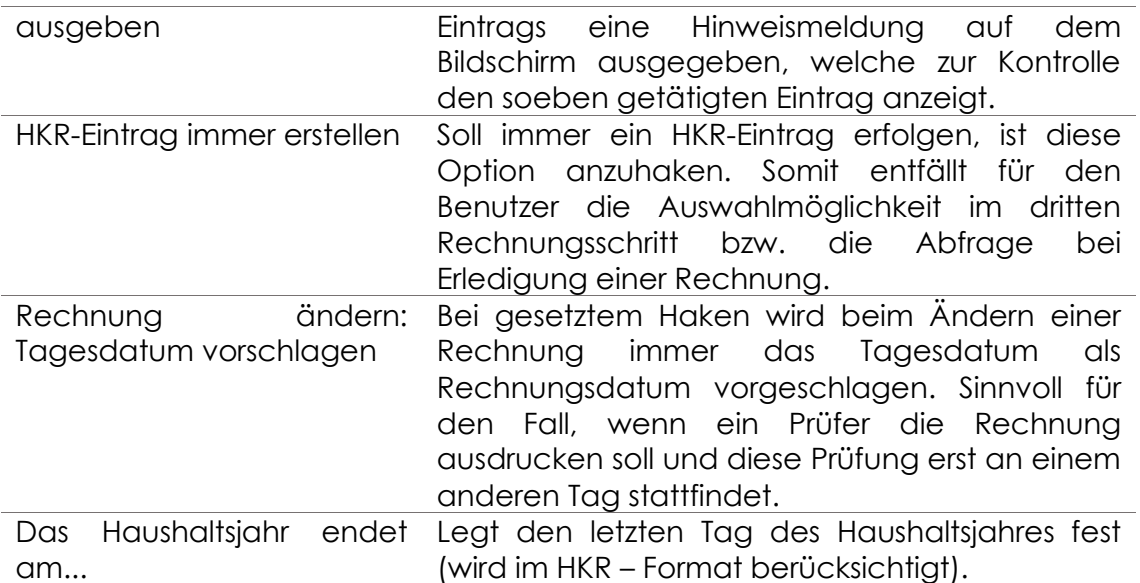

### **2.12.3 ALB-Online**

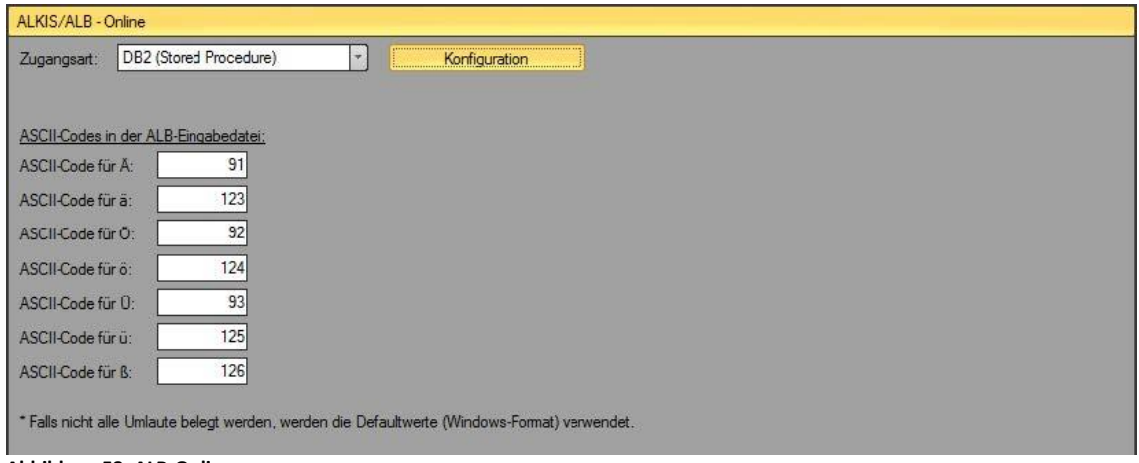

**Abbildung 58: ALB-Online**

Wählen Sie hier aus, welchen ALB-Online-Zugriff Sie verwenden möchten.

#### **ALB**

- DB2 (Stored Procedure)
- DB2 (Views + strukt. Namen)

#### **ALKIS**

- ALKIS (3A Server)
- ALKIS (DAVID-GeoDB DHK)

Außerdem sollten Sie hier die ASCII-Codes für Umlaute vergeben. Dies ist besonders wichtig, wenn Sie keinen Windows-Server verwenden!

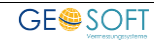

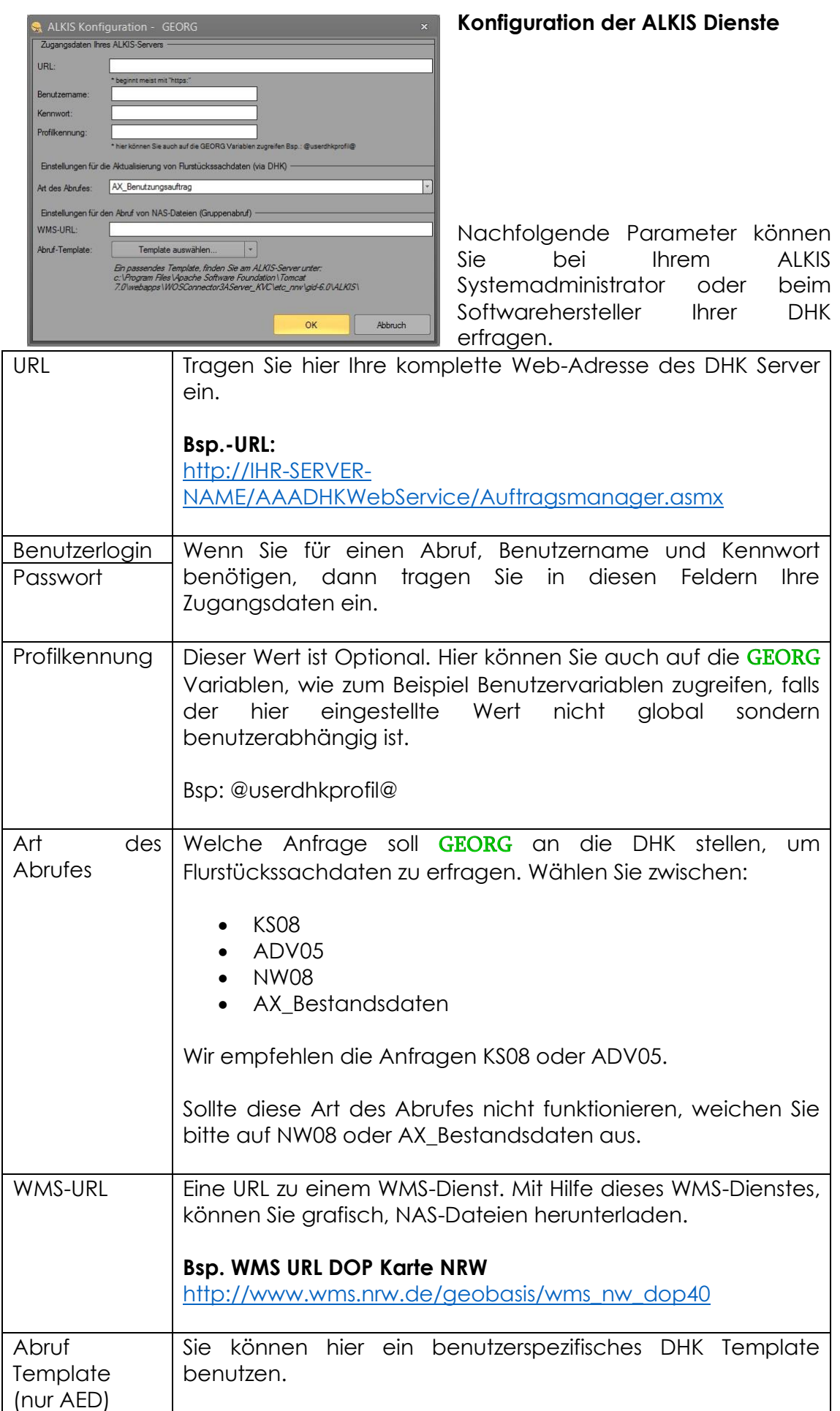

## **3.Benutzerparameter (Strg+P)**

Unter Benutzerparameter versteht man die individuellen Einstellung eines jeden Benutzers, also z.B. sein Passwort, einen individuellen Startfilter sowie weiteren rechnerspezifischen Einstellungen nur für ihn.

## **3.1 Optionen**

Auf der Reiterkarte **Optionen** gibt es folgende Einstellungsmöglichkeiten:

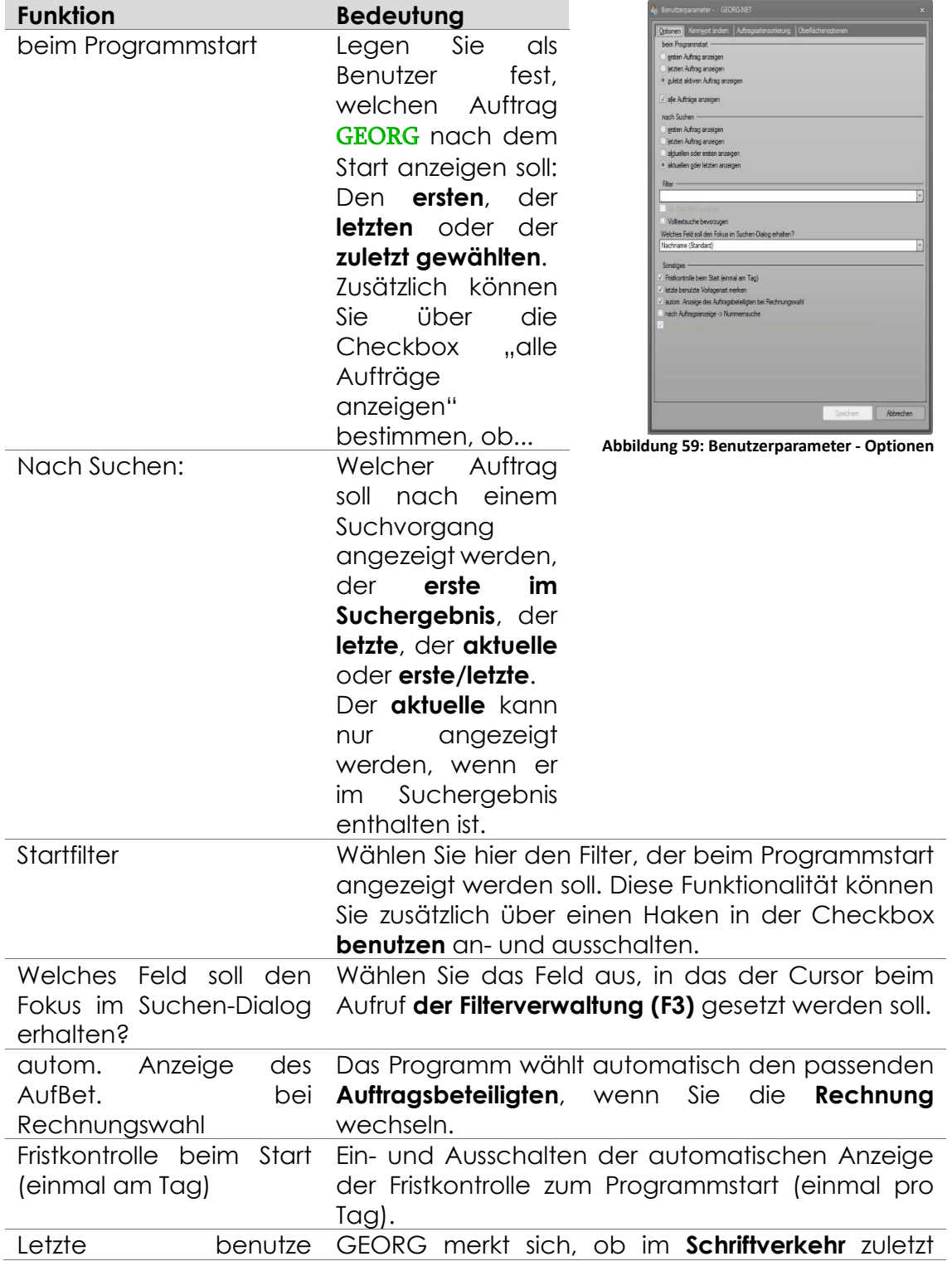

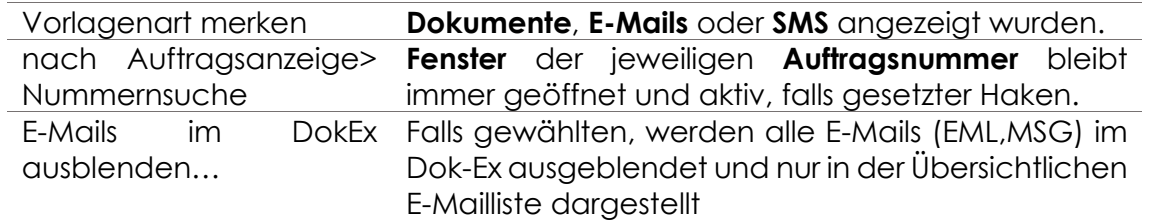

## **3.2 Kennwort ändern**

Jeder Benutzer hat die Möglichkeit sein Kennwort zu ändern. Das kann er auf der Reiterkarte **Kennwort ändern** unter *Strg+P*.

Hier muss man sein altes Kennwort, sowie das neue eingeben. Sofern der Haken bei *anzeigen* nicht

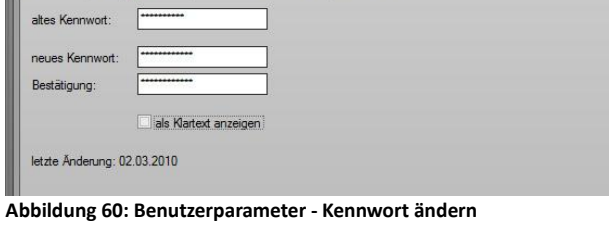

gesetzt ist, muss das neue Kennwort zur Bestätigung zweimal eingegeben werden.

## **3.3 Auftragsartensortierung**

Auf der Reiterkarte **Auftragsartensortierung** kann sich jeder Benutzer eine gewünschte Sortierung der Auftragsarten erstellen.

Er sollte dies so durchführen, dass die von ihm häufig verwendeten Auftragsarten möglichst oben stehen.

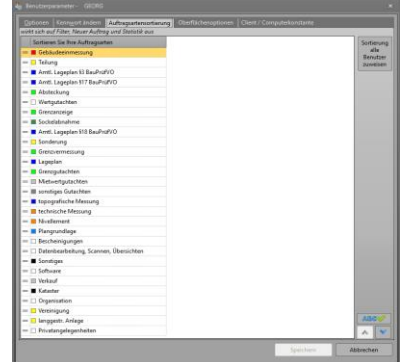

Abbildung 61: Benutzerparameter **Auftragsartensortierung**

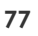

# **4.Filterverwaltung (Strg+F)**

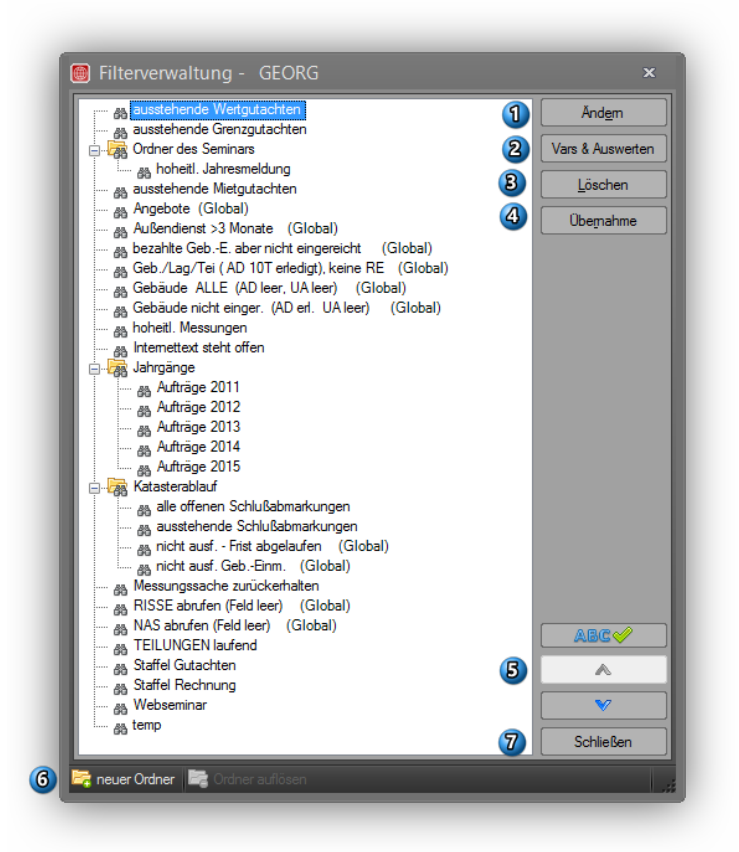

**Abbildung 62 Filterverwaltung**

Über *Strg+F* gelangen Sie zur benutzerbezogenen Filterverwaltung. Hier haben Sie die Möglichkeit, ihre Filter **zu bearbeiten, sortiern**, **auszuwerten** und zu **löschen**.

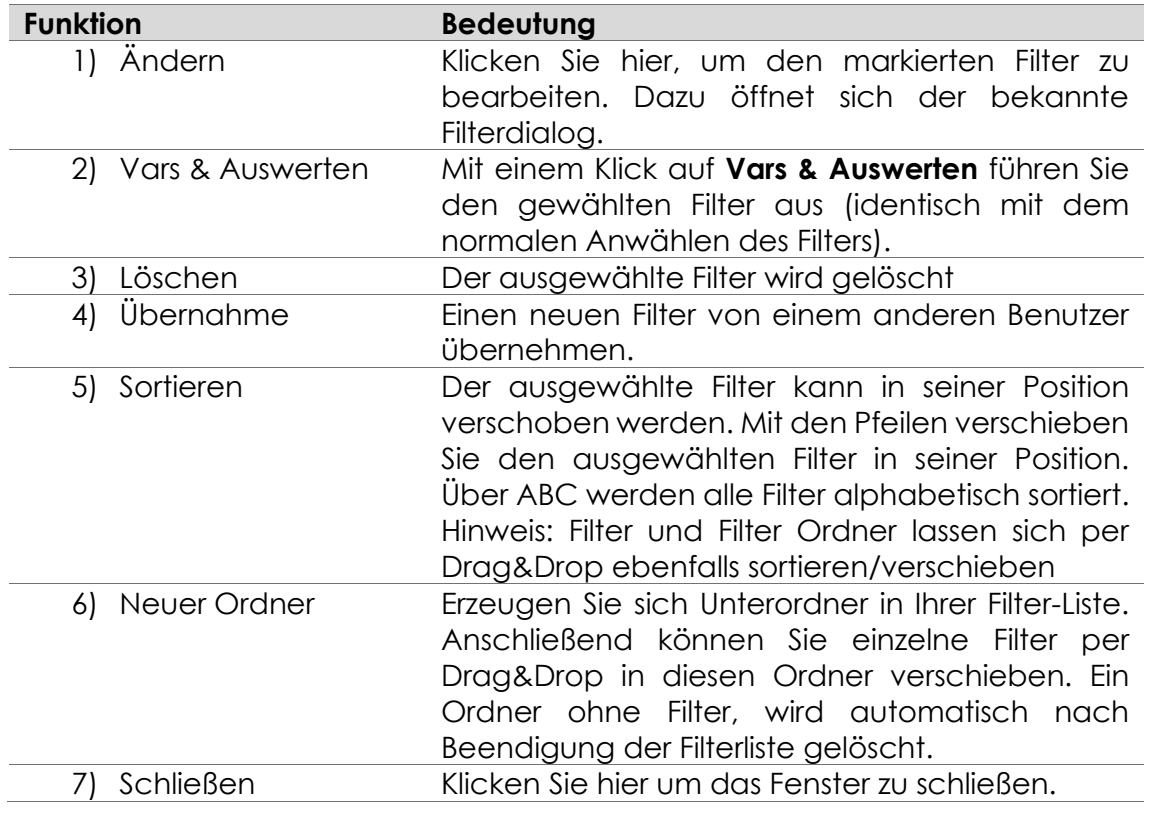

## **5.Rechnungsschablonen**

Für die Einrichtung und Benutzung von Rechnungsschablonen, schauen Sie bitte in das Anwendungshandbuch Kapitel 9 Rechnungsschablonen.

## **6.Gemarkungsverwaltung (Strg+G)**

### **6.1 Aufbau, Ergänzung und Änderung der Gemarkungszuordnung**

Die Gemarkungsverwaltung kann die Gemarkungen der gesamten Bundesrepublik aufnehmen. Sie ist nach folgendem hierarchischen Muster aufgebaut:

- ✓ *Bund*
- ✓ *Länder*
- ✓ *Bezirke*
- ✓ *Kreise/kreisfreie Städte*
- ✓ *Gemeinden*
- ✓ *Gemarkungen*

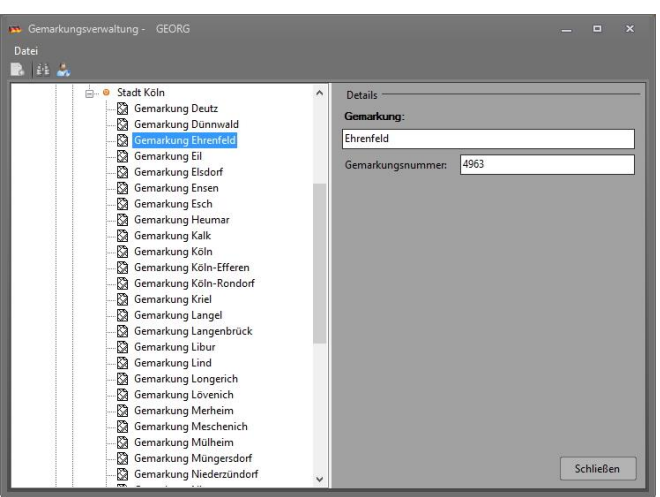

**Abbildung 63: Gemarkungsverwaltung**

Die eine kreisfreie Stadt, z.B. Berlin, ist diese Bezeichnung

"Berlin" auf der Kreis- und Gemeindeebene einzugeben. Ansonsten sind die (Land)Kreise und die nachgeordneten Gemeinden genau zu trennen.

Die mitgelieferten Gemarkungen Ihres Bundeslandes sind von Ihnen auf Vollständigkeit und Aktualität zu prüfen und ggf. zu aktualisieren.

Gemarkungen können über den Dialog "Datei" neu eingerichtet und auch gelöscht werden. Über den Datenaustausch (Kapitel 10.7.2) können Sie automatisiert ihre Gemarkungen aktualisieren.

Jeder **Gebietskörperschaft oberhalb der Gemeinde** (Land, Bezirk, Kreis) kann jeweils **eine Adresse** zugewiesen werden.

Der **Gemeinde** selbst können so viele Adressen zugewiesen werden, wie Sie Gemeindeämter unter 3.2.1 Verwaltung / Amt angelegt haben.

Suchen Sie Ihre Heimatgemeinde über die Suchfunktion des Fernrohres und überprüfen die Vollständigkeit der zugewiesenen Ämter ihres **Vermessungs**-**Aktions**-**Gebietes**. Diese Tätigkeit wird einige Zeit in Anspruch nehmen.

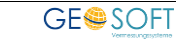

## **6.2 Ämter zuweisen**

Es bietet sich an, Schreiben zu einem Auftrag gleich an das zuständige Grundbuch-, Kataster- oder Tiefbauamt senden zu können, ohne die entsprechende Adresse jedes Mal aus der Adressdatenbank heraussuchen zu müssen.

Über die eingegebene Gemarkung ihres Auftrages ist eine Zuordnung zu den eingegebenen Ämtern möglich.

- 1.) Verknüpfen Sie also Ihre einzelnen Gemeinden mit allen Ämtern, die Sie eingerichtet haben. Diese Tätigkeit nimmt einige Zeit in Anspruch. Ämter, die in Ihrer Adressdatenbank nicht vorhanden sind, müssen eingegeben werden. Verwenden Sie dabei die **Gruppierung** von Behörden, d.h. legen Sie z.B. die Stadt Köln an und anschließend die darin vorhandenen Ansprechpartner und Ämter innerhalb der Stadt. Legen Sie die Adressen der einzelnen Ämter der Stadt Köln nicht als selbstständige Adressen an.
- 2.) Ist ein **Amt für den gesamten Kreis zuständig**, so verwenden Sie die Option "*Datei > diese Amtsadress kreisweit festlegen"*

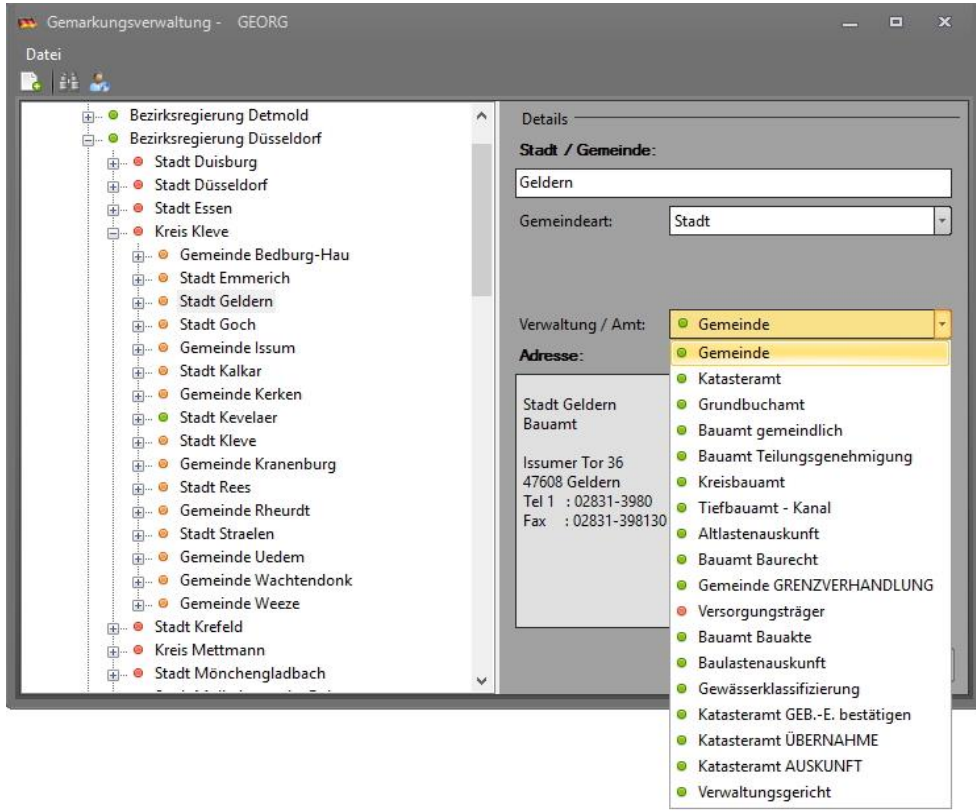

**Abbildung 64: zugewiesene Ämter zur Gemeinde Geldern**

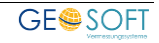

# **7.Bildschirmmasken bearbeiten (Strg+M)**

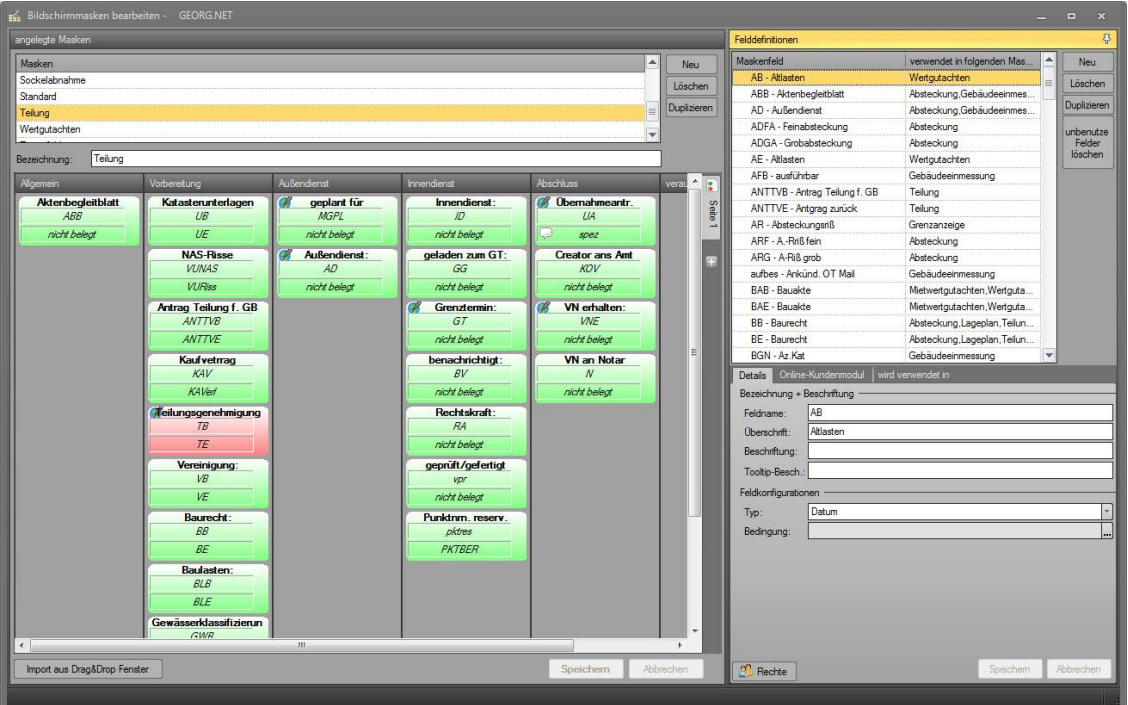

**Abbildung 65: Bildschirmmasken erstellen und bearbeiten**

**Ablaufdaten** oder nun auch **Aufgaben** genannt sind die farbigen Rechtecke der Karte *Ablauf***,** die -als Matrix- **spalten-** und **zeilenweise** aufgebaut ist.

Zu jeder Auftragsart kann eine eigene **Ablaufdatenmatrix** oder **Aufgabenmatrix** erstellt werden. Jede **Aufgabenmatrix** erhält eine Bezeichnung (Namen) und kann anschließend mit den Auftragsarten verknüpft werden(siehe hierzu 25). So können auch gleiche Aufgabenmatrizen für verschiedene Auftragsarten verwendet werden.

Gehen Sie also zunächst hin und erstellen eine ausreichende Anzahl von Aufgabenmatrizen, um ihre Auftragsarten entsprechend zu versorgen. Sie können später immer wieder verändert werden.

Eine Matrix besteht aus einer Anzahl von Spalten, die eine thematische Bezeichnung tragen und möglichst den gesamten Arbeitsprozess zeitlich gestaffelt von vorne nach hinten wiedergeben. Zusätzlich haben Sie die Möglichkeit diese Spalten auf mehrere Seiten zu verteilen.

Beginnen Sie also mit den Vorbereitenden Arbeiten und enden mit dem Abschluss des Geschäftsprozesses und einer daran angehängten "Auslagen-Spalte".

Die einzelnen Aufgaben können eine oder zwei Feldern beinhalten. Wir sprechen hier von einer zweispaltigen Bestellung (bestellt und erhalten) und einem einspaltigen Aufgabe, die lediglich erledigt wird. Zu jedem Feldeintrag speichert GEORG den Benutzer, der die Aufgabe erledigt hat.

Jedem Feldeintrag in einem Auftrag kann eine Frist gegeben werden, in der das Feld zu erledigen ist.

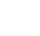

#### Aufgaben sind

- ✓ **grün, wenn sie erledigt sind**
- ✓ **rot, wenn sie überfällig sind,**
- ✓ **braun, wenn sie noch nicht angepackt sind**
- ✓ **gelb, wenn die Bestellung läuft, die Erledigung aber noch fehlt**
- ✓ **blau, wenn es sich um ein Betragsfeld handelt**

Als Eintrag kommen in Frage

- ✓ **eine plausible Datumsangabe**
- ✓ **ein beliebiger Text**
- ✓ **ein Auswahlkriterium einer vorgegebenen Liste**
- ✓ **ein Betrag**
- ✓ **eine Stückzahl**

Planen Sie Ihre Matrix zunächst auf einem Blatt Papier und beginnen Sie nun, die Matrix in GEORG zu erstellen.

## **7.1 Felddefinitionen anlegen**

Eine Aufgabe, z.B. *Katasterunterlagen* besteht aus ein oder zwei Feldern, die jeweils **Feldnamen (hier UB und UE)** und weitere Parameter haben. Legen Sie zunächst alle Felddefinitionen an, die in ihren Matrizen vorkommen sollen. Alle Felddefinitionen können jederzeit geändert und neue hinzugefügt werden.

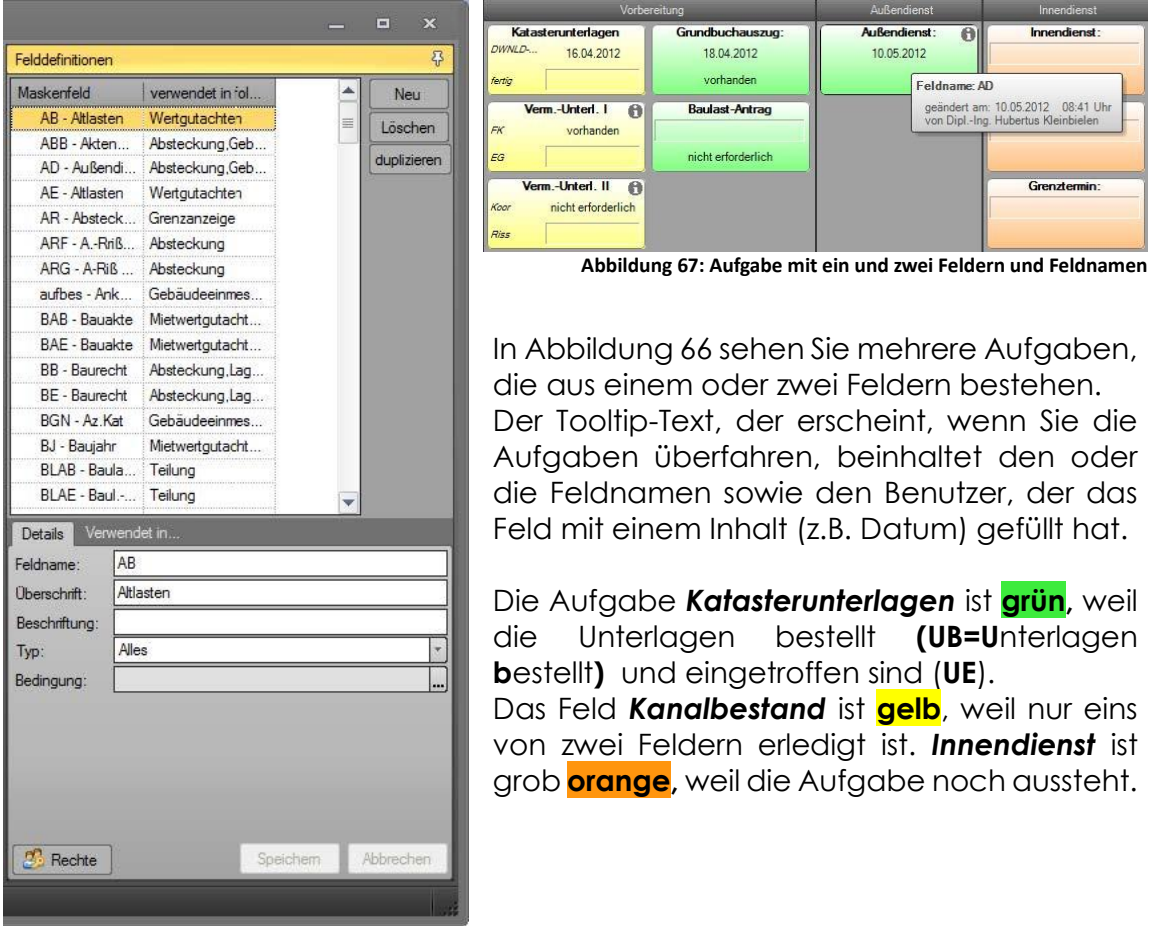

<span id="page-81-0"></span>**Abbildung 66: Felddefinitionen**

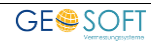

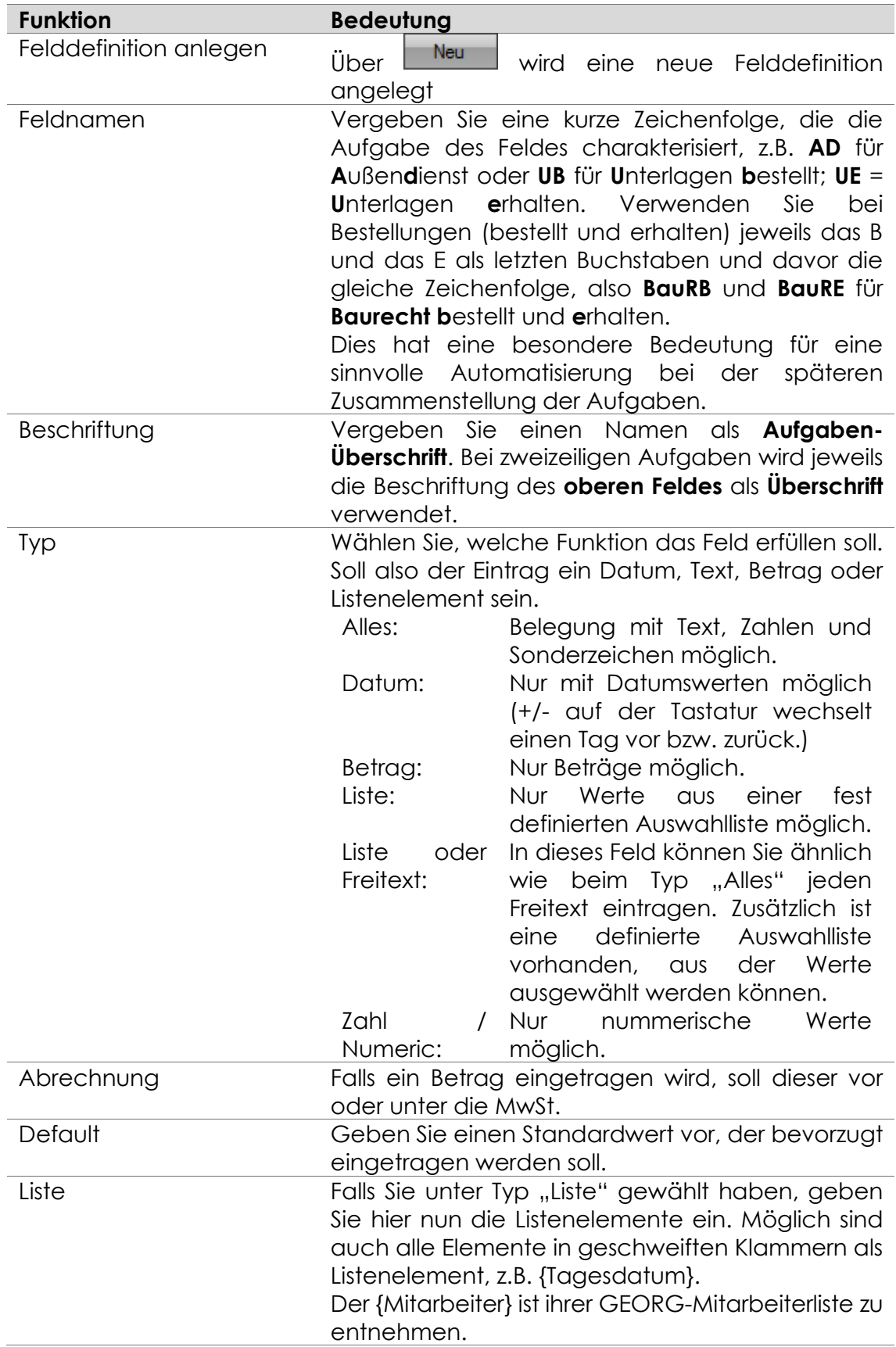

## **Verauslagte Kosten anlegen**

In GEORG werden Verauslagte Kosten über die Ablaufdatenseite definiert. Jedes Feld, welches vom Typ **Betrag** ist, wird also als verauslagter Posten interpretiert.

Sofern dieses Feld auf der Ablaufdatenseite vorhanden ist und noch nicht abgerechnet wurde, wird dieses automatisch beim Schreiben einer neuen Rechnung hinzugefügt.

Unter den Felddefinitionen gibt es die Möglichkeit einen Textbaustein mit diesem Feld zu verknüpfen. Beim Erstellen der Rechnung wird also automatisch dieser Textbaustein in die Rechnung übernommen.

### **Rechte für Felder vergeben**

Standardmäßig haben alle Benutzer die Rechte einen Feldinhalt zu verändern. Es gibt allerdings die Möglichkeit gewissen Benutzern das Recht an einem Feld zu entziehen. Wählen Sie dazu das Feld in der Liste der Felddefinitionen an und klicken anschließend auf **Rechtel**.

Es öffnet sich ein neues Fenster, in dem links alle Benutzer aufgelistet sind, die das Recht haben, den Feldinhalt zu verändern. Verschieben Sie diese nach rechts, um den Benutzern das Recht zu entziehen.

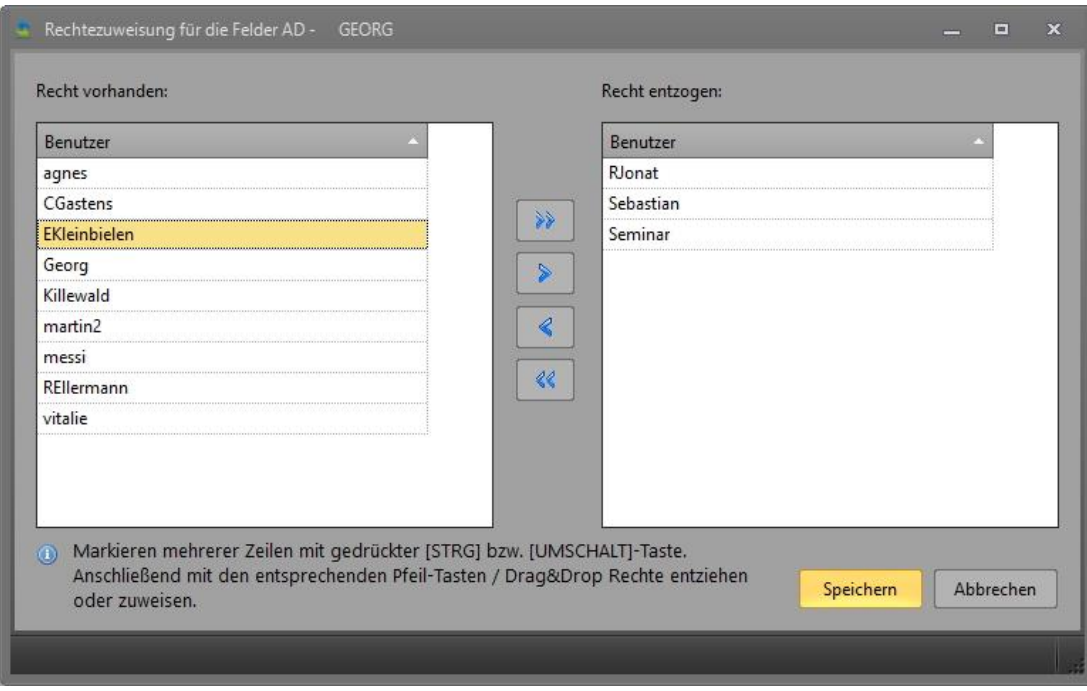

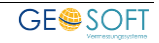

**Abbildung 68: Felddefinitionen > Rechte**

## **7.2 Aufgabenmatrix erstellen**

Wenn Sie Ihre Felddefinition abgeschlossen haben, können Sie hieraus die Aufgaben-Matrix konstruieren. Bauen Sie nun Spalte für Spalte ihre Matrix auf.

Gehen Sie so vor:

- 1.) Erstellen Sie eine neue Matrix über **Neu Jund geben Sie dieser einen** Namen (*Bezeichnung*)
- 2.) Drücken Sie auf *(Neue Spalte)* und vergeben für die Spalte eine Überschrift, z.B. *Vorbereitung*
- 3.) Überfahren Sie eine Spalte mit der Maus. Hier wird jetzt der Button sichtbar. Klicken Sie diesen an, um eine neue Aufgabe hinzuzufügen.
- 4.) Ziehen Sie eine gewünschte Felddefinition aus der Liste per Drag&Drop auf die gewünschte Position. Entscheiden Sie so, ob es eine **Bestellung** mit **zwei Feldern** oder eine **Erledigung** mit **einem Feld** (unten) werden soll.
- 5.) Aufgaben und Feldern können beliebig verschoben werden. Fassen Sie das zu verschiebende Feld mit der Maus an und ziehen es an die Position, an der sie stehen soll. Fassen Sie ebenfalls die zu verschiebende Spalte oben an der Spaltenbeschriftung an und verschieben sie beliebig.
- 6.) Bei Bedarf haben Sie die Möglichkeit über *(Neue Seite)* weitere Seiten anzulegen und zu benennen.
- 7.) Falls Sie Ihre **Spalten** und **Aufgaben geordnet** haben, **speichern** sie die neue Aufgabenmatrix ab und verwenden Sie diese bei **Auftragsarten** als Maske**.**

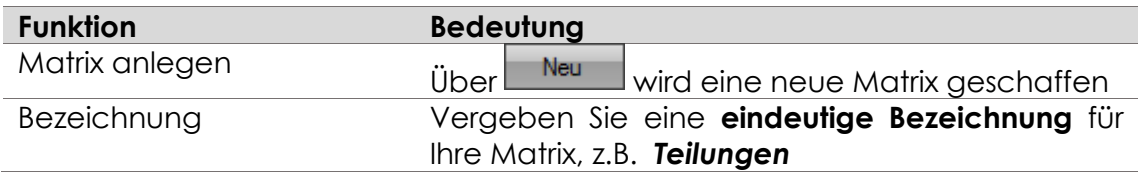

## **7.3 Aufgaben-Bedingungen einrichten (Modul Ctrl. I)**

Wenn Sie möchten, dass gewisse **Aufgaben** nur **eingegeben** (**erledigt**) werden können, wenn gewisse andere Aufgaben **bereits erfüllt** sind, dann richten Sie für dieses **Zielfeld** eine oder mehrere **Bedingungen** ein.

Weiterhin können Sie festen Funktionen, wie der **Erstellung einer Rechnung** oder dem **Abschließen eines Auftrages** ebenfalls **Bedingungen** zuweisen.

Sie können also beispielsweise festlegen, dass der **Außendienst** nur **erledigt** werden kann, wenn die Aufgaben "**Unterlagen erhalten"** und "Auftrag erteilt" bereits erledigt sind. Würde man versuchen, den Außendienst vorher zu erledigen, so erhielten Sie einen entsprechenden Hinweis (siehe **Beispiel 1**)

Über die erweiterte Funktionalität dieser Programmfunktion können z.B. auch bestimmen, dass nur dann eine **Rechnung geschrieben** werden kann, wenn die *"Auftragskoordinaten",* der *"Innen-"* und *"Außendienst"* und der *"Auftragswert"* eingegeben sind (siehe **Beispiel 2**).

Gehen Sie über **Strg+M** in die Matrix-Erstellung, öffnen hier die Felddefinitionen und gehen wie folgt vor:

Beispiel 1 (**AD** als Zielfeldfeld, **UE** und **[VAEA]** als Bedingungsfelder)

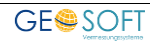

- 1.)Wählen Sie bei den Felddefinitionen Ihr Zielfeldfeld, für das Sie die Bedingung(en) eingeben wollen, also AD=Außendienst (siehe [Abbildung 69\)](#page-86-0)
- UE. [VAEA] 2.) Bedingungsfelder-Dialog über Bedingung aufklappen.
- 3.)Auftragsarten wählen, bei denen die Bedingung geprüft werden soll (siehe [Abbildung 70\)](#page-86-1)
- 4.)Bedingungsfelder auswählen, in denen ein Eintrag vorhanden sein muss, um ins Zielfeld AD erledigen zu können, hier UE und [VAEA]
- 5.)Wählen Sie in [Abbildung 70,](#page-86-1) ob eine UND oder ODER Verknüpfung zwischen den Bedingungsfeldern bestehen muss
- 6.)Wählen Sie ebenfalls in [Abbildung 70,](#page-86-1) ob die Beziehung ein MUSS oder ein SOLL ist, d.h. Bei einem MUSS können Sie die Aufgabe AD nicht erledigen, bei einem SOLL werden Sie darauf hingewiesen, dass hier noch was zu erfüllen ist!

#### Beispiel 2 **(Rechnung schreiben** als Zielfeld, **kooy, koox, ID, AD, [Wert]** als Bedingungsfelder)

- 1.)wie Beispiel 1 bei den Punkten 1.), 2.), 3.) (siehe [Abbildung](#page-86-2)  [72\)](#page-86-2)
- 2.)Wählen Sie die Bedingungsfelder in [Abbildung 71](#page-86-3)
- 3.)wie Beispiel 1 bei den Punkten 5.) und 6.) (siehe [Abbildung](#page-86-3)  [71\)](#page-86-3)

Die Aufgaben-Bedingungen sind als Erweiterungsfunktion zum normalen Controlling I zu verstehen. Sie sind hiermit in der Lage, einzelnen Aufgaben Bedingungen zuzuweisen und, über die Zusatzfunktionalität, auf für abschließende Aktionen wie dem Rechnung schreiben oder dem Abschluss eines Auftrags Kontrollfunktionen zuzuweisen, ob z.B. Auftragsparameter, wie Koordinaten und Auftragswerte eingegeben wurden.

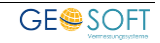

## **zu Beispiel 1**

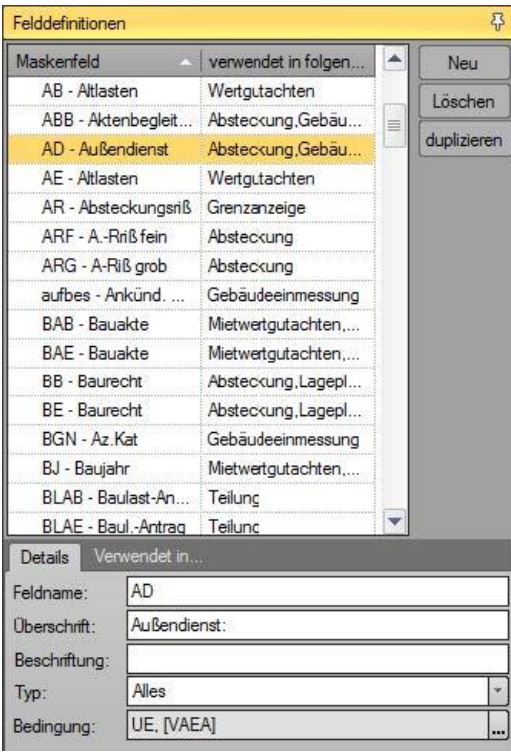

| Feldverknüpfung<br>Feldeingabe<br>· UND-verknüpft<br><sup>®</sup> manuell (Standard)<br>ODER-verknupft<br>Auto (Tagesdatum wenn Bedingung erfült ist) |   | Bedingung<br>· MUSS edily werden<br>SOLLTE bei Nichterfüllung vom Benutzer<br>zugestimmt werden |   |
|----------------------------------------------------------------------------------------------------|---|-------------------------------------------------------------------------------------------------|---|
| Auftragsarten                                                                                                    | 同 | Felder                                                                                          | ▲ |
| Absteckung                                                                                                    |   | UB - Katasterunterlagen                                                                         |   |
| Allgemeines                                                                                                    |   | V UE - Katasterunterlagen                                                                       |   |
| Amti. Lageplan §17 BauPrüfVO                                                                                                    |   | USB - Unterlagenerinnerung                                                                      |   |
| Amtl. Lageplan §18 BauPrüfVO                                                                                                    |   | VB - Vereinigung                                                                                |   |
| Amtl. Lageplan §3 BauPrüfVO                                                                                                    |   | VE - Vereinigung                                                                                |   |
| Anlagenverkauf                                                                                                    |   | VFA - Vorbereitung                                                                              |   |
| AP Netzmessung                                                                                                    |   | VNF - VN erhalten                                                                               |   |
| Bescheinigungen                                                                                                    |   | VP - Vorplang. abgeg.                                                                           |   |
| Datenverarbeitung                                                                                                    |   | vpr - geprüft/gefertigt                                                                         |   |
| Digitalisierung                                                                                                    |   | VSE - Verm.-schr. eingerei                                                                      |   |
| Gebäudeeinmessung                                                                                                    |   | VSZ - Verm -Schr. zurück                                                                        |   |
| Gebäudeeinmessung EV                                                                                                    |   | VUEIG - VU Eigentümer                                                                           |   |
| Grenzanzeige                                                                                                    |   | VUFK - Verm - Unterl. I                                                                         |   |
| Grenzgutachten                                                                                                    |   | VLIKon - Verm - Linted II                                                                       |   |
| Grenzvermessung                                                                                                    |   | <b>VURiss - Risse</b>                                                                           |   |
| Kataster                                                                                                    |   | ZU - Terminzusage                                                                               |   |
| Lageplan                                                                                                    |   | [ABVA] - Auftragsbestätigung                                                                    | ≡ |
| Mietwertgutachten                                                                                                    |   | [VAVA] - Verm.-Antrag versandt                                                                  |   |
| Nivellement                                                                                                    | v | [VAEA] - Verm.-Antrag erhalten                                                                  |   |
| Plangrundlage                                                                                                    |   | <b>IWERTI - Auftragswert</b>                                                                    | ÷ |

<span id="page-86-0"></span>**Abbildung 69: Auftragsarten, Bedingungsselektion, UND / ODER Beziehung, MUSS / SOLL Entscheid**

#### <span id="page-86-1"></span>**Abbildung 70: AD als Zielfeld, UE, [VAEA] als Bedingungsfelder**

#### **zu Beispiel 2**

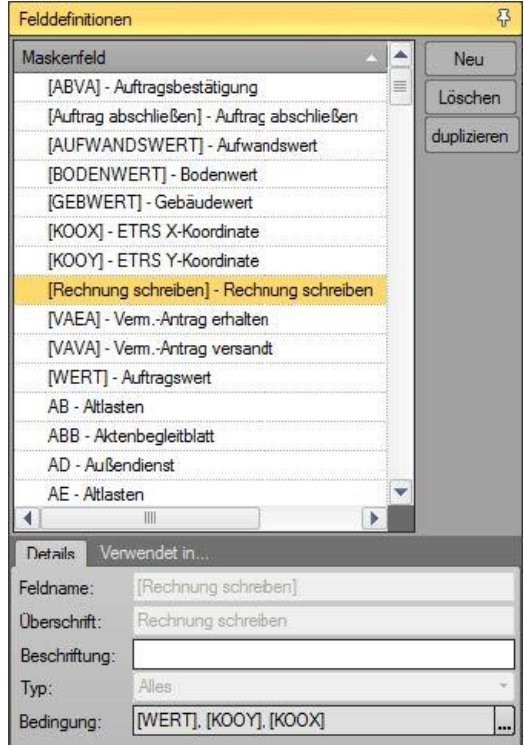

<span id="page-86-3"></span>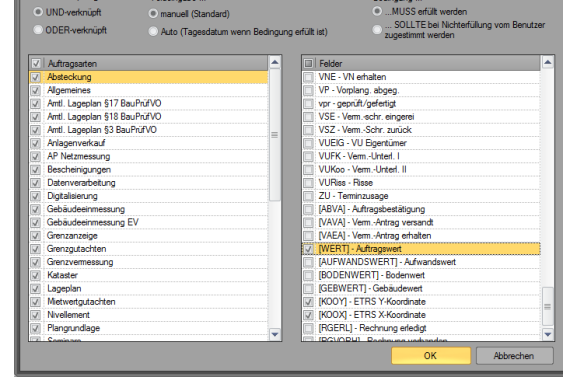

**Abbildung 71: gewählte Bedingungen zu Beispiel 2**

<span id="page-86-2"></span>**Abbildung 72: [Rechnung schreiben] als Zielfeld, AD,ID,[WERT] und [KOOY],[KOOY] als Bedingungsfelder**

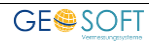

# **8.Textvorlagen bearbeiten (Strg+S)**

## **8.1 Vorlagen Allgemein**

In diesem Kapitel wird der sehr wichtige Umgang mit den Dokumenten oder Textvorlagen zu GEORG beschrieben. Sehen Sie sich jedoch vor der Erstellung Ihrer ersten eigenen Vorlage eine der vielen mitgelieferten Vorlagen an, um den Aufbau besser zu verstehen.

Textvorlagen werden über Microsoft WORD (ab Version 2013) erstellt. Sie können neben dem eigentlichen festen Text mit beliebigen Grafiken zwei Arten von *Variablen* enthalten, nämlich solche, die dem Text aus dem Bestand der Auftragsdaten übergeben werden (**SENDEFELDVARIABLE**) und solche, die vor jedem Ausdruck abgefragt und eingefügt werden (**EINGABEVARIABLE**).

Jede Textvorlage wird mit einem getrennt erstellten Kopf versehen, die als Kopfvorlage bezeichnet wird, grundsätzlich aber eine ganz normale Vorlage darstellt.

Das endgültige druckfertige Dokument ist also die Addition aus einem Kopf und einem Einfügetext:

**Kopfvorlage** (Variable wie Anschrift, Datum, Az etc.)

- **+ Textvorlage (Einfügetext)** (Variable wie Gemarkung, Flur etc.)
- **= fertiges Dokument**

Vorlagen sind geordnet nach Kategorien oder Themen, wie z.B.

- ✓ **auftragsbezogene Schreiben**
- ✓ **auftraggeberbezogenen Schreiben**
- ✓ **Angebote**
- ✓ **Rechnungen**
- ✓ **Gebührenbescheide**
- ✓ **Mahnungen**
- ✓ **Kopfvorlagen (Briefköpfe)**
- ✓ **Ladungen und Benachrichtigungen**
- ✓ **freie Schreiben, …**

### **Vorlagengestaltung, Schriftart und –höhe**

Für die Gestaltung des aus *Kopf-* und *Einfüge*text entstehenden Dokumentes können alle Schriftarten und –höhen, Fett- und Kursivschriften sowie Rahmen und Linien verwendet werden, die **Microsoft WORD** bietet.

Über die Gestaltung des endgültigen Dokumentes entscheiden die *Formatvorlagen* des *Kopfes* und *nicht* die des *Einfügetextes*. In beiden Vorlagen ist jeweils die **Formatvorlage** "Standard" vorhanden. Diese sollten in Schriftart und Schriftgröße übereinstimmen. Wenn die **Formatvorlage "Standard"** des Einfügetextes von derjenigen im Kopf verschieden ist, so erscheint der Einfügetext im Ergebnis in der Definition der **Standard-Formatvorlage des Kopfes**.

Wollen Sie also Ihre allgemeine Vorlagenschrift ändern, z.B. *Times New Roman*, so definieren Sie die Formatvorlage *Standard* im *Kopf- und Einfügetext* entsprechend und weisen ihr die gewünschten Schriftart zu.

*Wenn Sie in Kopf- oder Fußzeilen verwenden möchten, müssen diese auf jeden Fall in den Kopftext eingefügt werden. Kopf- und Fußzeilen im Einfügetext werden beim Zusammenfügen ignoriert und entfernt.*

## **Variablen verwenden**

In Ihren Vorlagen können **Sendefeldvariable (Stammdaten und Ablaufdaten), fertige Einfügetexte und Eingabevariable** verwendet werden. Sendefeldvariable werden den Daten Ihres Auftrags entnommen und automatisch in die Vorlage eingefügt.

Eingabevariable werden vor der Ausgabe abgefragt und anschließend ins Dokument eingefügt.

#### **Bereitstellung von Sendevariablen**

GEORG stellt in jedem Dokument egal welcher Kategorie die gleichen Sendefeldvariablen zur Verfügung, die Sie über die F1-Hilfe im Programmteil Vorlagenbearbeitung (*Strg+S*) aufrufen können.

Entnehmen Sie nun die gewünschten Variablen, z.B. @gemk@ für Gemarkung und fügen diese in ihren Text ein.

#### **Variablen der zweiten Bildschirmseite @infoxx@**

Während die Variablen der Stammdatenseite (Gemarkung, Flur, Eigentümer, Datum der Auftragserteilung u.s.w.) für alle Aufträge gleiche Namen haben (@gem@, @flur@, @aufa@) sind, sind die Datumseinträge der zweiten Seite (Ablaufdaten) von Auftrag zu Auftrag unterschiedlich (@infoub@).

Einträge der zweiten Bildschirmseite, die als Variable ausgegeben werden sollen, beginnen immer mit *@info*, gefolgt vom *Feldnamen*, also *@infoub@* für das Datum der Unterlagenbestellung.

#### **Ausgabe des Feldinhaltes @infoub@**

Soll der Feldinhalt selbst ausgegeben werden, so wird die Variable, z.B. @infoub@ in den Text eingesetzt. Hierbei kann es sich um ein Datum, eine Zahl oder einen Text handeln.

#### **Ausgabe der Summe von Feldeinträgen (@infosummedgk@)**

Handelt es sich bei den Einträgen nicht um ein Datum sondern um eine Zahl, z.B. für den Verkauf von Karten, so können die Werte addiert und die ermittelte Summe ausgegeben werden.

Diese Summe wird i.d.R. außerhalb einer Liste als Ergebnis ausgegeben und und beginnt mit @infosumme, gefolgt vom Feldnamen, also @infosummedgk@ für die Summe der verkauften Grundkarten.

#### **Beispiel (siehe Antrag auf Unterlagen)**

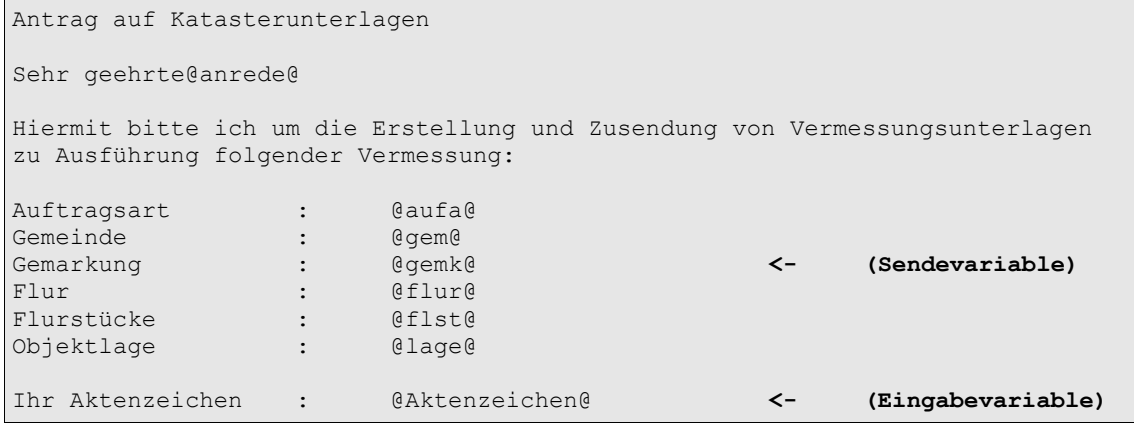

#### **variable Einfügetexte**

Es können auch ganze Textblöcke extern als .RTF Texte erstellt und in die Vorlagen eingefügt werden. Diese Texte liegen im Ordner Server\Vorlagen\Einfg

Verdeutlichen wir uns das an einem Text, der unter "lageplan.rtf" erstellt wurde und in dem oben genannten Ordner abgelegt wurde. Fügen wir nun ins Dokument die Variable:

#### **<#einfg(lageplan.rtf)>** *(wichtig! sind die spitzen Klammern)*

ein, so holt GEORG bei der Zusammenstellung des Dokumentes den RTF Text und fügt ihn an der bezeichneten Stelle ins Dokument ein. Aber was hätte das für einen Sinn, man könnte den (Teil)text von "lageplan.rtf" auch direkt in die Vorlage setzen.

Mehr Sinn macht die Funktion aber im Zusammenhang mit Variablen, d.h. GEORG sucht sich bei der Ausgabe z.B. entsprechend der Auftragsart den richtigen Text für die Gebäudeeinmessung, Teilung, Absteckung etc. und setzt den richtigen, also zur Auftragsart passenden Text ins Dokument ein.

Möglich sind hier die Variablen *@gboid@* oder *@aufa@,* also die Erkennung der jeweiligen Auftragsart @aufa@ und die Erkennung der verwendeten Gebührenordnung @gboid@. Dabei wird die Auftragsart ihrer Definition unter xxx und die Gebührenordnungs-ID ihrer Datei NRW.ID entnommen.

Findet GEORG also in ihrem Text entweder die Variable <#einfg(@gboid@.rtf)> oder <#einfg(@aufa@.rtf)>, so werden RTF-Texte wie:

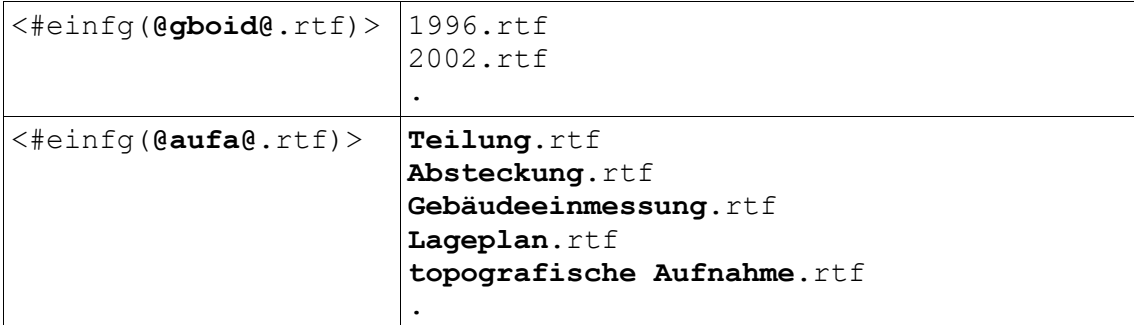

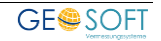

gesucht und in die Dokumente eingefügt. Sie sparen sich hierdurch eine Vielzahl fast identischer Vorlagen.

### **Eingabevariable**

**Sendefeldvariable** werden ohne weitere Abfrage dem Auftragsdatenbestand entnommen und in den Text eingefügt. Der entsprechende Variablenname ist in "@" zu setzen und im Text zu positionieren.

**Eingabevariable** dagegen haben beliebige Bezeichnungen, z.B. *@FFRe@* und werden vor der Ausgabe der Vorlage auf dem Bildschirm abgefragt und in den Text eingesetzt. Eingabevariable müssen

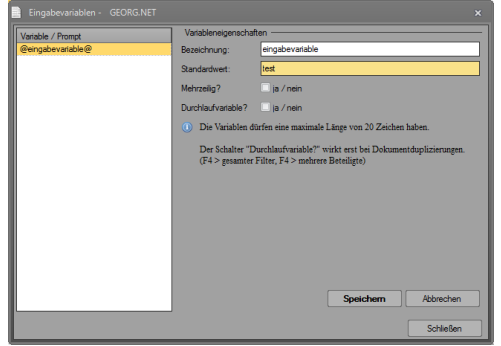

**Abbildung 73: Textvorlagen bearbeiten > Eingabevariablen**

definiert werden. Geben Sie die gewünschte Variable hierzu bitte zuerst in den Text ein. Schließen Sie den Designer als nächstes und öffnen den Eingabevariablen-Dialog über den Button **Eingabevariablen** in der Vorlagenverwaltung. Hier werden alle eingegebenen Eingabevariablen angezeigt. Diesen können Sie jetzt einen Standardwert, sowie einen Abfragetext (Prompt) geben.

### **einfache Eingabevariable**

Als einfache Eingabevariable stellen wir uns einmal **@Datum\_Ortstermin@** und **@Uhrzeit Ortstermin@** vor, also Informationen, die GEORG nicht in den Stammdaten speichert, sondern die vor dem Ausdruck der Vorlage abgefragt und in die Vorlage eingefügt werden muss.

#### **Beispiel:**

….. habe ich vor, das Bewertungsobjekt am **@Datum\_Ortstermin@** um **@Uhrzeit\_Ortstermin@ Uhr** zu besichtigen.

Definieren Sie die Abfragetexte und die Standardwerte in der Vorlagenbearbeitung *Strg+S* (Einrichtungshandbuch).

### 8.1.2.6 komplexe Eingabevariable

Komplexe Variable in Vorlagen bestehen im Gegensatz zu einfachen Eingabevariablen aus mehreren vorgegebenen Textalternativen, aus denen jeweils eine ausgewählt werden kann.

Im Folgenden sehen Sie die zwei Möglichkeiten:

#### 1.) Ja/Nein Abfragen

#### **<#Abfrage(Auftragserteilung direkt)>**

**<#ja>**Dankend bestätige ich Ihren Auftrag vom @aufv@.

**<#nein>**Dankend bestätige ich Ihren Auftrag, der über **@EmpfohleVon@** am @aufv@ in Ihrem Namen und auf Ihre Kosten erteilt wurde. **<#Ende>**

2.) Alternativabfragen **<#ABFRAGE(Anwesenheit)**>

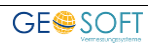

**<#WAHL(anwesend EG)>**Ich bitte Sie, an diesem Termin anwesend zu sein bzw. einen Vertreter zu bestellen, der mir Zugang zum Objekt verschaffen kann. Sollten Sie nicht anwesend sein können, so bitte ich um sofortige telefonische Kontaktaufnahme mit mir.

**<#WAHL(Anwesenheit egal)>**An diesem Termin können Sie nach eigenem Ermessen gerne teilnehmen.

**<#WAHL(RA Information)>**Ihre(n) Mandantin/ Mandant(en) habe ich informiert und gebeten, beim Ortstermin anwesend zu sein. In Ihrer Funktion als Rechtsanwalt/Rechtsanwältin lade ich hiermit zum o.a. Ortstermin ebenfalls herzlich ein.

#### **<#ENDE>**

#### 3.) Multiauswahl

#### **<#MULTIABFRAGE(Anwesenheit)**>

**<#WAHL(anwesend EG)>**Ich bitte Sie, an diesem Termin anwesend zu sein bzw. einen Vertreter zu bestellen, der mir Zugang zum Objekt verschaffen kann. Sollten Sie nicht anwesend sein können, so bitte ich um sofortige telefonische Kontaktaufnahme mit mir.

**<#WAHL(Anwesenheit egal)>**An diesem Termin können Sie nach eigenem Ermessen gerne teilnehmen.

**<#WAHL(RA Information)>**Ihre(n) Mandantin/ Mandant(en) habe ich informiert und gebeten, beim Ortstermin anwesend zu sein. In Ihrer Funktion als Rechtsanwalt/Rechtsanwältin lade ich hiermit zum o.a. Ortstermin ebenfalls herzlich ein.

#### **<#ENDE>**

**Ja/Nein Abfragen** geben Ihnen die Alternative zwischen **zwei Textvarianten,** die fest vorgegeben sind, von denen aber nur die Ja-Alternative oder die Nein-Alternative in den Text eingefügt werden kann.

Im oberen Beispiel erkennen Sie die beiden Alternativtexte, die wiederum jeweils mit einer Sendefeldvariable und einer Eingabevariable versehen sind. Es ist also durchaus auch die Kombination von mehreren Variablentypen möglich.

**Alternativ-Abfragen** haben **beliebig viele** Variations-Texte, von denen nach Ihrer Wahl ein Text in die Vorlage eingefügt wird. Auch hier ist die Einbettung weiterer Variablentypen möglich.

**Multiauswahl-Abfragen** haben **beliebig viele** Variations-Texte, von denen nach Ihrer Wahl der Texte in die Vorlage eingefügt wird. Auch hier ist die Einbettung weiterer Variablentypen möglich.

#### 8.1.2.6.1 **Komplexe Eingabevariable "merken"**

In GEORG besteht die Möglichkeit, den Wert einer komplexen Eingabevariablen zwischenzuspeichern bzw. zu merken. In folgenden Abfragen kann anschließend auf den gespeicherten Wert zurückgegriffen werden und somit eine weitere manuelle Abfrage automatisiert werden.

Dazu wird an das Ende des *"Ende-Tags"* in Klammern ein numerischer Index geschrieben ("<**Ende(1)>**"). Wichtig dabei ist, dass die erste Abfrage mit eins beginnt und nach unten weiter numerisch inkrementiert wird. Soll in einer anderen Abfrage auf diese Variable zugegriffen werden, so muss ans Ende des *"Abfrage-Tags"* eine Raute und der Index der Variable, auf die zugegriffen werden soll geschrieben werden (z.B.: "<#Abfrage(#1)>").

#### **Beispiel:**

**<#Abfrage(Kostenbefreiung?)><#Ja><#Nein><#Ende(1)>**

Auskunft aus dem Baulastenverzeichnis

Dem Gutachterausschuss liegt ein Antrag auf Erstellung eines Verkehrswertgutachtens vor. Zur Vorbereitung der Wertermittlung ist es wichtig zu wissen, ob das Bewertungsgrundstück Vor- oder Nachteile aus Eintragungen im Baulastenverzeichnis hat. Bitte prüfen Sie, ob für eines der aufgeführten Grundstücke eine Baulast eingetragen ist und senden mir dieses Schreiben urschriftlich zurück. Bitte fügen Sie eine Ablichtung des Baulastenblattes bei, falls eine Eintragung verzeichnet ist.

**<#Abfrage(#1)><#Ja>**Der Antragsteller erhält gemäß § 64 SGB X Kostenbefreiung.**<#Nein><#Ende>**

*Der "Variablenname" muss numerisch sein und von oben nach unten numerisch inkrementiert werden. Ein Name der aus Alphanumerischen Zeichen besteht ist nicht zulässig und kann nicht korrekt ausgewertet werden!*

## **Listen verwenden**

In GEORG müssen in bestimmten Vorlagen Tabellen verwendet werden um bestimmte Dinge auszugeben. Diese müssen einen eindeutigen Namen erhalten, damit Sie korrekt gefüllt und dupliziert werden können.

### **Listen Grundmodul**

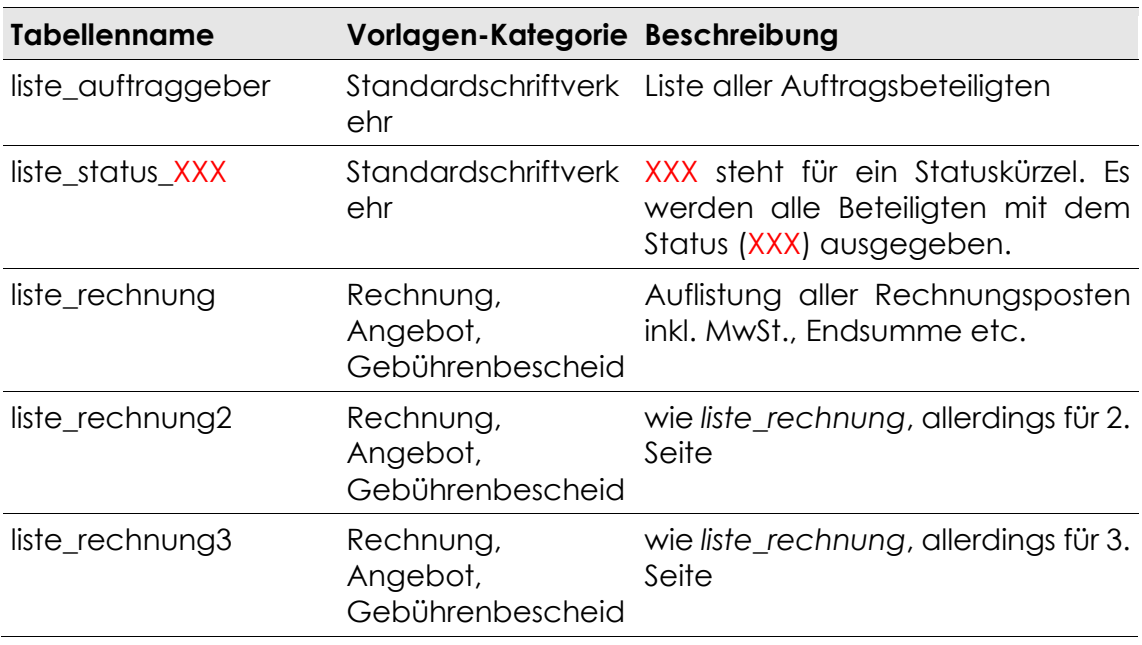

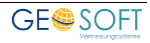

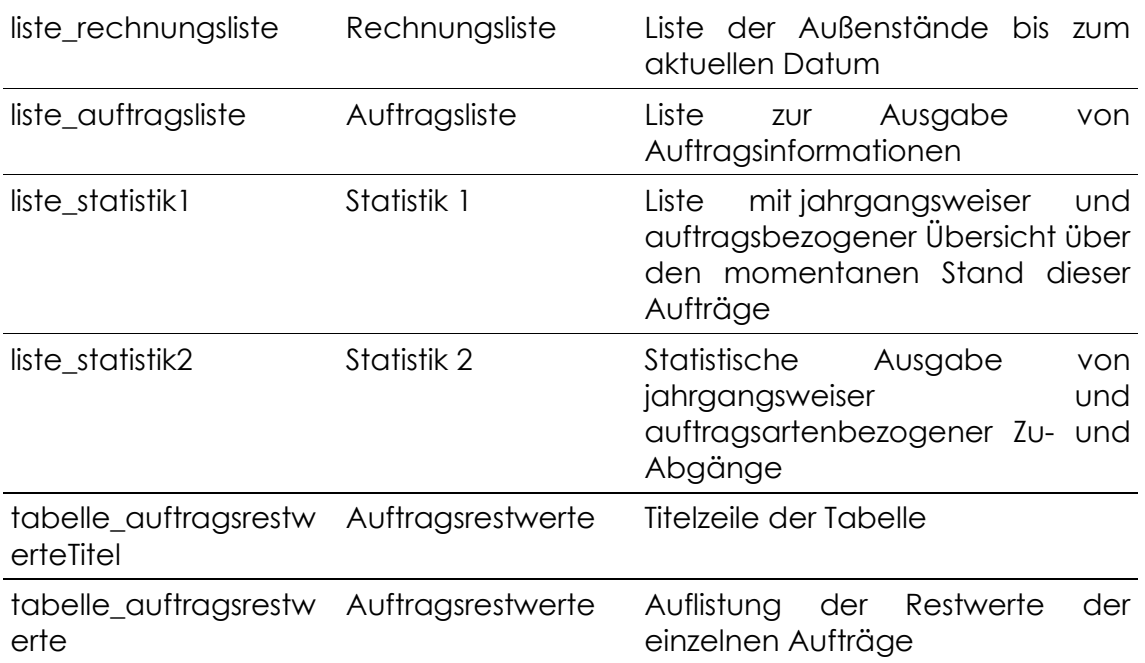

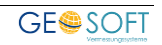

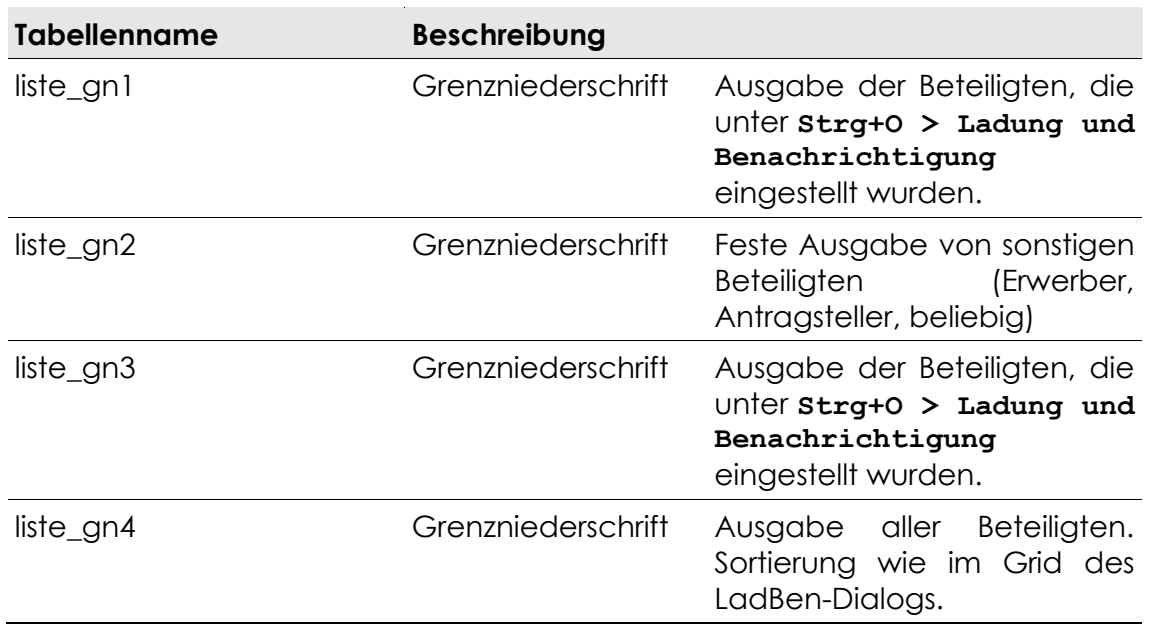

#### **Listen Grenzniederschrift**

#### **Listen Gewinn+Verlust (G+V)**

Da es sich bei den G+V-Tabellen um relativ komplexe Strukturen handelt, empfehlen wir Ihnen diese Vorlagen nicht zu verändern!

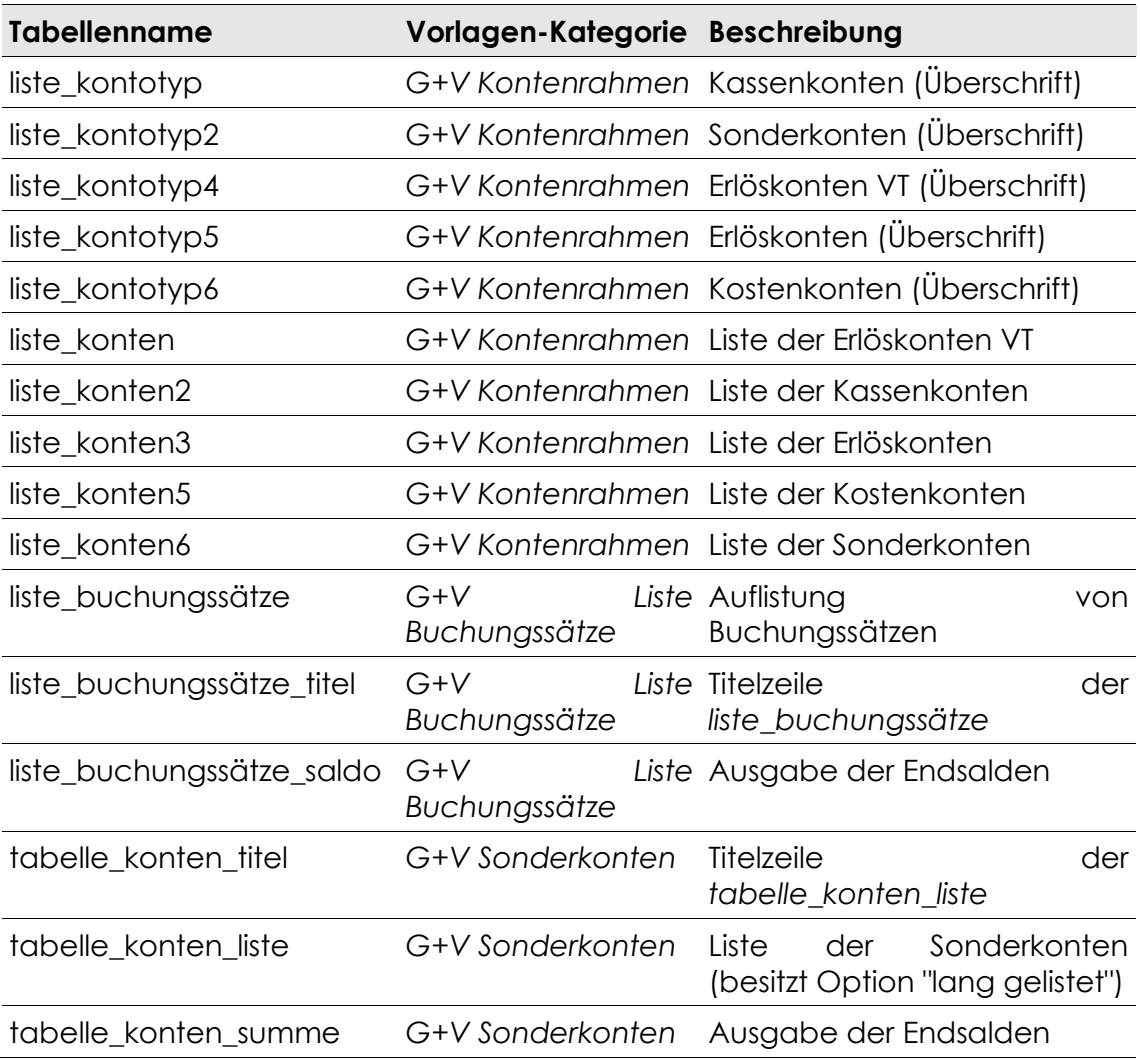

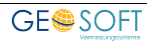

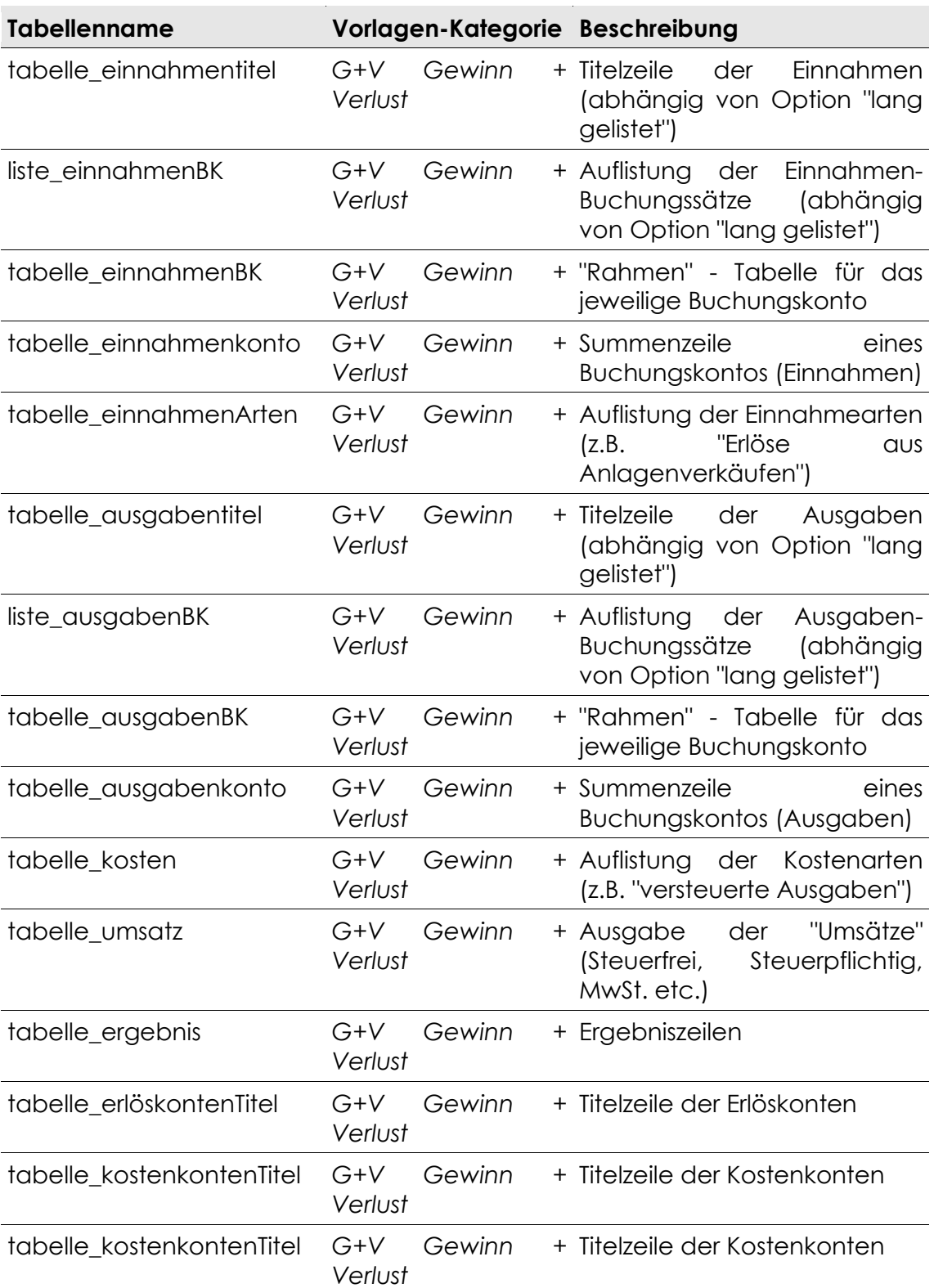

## 8.1.3.5 Listen TIM.NET

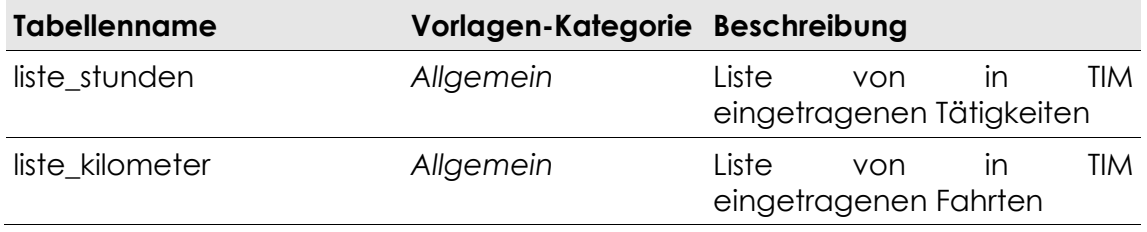

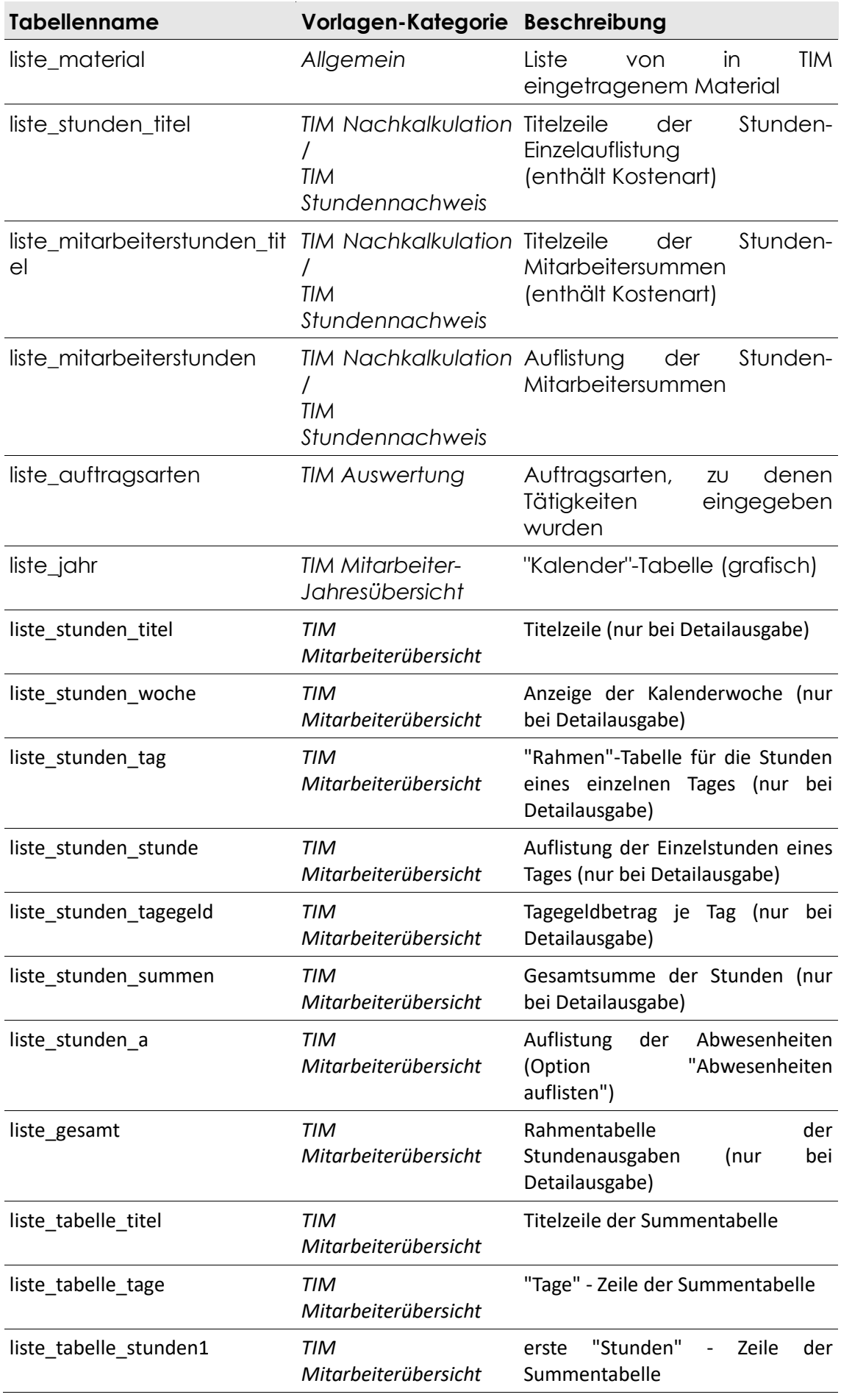

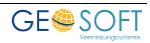

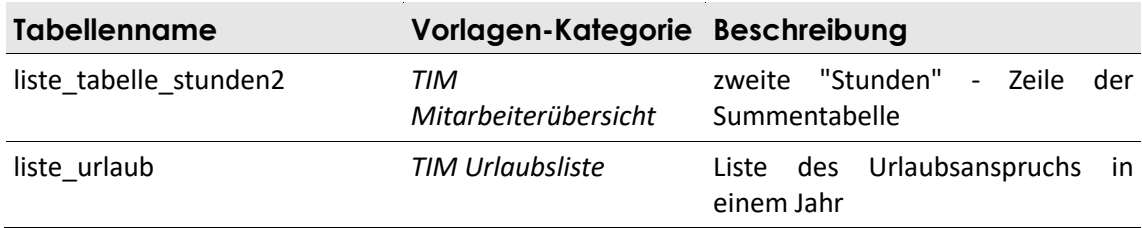

### **Listen NAS Viewer**

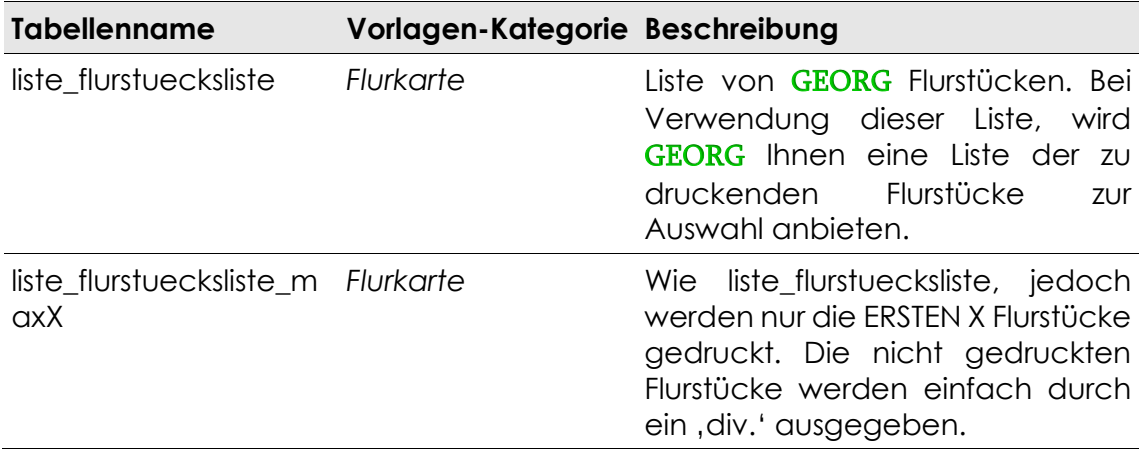

## **8.2 Vorlagen ändern und erstellen**

Das eigenständige Programmmodul *Textvorlagen bearbeiten* wird über *Strg+S* oder das DropDown-Menü aufgerufen. Es dient dazu, Ihre Vorlagen zu ändern, neue zu erstellen oder nicht mehr verwendete Vorlagen zu löschen.

Weiterhin wird den Vorlagen eine Reihe von Parametern zugewiesen, denen wichtige Programmfunktionen zukommen.

Es besteht aus zwei Bereichen, zum einen dem **Bearbeitungsbereich (rechts)** und dem **Vorlagenauswahlfenster (links).** Nehmen Sie hierzu die grafische Darstellung des Anlagenteiles zur Hand.

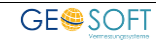

## **Vorlagenübersicht öffnen**

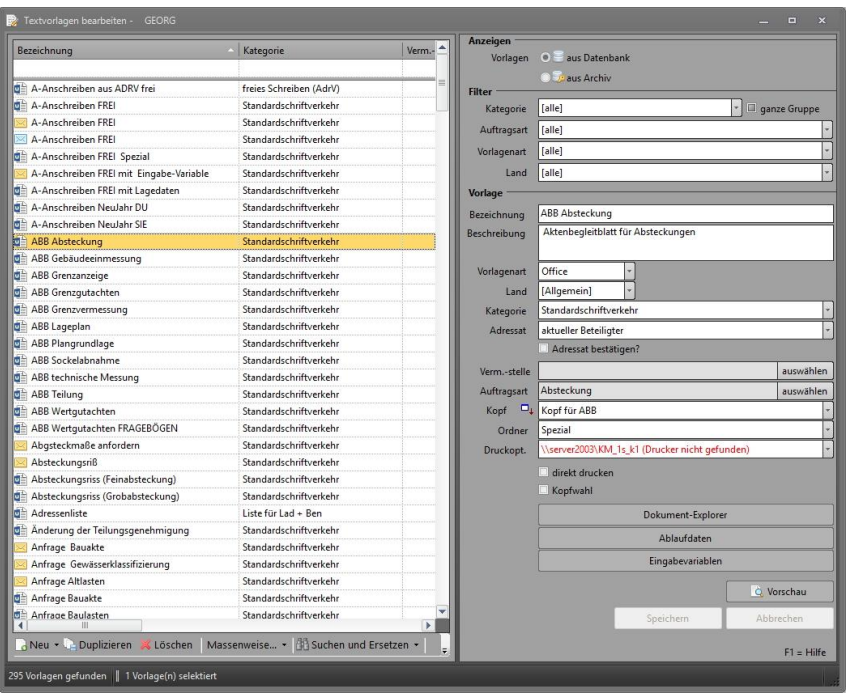

**Abbildung 74: Textvorlagen bearbeiten**

Die angezeigten Vorlagen sind keine einzelnen WORD-Dokumente. Sie werden vielmehr in der GEORG-Datenbank mit ihren zugewiesenen Parametern im **ODT-Textformat** gespeichert.

#### **Vorlagen sortieren**

Ihre Vorlagen können entweder nach *Bezeichnung*, *Kategorie*, oder *letzte Änderung* sortiert werden. Klicken Sie dazu einfach auf die dementsprechende Überschrift der Tabelle (links).

#### **Teilauswahl anzeigen**

Tragen Sie in die weißen Felder unter den Spaltenbeschriftungen, z.B. Bezeichnung, einen Auswahltext ein, z.B. Ladung, so werden nur noch die Vorlagen angezeigt, die mit "Ladung" beginnen.

## **Vorlagen erstellen**

Vorlagen können *neu erstellt* oder aus vorhanden *abgeleitet* werden. Gehen Sie möglichst über die Ableitung der neuen Vorlage aus einer bestehenden artverwandten. Aber auch die Neuerstellung ohne Ableitungsmuster ist einfach und problemlos möglich.

### **Neue Vorlage erstmalig erstellen**

- 1.)  $\left| \frac{1}{10}$ Neu  $\right|$  links unten drücken
- 2.) neue Vorlage wird angelegt, alle Felder sind leer
- 3.) alle Vorlagenparameter und die Vorlagenbezeichnung eingeben
- 4.) Doppelklick auf die Vorlage zum Ändern und Anpassen der Texte
- Eingabevariablen 5.) Eingabe-Variablen definieren über
- 6.) Vorlage speichern

#### **Neue Vorlage aus vorhandener ODT- / DOC-Datei**

- $\alpha$  Neu  $\rightarrow$ 1.) Klicken Sie auf den Pfeil rechts neben
- 2.) Wählen Sie im DropDown-Menü den Button
	- Neue Vorlage aus ODT-Dokument bzw.
	- 丽 Neue Vorlage aus DOC-Dokument •
- 3.) Der Dialog "Öffnen" wird gestartet. Wählen Sie hier die Basis-Datei!
- 4.) alle Vorlagenparameter und die Vorlagenbezeichnung eingeben
- 5.) Doppelklick auf die Vorlage zum Ändern und anpassen der Texte
- Eingabevariablen 4.) Eingabe-Variablen definieren über
- 5.) Vorlage speichern

### **Neue Vorlage ableiten**

Eine zweite Möglichkeit zur Neuanlage von Vorlagen ist die **Ableitung** aus einer **vorhandenen** Vorlage.

- 1.) **La Duplizieren** Links unten wählen
- 2.) alle Vorlagenparameter und die Vorlagenbezeichnung überprüfen und ggf. ändern
- 3.) Doppelklick auf die Vorlage zum Ändern und anpassen der Texte
- Eingabevariablen 4.) Variablen neu definieren über
- 5.) Vorlage speichern

#### **Vorhandene Vorlage ändern**

- 1.) gewünschte Vorlage suchen und doppelklicken
- 2.) beliebige Änderungen vornehmen, evtl. Parameter ändern
- Eingabevariablen 3.) Variablen neu definieren über

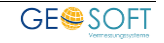

### **Benutzergrafik / Auftragsgrafiken einfügen**

Wenn Sie häufig Auftragsspezifische-Grafiken, in Vorlagen einfügen, gibt es in GEORG einen einfacheren Weg. Fügen Sie in die Textvorlagen eine Dummy-Grafik ein. GEORG ersetzt diese dann bei jedem Benutzer mit der hinterlegten Grafik.

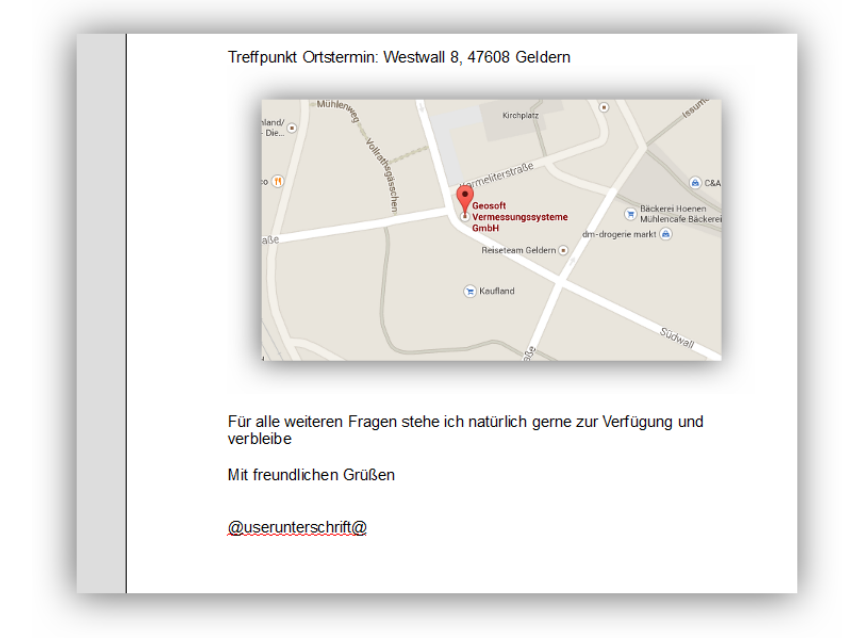

1.) Fügen Sie in Ihre Textvorlage eine **Dummy-grafik** ein.

Öffnen Sie in Microsoft WORD per **Rechtsklick** auf die **Grafik > Alternativtext bearbeiten.**

Füllen Sie hier das Feld Alternatiivtext mit dem Wert "benutzergrafik1".

Öffnen Sie unter OpenOffice / LibreOffice die Grafikeigenschaften und wechseln auf die Reiterkarte **Zusätze** und füllen das Feld **Name** mit dem Wert "benutzergrafik1".

Anschließend ist die Vorlage zu speichern /schließen.

Es können bis zu 5 Benutzergrafiken in einem Dokument mit folgenden, eindeutigen Benennungen verwendet werden.

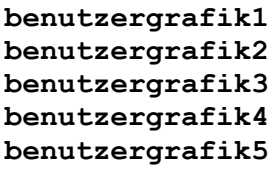

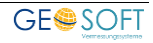

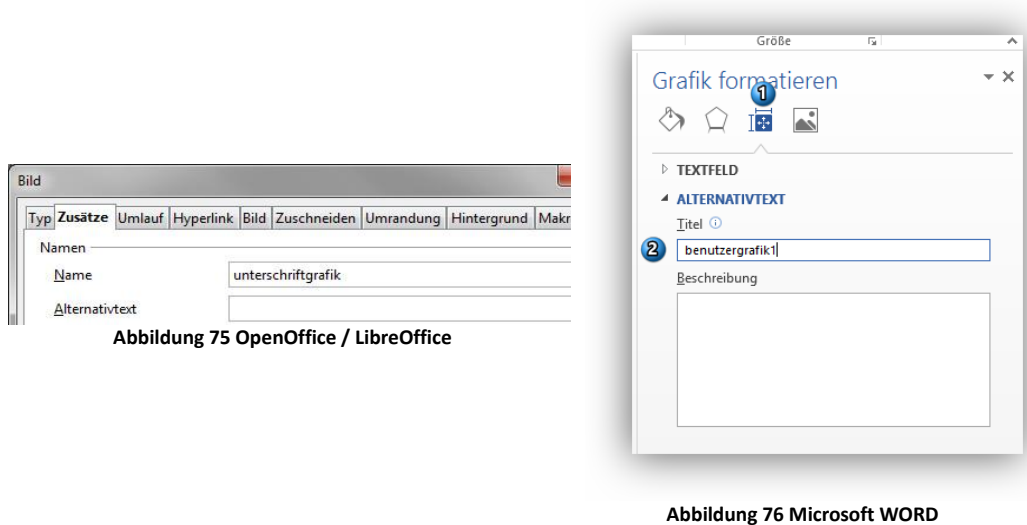

2.) Wechseln Sie anschließend in die **Programmparameter** unter **Mitarbeiter > Mitarbeiter / Rechte** und wählen Ihren Benutzer. Klicken Sie hier auf **Bearbeiten** und wählen die Reiterkarte **Variablen** . Falls hier eine Variable mit dem Namen "benutzergrafik" vorhanden ist können Sie diese bearbeiten. Klicken Sie anderenfalls auf **Neu** und legen eine neue Variable an. (siehe Kapitel [2.9.3.1.1\)](#page-51-0)

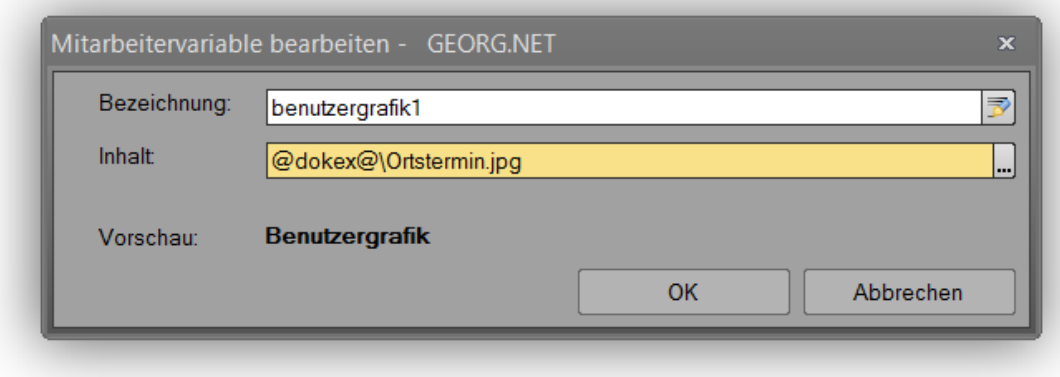

Im Feld Inhalt tragen Sie einen beliebigen Pfad zu einer Grafik-Datei ein. Sollte es sich bei Ihrer Grafik um eine Auftragsspezifische Grafik handeln, so können Sie Bsp.: die Variable @dokex@ verwenden. Es stehen Ihnen hier alle Variablen des GEORG-Schriftverkehrs zur Verfügung.

3.) Drucken Sie jetzt die zuvor bearbeitete Textvorlage aus. Die **Dummy-Grafik** wurde gegen die von Ihnen angegebene Grafik ersetzt. Hat ein Benutzer die Grafiken-Variablen nicht definiert, so wird die Grafik aus dem Dokument entfernt.

#### **Unterschriftengrafik einfügen**

Wenn Sie häufig Ihre **Unterschrift**, die Sie als eingescannte Grafik vorliegen haben, in Vorlagen einfügen, gibt es in GEORG einen einfacheren Weg. Fügen Sie in die Textvorlagen eine Dummy-Unterschrift ein. GEORG ersetzt diese dann bei jedem Benutzer mit der hinterlegten Grafik.

1. Fügen Sie in Ihre Textvorlage eine **Dummy-Unterschriftsgrafik** ein.

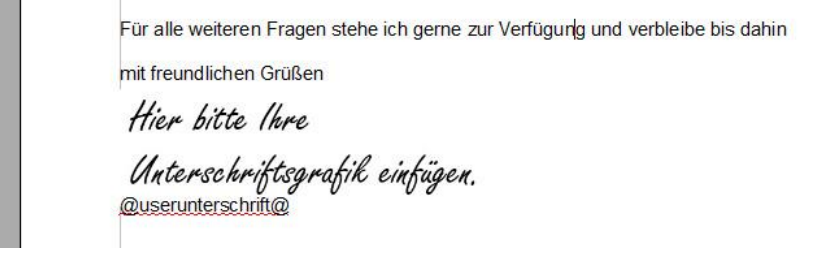

Öffnen Sie unter **Microsoft WORD** die Grafik per **Rechtsklick** > **Alternativtext bearbeiten.** Füllen Sie hier das Feld **Alternativtext** mit "unterschriftgrafik1".

Öffnen Sie unter OpenOffice / Libre Office die Grafikeigenschaften und wechseln auf die Reiterkarte **Zusätze** und füllen das Feld **Name** mit dem Wert "unterschriftgrafik1".

Anschließend können Sie die Vorlage speichern und schließen.

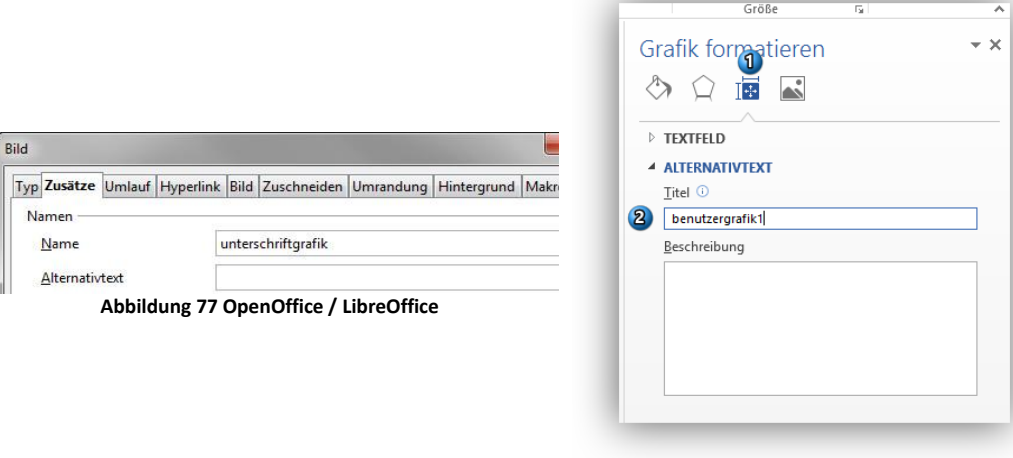

**Abbildung 78 Microsoft WORD**

2. Wechseln Sie anschließend in die **Programmparameter** unter **Mitarbeiter > Mitarbeiter / Rechte** und wählen Ihren Benutzer. Klicken Sie hier auf **Bearbeiten** und wählen die Reiterkarte **Variablen** . Falls hier eine Variable mit dem Namen "unterschriftgrafik" vorhanden ist können Sie diese bearbeiten. Klicken Sie anderenfalls auf **Neu** und legen eine neue Variable an. (siehe Kapitel [2.9.3.1.1\)](#page-51-0)

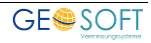

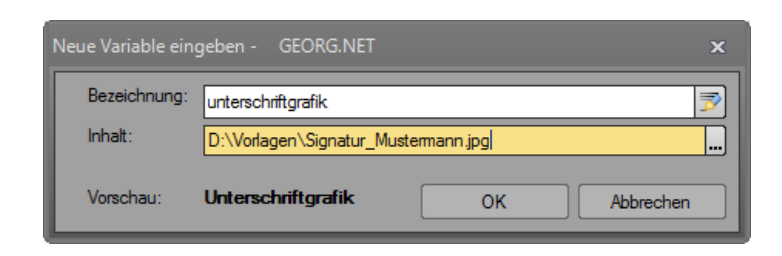

3. Drucken Sie jetzt die zuvor bearbeitete Textvorlage aus. Die **Dummy-Unterschrift** wurde gegen die von Ihnen angegebene Grafik ersetzt.

#### **Qr-Codes für DigiDok und GEORG ToGo App**

Schalten Sie die Ausgabe der Qr-Codes zunächst in den **Programmparametern** unter **zusätzliche Module > digiDok > Qr-Code aktivieren** ein. (Für die Ausgabe und Nutzung von Qr Codes wird das Modul "DigiDok" benötigt)

Laden Sie anschließend unsere Mustervorlage "XXX Muster QR Code" (siehe auch 10.4, "Textvorlagen exportieren/ importieren") und öffnen diese über die Vorlagenbearbeitung (Strg-S). Dort finden Sie 3 QR-Code Platzhalter, die Sie über Copy&Paste in Ihre Vorlagen übernehmen können.

Die Platzhalter generieren beim Erstellen des Dokumentes (z.B. einem Aktenbegleitbatt) einen QR-Code, der dann von der GEORG ToGo App gelesen werden kann.

Des Weiteren hilft dieser Code in anderen Schriftstücken (z.B. Auftragsbestätigungen, Grenzniederschriften, …) diese im späteren Arbeitsablauf zu scannen und automatisiert den gehörigen Aufträgen zuzuordnen (Voraussetzung: GEORG Modul DigiDok). (siehe hierzu auch *8.3.2 "DigiDok Profil Editor").*

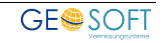

## **8.3 Vorlagenparameter**

Vor der eigentlichen Text- und Variablenbearbeitung ist die Vorlage mit einigen Parametern zu versehen, die im rechten Bereich eingegeben werden.

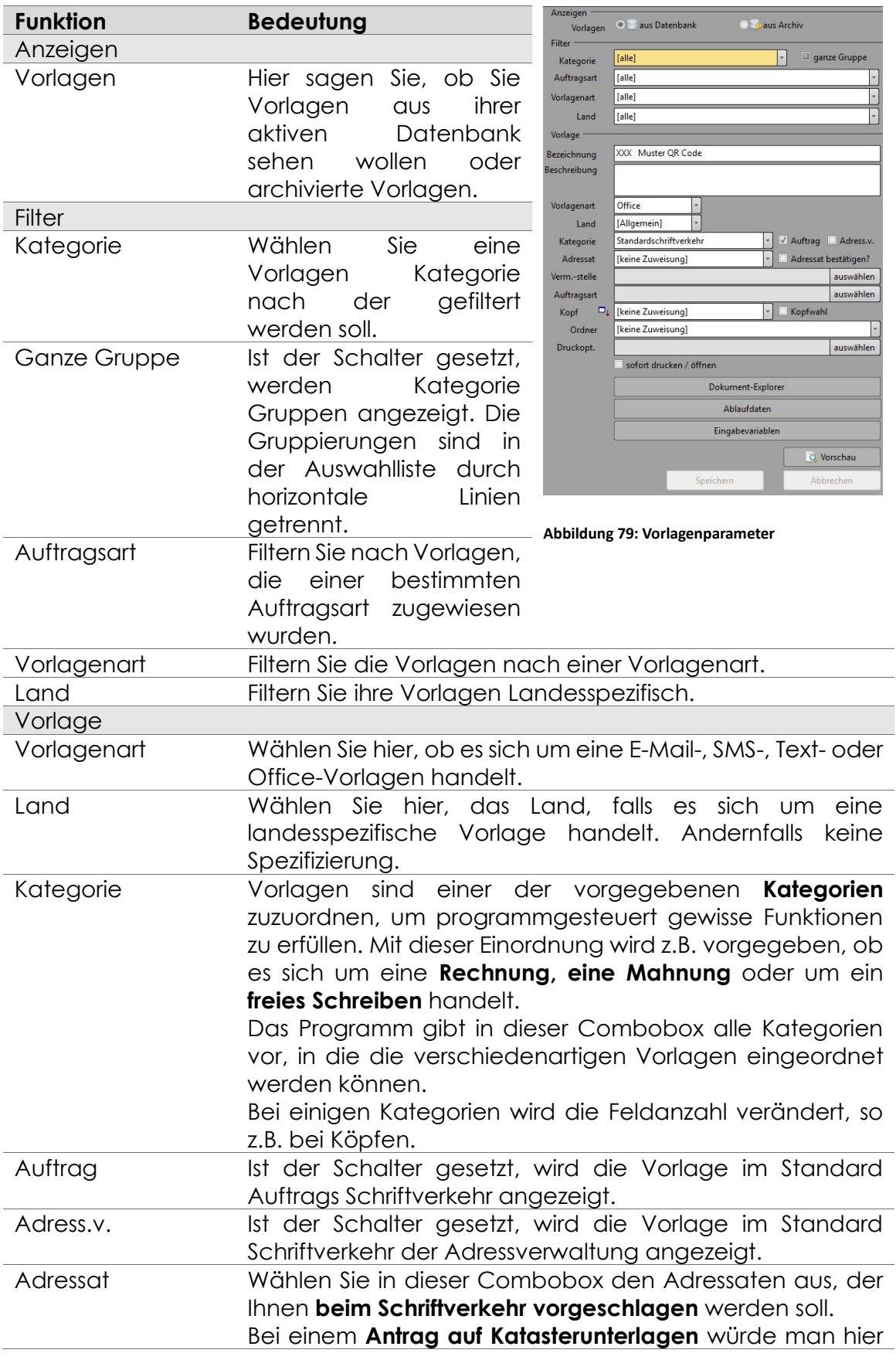

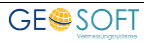

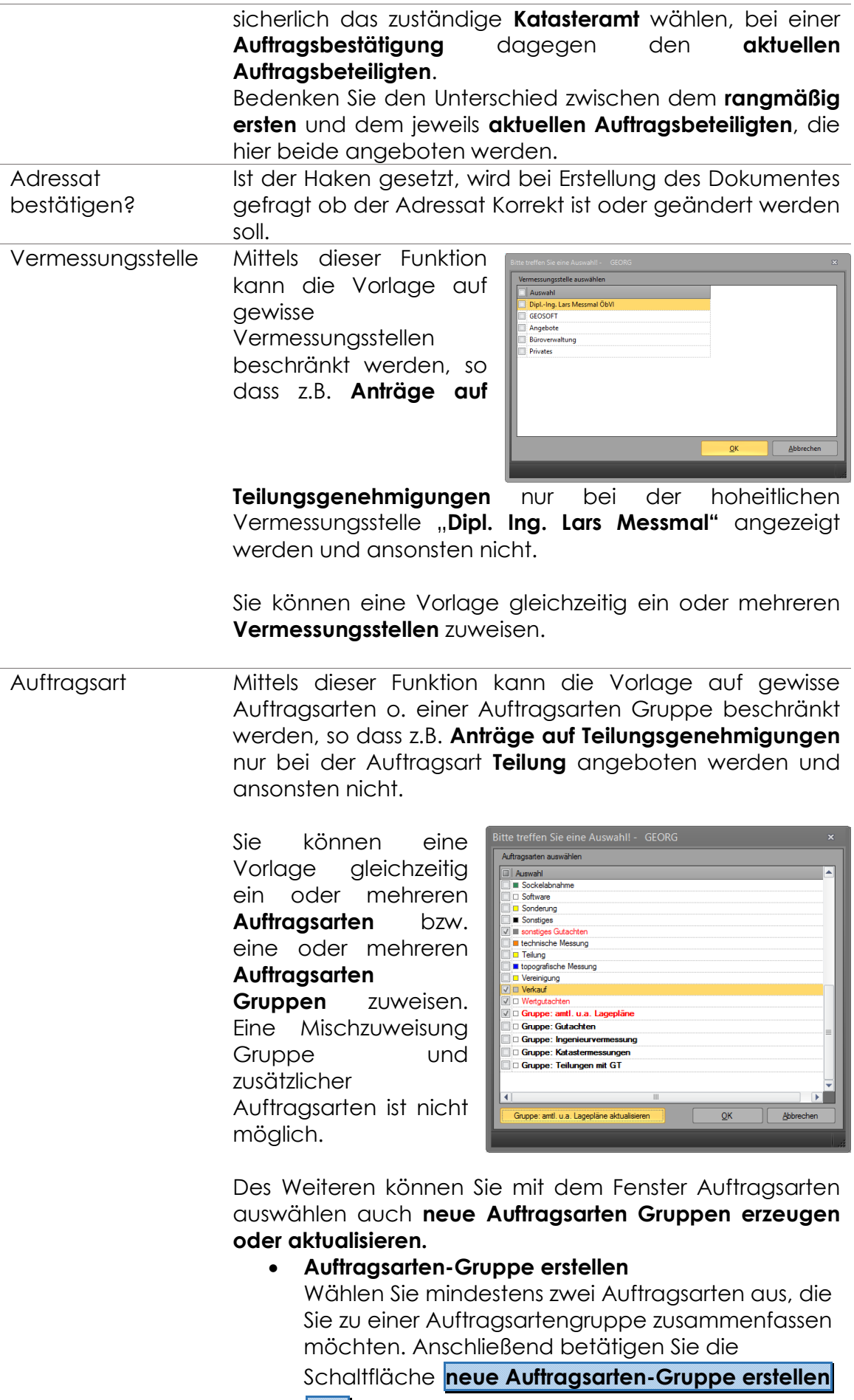

**und** vergeben anschließend einen Gruppen-

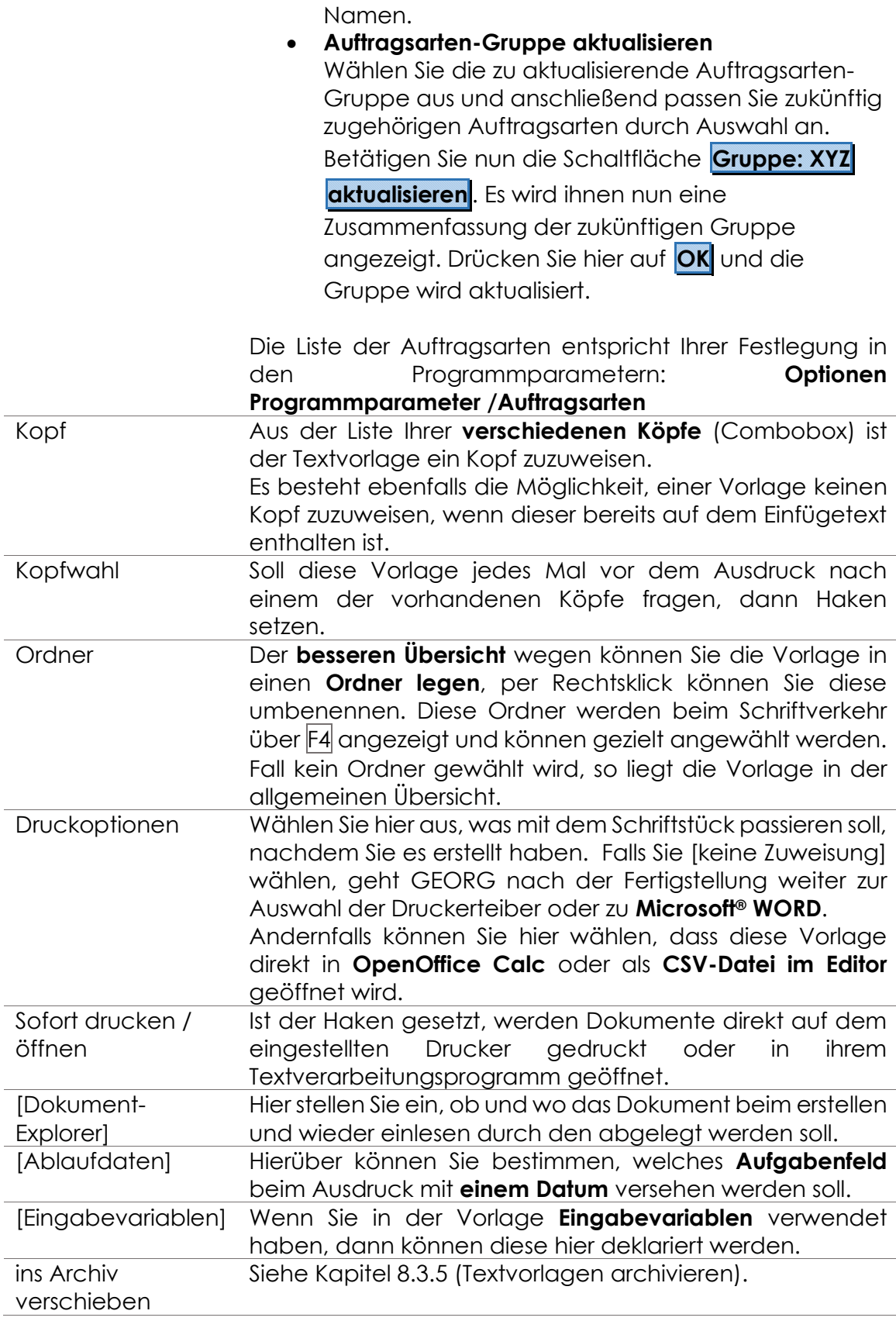

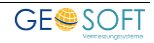

#### **8.3.1.1 Bearbeitung der Texte**

Ihre Texte zur **Dokumentausgabe** werden generell mit **Microsoft® WORD (ab 2013), LibreOffice** oder **Apache OpenOffice** bearbeitet. Hier können alle zur Verfügung stehenden Gestaltungsmittel verwendet werden. Grafiken brauchen nicht mehr -wie beim RTF-Format- verknüpfen zu werden, sondern sie werden ganz normal in die Dokumente eingefügt.

Ihre Vorlagen werden im ODT-Format in der GEORG-Datenbank mit ihren Parametern gespeichert.

**Textausgaben** für Exportlisten, **E-Mails** und **SMS** werden in einem GEORG eigenen Editor bearbeitet und ebenfalls in der SQL-Datenbank mit allen Parametern abgelegt.

#### **Dokument-Explorer**

Die gewählte Vorlage kann über eine Einstellung in diesem Dialog nach jedem erstellen automatisiert im Dokument-Explorer gespeichert werden. Wählen Sie dazu das gewünschte Dateiformat, einen Datumszuschlag fürs Memo, sowie den späteren Ordnerpfad + Dateinamen. Dazu stehen Ihnen folgende Variablen zur Verfügung:

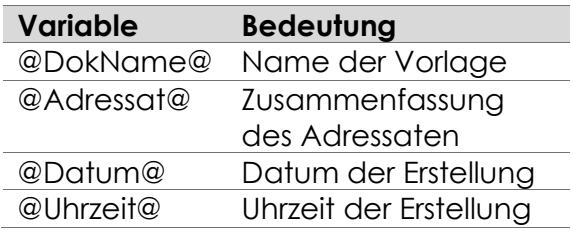

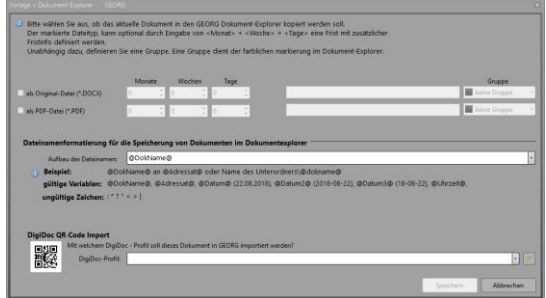

Im Bereich DigiDok QR-Code Import können Sie der Vorlage zusätzlich ein **Abbildung 80: Textvorlagen bearbeiten > Dokument-Explorer**DigiDok Profil zuweisen. Dieses bewirkt,

dass gescannte Dokumente direkt in dem richtigen Ordner einsortiert werden und ein Eintrag in das definierte Aufgabenfeld erfolgt.

Haben Sie noch keine DigiDok Profile, können Sie sich hier eine ZIP Datei herunterladen. Entpacken Sie die im Zip Archiv enthaltene XML Datei nach "*\Georg.net\Daten\Parameter\Eingabehilfen*". Nach erneutem Aufrufen des Dialogfensters stehen die Profile zur Verfügung.

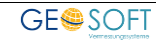
### **DigiDok Profil Editor**

Mit Hilfe des DigiDok-Profil können Sie einstellen in welchen DokEx-Ordner und mit welchem Dateinamen ein mit Qr-Code gescanntes Dokument automatisch gespeichert wird.

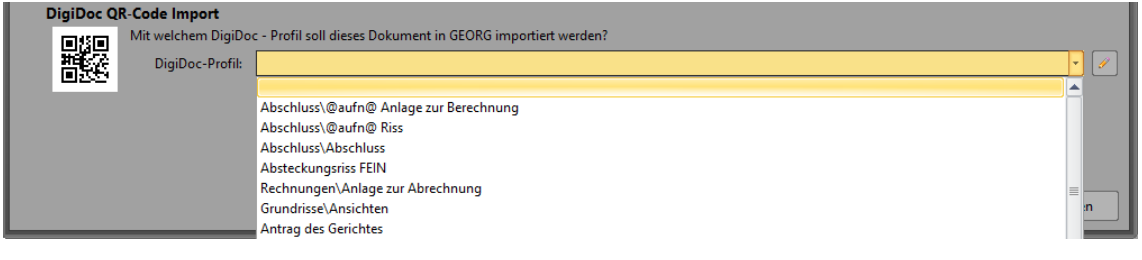

Die Profile können über den Button definiert werden. Klicken Sie dazu auf **Neu** und tragen den gewünschten DokEx-Pfad inkl. Dateinamen ein.

Beispiel :

#### **Vermessungsantrag\Vermessungsantrag @adressat@ <Ordnername> \Dateiname**

In der Spalte Feldname kann über […] ein oder mehrere Ablauffelder gesetzt werden, die Erstellen des Dokumentes automatisch mit dem aktuellen Tagesdatum gefüllt werden.

Alternativ zur manuellen Eingabe der DigiDok-Profile bieten wir auf unserer Homepage [\(www.geosoft.de > Organisieren > Downloads\)](https://www.geosoft.de/downloads/georg/dateien/Dateinamen-Definition-DigiDoc.zip) eine gepackte XML Datei (GEOSOFT DigiDoc Qr-Code Import) mit vordefinierten Profilen zum Downlad an.

### **Ablaufdaten**

Das Datum im Aufgabenfeld kann das **Tagesdatum** sein, es kann aber auch

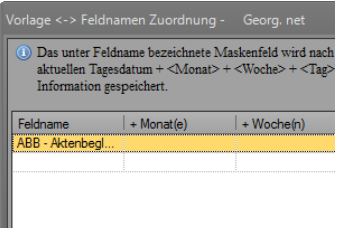

einen **beliebigen Zuschlag an Tagen, Wochen** oder **Monaten** erhalten, um ein in der Zukunft liegendes Datum in die Aufgabenseite aufzunehmen. Alternativ kann bei nicht Datums-Feldern, ein fester textlicher Wert eingetragen werden. Der oder die Datumseinträge können auch in mehreren Feldern gleichzeitig erfolgen.

Falls der gewählte Feldname, z.B. UE, in der späteren Ablaufdatenmatrix nicht vorhanden ist, so wird der **Eintrag ignoriert.**

Zusätzlich können Sie jetzt einen Kontext-abhängig Druckvorgang gestalten. Um diesen Druckvorgang automatisiert zu starten, Klicken Sie dazu auf der Ablaufdatenseite mit der rechten Maustaste auf das eingetragene Feld und wählen die Funktion **Drucken**. GEORG druckt nun selbständig die hinterlegte Vorlage und füllt die Felder der **Ablaufdatenseite**. **bearbeiten > Ablaufdaten**

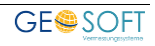

### **Eingabevariablen deklarieren**

Enthält ihre Vorlage Eingabevariablen, also Variablen, z.B. @Eingabevariable 1@, die GEORG nicht als Einfügevariable erkennt, so werden diese im Dialog [\(Abbildung 82\)](#page-109-0) gelistet.

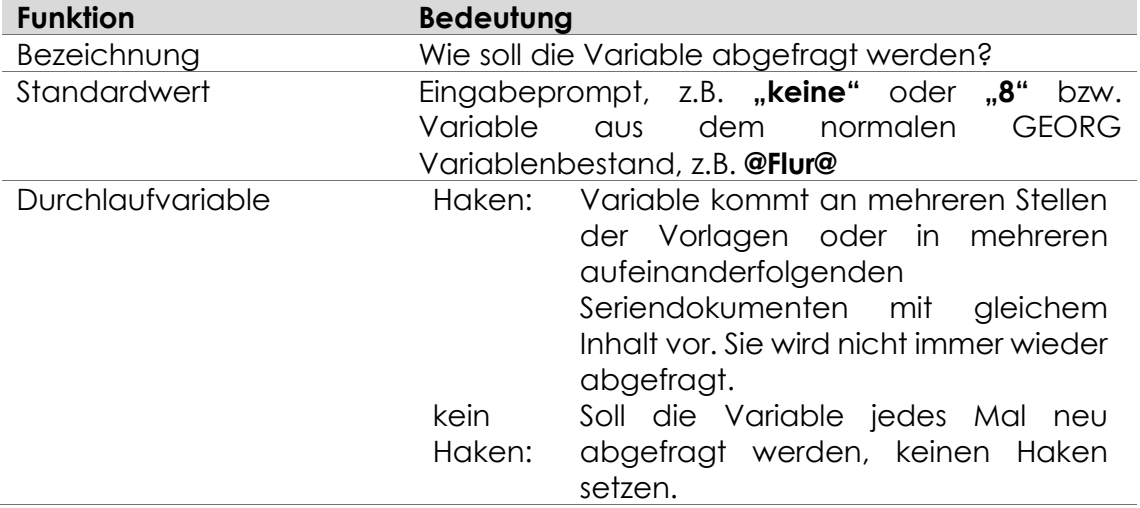

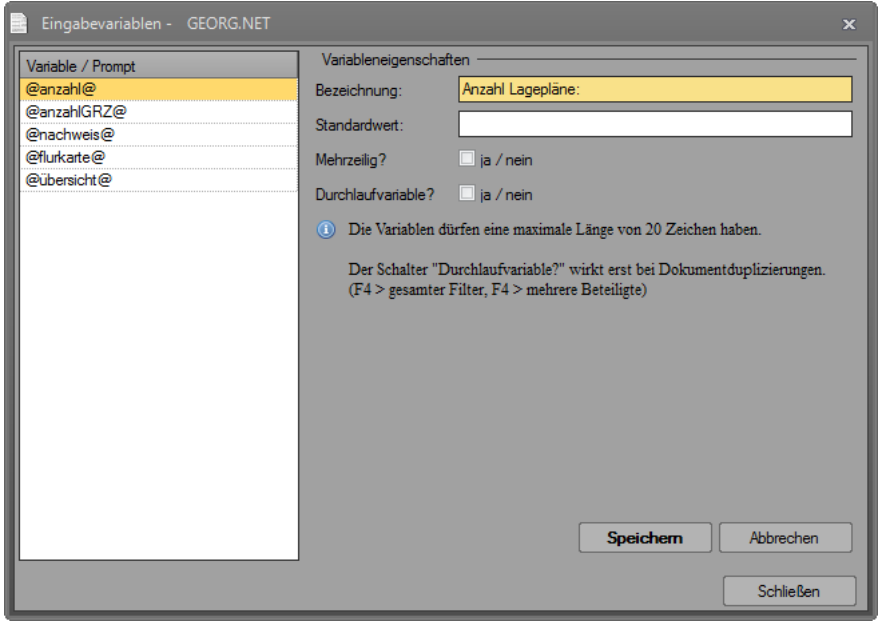

<span id="page-109-0"></span>**Abbildung 82: Eingabevariablen deklarieren**

### **Textvorlagen archivieren**

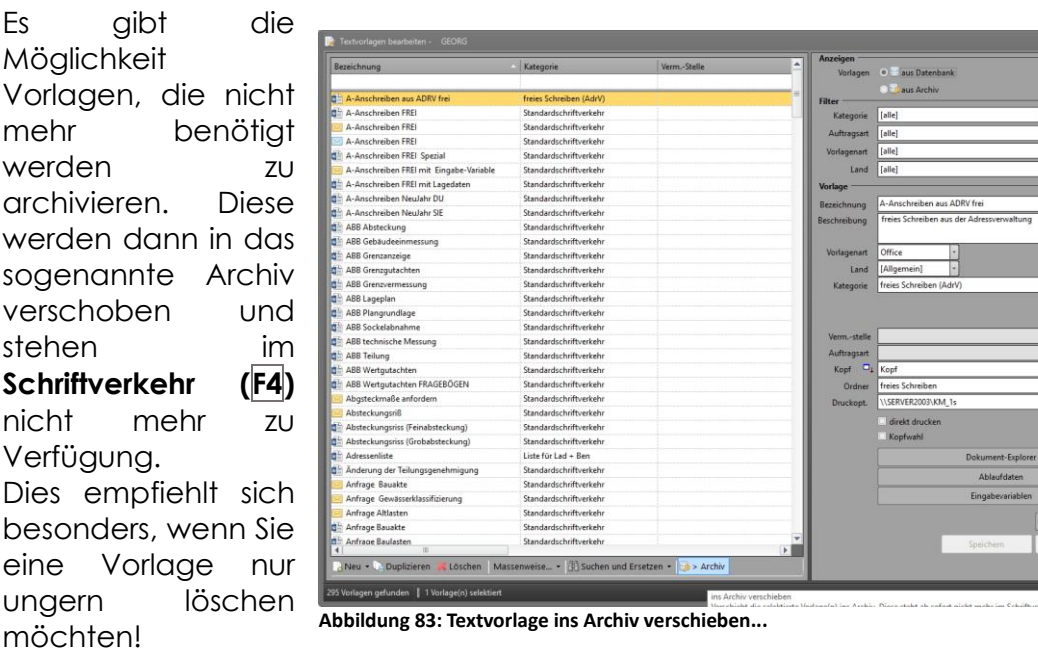

Im **"Textvorlagen bearbeiten"**-Dialog haben Sie über den Auswahlbutton im Bereich Filter die Möglichkeit entweder **alle Vorlagen**, oder alle **archivierten Vorlagen** aufzulisten bzw. zu bearbeiten.

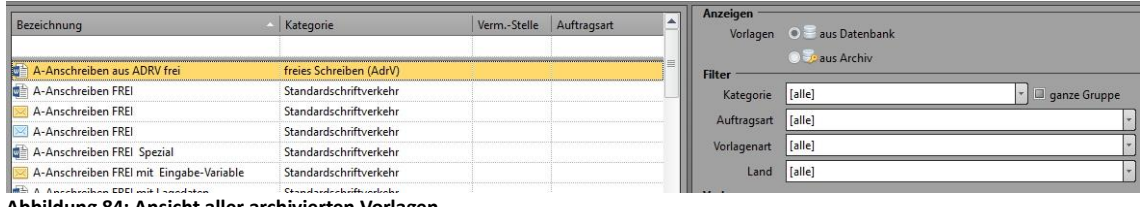

**Abbildung 84: Ansicht aller archivierten Vorlagen**

Über den Button **> Archiv** bzw. **> Datenbank** verschieben Sie die gewählte(n) Vorlage(n) in den gewünschten Bereich.

Befindet sich eine Vorlage im Archiv, können Sie diese weiterhin genauso bearbeiten, wie in der regulären Datenbank. Der einzige Unterschied besteht darin, dass die Vorlage nicht beim Schreiben des Schriftverkehrs zur Verfügung steht.

### **8.4 Aufbereitung der Textdokumente**

Nachdem Ihre Dokumente von GEORG 6.0 nach GEORG übergeben wurden, ist eine umfassende Nachbearbeitung erforderlich, die wir Ihnen durch entsprechende Softwareunterstützung so einfach wie möglich machen.

Zunächst gelten folgende sehr wichtige Grundregeln:

- Wählen Sie nur eine einzige Schriftart, z.B. ARIAL aus, in der Ihre Dokumente verfasst und ausgegeben werden sollen. Diese Schriftart muss in allen Dokumenten als **Standardschriftart** definiert werden
- Verwenden Sie in den Dokumenten nur diese Schriftart und mischen nicht mehrere Schriftarten, z.B. ARIAL und TIMES NEW ROMAN zusammen
- Verwenden Sie in allen Dokumenten die **gleichen Randeinstellungen**
- Verwenden Sie nur **harte** und **keine weichen** Schriftformatierungen

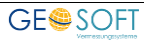

### **harte Schriftformatierungen**

Überstreichen Sie Worte, Satzteile oder Abschnitte und wählen dann eine andere **Schriftgröße** oder setzen die markierte Schrift auf **fett** oder **kursiv**, indem Sie die entsprechenden Pull-Down-Menü´s und Buttons in der Steuerleiste verwenden. **WORD** behält die **Formatvorlage** *Standard* bei und ändert nur für diesen Textteil die Schriftparameter.

Man nennt diese Art der Formatierung: **harte Formatierung**

### **weiche Schriftformatierung**

Überstreichen Sie die Textteile ebenfalls und wählen anschließend aber eine **andere** Formatvorlage, z.B. *Überschrift 1,* so weist **WORD** dem markierten Textteil nun dauerhaft die eingestellten **Formatvorlage** *Überschrift 1* zu. Im betroffenen Textteil wird nun **nicht mehr als** *Standard* sondern *Überschrift 1* als Formatvorlage angezeigt.

Man nennt diese Art der Formatierung: **weiche Formatierung**

- 1.) Zur Vorbereitung der Dokumente in eine **einheitliche Ausgabeform,** wählen Sie alle Dokumente, die Sie aus GEORG 6 übernommen haben über die Windows-Multiselect-Funktion.
- 2.) Wählen Sie nun über das Pull-Down-Menü *massenweise* den eigentlichen Einstelldialog für Ihre Vorlagen aus.
- 3.) Stellen Sie hier die gewünschten **Randabstände** (*empfohlen 2,00 / 1,50 / 2,00 /1,00 cm*) ein und wählen ihre **Standardschriftart** (*empfohlen ARIAL oder TIMES NEW ROMAN*) und die **Schrifthöhe** für ihre Schriftvoralge *Standard*
- 4.) Über den Button **speichern** weisen Sie diese Werte **allen ausgewählten Dokumenten** zu.
- 5.) Dieser Vorgang kann beliebig oft wiederholt werden, wenn Sie Ihre Vorgaben z.B. später noch einmal ändern möchten.

#### 6.) **KOPFVORLAGEN**

Gehen Sie nun zunächst in die **Kopfvorlagen** und überprüfen die von GEORG 6 übernommenen Köpfen. **Binden** Sie die Grafiken, z.B. das Landeswappen nun **fest in die Köpfe ein** und **verknüpfen** sie die **Grafik nicht mehr**, wie bei GEORG 6.

Vermeiden Sie möglichst komplizierte Konstrukte, wie die Verwendung mehrerer Format- bzw. Schriftvorlagen, z.B. *Überschrift 1* oder *2* oder *Textkörper*. Verwenden Sie möglichst nur die Schriftvorlage *Standard* und formatieren diese immer **hart,** falls Sie **größere, fette** oder **kursive Schriften** haben wollen.

Falls Sie **Kopf-** oder **Fußzeilen** verwenden möchten oder müssen, so tun Sie dies **NUR in den Köpfen** und **NICHT in den Einfügetexten**, da das endgültige Dokument immer **nur aus der Kopfvorlage** abgeleitet wird.

Geben Sie Acht, dass der spätere Einfügetext nicht in den Bereich der Fußzeile rutscht. Kopf- und Fußzeilen werden **auf allen Folgeseiten** ausgegeben, falls hier nicht mit "erste Seite anders" gearbeitet wurde.

#### 7.) **EINFÜGETEXTE**

Nachdem Sie die Köpfe überprüft und angepasst haben, gehen Sie durch **alle** sonstigen Vorlagen (Einfügetexte), die aus GEORG 6 übernommen wurden. Überprüfen Sie auch hier die verwendeten **Schriftvorlagen** und stellen Sie den gesamten Text auf den Typ *Standard*. Markieren Sie anschließend die hervorzuhebenden Textteile und ändern **Größe** und **Stil** in der Variante **harte Schriftformatierung!**

#### 8.) Vermeiden Sie in den Einfügetexten

- **Kopf- und Fußzeilen**
- **unnötig komplexe Gestaltungskonstrukte**
- **die Verwendung von Rahmen**
- **die Verwendung anderer Formatvorlagen als** *Standard*

#### **Beispielgestaltung des Kopfes ohne und mit Rahmen. Wählen Sie immer die Variante OHNE RAHMEN**

Variante **ohne Rahmen** als normaler Text

# Dipl.-Ing. Hans Reich

öffentlich bestellter Vermessungsingenieur

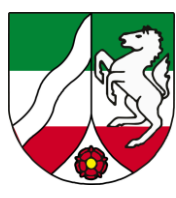

@ans0@

@ans3@

@ans5@

Westwall 8 **47608 Geldern**

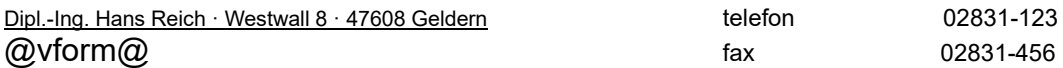

@ans1@ **Sparkasse Krefeld**  $@$ ans $2@$ 

@ans4@ **USt-IdNr.: 123456**

@ans6@ Bearbeiter: @*username@* email: *@useremail@*

Variante mit Rahmen als verschiebbarer Text in einer anderen Ebene

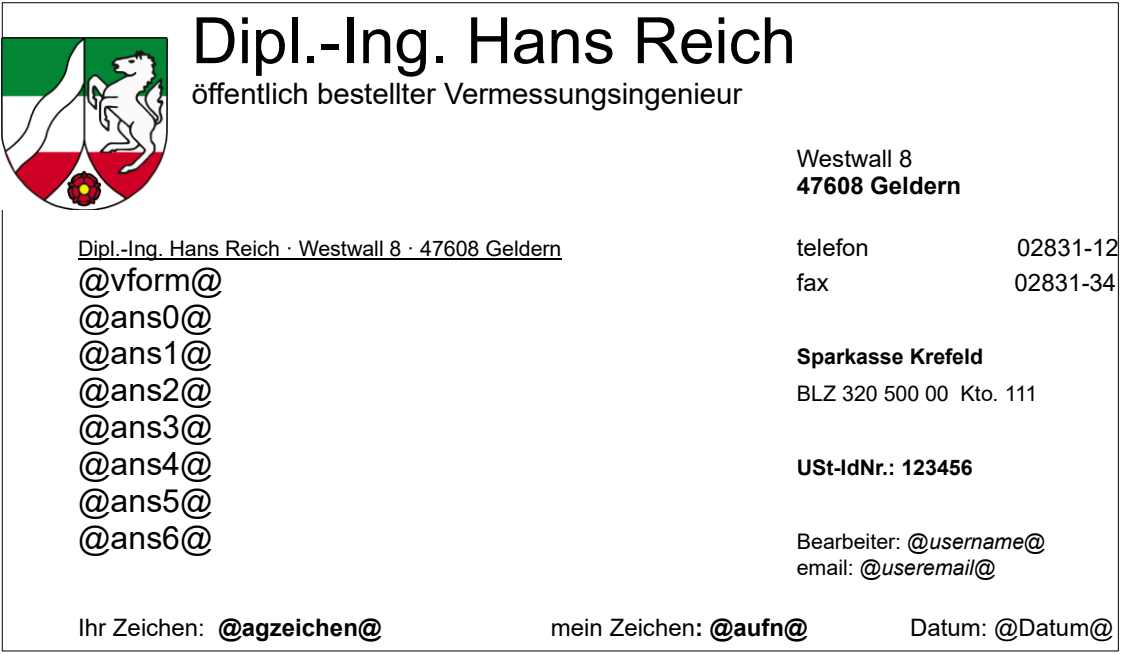

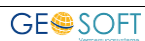

# **9.Textbausteine**

Gebührenbescheide / Rechnungen und Angebote (G/R/A) basieren in GEORG auf "Textbausteinen". Die einzelnen Bausteine können bei der Erstellung von G/R/A aus einer Liste ausgewählt oder auch händisch eingegeben bzw. geändert werden.

Mit GEORG liefern wir eine Datenbank die Textbausteine für Ihre landesspezifische Gebührenordnung(en) sowie der HOAI und der JVEG enthält.

## **9.1 landesspezifische Dateien**

Die Vorgabe welche Landesgebührenordnungen angezeigt werden erfolgt durch Dateien mit dem Dateinamen <Landeskennzeichen>.IDX (z.B. NW.IDX) in dem Ordner "Gebührenordnungen" (Standardspeicherort = ...\Geosoft\Georg.net\Daten\Gebührenordnungen).

Das <Landeskennzeichen> muss mit der Kennzeichnung aus der Gemarkungsverwaltung (Strg – G) übereinstimmen! Liegt eine .IDX Datei für ein Land vor, stehen innerhalb von GEORG die Textbausteine und Vorlagen für diese Land vor.

Des Weiteren wird die .IDX Datei benötigt, um die verschiedenen Gebührenordnungen eines Landes in chronologischer Reihenfolge aufzulisten. Die .IDX Dateien sind wie folgt aufgebaut:

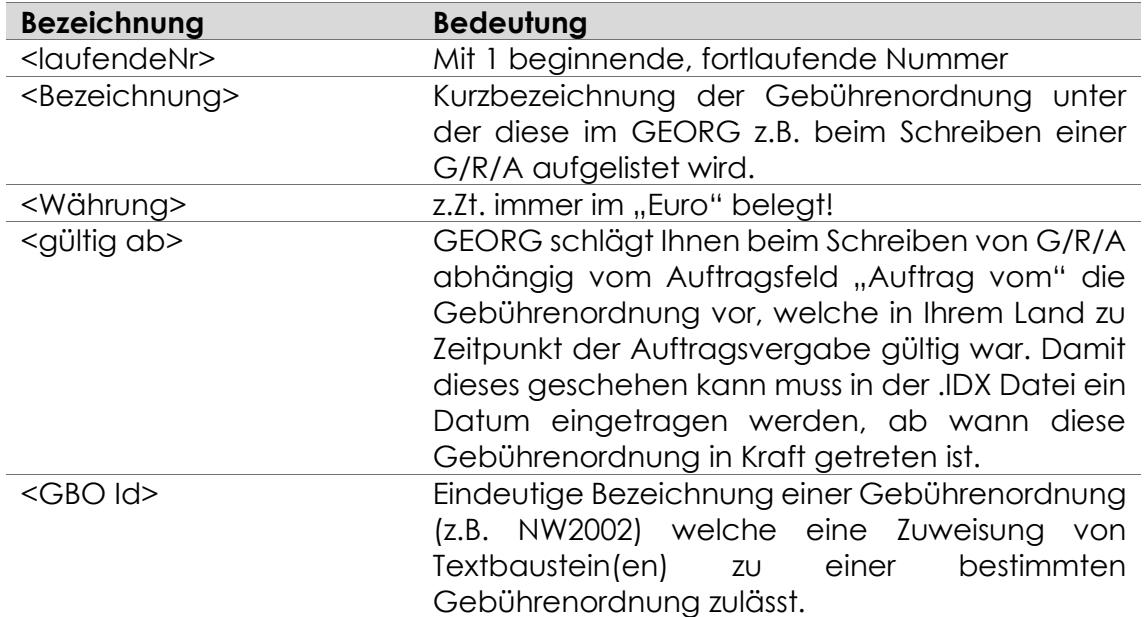

#### **<laufendeNr.>,<Bezeichnung>, <Währung>, <gültig ab>, <GBO Id>**

### **Beispiel IDX Datei:**

1,Gebührenordnung bis 11/96,Euro,01.01.1993,NW1993 2,Gebührenordnung ab 11/96,Euro,01.11.1996,NW1996

3,Gebührenordnung ab 1/02,Euro,07.02.2002,NW2002

### *Bitte nehmen Sie keine Änderungen in den .IDX Dateien vor!*

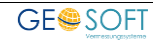

### **Gebührentabellen**

In dem Ordner der landesspezifischen Dateien sind neben den .IDX Dateien auch die Tabellen der einzelnen Gebührenordnungen gespeichert. Diese Dateinamen setzen sich aus der <Landeskennung>, einer laufenden Nummer, einer Tabellenbezeichnung und der Erweiterung .CSV zusammen (z.B. NW2-TEI.CSV).

Weiterhin existieren in diesem Verzeichnis die bundesweit geltende **HOAI Tabellen**, z.B. 2-HOAI.CSV, das **HOAI IDX**-**Verzeichnis**, sowie zu jeder **GO** eine **Wertetabelle** mit Variablen für die Textbausteine, z.B. Stundensätze, Kartenpreise, KM Pauschalen etc.

### *Bitte nehmen Sie keine Änderungen der Gebührentabellen vor!*

### **9.2 Textbausteine bearbeiten**

Die Änderung vorhandener Textbausteine (TBS) bzw. die Erzeugung neuer Textbausteine erfolgt im Textbausteineditor. Dieser wird unter <Knopf oben links> > Textbausteine bearbeiten oder durch das Tastenkürzel *Strg+T* aufgerufen.

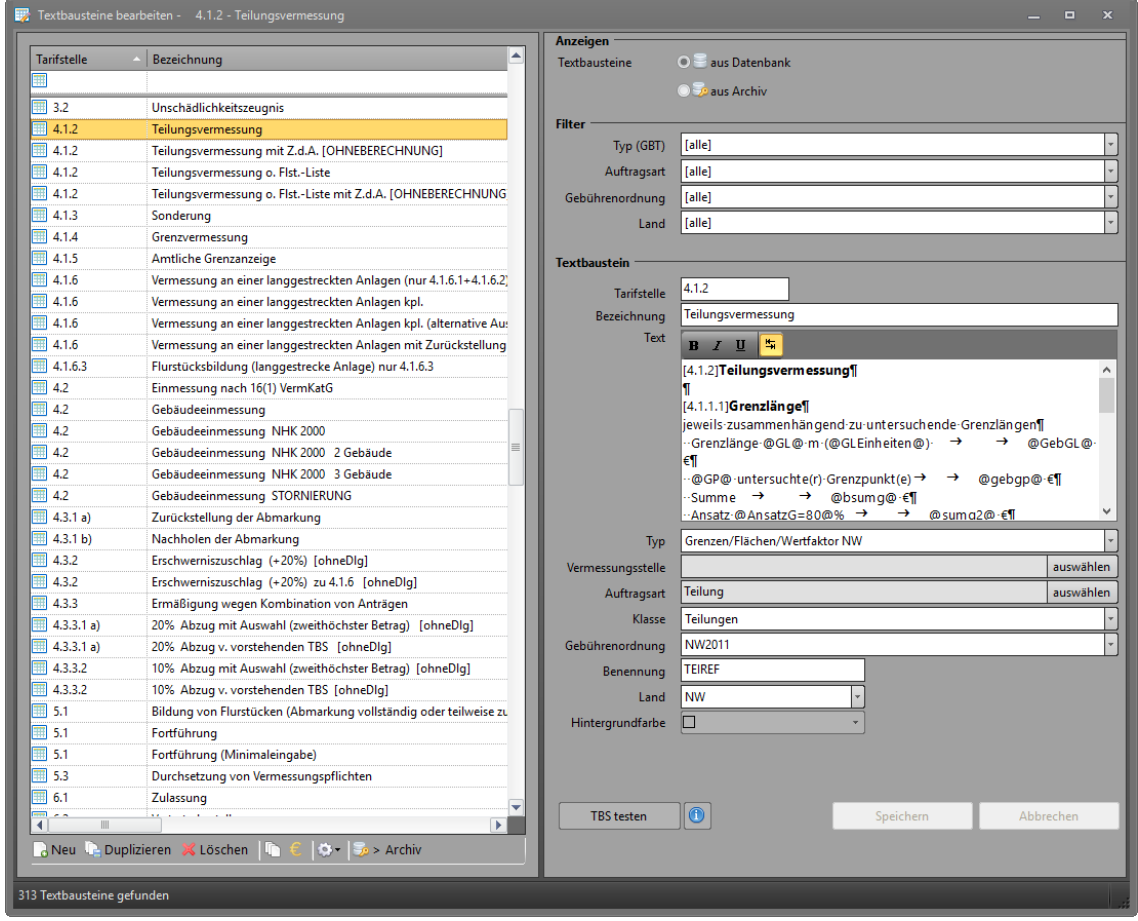

**Abbildung 85: Textbausteine bearbeiten**

Ähnlich zur Bearbeitung von Textvorlagen sind auch hier links in einer Tabelle die Textbausteine gelistet. Die dargestellte Liste der TBS kann durch nach bestimmten TBS-Typen, Auftragsarten und/oder Gebührenordnungen gefiltert werden.

Nach Anwahl eines TBS werden in dem rechten Teil des Fensters die eingestellten Parameter dargestellt und können dort verändert werden.

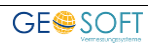

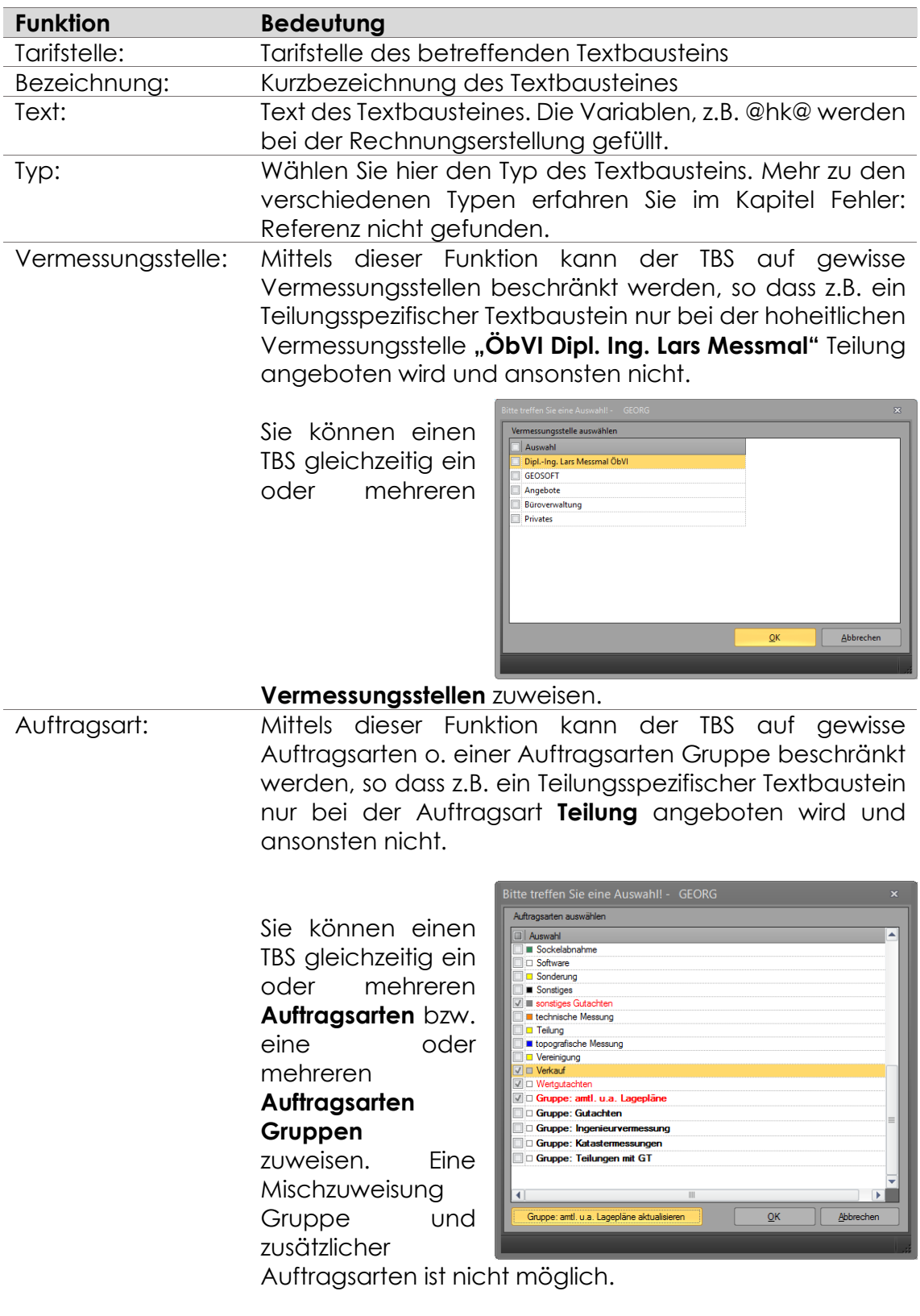

Des Weiteren können Sie mit dem Fenster Auftragsarten auswählen auch **neue Auftragsarten Gruppen erzeugen oder aktualisieren.**

• **Auftragsarten-Gruppe erstellen**

Wählen Sie mindestens zwei Auftragsarten aus,

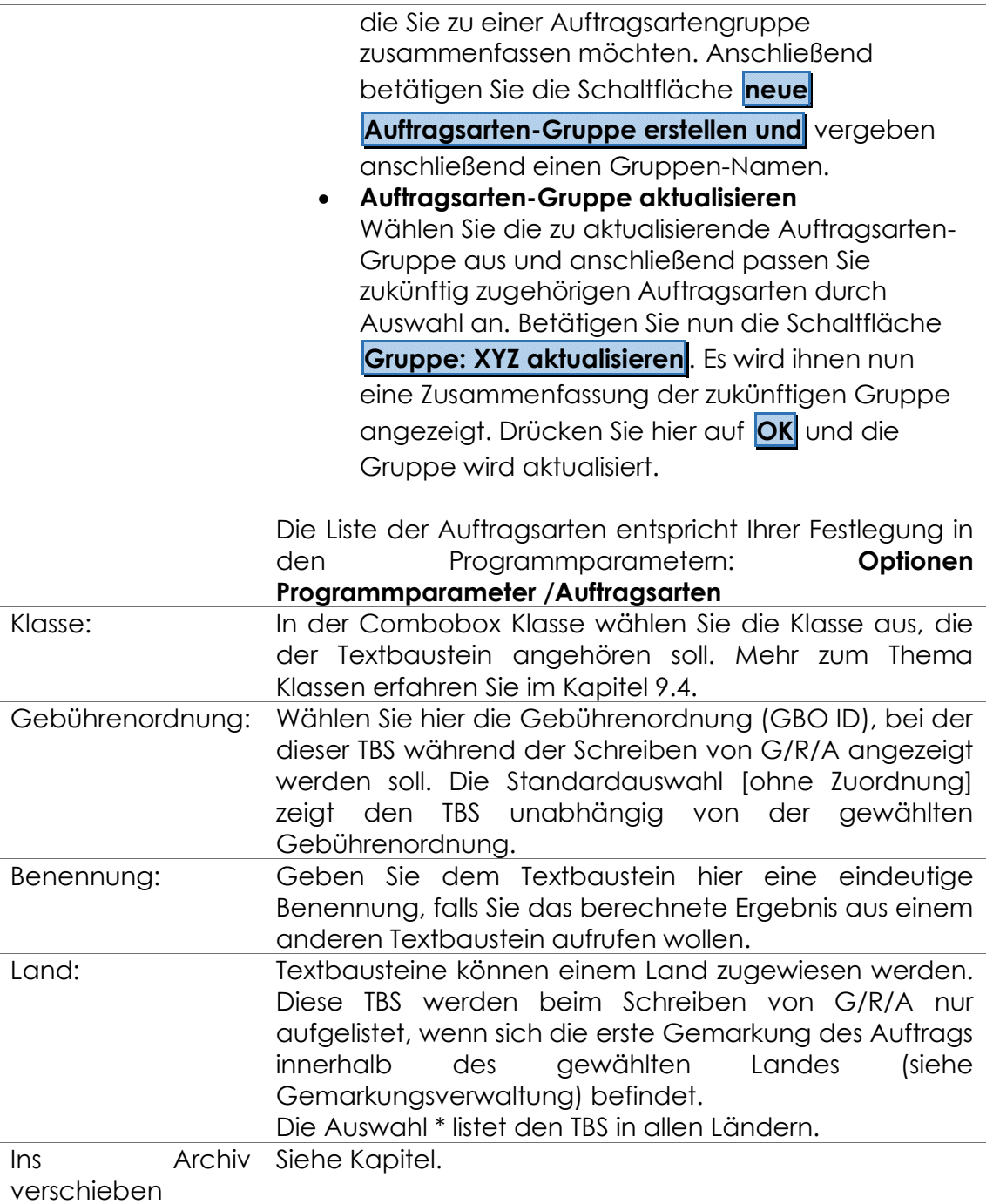

### **9.3 Textbaustein-Typen**

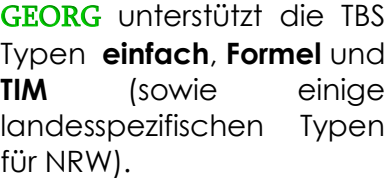

Einfach Formel Flächen/Wertfaktor (Übernahme) NW Flächen/Wertfaktor (Vermessung) NW Grenzen/Flächen/Wertfaktor NW Grenzen/Wertfaktor NW **TIM** 

**Abbildung 86: Textbausteine bearbeiten > Die verschiedenen Typen**

## 9.3.1 Typ "einfach"

In Textbausteine des **Typs "***einfach***"** kann ein beliebiger Text eingetragen

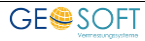

werden. Es können alle GEORG Sendefeld Variablen (z.B. @Aufart@, ...) wie Abfragevariablen genutzt werden. Des Weiteren werden Multiplikationen und Prozentberechnungen unterstützt.

#### **9.3.1.1 Betrag vorschlagen**

Beim Ausführen eines TBS wird per Default der Betrag 0 vorgeschlagen. Wünschen Sie den Vorschlag eines Betrag muss die erste Zeile des TBS mit **?<Betrag>?** Oder **\$<Betrag>\$** beginnen.

**?<Betrag>?** <Betrag> wird bei der Ausführung vorgeschlagen und kann geändert werden

**\$<Betrag>\$** <Betrag> wird ohne Abfrage übernommen

Beispiel :

```
?250?Eintragung geplantes Gebäude (pauschal)
```
#### $9.3.1.1.1$ **Betrag aus Wertetabelle**

Falls der vorgeschlagene Betrag für eine Leistung in verschiedenen TBS benutzt werden soll oder Sie einen TBS in unterschiedlichen Gebührenordnungen mit unterschiedlichen Beträgen nutzen möchten macht die Nutzung einer Variablen in der Wertetabelle Sinn.

Bei einer Wertetabelle handelt es sich um eine Liste von frei definierbaren Variablennamen, denen Sie Beträge zuweisen können. Die Speicherung der Wertetabelle erfolgt in Bezug zur Gebührenordnung (z.B. NW2-Wert.csv speichert die Werte zur zweiten Gebührenordnung in NW).

Innerhalb eines TBS wird dann nicht der Betrag eingetragen, sondern auf eine Variable verwiesen, welche über die Wertetabelle gefüllt wird. Die Einleitung einer Variablen erfolgt durch Eingabe eines \$ - Zeichen. Nach Eingabe eines \$ im "Text" Bereich des TBS zeigt GEORG Ihnen eine Liste der definierten Werte zur Auswahl.

Beispiel:

```
?$(Schnurgerüst)?Pauschale für die Erstellung eines 
Schnurgerüst
```
oder

**\$\$(Kanaldeckel)\$**Pauschale für die Aufnahme eines Kanaldeckel

#### **9.3.1.1.1.1 Wertetabelle bearbeiten**

```
Den Editor zur 
                                  \partial Neu \partial Duplizieren \mathbb X Löschen \Box \cap \mathscr E\otimes \boxdot > Archiv
Bearbeitung der 
                                Abbildung 87: Symbolleiste Strg+Terreichen Sie aus dem
```
Fenster "Textbausteine bearbeiten" über

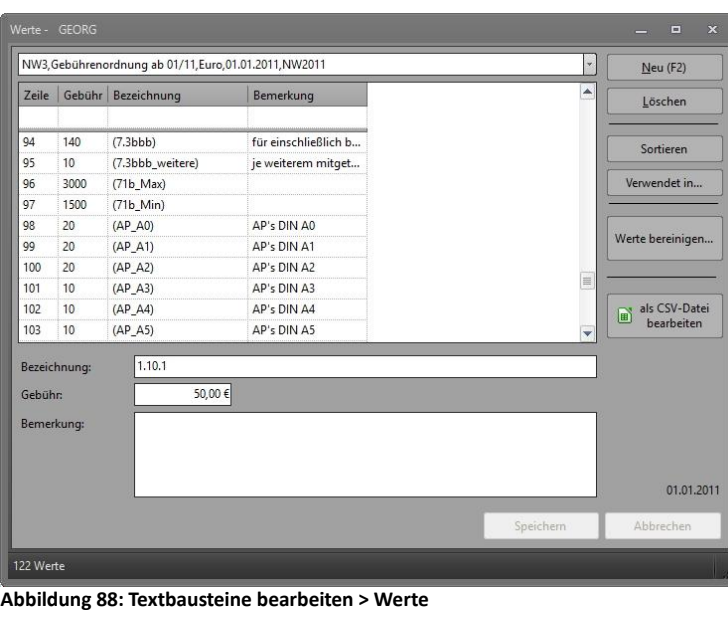

In dem folgenden "Werte"-Dialog ist zunächst die gewünschte Wertetabelle zu wählen.

Dort können beliebig vielen Variablen Werte und Bemerkungen zugewiesen werden.

#### $9.3.1.2$ **Variablen abfragen**

Wünschen Sie in einem Textbaustein die Abfrage eines Wertes oder einer Bezeichnung, welche nicht über eine Sendefeldvariable automatisch eingetragen werden kann, tragen Sie dazu eine Variable in @ Zeichen ein.

Beispiel :

... die Ortsbesichtigung erfolgte am @DatumOB@ ...

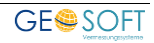

### **Variablen abfragen mit Multiplikation**

Neben dem reinen Abfragen einer Variablen besteht auch die Möglichkeit, dass Sie eine Anzahl mit einem Betrag multiplizieren und das Ergebnis als Betrag dieses Textbausteins vorgeschlagen wird. Voraussetzung hierfür ist, dass die Anzahl und der Betrag in derselben Zeile stehen und die Zeile mit einem € Zeichen endet.

Beispiel :

```
... @Anzahl@ Pflöcke * 1.25 \epsilon ...
oder
... @Anzahl@ Pflöcke * $(Pflock) € ...
```
Es ist zulässig mehrere Einzelmultiplikationen innerhalb eines Textbausteins in einzelne Zeilen einzutragen. Es werden in diesem Fall die Einzelzeilen summiert und als Betrag des TBS vorgeschlagen.

Beispiel :

```
{\b verauslagtes Vermarkungsmaterial}
@Steine@ Grenzstein(e) * 7,50 €
@Eisenrohre@ Eisenrohr(e) * 3,00 €
@Kunststoffmarke@ Kunststoffmarken * 1,20 €
@Bolzen@ Bolzen * 1.00 €
@Drainrohre@ Drainrohr(e) * 3.00 €
```
Nach dem Ausführen des TBS beim Schreiben von G/R/A wird die Anzahl jeder Zeile abgefragt und mit dem dahinterstehenden Betrag multipliziert. Wird die Anzahl mit "0" eingegeben, entfällt die gesamte Zeile innerhalb des Textbausteins.

#### **Prozentvariable**

Beispiel :

30% Abzug vom Grundbetrag @Betrag@ €

Prozentvariable berechnen einen prozentualen Betrag einer Variablen. Nach dem Ausführen des Textbausteins werden sowohl der Prozentwert und der Betrag angezeigt bzw. abgefragt.

#### $9.3.1.4.1$ **Prozentvariable mit Multiplikator**

Man kann o.a. Prozentvariable zusätzlich noch mit einem Multiplikator versehen, z.B.

Zuschlag pro Gebäude

Beispiel :

20% vom Grundbetrag (**@ref@** €) **\*** @Anzahl@ Gebäude

Durch das Multiplikationszeichen am Ende der Zeile fragt GEORG einen Multiplikator ab, multipliziert den errechneten prozentualen Anteil mit diesem Faktor und fügt den Faktor in den Text ein.

Beispiel :

20% vom Grundbetrag (**750** €)\* **8** Gebäude **1.200 €**

#### **Minimal / Maximal Betrag einstellen**

Mit Hilfe der Minimal- bzw. Maximalfunktion kann einem Textbaustein des Typs "einfach" in dem eine Berechnung durchgeführt wird eine untere bzw. obere Grenze des Ergebnisses vorgegeben werden.

Beispiel :

/MIN=100/ /Max=300/

#### **Zwischensummen bilden**

Beginnt die Bezeichnung eines Textbausteins mit einem "!"-Zeichen *(Ausrufezeichen)*, handelt es sich immer um einen **Summen-Textbaustein**. Das bedeutet, dass hier keine Berechnungen durchgeführt werden, sondern standardmäßig die Zwischensumme bis zur aktuellen Rechnungsposition ausgegeben wird.

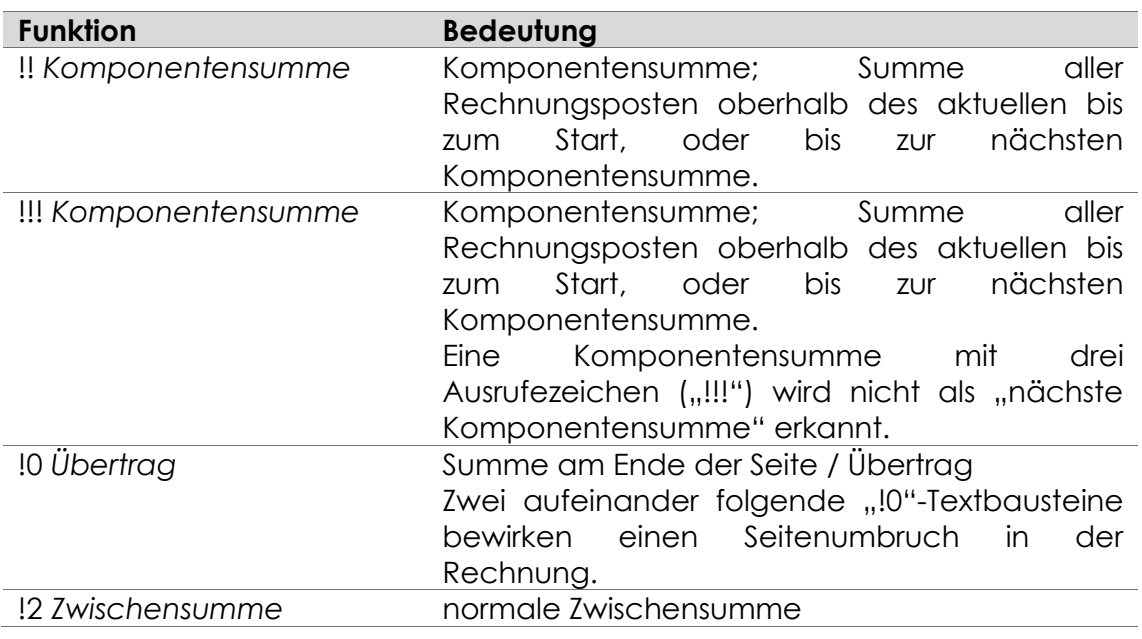

Es gibt verschiedene Zwischensummen die so ausgegeben werden können:

*Zur Erkennung werden nur die ersten zwei Zeichen geprüft. Alle anderen Zeichen sind variabel und können wie gewünscht eingegeben werden.*

### **Typ "Formel"**

Mit Formeltextbausteinen können Sie eigene Textbausteine "programmieren". Aufgrund der vielfältigen Möglichkeiten ist die Nutzung von Formeltextbausteinen recht komplex.

Formeltextbausteine sollten nur von Benutzern nach einer entsprechenden Schulung durch GEOSOFT verändert werden!

Nachdem innerhalb des Fensters "Textbausteine bearbeiten" ein TBS ausgewählt wurde ist der Typ auf "Formel" einzustellen. Nach Anwahl des Buttons

Formeleditor können dort Formeln aus verschiedenen Formeltypen erstellt werden.

Folgende Formeltypen werden zurzeit unterstützt:

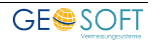

### **9.3.2.1 Text**

Erstellen Sie einen Text, der zu einer Variablen gespeichert werden soll **9.3.2.2 Formel** 

Geben Sie hier eine Formel ein, welche beim Ausführen des Textbausteins berechnet werden soll. Sie können auch Variablen benutzen, welche vorher schon deklariert wurden.

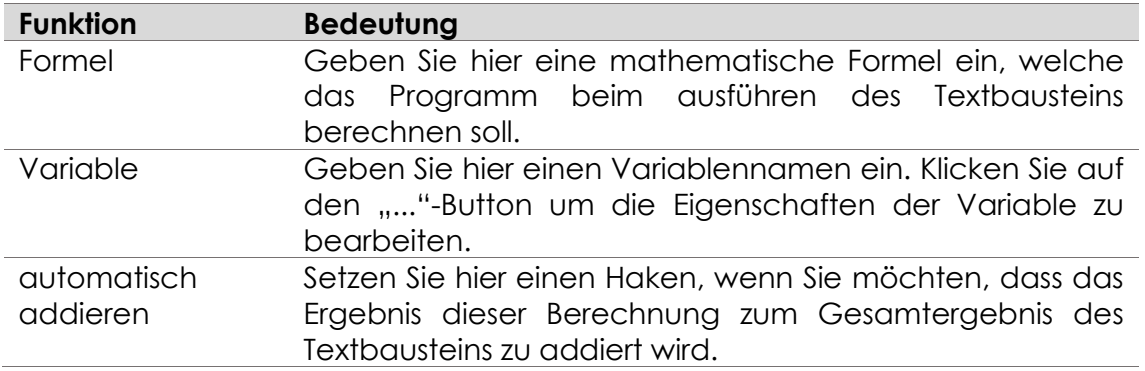

#### **9.3.2.3 Abfrage Wert/Text**

Mit diesem Formeltyp können Sie Werte oder Texte vom Benutzer abfragen.

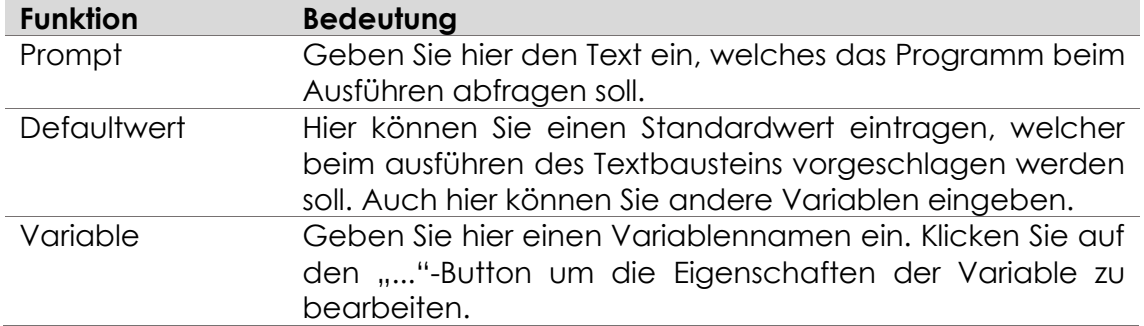

### **Abfrage Combobox**

In GEORG haben Sie die Möglichkeit eine Abfrage mit einer Combobox zu erstellen. Das heißt, Sie können dem Benutzer direkt einige Möglichkeiten vorschlagen, aus welchen dieser dann wählen kann.

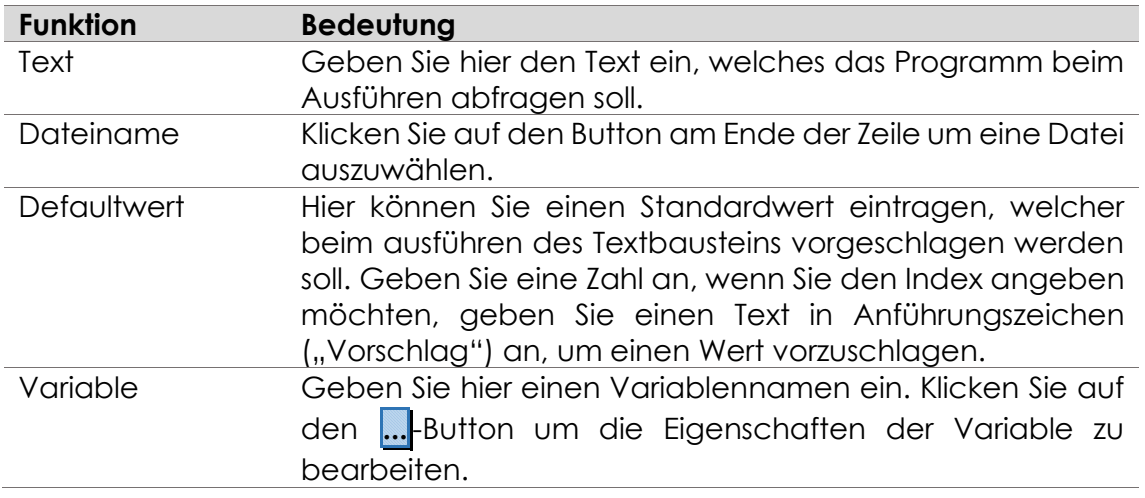

### **Abfrage Multiplikator**

Mit diesem Formeltyp können Sie eine Multiplikation berechnen, bei der der Benutzer beide Werte eingeben kann.

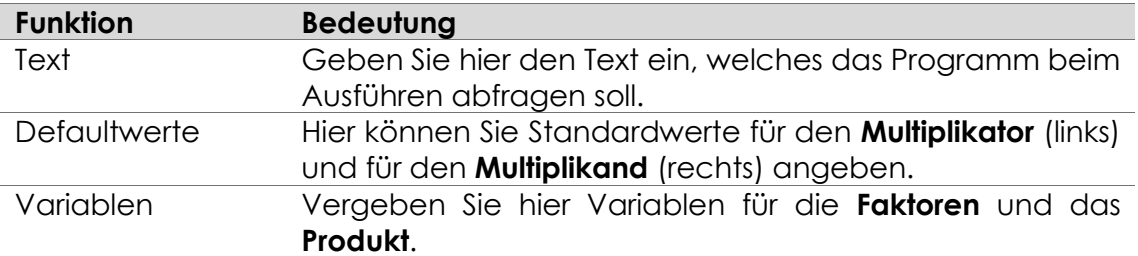

### **Abfrage Prozent**

Mit diesem Formeltyp können Sie eine **Prozentberechnung** durchführen, bei der der Benutzer den Prozentsatz, sowie den Grundwert eingeben kann.

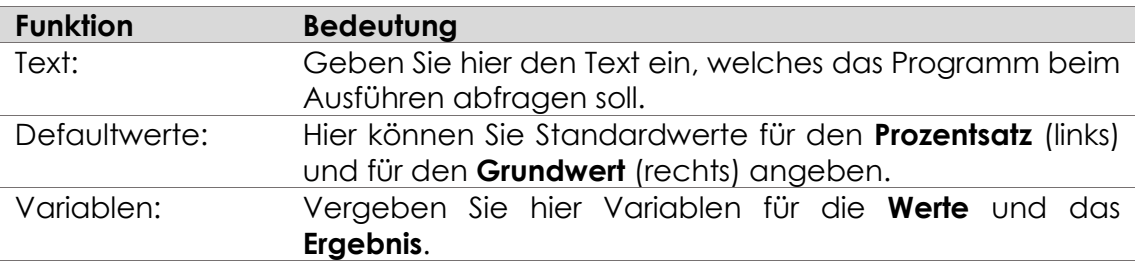

### **9.3.2.7 Tabelle**

Wählen Sie hier eine Tabelle aus der Sie Werte lesen wollen.

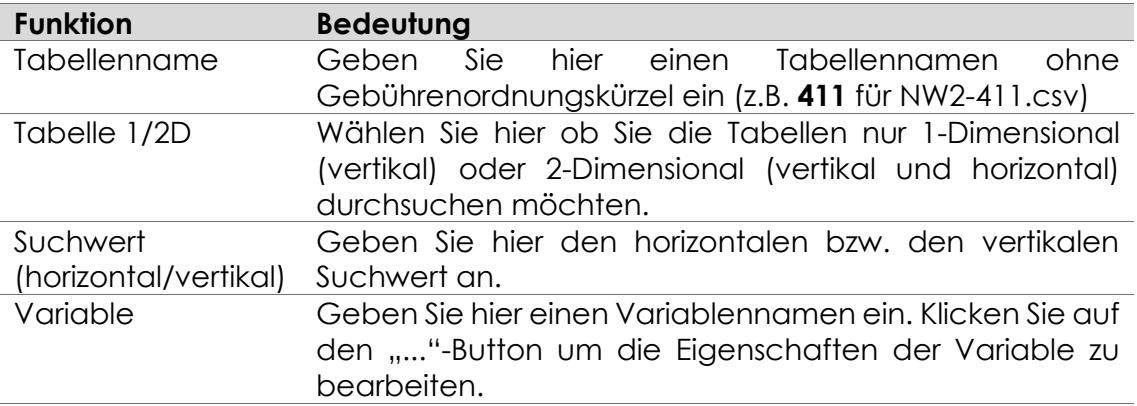

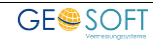

### **Bedingung IF / ELSE / END IF**

In GEORG können Sie erstmalig mit Bedingungen arbeiten. D.h. Sie können prüfen, ob eine Variable einem bestimmten Wert entspricht und nur dann eine weitere Berechnung ausführen.

Nach einer Bedingung muss unbedingt eine **END IF-Bedingung** folgen!!! **ELSE-Bedingungen** werden zwischen den **IF-** und **END IF-Bedingungen** eingefügt. Diese werden aufgerufen, wenn die I**F-Bedingung NICHT** zutrifft.

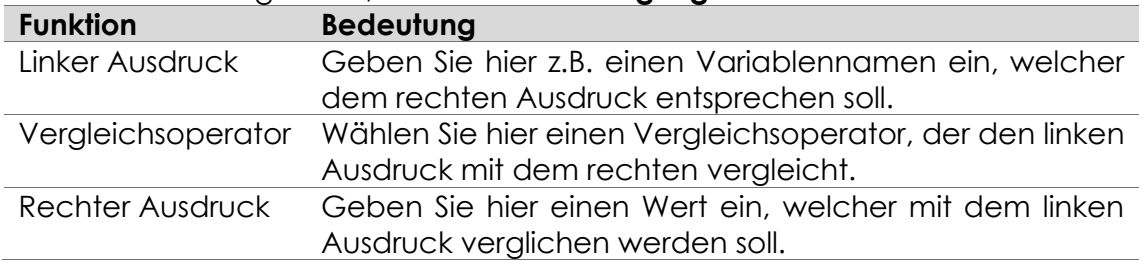

### **Liste Start / Ende**

Zwischen zwei Listen-Anweisungen können Sie Abfragen und Formeln einfügen. Diese werden dann in einer Listen-Ansicht abgefragt.

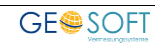

### **Typ "TIM"**

Der Textbausteintyp "TIM" basiert auf dem Textbausteintyp "einfach" und stellt zusätzlich Variablen aus unserem optionalen Stundenerfassungssystem TIM zur Verfügung. Neben den Stunden und Kilometer stellt dieser Textbausteintyp Variablen für das über TIM erfasste Vermarkungsmaterial zur Verfügung.

Eine vollständige Übersicht der verfügbaren Variablen des Typ "TIM" finden Sie unter  $.5$ tra+T" > F1.

#### **Beispiel "Stunden":**

```
@s@ @Art@dienststunden (@b@) à @gh@ €/Std. @sum@
=10 Innendienststunden (Ingenieur) à 72,- €/Std
720,00 €
..
```
Diese Zeile wird automatisch mit den zum aktuellen Auftrag noch offenen Stunden gefüllt. Liegen mehrere offene Stunden vor wird die Zeile innerhalb des Textbausteins so lang dupliziert, bis alle offenen Stunden aufgelistet sind und der Textbaustein als Summe eingeführt.

#### **Beispiel "Fahrtkosten":**

```
Fahrtkosten (@km@ km * $(KM hoh.) \epsilon gem. § 10(5) KO) @sum@
€
     =Fahrtkosten (10 km * 0.30 € gem. § 10(5) KO 3,00
€
     ..
```
Diese Zeile wird automatisch mit den zum aktuellen Auftrag noch offenen Fahrtkosten gefüllt. Die im Beispiel verwendete Variable "\$(KM\_hoh.)" wird aus der Wertetabelle der gewählten Gebührenordnung übernommen.

#### **Beispiel "Vermarkungsmaterial":**

```
Materialien :
@MatSumEurSy@
=Materialien :
15 Steine á 3,50 € 52,50 €
20 Holzplöcke á 1,25 € 25,00 €
..
```
Diese Zeile wird automatisch mit den zum aktuellen Auftrag noch offenen Vermarkungsmaterialien gefüllt. Die Variablene erzeugt soviele Zeilen, wie unterschiedliche Vermarkungsmaterialien zu diesem Auftrag über TIM erfasst wurden.

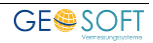

## **9.4 Klassen**

*Klassen* sind quasi Geldkonten, auf die Teile der Rechnung gebucht werden. Eine

Rechnung setzt sich aus Teilbeträgen der einzelnen Textbausteine zusammen. Falls man nun jedem Textbaustein ein Konto zuweist, also z.B. *Vermessungsleistungen,* 

*Nebenkosten, Material, Gutachtenleistungen, Verkauf etc. ,* so kann man für jeden Zeitabschnitt ermitteln, welche Summe für die einzelnen Konten in Rechnung gestellt wurden.

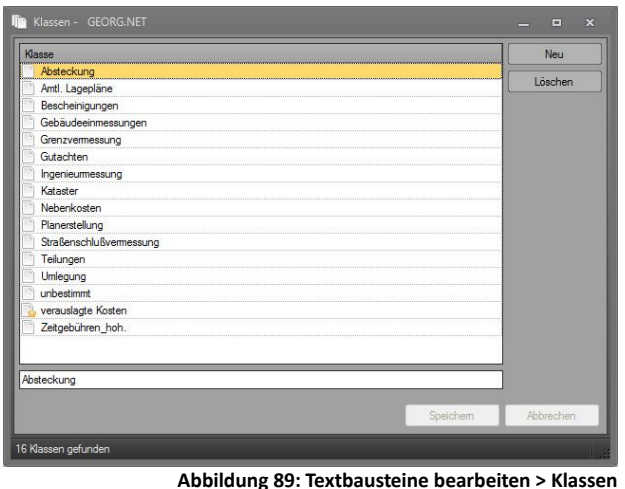

Die Untersuchung läuft über die Rechnungsanalyse des

Programms. In der Rechnungsanalyse werden die eingerichteten Klassen ausgewertet, d.h. es kann bestimmt werden, welche Summen in einem gewissen Zeitraum über die einzelnen definierten Klassen, wie z.B. hoheitliche oder technische Messung, Gutachten, Katastergebühren etc. in Rechnung gestellt wurden.

Schaffen Sie sich also zunächst einen Kontenrahmen über F7 und weisen dann alle Textbausteine den darin enthaltenen Klassen zu.

## **9.5 GBO Ids umbenennen...**

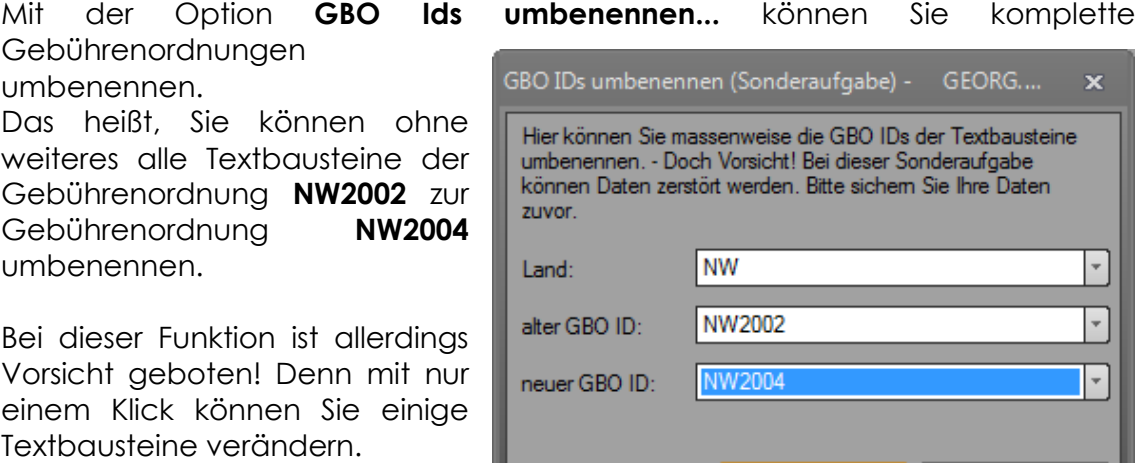

**Abbildung 90: Textbausteine bearbeiten > GBO IDs umbenennen**

**Umbenennen** 

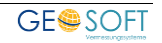

Abbrechen

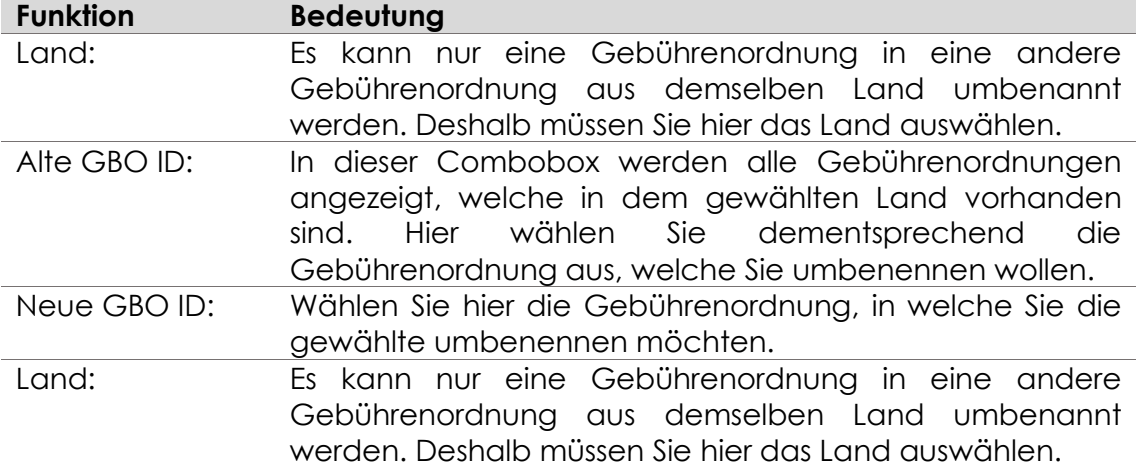

### **9.6 Text massenweise ändern...**

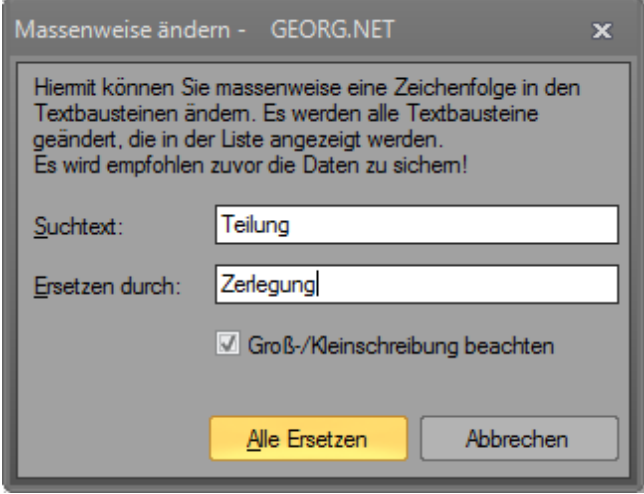

Es besteht die Möglichkeit, Texte in allen Textbausteinen massenweise auszutauschen, z.B. **€** gegen **EUR** oder **Teilung** gegen **Zerlegung** tauschen.

Klicken Sie dazu auf das Zahnrad und anschließend auf **Textbausteine massenweise ändern...**!

**Abbildung 91: Textbausteine bearbeiten > Textbausteine massenweise ändern...**

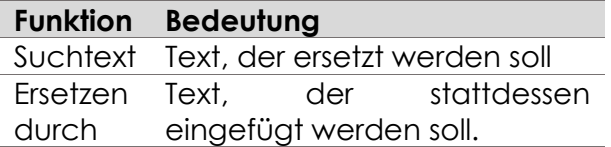

## **9.7 Textbausteine archivieren**

Textbausteine, die nicht mehr benötigt werden können archiviert werden. Diese werden dann in das sogenannte **Archiv verschoben** und stehen beim **Rechnung**

**schreiben (F8)** nicht mehr zur Auswahl. Dies empfiehlt sich besonders, wenn Sie einen Textbaustein nur ungern löschen möchten!

Im **"Textbausteine bearbeiten"-Dialog** haben Sie über den Auswahlbutton im Bereich Filter die Möglichkeit entweder alle Textbausteine, oder alle archivierten Textbausteine aufzulisten bzw. zu bearbeiten.

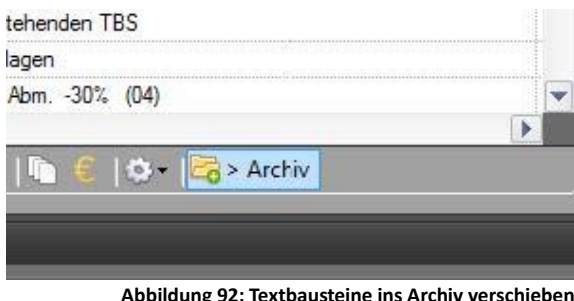

Über den Button **ins Archiv verschieben** bzw. **in Datenbank verschieben** verschieben Sie den/die gewählte(n) Textbaustein(e) in den gewünschten Bereich.

Befindet sich ein Textbaustein im Archiv, können Sie diese weiterhin genauso bearbeiten, wie in der regulären Datenbank. Der einzige Unterschied besteht darin, dass dieser Textbaustein nicht beim Schreiben einer Rechnung zur Verfügung steht.

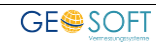

# **10. Datenaustausch**

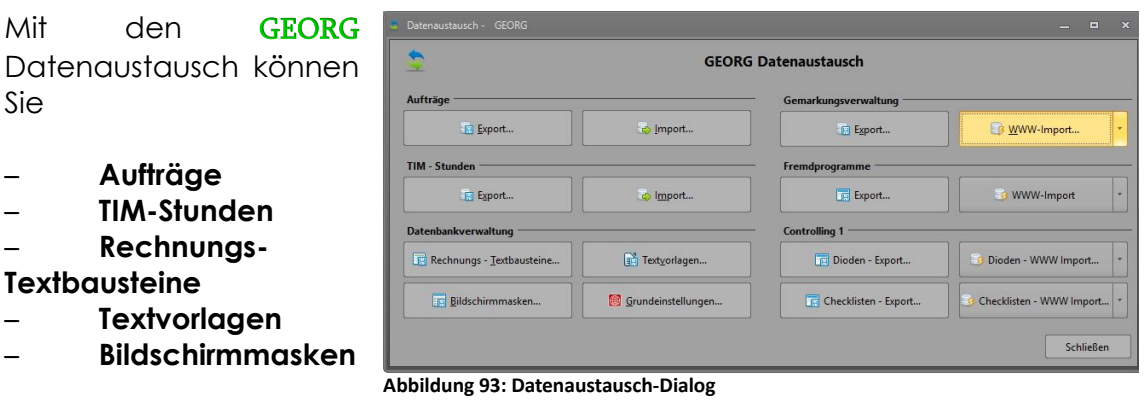

- **Grundeinstellungen**
- **Gemarkungen**
- **Fremdprogramme**
- und **Controlling 1- Einstellungen**

im- und exportieren.

Wählen Sie die gewünschte Aktion und drücken Sie den Button.

### **10.1 Aufträge exportieren / importieren**

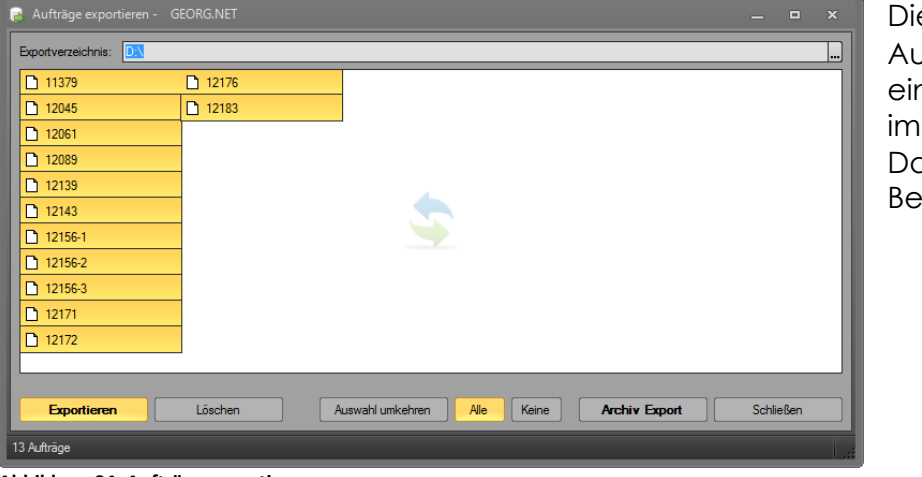

Die GEORG Aufträge werden einzeln ex- und importiert in Dateien mit dem Bezeichnung

**Abbildung 94: Aufträge exportieren...**

*Auftragsnummer.***gnet**

#### also z.B. **09123**.**GNET exportiert** bzw. **gelöscht**.

Wählen Sie ein Exportverzeichnis, markieren die zu **exportierenden** Aufträge und drücken Sie auf **Exportieren** bzw. **löschen** , um die Aktion auszuführen.

Nachdem Sie die Aufträge selektiert haben, drücken Sie auf **exportieren** und das Programm exportiert die Aufträge als Einzelfiles mit der Extension **.GNET** in den von Ihnen bestimmten Pfad.

Drücken Sie auf **löschen**, so werden die Aufträge aus ihrem Auftragsbestand herausgenommen.

#### **Aufträge importieren**

In gleicher Weise gehen Sie vor, um zuvor exportierte Aufträge wieder zu

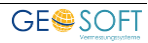

importieren. Sie erhalten die gleichen Dialog, lediglich der Begriff "**Exportieren**" ist durch .**Importieren**" ersetzt.

GEORG liest alle in dem selektierten Pfad vorhandenen **.GNET** Dateien ein und erstellt die entsprechenden Aufträge. Zusätzlich können ebenfalls ihre alten GEORG6-Exportdateien (**Auftragsnummer.gw6**) importiert werden.

### **10.1.1 Archiv-Export**

Zusätzlich zum normalen Export haben Sie die Möglichkeit Ihre Aufträge zu archivieren. Im archivierten Modus werden Ihre Aufträge sowohl in eine leserliche *PDF-* und *ODS-Datei*, sowie als Standard *GEORG Im- und Exportdatei* gespeichert. Alle Dateien aus dem Dokument-Explorer werden ebenfalls in die ZIP-Datei integriert.

Klicken Sie auf **Archiv Export** , um den Archiv-Export zu starten. Anschließend werden Sie gefragt, ob Sie jeden Auftrag in eine eigene ZIP-Datei ablegen möchten. Die Aufträge werden anschließend Auftragsweise in eigene ZIP-Dateien, oder eigene Ordner in eine große ZIP-Datei gepackt.

Der Vorteil dieses Archiv-Exports liegt darin, dass Sie die PDF-Dateien auch ohne Probleme auf PCs ohne GEORG betrachten können.

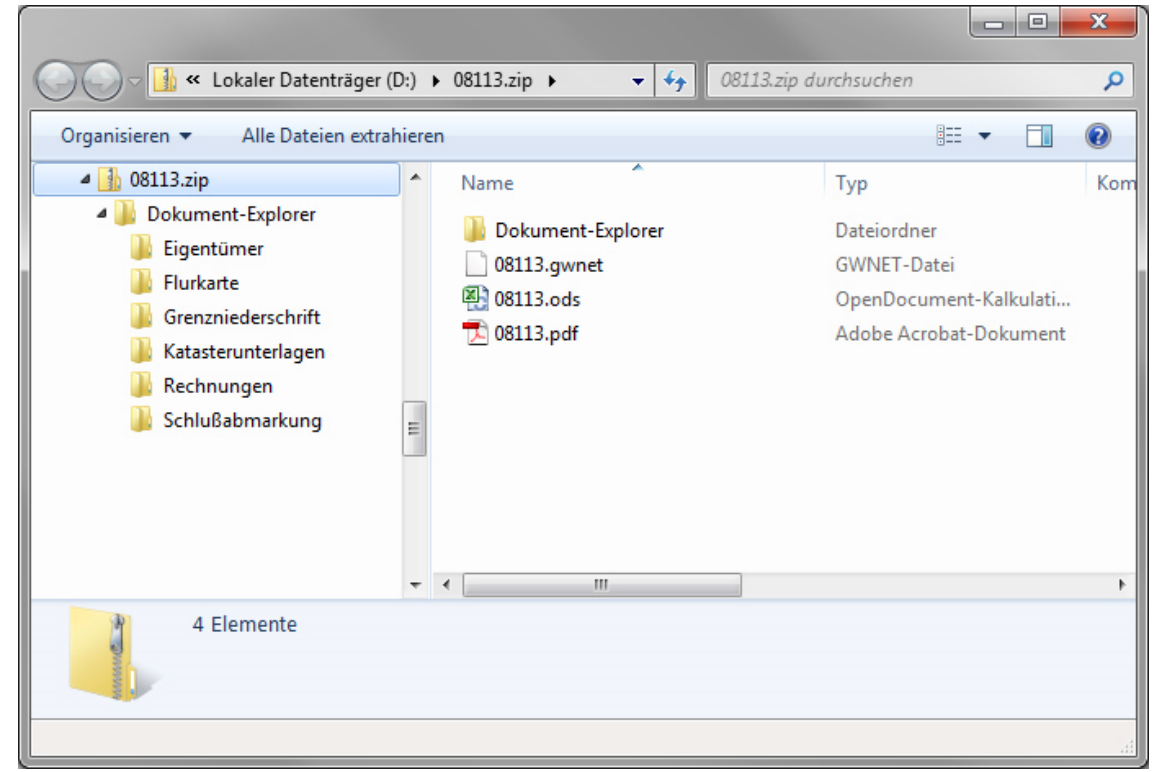

**Abbildung 95: Inhalt eines Archiv-Exports**

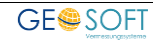

## **10.2 TIM-Stunden**

### **TIM-Stunden exportieren**

| <b>34</b> Daten exportieren - TIM.NET                        | $\mathbf x$<br>$\blacksquare$ |                |                |                |  |  |
|--------------------------------------------------------------|-------------------------------|----------------|----------------|----------------|--|--|
| Exportverzeichnis: C:\                                       |                               |                |                | one.           |  |  |
| □ 07076                                                      | <b>D</b> 11390                | <b>C</b> 11022 | ∩ 11127        | n 11175        |  |  |
| □ 07370                                                      | □ 12153                       | ■ 11026        | □ 11132        | <b>h</b> 11178 |  |  |
| □ 96234                                                      | □ 10558                       | □ 11033        | $\Box$ 11250   | <b>h</b> 11179 |  |  |
| $\Box$ 12163                                                 | <b>D</b> 11211                | 11000EP002     | □ 11134        | <b>h</b> 11188 |  |  |
| □ 11319                                                      | <b>P10000EP013</b>            | <b>D</b> 11047 | $\Gamma$ 11141 | <b>D</b> 11197 |  |  |
| $\Box$ 10613                                                 | □ 10657                       | □ 11073        | □ 11153        | ↑ 11203        |  |  |
| $\Box$ 11143                                                 | ↑ 11001                       | □ 11078        | ↑ 12086        | ↑ 11204        |  |  |
| □ 10319                                                      | <b>D</b> 11003                | <b>D</b> 11087 | □ 11364        | $\Gamma$ 12141 |  |  |
| □ 12002                                                      | □ 11006                       | □ 11091        | □ 11163        | ↑ 11224        |  |  |
| □ 11219                                                      | <b>D</b> 11007                | □ 11106        | □ 11166        | ↑ 11225        |  |  |
| ↑ 11185                                                      | <b>D</b> 11009                | <b>D</b> 11119 | □ 11169        | ↑ 11230        |  |  |
| ↑ 11381                                                      | <b>D</b> 11013                | □ 11124        | ↑ 11170        | ↑ 12074        |  |  |
| □ 10510                                                      | <b>D</b> 11014                | □ 11126        | <b>D</b> 11171 | ↑ 11244        |  |  |
|                                                              |                               |                |                |                |  |  |
| $\mathbb{H}$<br>∢                                            |                               |                |                | ×              |  |  |
| Einzeln bestätigen                                           |                               |                |                |                |  |  |
| <b>Schließen</b><br>Exportieren<br>Exportieren, dann Löschen |                               |                |                |                |  |  |
| 301 gefundene Aufträge                                       |                               |                |                |                |  |  |

**Abbildung 96: TIM-Stunden exportieren**

Selektieren Sie hier die Aufträge, deren Stundensätze Sie exportieren wollen und drücken Sie auf **Exportieren .**

GEORG exportiert nun alle Stundensätze der selektierten Aufträge als *Auftragsnummer***.TNET** Files in den angegebenen Pfad.

### **TIM-Stunden importieren**

Importieren Sie entsprechend die exportierten Stundensätze mit der Bezeichnung *Auftragsnummer***.TNET** zurück ins Programm.

Der Datenaufbau ist identisch mit demjenigen der Version **GEORG 6**, dessen Export damit ebenfalls eingelesen werden kann.

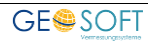

## **10.3 Rechnungs-Textbausteine exportieren / importieren**

| eigene Textbausteine:   |                                                       |                  | Datei:                 | C:\Users\Stefan.GS\Desktop\GEORG.NET Textbaustein-Export.tt<br><b>® www</b> |
|-------------------------|-------------------------------------------------------|------------------|------------------------|-----------------------------------------------------------------------------|
| <b>Tarifstelle</b>      | Bezeichnung                                           | ▲                | <b>Tarifstelle</b>     | Bezeichnung                                                                 |
|                         |                                                       | $\equiv$         |                        |                                                                             |
| Ē                       | !! Zwischensumme JVEG (wie KS!!)                      |                  | ■ 1.1                  | Zeitgebühr Trupp (HalbStd) (2010)                                           |
| Ē                       | !! Komponentensumme (bis unter KS !! aber über KS!!!) |                  | $\blacksquare$ 1.1.1   | Zeitgebühr Ingenieur (VollStd)                                              |
| Ē                       | !!! Komponentensumme (bis unter KS!! / KS!!!)         |                  | $\blacksquare$ 1.1.1b) | Zeitgebühr sonst. Fachkraft (VollStd)                                       |
| ▄                       | 10 Summe am Ende der Seite                            |                  | $\blacksquare$ 2.1     | Auskünfte und Beratungen                                                    |
| ▄                       | 10 Übertrag                                           |                  | $\equiv$<br>2.1.1 a)   | Liegenschaftskarte                                                          |
| Ħ                       | !2. Zwischensumme (bis oben)                          |                  | $\equiv$<br>2.1.1c     | Flurstücksnachweis                                                          |
| ⋥<br>1.1                | Zeitgebühr GRENZANGABE (HalbStd)                      |                  | 畐<br>2.1.1 d)          | Flurstücks- und Eigentümernachweis                                          |
| 1.1                     | Zeitgebühr GRENZANGABE (VollStd)                      |                  |                        |                                                                             |
| 1.1<br>⋥                | Zeitgebühr TEILUNGSGENEHMIGUNG (HalbStd)              | $\triangleright$ |                        |                                                                             |
| 1.1                     | Zeitgebühr TEILUNGSGENEHMIGUNG (VollStd)              |                  |                        |                                                                             |
| 1.1<br>Ħ.               | Zeitgebühr Trupp (HalbStd)                            | $\triangleleft$  |                        |                                                                             |
| 1.1                     | Zeitgebühr Trupp (HalbStd) (2010)                     |                  |                        |                                                                             |
| 1.1                     | Zeitgebühr Trupp (VollStd)                            | ♦                |                        |                                                                             |
| 1.1                     | Zeitgebühr Trupp (VollStd) (2010)                     |                  |                        |                                                                             |
| 1.1                     | Zeitgebühr Trupp (VollStd) topogr. Einmessung         |                  |                        |                                                                             |
| 1.1.1                   | Zeitgebühr Ingenieur (HalbStd)                        |                  |                        |                                                                             |
| 1.1.1                   | Zeitgebühr Ingenieur (VollStd)                        |                  |                        |                                                                             |
| 1.1.1 a)                | Zeitgebühr Ingenieur (HalbStd)                        |                  |                        |                                                                             |
| 1.1.1 a)<br>⊞           | Zeitgebühr Ingenieur (VollStd)                        |                  |                        |                                                                             |
| 1.1.1 <sub>b</sub><br>再 | Zeitgebühr sonst. Fachkraft (HalbStd)                 |                  |                        |                                                                             |
| 1.1.1 <sub>b</sub><br>再 | Zeitgebühr sonst. Fachkraft (VollStd)                 |                  |                        |                                                                             |
| 1.1.2                   | Pauschalregelung                                      |                  |                        |                                                                             |
| 1.1.2                   | Zeitgebühr Meßgehilfe (HalbStd)                       |                  |                        |                                                                             |
| 1.1.2                   | Zeitgebühr Meßgehilfe (VollStd)                       |                  |                        |                                                                             |
| 1.2                     | Auskünfte                                             | ÷                |                        |                                                                             |
|                         | Ш                                                     |                  | $\blacktriangleleft$   | Ш                                                                           |

**Abbildung 97: Datenaustausch: Textbausteine**

Textbausteine zur Erstellung Ihrer Rechnungen können zwischen **Ihrem vorhandenen Textbausteinbestand** in GEORG (linke Seite) mit einer .TBS Datei (**T**ext**B**au**S**teine) ausgetauscht werden. Die Exportdatei hat den Namen: "**GEORG Textbaustein-Export.TBS"**

#### **TBS exportieren**

Auf der linken Seite sehen Sie ihren TBS-Bestand aus GEORG, die rechte Seite ist leer. Schieben Sie nun die Bausteine über die **Pfeiltasten** oder per **Drag&Drop** von links nach rechts.

Sie erstellen damit quasi eine Kopie der Bausteine, die beim Verlassen des Dialoges als .TBS Datei auf Ihrem Desktop abgelegt wird.

Diese Datei kann entweder als Sicherung dienen oder als Austauschdatei mit einem anderen Anwender von GEORG.

#### **TBS importieren**

Haben Sie eine .TBS Datei von uns oder einer anderen Stelle erhalten bzw. wollen Sie einen einmal exportieren Bestand **wieder einlesen**, so laden Sie auf der rechten Seite die **GEORG Textbaustein-Export.TBS**

Sie können nun die TBS von rechts nach links verschieben und Bausteine auf der rechten und linken Seite dabei vorher **vergleichen**.

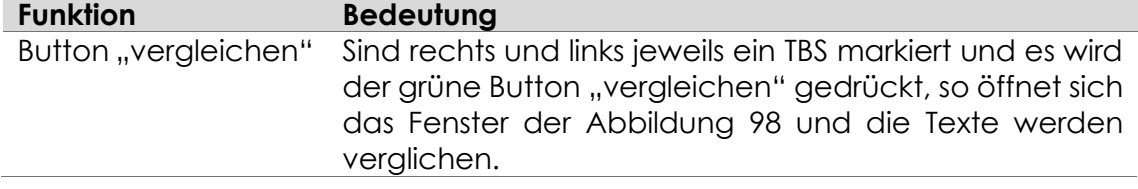

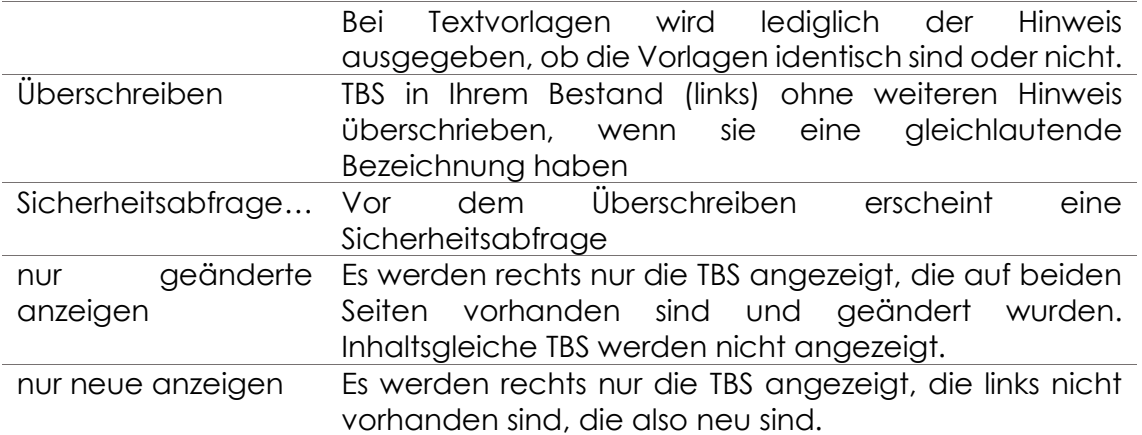

### **10.3.1 Textbausteine vergleichen**

Wir haben in **GEORG** die sehr hilfreiche Funktion geschaffen, den **Inhalt der Textbausteine** links und rechts **miteinander** zu **vergleichen**.

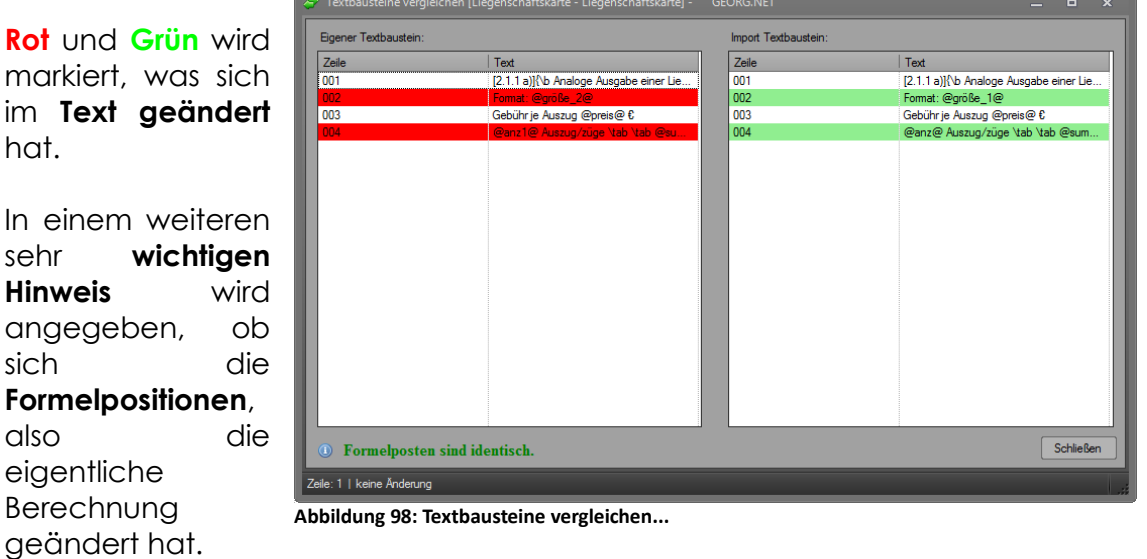

<span id="page-132-0"></span>Entnehmen Sie dies dem Hinweis:

### **Formelpositionen sind identisch**

bzw.

### **Formelpositionen sind nicht identisch**

im unteren Bereich des Fensters.

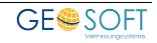

## **10.4 Textvorlagen exportieren / importieren**

Für den Ex- und Import der Vorlagen gelten die gleichen Vorgehensweisen wie für die Textbausteine.

Die Austauschdatei hat die Extension .SVV (**S**chrift**V**erkehr-**V**orlagen). Die Exportdatei hat den Namen: "**GEORG Textvorlagen-Export.SVV"**

Sie können Vorlagen auf der **rechten** und **linken Seite** auch **vergleichen**. Hier wird Ihnen jedoch nicht der Text mit roten und grünen Änderungen angezeigt, sondern es wird ihnen nur gesagt, ob die Texte rechts und links **gleich oder verschieden** sind.

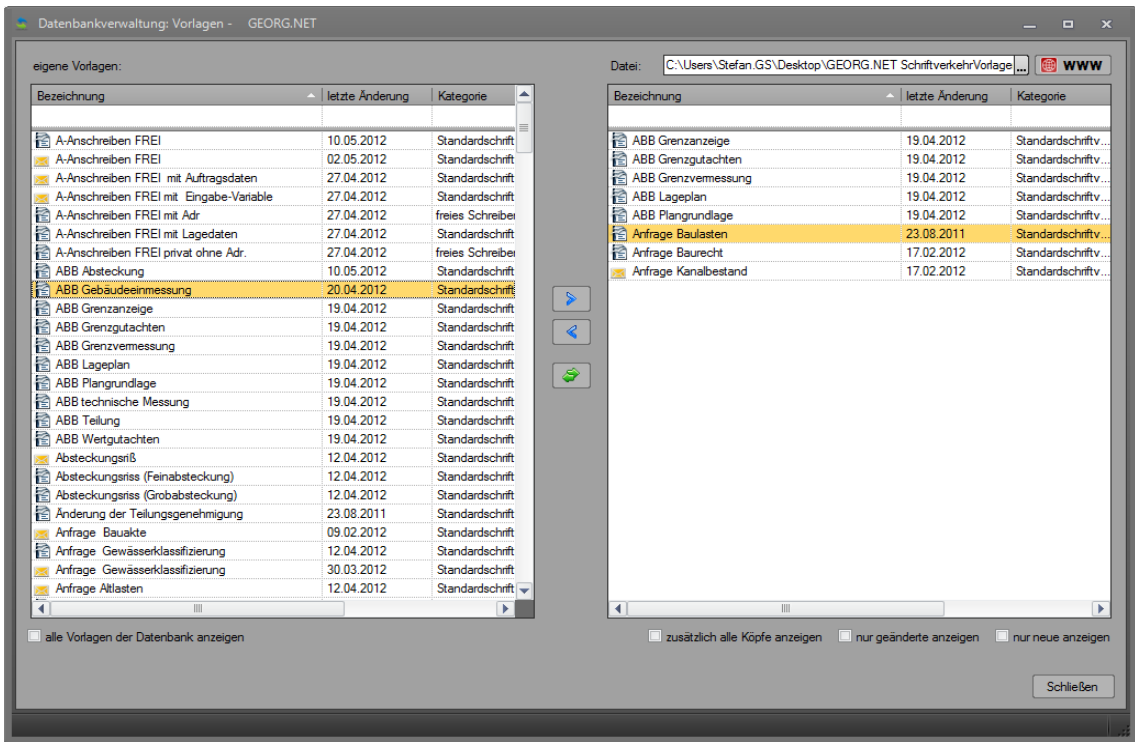

**Abbildung 99: Datenaustausch: Textvorlagen**

### **10.5 Bildschirmmasken exportieren / importieren**

Über diesen Menüpunkt können Sie die **Masken** oder **Matrizen** der **Ablaufdaten** oder der **Aufgaben** austauschen. Es sind die von Ihnen konstruierten **zeilen**- und **spaltenweise** aufgebauten **Aufgabenmasken,** die den einzelnen Auftragsarten zugewiesen wurden.

Stellen Sie sich vor, Sie wollen Ihre (gesamten) Aufgabenmasken einem anderen GEORG Nutzer geben, um ihm die Arbeit der Erstellung zu ersparen. Exportieren Sie dann eine oder alle Matrizen und übergeben Sie ihm die *GEORG Masken-Export.gmask*, die GEORG beim Export erstellt.

Der zweite GEORG Nutzer liest diese Datei über die **Import**-**Funktion** ein und verschiebt wie bei Textbausteinen und Vorlagen von **rechts** (**neu**, Import) nach **links** (**alt**, Bestand).

### **10.6 Grundeinstellungen exportieren / importieren**

Stellen Sie sich vor, Sie möchten das mit viel Mühe eingerichtete System des

Kollegen bzw. eines anderen Amtes 1:1 übernehmen und dann mit Ihren Auftragsarten und mit Ihren Mitarbeitern weiterarbeiten. Genau dann tauschen Sie die GEORG Grundeinstellungen aus!

**Grundeinstellungen** enthalten also **alle Systemeinstellungen**, wie die **Auftragsarten**, **Vermessungsstellen** und die **Nummerierung**, also die **allgemeinen Systemdaten**, nicht aber die **Aufträge** selbst und die **Mitarbeiterdaten**, also die **persönlichen Bürodaten**.

Über diesen Menüpunkt können Sie alle ihre Grundeinstellungen exportieren bzw. die Grundeinstellungen eines anderen Systems übernehmen.

Denken Sie daran, Ihre eigenen Grundeinstellungen zunächst zu exportieren (sichern), bevor Sie die Grundeinstellungen eines anderen Nutzers (Systems) importieren.

Die Dateinamen sind **Grundeinstellungen.NET** für die **GEORG Grundeinstellungen** und **TIM.Einstellungen.NET** für die exportierten Einstellungen des **TIM Modules.**

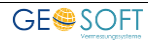

### **10.7 Gemarkungsverwaltung**

#### **Gemarkungen exportieren**

Sie können Ihre Gemarkungsdatenbank exportieren, um diese mit anderen Kollegen auszutauschen, oder einfach nur um diese zu sichern. Beim Export können Sie zusätzlich Gemeindeämter aussuchen, die beim Export ebenfalls mit gesichert werden sollen.

### **Gemarkungen importieren**

#### *WWW-Import*

Das Programm bietet ihnen die Möglichkeit die Gemarkungen automatisiert online zu aktualisieren. Für den Fall, dass mehrere Bundesländer in Ihrem System vorhanden, wird gefragt welches Bundesland aktualisiert werden soll.

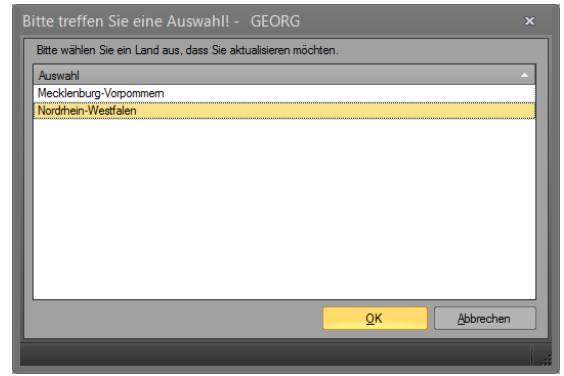

Beim Import entscheiden Sie, ob Ihre Gemarkungsverwaltung Erweitert oder neu aufgebaut werden soll. In jedem der beiden Fälle, bleiben Ihre bereits zugewiesenen Adressen erhalten.

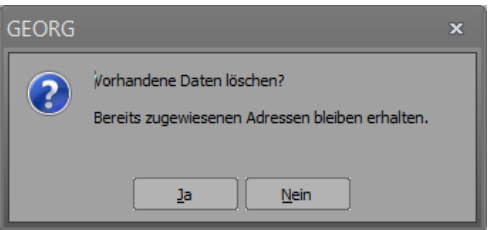

#### *Import*

Zusätzlich zum Online-Update haben Sie die Möglichkeit Gemarkungen in Dateiform zu importieren. Wählen Sie dazu einfach die entsprechende Datei aus.

### **10.8 Fremdprogramme**

### **Fremdprogramme exportieren**

Klicken Sie hier, um die Fremdprogramme als "fapp"-Datei zu exportieren.

### **Fremdprogramme importieren**

Klicken Sie hier, um die Fremdprogramme aus einer "fapp"-Datei zu importieren.

## **10.9 Controlling 1**

### **10.9.1 Dioden**

#### $10.9.1.1$ **Dioden – Export…**

Klicken Sie hier, um die angelegten Controlling 1-Dioden in eine "gci"-Datei zu exportieren.

#### $10.9.1.2$ **Dioden – Import…**

Klicken Sie hier, um die Fremdprogramme aus dem Internet bzw. einer "gci"-Datei zu importieren.

### **10.9.2 Checklisten**

#### $10.9.2.1$ **Checklisten – Export…**

Klicken Sie hier, um die angelegten Controlling 1-Checklisten in eine "gcc"-Datei zu exportieren.

#### $10.9.2.2$ **Checklisten – Import…**

Klicken Sie hier, um die Fremdprogramme aus dem Internet bzw. einer "gcc"-Datei zu importieren.

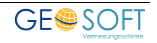

# **11. GEORG Wartung**

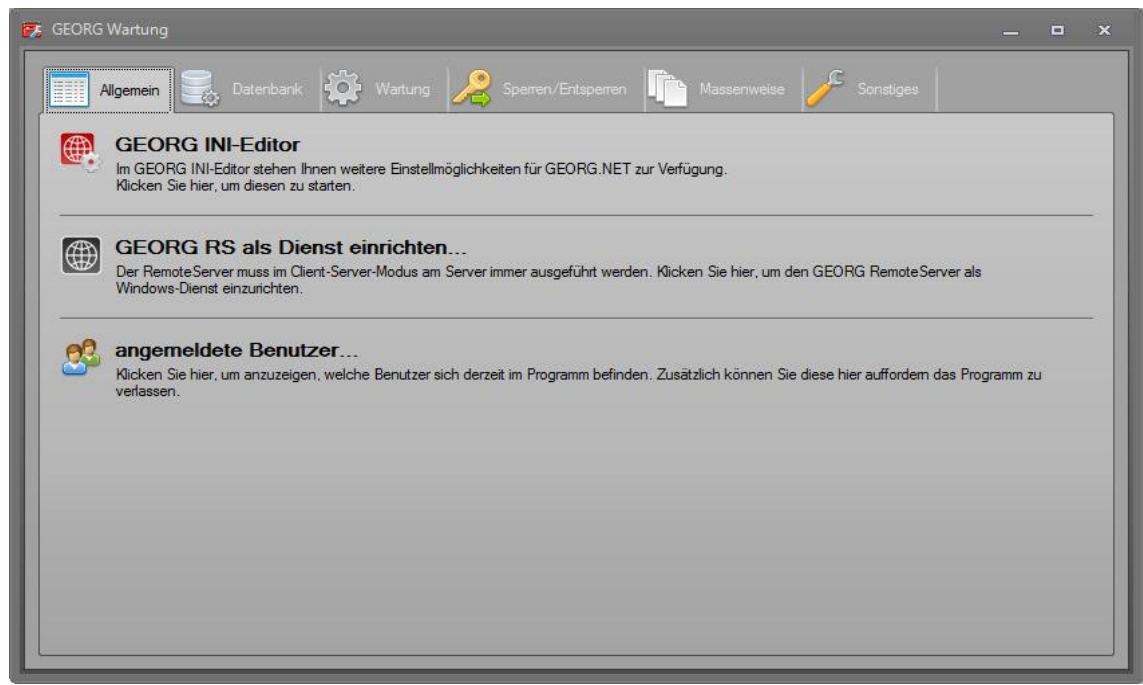

**Abbildung 100: GEORG Wartung**

## **11.1 Allgemein**

## **GEORG INI-Editor**

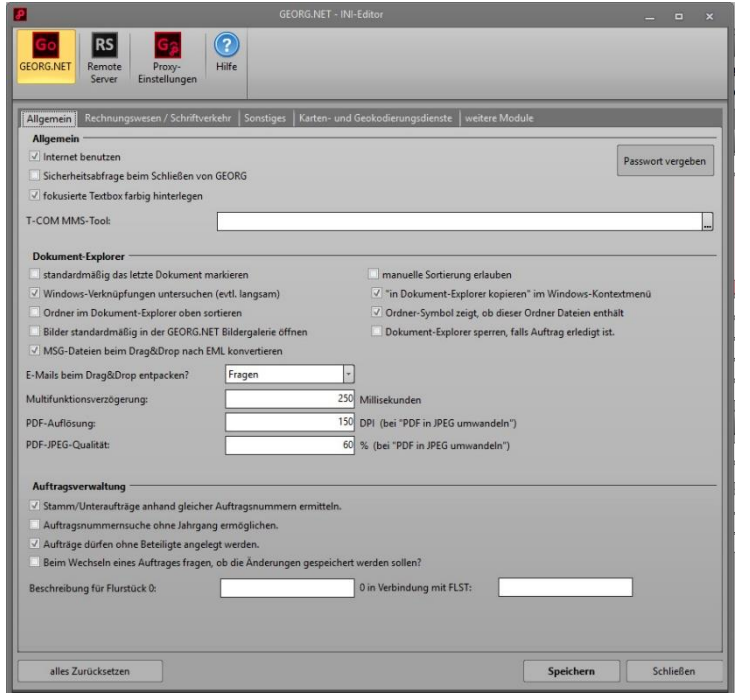

Klicken Sie hier um den **GEORG INI-Editor** mit allen Einstellmöglichkeiten zu öffnen. Dieser bietet Ihnen eine komfortable und einfache Variante die von GEORG benötigten INI-Dateien zu bearbeiten.

**Abbildung 101: GEORG INI-Editor**

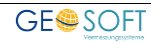

#### $11.1.1.1$ **Erklärung der einzelnen Einstellungen**

Erklärungen der einzelnen Einstellungsmöglichkeiten bekommen Sie, über die Tooltips. Ist diese Funktion deaktiviert, können Sie diese unter *Orange Weltkugel > Programmparameter > Mitarbeiter / Rechte > Mitarbeiter bearbeiten > Tooltips* anzeigen aktivieren.

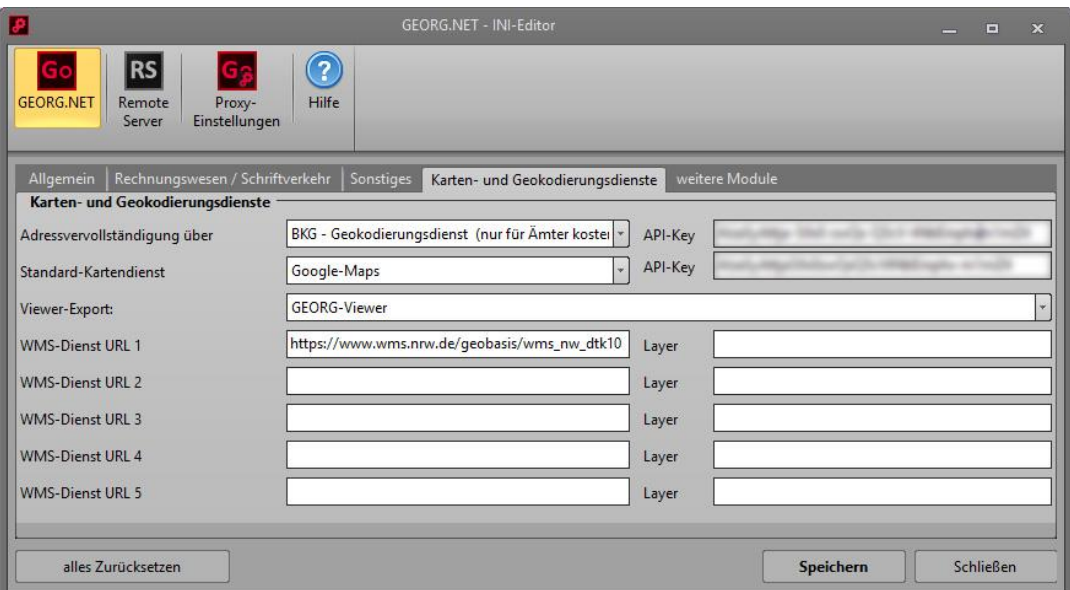

 $11.1.1.2$ **Karten- und Geokodierungsdienste**

**Abbildung 102: INI-Editor Karten- und Geokodierungsdienste**

Seit Oktober 2018 kann Google nicht mehr als Standard-Online-Datenbank für die Adressvervollständigung und für die Anzeige von Google Maps unten rechts im DokEx genutzt werden.

GEORG nutzt daher ab diesem Zeitpunkt BING für Kartendarstellung und für die Auflösung von Straßennamen / Postleitzahl / Ort.

Google kann von Ihnen weiterhin benutzt werden, wenn Sie sich dort registrieren und Ihre Zugangsdaten im GEORG – INI-Editor hinterlegen.

Nachfolgend erklären wir Ihnen Schritt für Schritt das Vorgehen zur Erlangung eines eigenen Google API-Schlüssel.

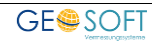

#### $11.1.1.2.1$ **Google - Karten und Adressvervollständigung**

Um die Adressvervollständigung (Geokodierer) und / oder den Kartendienst von **Google** nutzen zu können, benötigen Sie einen eigenen Google API-Key. Der API-Key ist ein Zugangscode, den Sie von Google erhalten.

- 1. Starten Sie die [Google Cloud Plattform Konsole](https://console.cloud.google.com/google/maps-apis/) **https://console.cloud.google.com/google/maps-apis/**
- 2. Melden Sie sich dort mit Ihrem bestehenden Google-Account an oder erstellen einen neuen Zugang.
- 3. Erstellen Sie nun ein neues Projekt. Zum Beispiel mit dem Namen "GEORG"
- 4. Wählen Sie im Navigationsmenü **APIs & Dienste > Bibliothek** und Installieren Sie folgende Dienste:
	- a. Maps JavaScript API (wenn Sie Google Maps Karten in GEORG nutzen wollen)
	- b. Geocoding API (wenn Sie die Adressvervollständigung über Google nutzen wollen)
- 5. Im Bereich **APIs & Dienste > Anmeldedaten** erstellen Sie nun unter **Anmeldedaten erstellen** einen API-Schlüssel.
- 6. Im GEORG INI-Editor im Bereich Karten- und Geokodierungsdienste wählen Sie als Adressvervollständigung den Google Geocoder aus und als Kartendienst Google Maps. In den Feldern **API-Key** tragen Sie den erstellten **API-Key** ein.
- 7. Zuletzt müssen Sie noch ein Abrechnungskonto einrichten, da beide APIs sonst nur einen Aufruf pro Tag zulassen. Dies machen Sie im Navigationsmenü unter **Abrechnung.** Hier erstellen oder verknüpfen Sie ein Rechnungskonto, von dem dann nach Ablauf der Testphase anfallende Kosten abgebucht werden können.

Nach der Testphase erhalten Sie ein Freikontingent von etwa 200€ (Stand 2018). Damit können etwa 30.000 Aufrufe der zuvor Installierten Google Dienste durchführen.

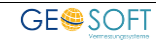

#### $11.1.1.2.2$ **BKG – Adressvervollständigung (für Ämter)**

Für die Nutzung der Adressvervollständigung (Geokodierer) des **Bundesamtes für Kartographie und Geodäsie**, benötigen Sie eine UUID. Die UUID ist ein Zugangscode, den Sie vom **BKG** erhalten können.

Das **BKG** stellt diesen Dienst Ämtern und Kommunen kostenlos zur Verfügung.

1. Setzen Sie sich mit dem BKG in Verbindung und erfragen eine UUID für den Geokodierungsdienst.

*Bezirksregierung Köln Dezernat 74 - Geodatenzentrum / Geodateninfrastruktur 50606 Köln Dienstgebäude: Muffendorfer Str. 19-21, 53177 Bonn Telefon: +49 (0) 221 - 147 – 3323*

2. Im GEORG INI-Editor im Bereich Karten- und Geokodierungsdienste wählen Sie als Adressvervollständigung den BKG Geokodierungsdienst aus und tragen im Folgefeld UUID die erhaltene UUID ein.

#### $11.1.1.3$ **WMS-Dienst URLs**

Als WMS-Dienst können Sie bis zu 5 gültige WMS-Dienste Ihrer Wahl eintragen. Diese werden dann zusätzlich zu Ihrer Standard-Übersichtskarte angezeigt. Über die Layer Funktion können Sie einen Standard Layer für den WMS Dienst bestimmen. Sie können die verfügbaren Layer Ihres WMS Dienstes z. B. über den GEORG Viewer einsehen, wenn noch kein Standard Layer eingestellt ist.

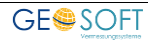

### **GEORG RS als Dienst einrichten...**

GEORG setzt im **Client/Server-Modus** den laufenden RS am Server voraus. Diesen können Sie sowohl als normale Desktopanwendung im Hintergrund laufen lassen, als auch als Windows-Dienst.

Klicken Sie hier, um diesen Dienst entsprechend einzurichten.

| <b>I</b> OD                                                                                                    | RemoteServer als Dienst einrichten - GEORG.NET                                               | x |  |  |  |  |  |
|----------------------------------------------------------------------------------------------------|----------------------------------------------------------------------------------------------|---|--|--|--|--|--|
| Dienstbezeichnung*:                                                                                                    | <b>GEORG.NET RS</b><br>* Präfix ist automatisch immer "GEOSOFT" (wählbar nur für Amtskunden) |   |  |  |  |  |  |
| Datenverzeichnis*:                                                                                                    |                                                                                              |   |  |  |  |  |  |
| * muss nur dann angegeben werden, wenn mehrere Georg.net - Datenbanken an<br>diesem Server laufen (Option nur für Amtskunden) |                                                                                              |   |  |  |  |  |  |
| Dienst installieren                                                                                                    |                                                                                              |   |  |  |  |  |  |
| Dienst entfemen                                                                                                    |                                                                                              |   |  |  |  |  |  |
|                                                                                                    | <b>Schließen</b>                                                                             |   |  |  |  |  |  |

**Abbildung 103: GEORG RS als Dienst einrichten**

### **angemeldete Benutzer...**

Über diesen Menüpunkt können Sie anzeigen, welche Benutzer sich derzeit im Programm befinden und diese dann ggf. auffordern das Programm zu verlassen.

## **11.2 Datenbank**

### **Datenbank jetzt sichern**

Sichern Sie regelmäßig Ihre Datenbank über diese Programmfunktion.

### **automatische Datensicherung einrichten...**

Wir empfehlen Ihnen dringend Ihre Datenbank regelmäßig zu sichern! Da eine

laufende SQL-Datenbank nicht ohne weiteres aesichert werden kann, haben wir in der Wartung einen Menüpunkt eingebaut, mit dem Sie GEORG so einrichten können, dass zu einem bestimmten Zeitpunkt automatisch eine Sicherung in komprimierter Form *(ZIP-Datei)* erzeugt wird.

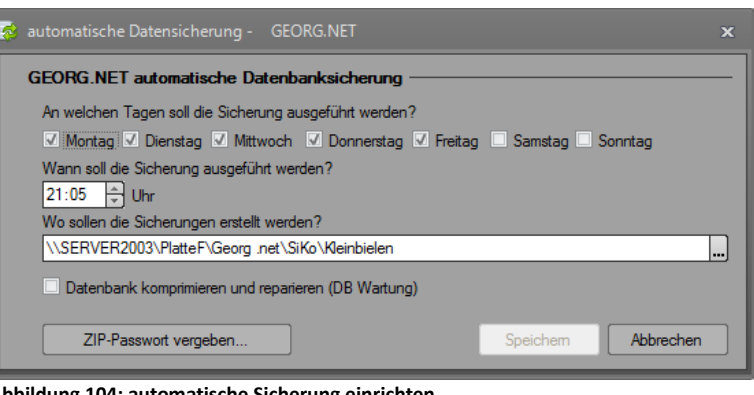

**Abbildung 104: automatische Sicherung einrichten**

Starten Sie dazu **am Server** die GEORG-Wartung und wählen dort den Menüpunkt *"automatische Datensicherung einrichten"*. Bitte beachten Sie, dass der **GEORG RS** auf die angegebenen Laufwerke Vollzugriff benötigt! Geben Sie hier am besten immer nur lokal am Server vorhandene Laufwerksbuchstaben an. Falls Sie **GEORG RS** als Dienst nutzen benötigt das Systemkonto die entsprechenden Zugriffsrechte!

Im dazugehörigen Dialog haben sie folgende Einstellungsmöglichkeiten:

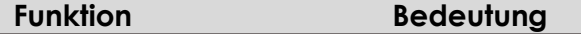

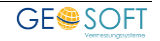

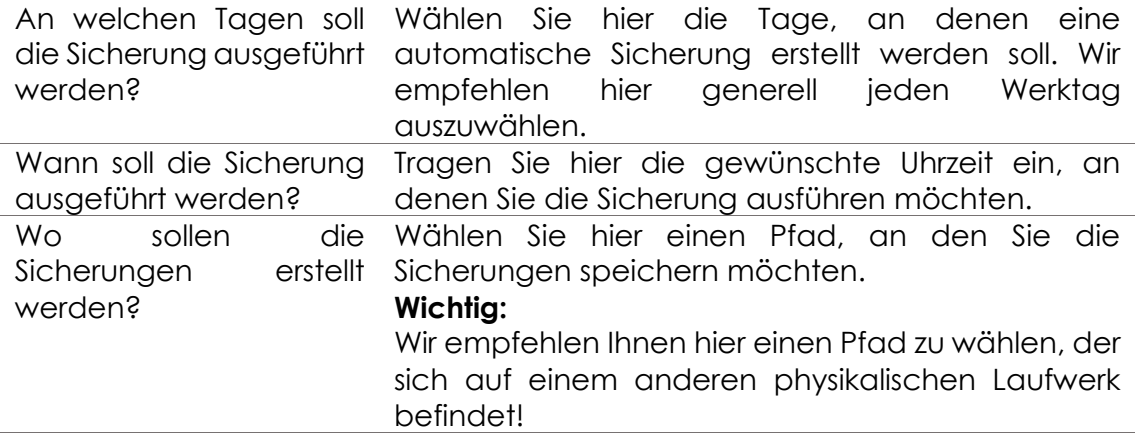

*Damit die gespeicherten Einstellungen korrekt ausgewertet werden können, muss am Server zwingend der GEORG RS gestartet sein (auch bei File-Server). Im Fall eines File-Server-Systems übernimmt dieser jedoch keine Remoteverbindungen, sondern ist lediglich für die Auswertung und Ausführung der eingetragenen Sicherungsparameter verantwortlich.*

### **Datenbank komprimieren und reparieren...**

Alle in der Datenbank als "gelöscht" markierten Einträge werden über diese Funktion endgültig "eliminiert" und die DB damit "komprimiert" also verkleinert.

### **Interne NAS-Sachdatenbank**

Die Interne NAS-Datenbank ist eine Datenbank die GEORG erweitert und ändert, sobald Sie in GEORG NAS-Daten importieren. Dabei werden Flurstücks

Informationen wie Eigentümer, Nutzungsdaten, Lage, Koordinaten etc. gespeichert. Diese Informationen werden für zukünftige GEORG Aufträge verwendet.

Mit diesem Programmpunkt erhalten Sie zunächst eine Statistik dieser Datenbank

- Anzahl der Datensätze
- **Festplattenverbrauch**

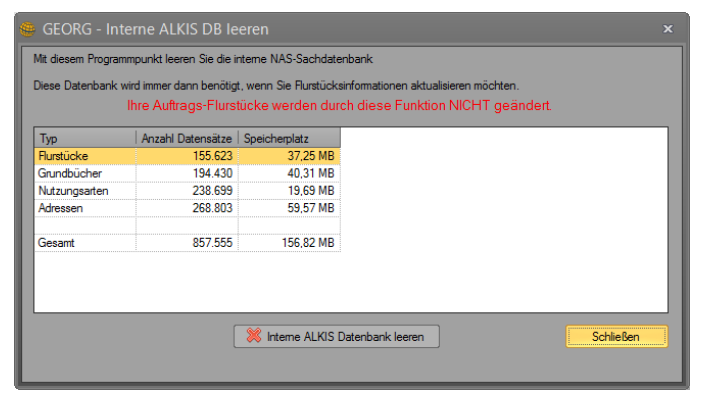

Anschließend können Sie falls gewünscht, diese Datenbank leeren. Dabei werden alle zwischengespeicherten Flurstücks Informationen gelöscht. Die Flurstücks Informationen bei Ihren **Aufträgen werden nicht entfernt**.

### **SQL-Volltextsuche aktivieren**

Mit dieser Funktion, können Sie GEORG anweisen, den SQL-Server Volltextsuch Dienst zu werden. Damit diesen Dienst benutzen kann, muss der SQL-Dienst separat am SQL Server installiert sein.

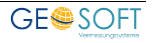

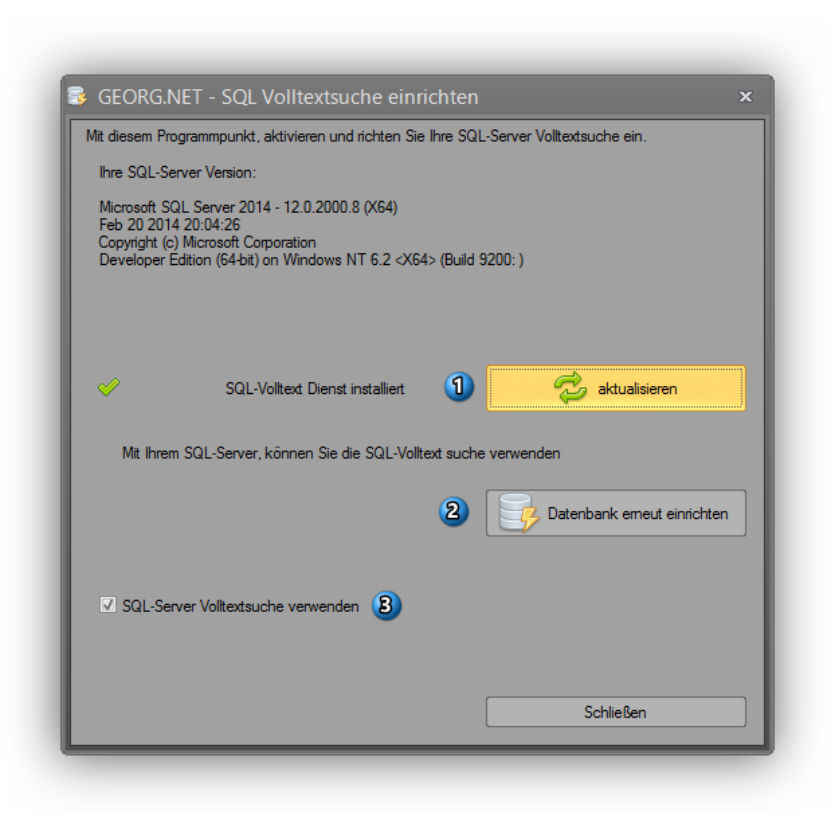

Wenn Sie, wie hier in der Grafik zu sehen, einen Grünen Haken erhalten, dann ist der SQL-Volltextsuch Dienst bei Ihnen am SQL Server installiert und eingerichtet. Sollten Sie stattdessen ein Rotes Kreuz sehen, so müssen Sie den SQL Server Volltext-Dienst am SQL Server installieren. In diesem Fenster, wird Ihnen oberhalb die installierte SQL-Server Version angezeigt.

1) Datenbank einrichten / Datenbank erneut

einrichten.

Nachdem der SQL-Server Volltext Dienst installiert und eingerichtet ist, muss GEORG seine eigene Datenbank für dein Einsatz mit der SQL Volltextsuche vorbereiten. Betätigen Sie den Button, um die Datenbank entsprechend einzurichten.

2) SQL-Server Volltextsuche verwenden. Mit diesem Schalter, wird GEORG endgültig angewiesen, den zuvor erstellen SQL-Volltext Server und Index zu verwenden. Sollten Sie, wider Erwartend, Probleme mit der neuen SQL-Server Volltextsuche haben, können Sie mit diesem Schalter die Benutzung des SQL-Server Volltextsuche deaktivieren.

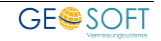
### **11.3 Wartung**

#### **Dokument-Explorer optimieren...**

Die im Dokument-Explorer liegenden Dateien können hier jahrgangsweise **komprimiert** oder in ein **anderes Format konvertiert** werden. Durch diese Aktionen spart u.U. eine große Menge an Speicherplatz.

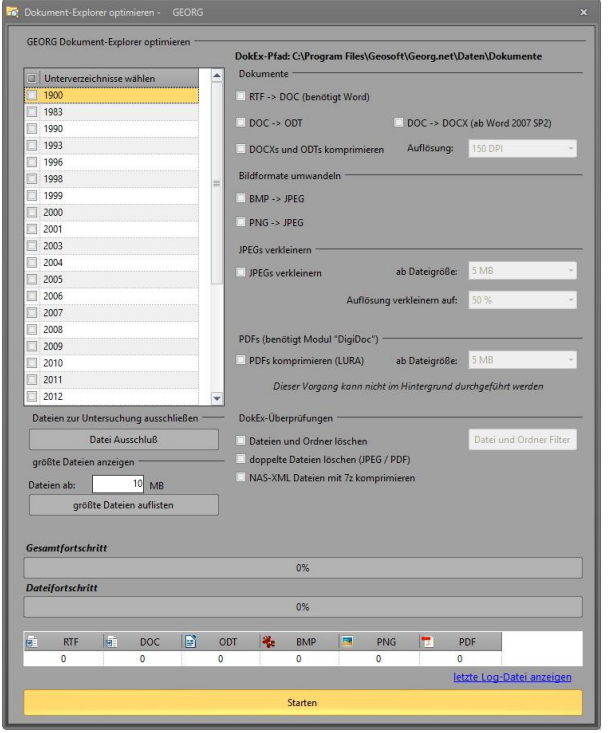

**Abbildung 105: Dokument-Explorer optimieren**

Stellen Sie die zu untersuchenden Jahrgänge und die Umwandlungsaktionen ein, bevor Sie die zeitaufwändigen Aktion nach der eigentlichen Büro-Arbeitszeit starten.

*Als DigiDok-Kunde besteht zusätzlich die Möglichkeit alle PDF-Dateien im Dokument-Explorer automatisiert mit dem LuraDocument® PDF Compressor zu komprimieren.*

#### **11.3.2 Papierkorb leeren...**

Dokumente, die im Dokument-Explorer gelöscht wurden, werden zunächst in den "GEORG\Daten\Papierkorb" verschoben und können von hier wiederhergestellt werden, indem sie zurück verschoben werden.

Über den Button wird der Papierkorb unwiderruflich geleert.

#### **GT – Reorganisation...**

Dient der Verkleinerung der Datenbank und Beschleunigung des Programms. Geben Sie ein Datum an, ab dem Sie alle erledigten bzw. unerledigten Termine löschen möchten.

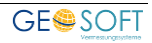

#### **11.4 Sperren/Entsperren**

#### **alle Aufträge entsperren**

Gibt alle Aufträge für die Bearbeitung frei. Das heißt, dass alle Aufträge die zur Zeit gesperrt sind wieder für die Bearbeitung freigegeben werden.

#### **alle Benutzer sperren/entsperren**

Hier können Sie alle Benutzer zeitweise für GEORG sperren. Dies ist sinnvoll, wenn derzeit Wartungsarbeiten vorgenommen werden sollen und sich währenddessen kein Benutzer anmelden soll. Über den gleichen Button haben Sie die Möglichkeit die Benutzer anschließend wieder zu entsperren, also wieder freizugeben.

#### **11.5 Massenweise**

#### **Stammdatenseite anhand Flurstücksindex aktualisieren...**

In gewissen Fällen kann der Neuaufbau des Flurstücksindex sinnvoll sein. Eine solche Aktion erfolgt über diesen Button. Sprechen Sie einen solchen Neuaufbau vorher mit uns ab.

Nach einer erfolgreichen GEORG-Datenumsetzung ist dieser Schritt nicht mehr erforderlich.

#### **Ablaufdatenmasken massenweise ändern...**

Falls Sie Ihre **Aufgabenmasken strukturell** geändert haben, so wirkt sich diese neue Struktur (z.B. mehr Spalten oder andere Spaltenaufteilung) erst bei den **neuen Aufträgen** aus, die **ab dem Zeitpunkt der Änderung** eingegeben werden. Bei allen "alten" Aufträgen wird die **bestehende (alte) Anordnung der Aufgaben** beibehalten.

Falls Sie **rückwirkend** auch die **alten Aufgabenseiten** an die **neue Struktur** oder Form **anpassen** wollen, so bewirken Sie dies über diese Programmfunktion.

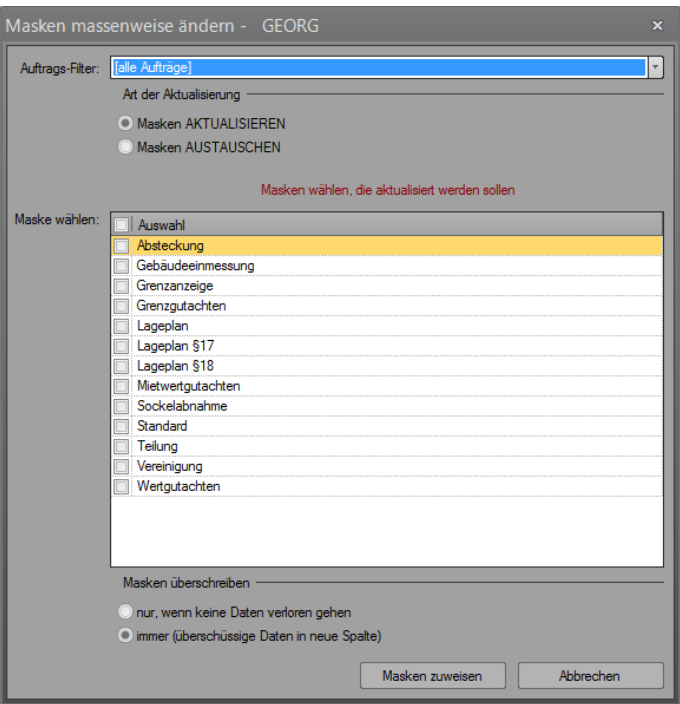

**Abbildung 106 Ablaufdatenmasken massenweise ändern**

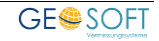

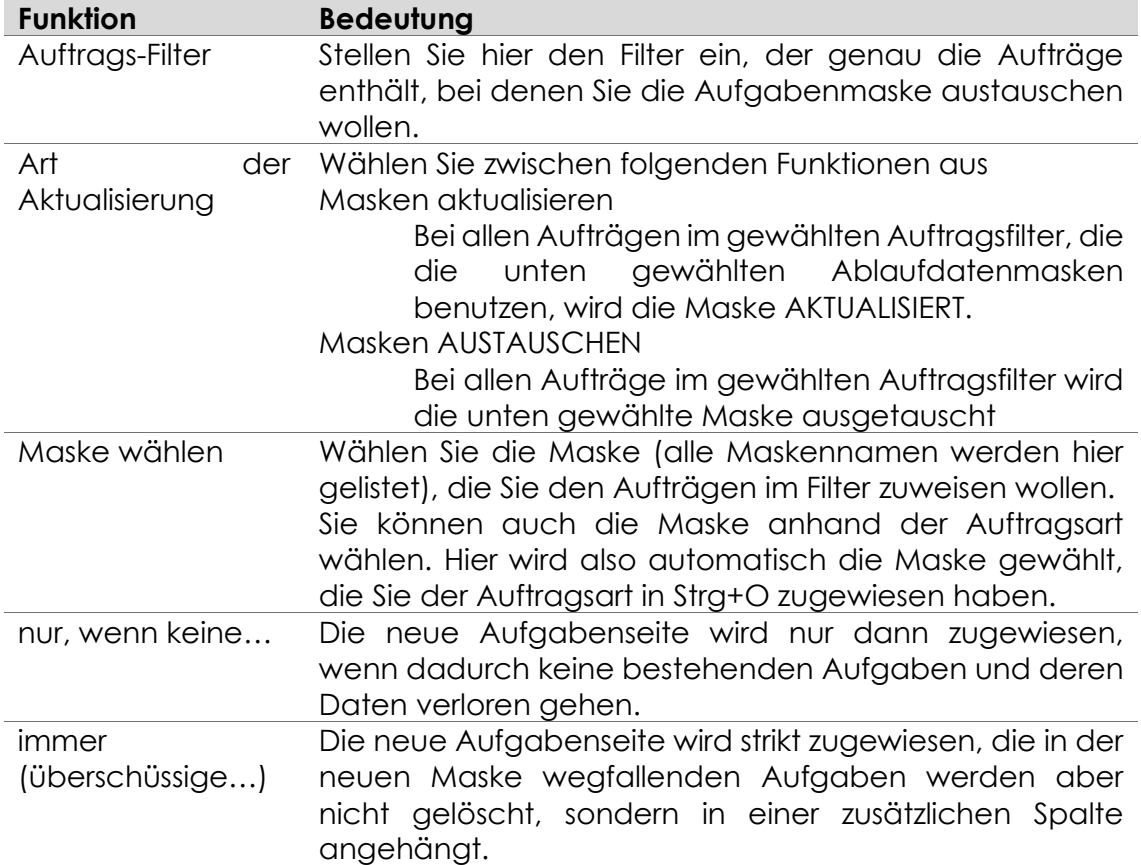

#### **TIM-Stunden auf Ablaufdatenseite...**

Der Eintrag des Außen- und Innendienst-Datums in GEORG stellt den Abschluss dieses Arbeitsprozesses dar.

Vielfach wird dieser Eintrag aber in GEORG vergessen und kann über diese Funktion aus Daten der TIM-Zeiterfassung automatisiert nachgeholt werden.

Stellen Sie die Optionen der [Abbildung](#page-146-0)  [107](#page-146-0) nach Ihren Bedürfnissen ein und starten Sie die Aktion über **OK** .

Nach dem Auto-Durchlauf sind alle Innen- und Außendienstfelder in GEORG mit dem jeweils jüngsten Datum einer eingegebenen TIM-Tätigkeit gefüllt.

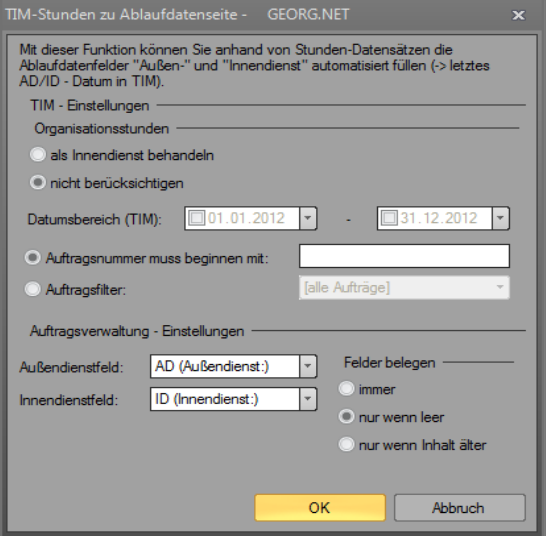

<span id="page-146-0"></span>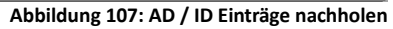

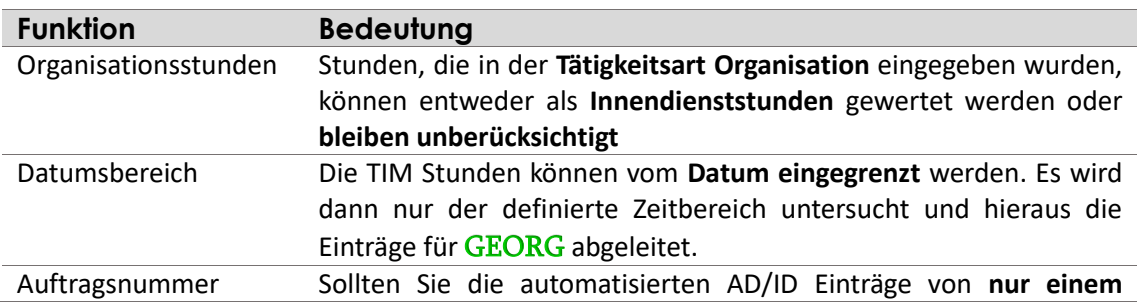

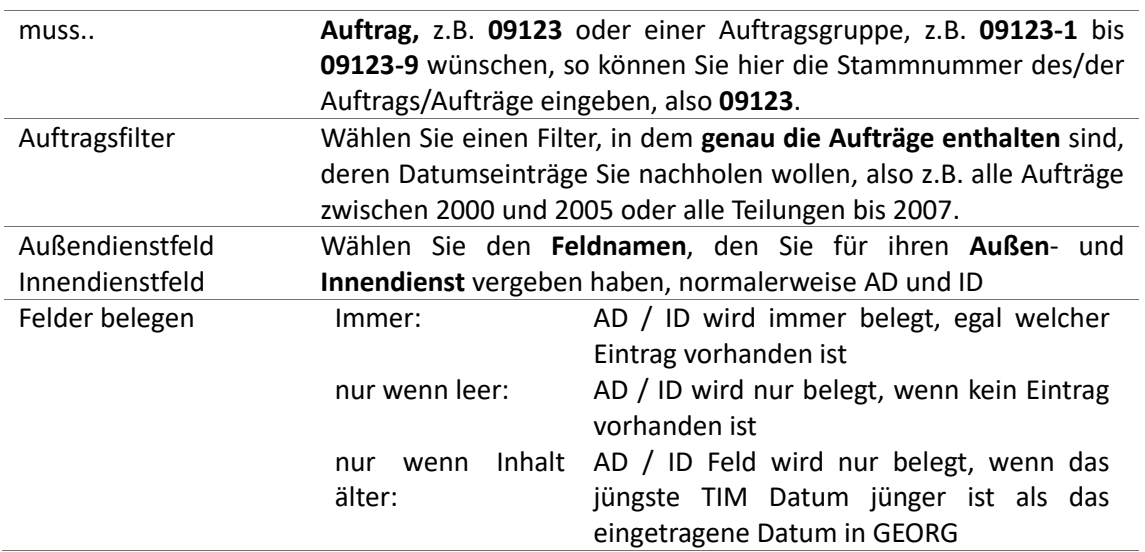

#### **Auftragskoordinaten massenweise ermitteln...**

Diese Funktion durchläuft alle Aufträge zu denen keine Koordinate eingegeben wurde und versucht diese anhand der eingetragenen Lage zu ermitteln. *Dieser Vorgang kann längere Zeit in Anspruch nehmen, da die Ermittlung einer Koordinate zwischen 1 – 5 Sekunden in Anspruch nimmt!*

#### **Textbaustein-Klassen nachträglich zuordnen...**

Textbausteine können für Auswertungen (Rechnungsanalyse) in Klassen eingeteilt werden. Man erhält also über die Rechnungsanalyse eine Aufstellung, welche Kostensumme ist in einem beliebigen Zeitraum für Teilungs- oder Gebäudevermessungen in Rechnung gestellt worden.

Haben Sie neue **Rechnungsklassen** geschaffen oder die alten ergänzt oder geändert, so können diese im Nachhinein allen Rechnungsposten bereits geschriebener Rechnungen zugeordnet werden.

#### **Textbausteine zu Rechnungen löschen...**

Zu jedem Rechnungsposten wird eine Kopie des benutzen Textbausteins gespeichert. Klicken Sie hier, um diese Kopien zu löschen.

*Nachdem Sie diesen Vorgang ausgeführt haben können Sie diese Rechnungsposten in der Rechnung nicht mehr per Doppelklick bearbeiten.*

#### **11.6 Sonstiges**

#### **Fensterpositionen zurücksetzen**

Über diese Sonderaufgabe haben Sie die Möglichkeit alle in GEORG gespeicherten Fenstergrößen und -positionen zurückzusetzen. GEORG muss im Anschluss neu gestartet werden.

#### **Spaltenbreiten zurücksetzen**

Hier können Sie alle gespeicherten Spaltenbreiten, der Tabellen bzw. Grids in GEORG löschen. GEORG muss im Anschluss neu gestartet werden.

#### **11.6.3 Komponenten Register**

Über den Punkt "Komponenten Register" kann man COM-Objekte registrieren, auf die das Programm GEORG zugreifen muss.

## **GEORG in Autostart**

Wenn Sie den Button **GEORG in Autostart** innerhalb der Sonderaufgaben drücken, wird **GEORG** anschließend sofort beim Rechnerstart gestartet.

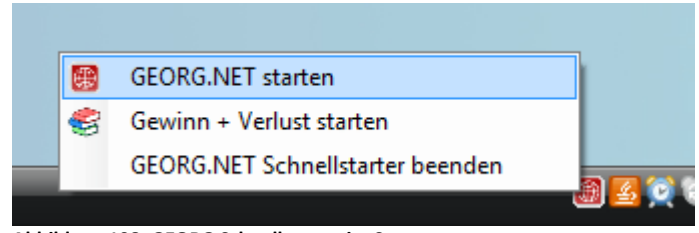

<span id="page-148-0"></span>**Abbildung 108: GEORG Schnellstarter im Systemtray**

In der **Systray** erscheint anschließend der GEORG Schnellstarter (sieh[e Abbildung](#page-148-0)  [108\)](#page-148-0), über den Sie GEORG und die G+V sofort starten können. Die Terminüberwachung ist **gleichzeitig eingeschaltet,** d.h. Ihr **Terminkalender wird überwacht** und die **Erinnerungsfunktion** ist **aktiv.**

#### **11.6.5 GEORG Registry exportieren...**

Über diesen Menüpunkt haben Sie die Möglichkeit Ihre lokal gespeicherten Einstellungen (Fenstergrößen, -positionen, Spaltenbreiten usw.) in eine .REG-Datei zu exportieren.

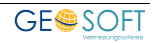

## **12. GEORG Update**

In regelmäßigen Abständen erscheinen aktuelle GEORG Updates. Diese können Sie bequem über das Programm "GEORG Update.exe" herunterladen und automatisch installieren. Ob ein Update verfügbar ist, sehen Sie in GEORG unter dem Menüpunkt *über GEORG*.

## **12.1 Parameter beim Updatestart**

Es gibt folgende Parameter die dem Programm beim Start übergeben werden können:

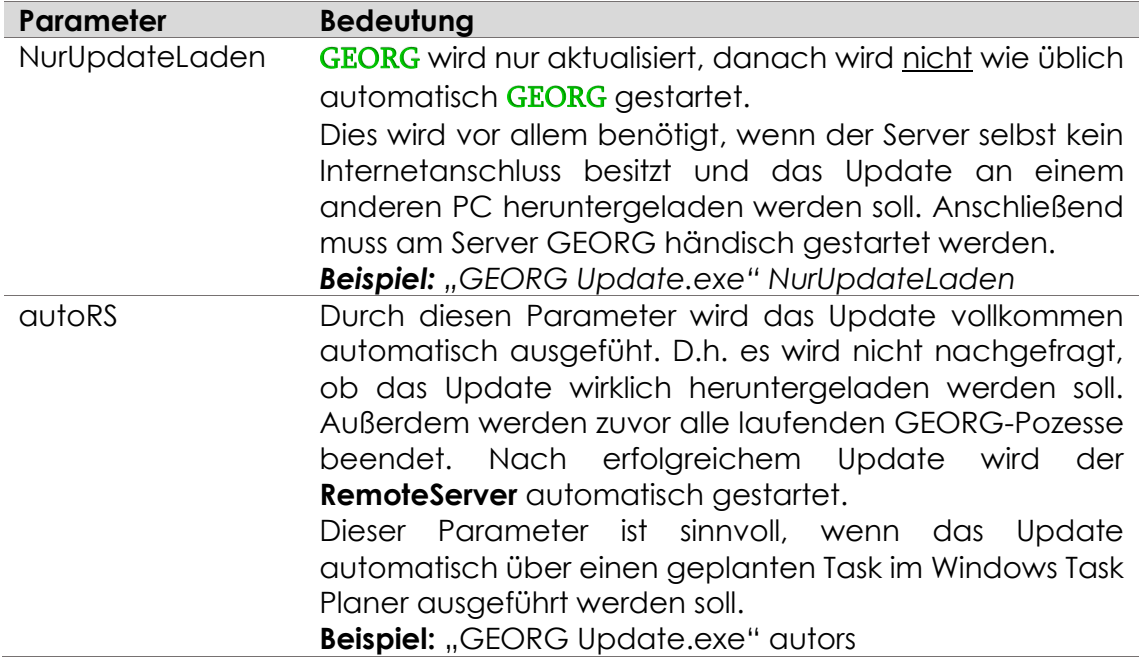

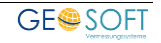

## **13. INI-Dateien**

In GEORG gibt es mehrere INI-Konfigurationsdateien (im Verzeichnis "GEORG\Daten\INI"), in den verschiedenen Einstellungen vorgenommen werden können. Es folgt eine Auflistung aller Dateien und deren Einstellungen.

Das GEORG-Programmverzeichnis beinhaltet ein Programm mit dem Namen "Georg.IniEditor.exe", mit dem Sie alle INI-Dateien bearbeiten können.

## **13.1 GEORGNET.ini**

#### **13.1.1 Attribute**

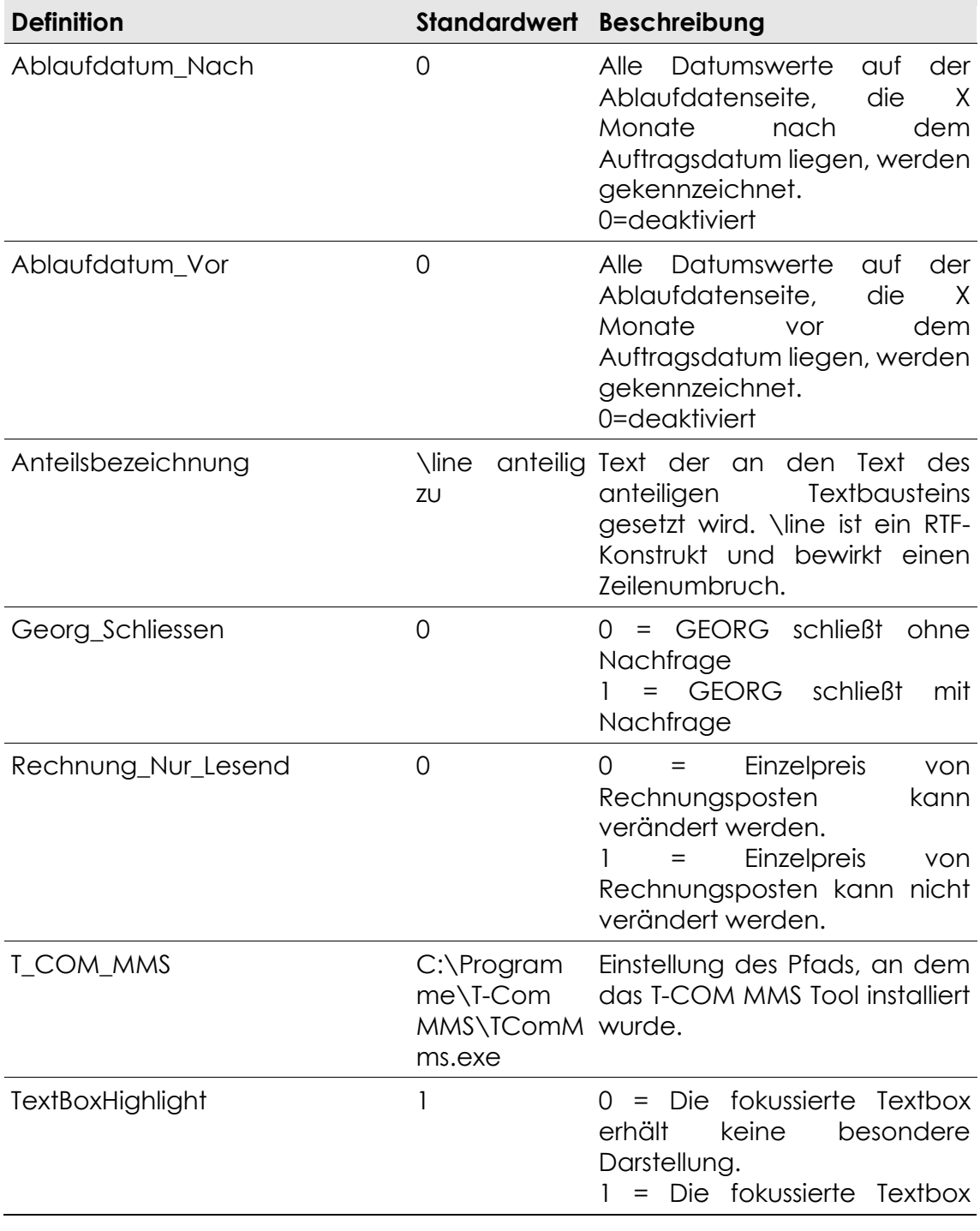

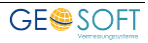

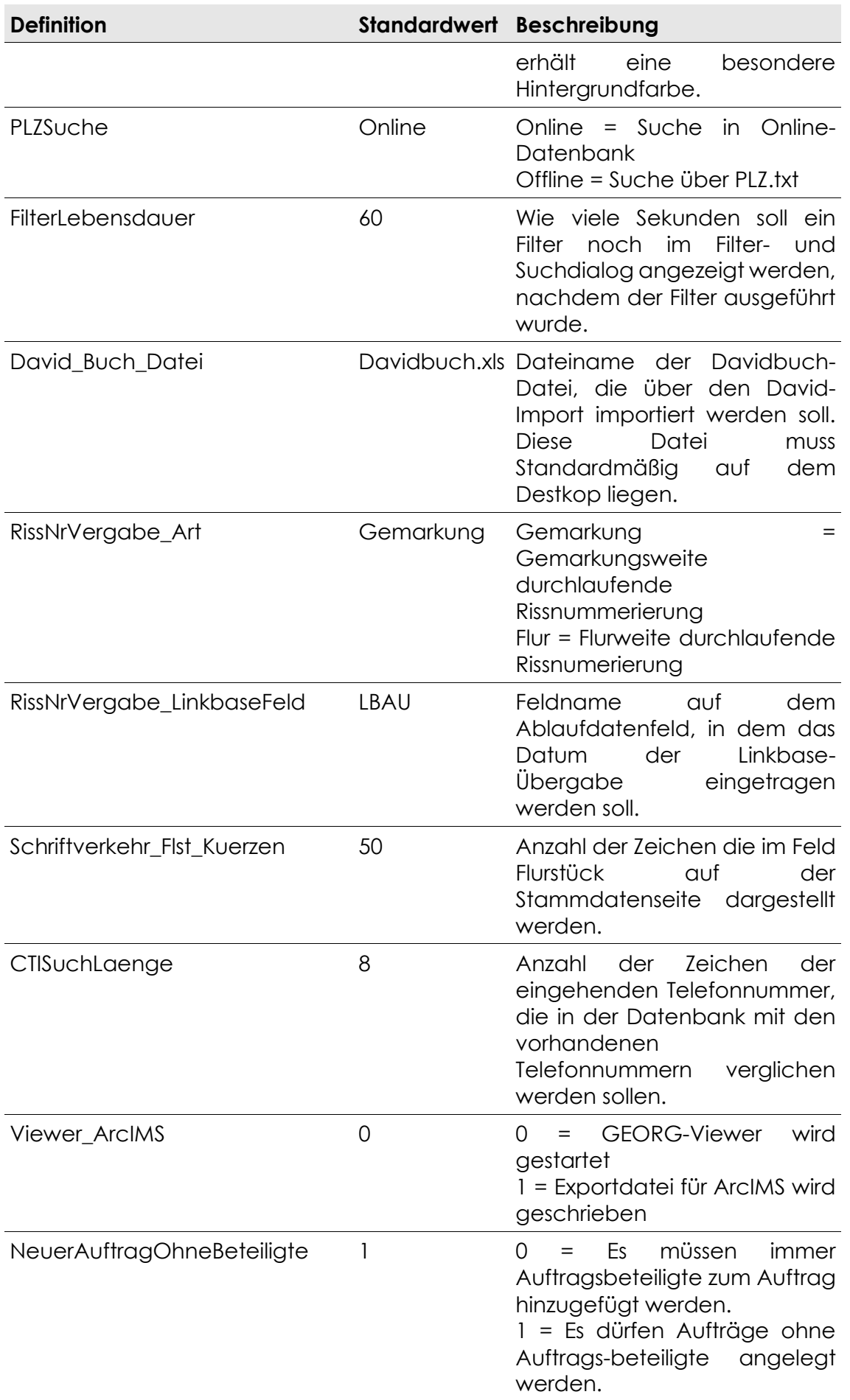

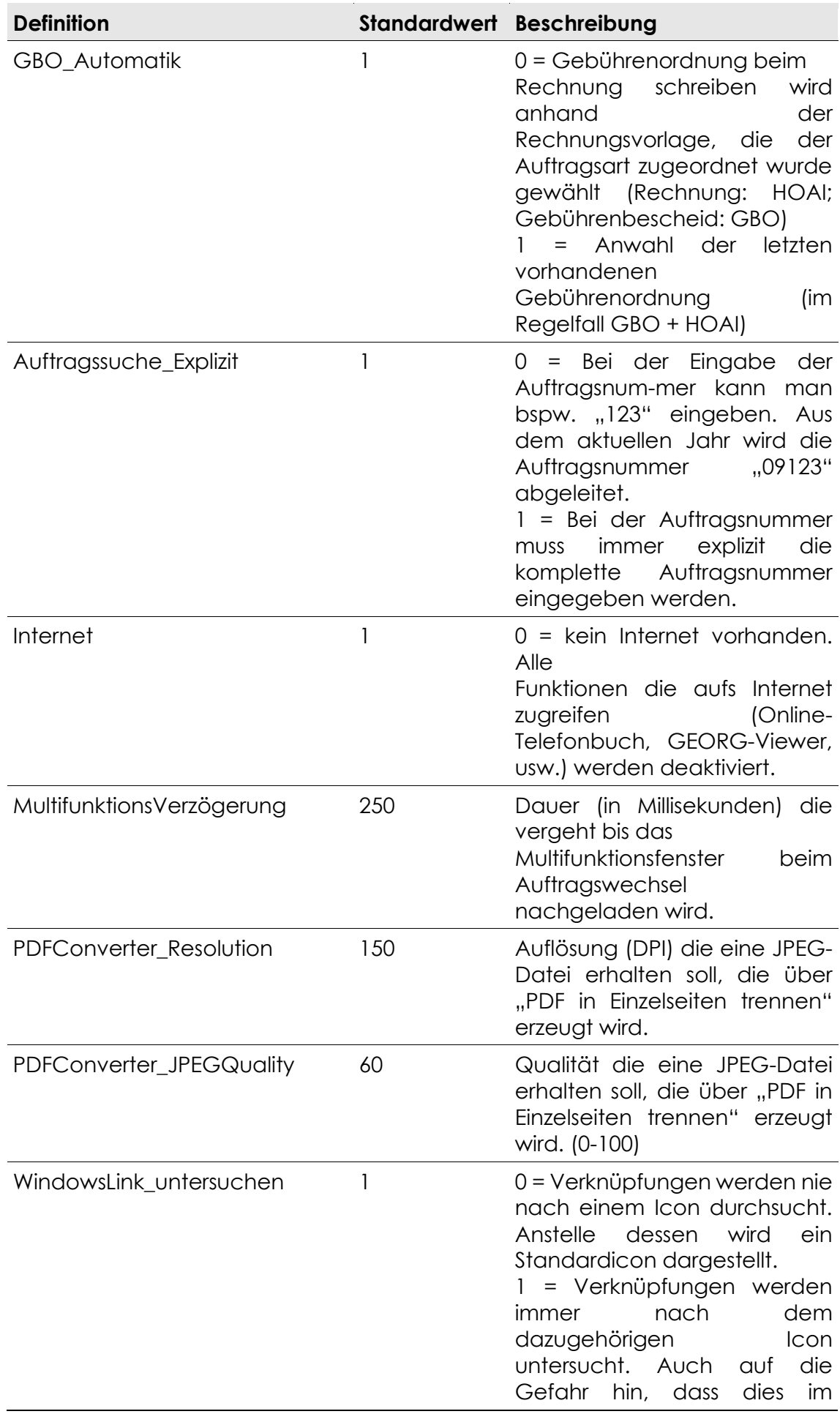

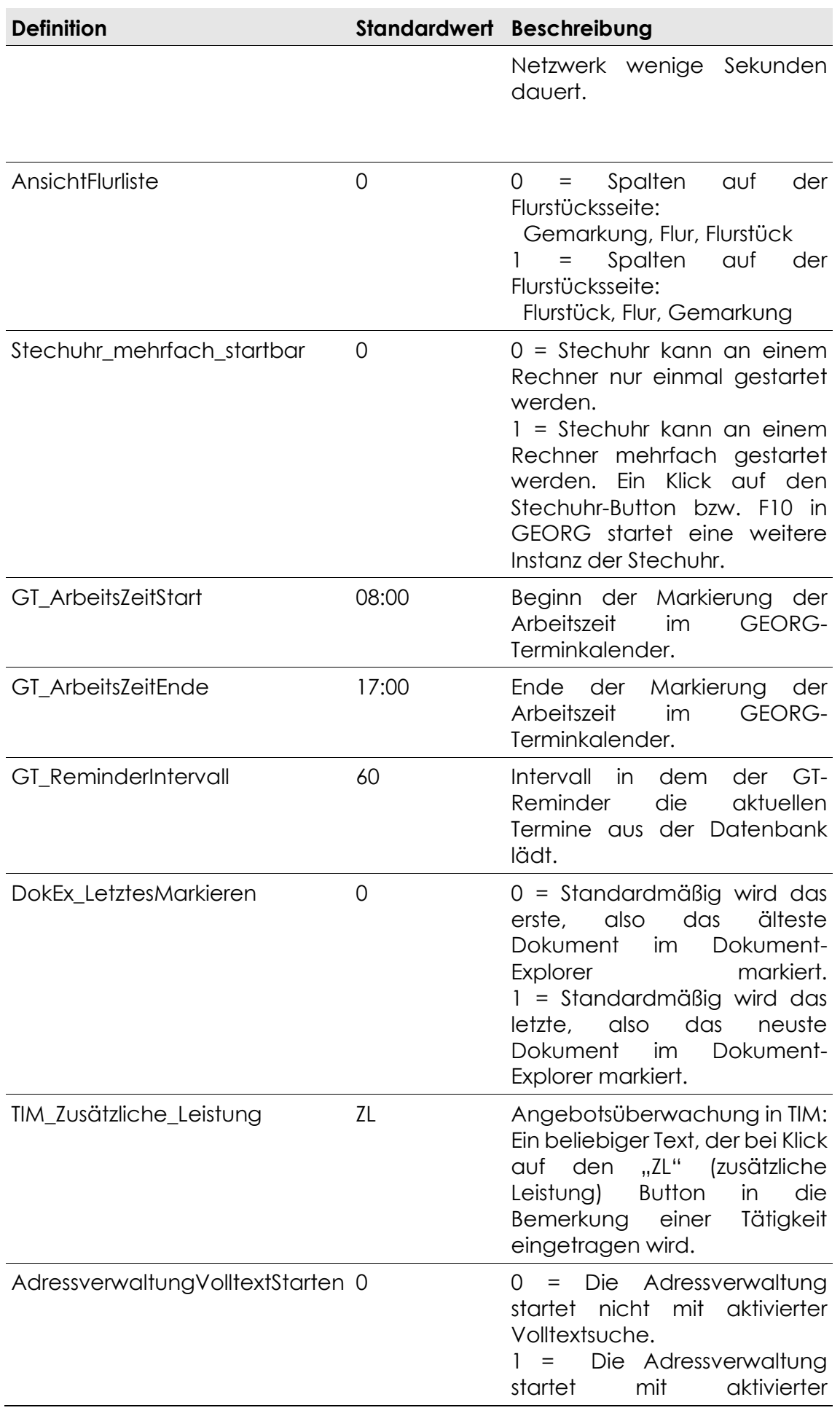

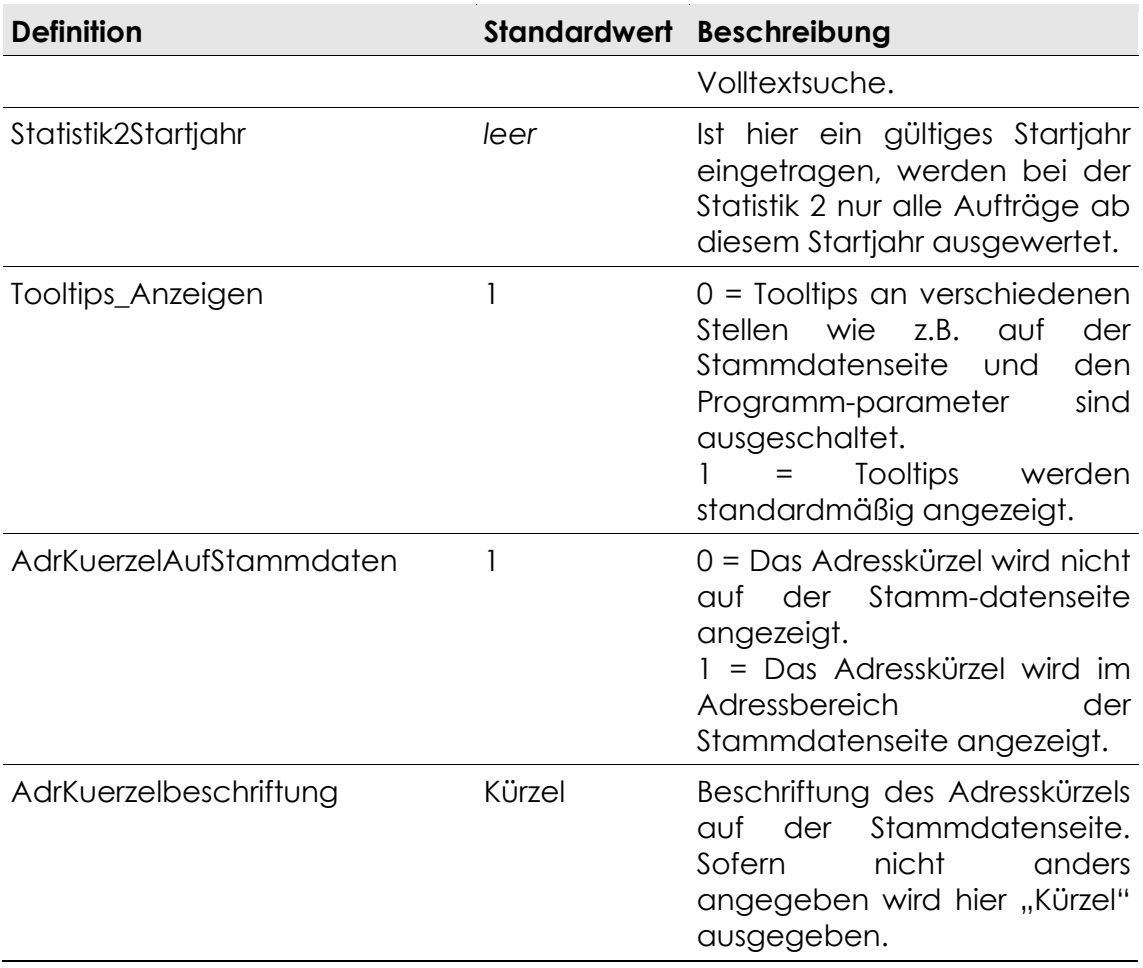

#### **13.1.2 Beispiel Aufbau**

```
[GEORG]
Ablaufdatum_Nach=3
Ablaufdatum_Vor=1
Anteilsbezeichnung=\line anteilig zu
Filterlimit=100
Georg_Schliessen=0
```
#### **13.2 RS.ini**

In der Konfigurationsdatei **RS.ini** werden die Zugangsdaten zum **Microsoft® SQLServer** eingetragen. Diese müssen nur explizit eingegeben werden, wenn Sie nicht auf die Standard-Datenbank zugreifen möchten.

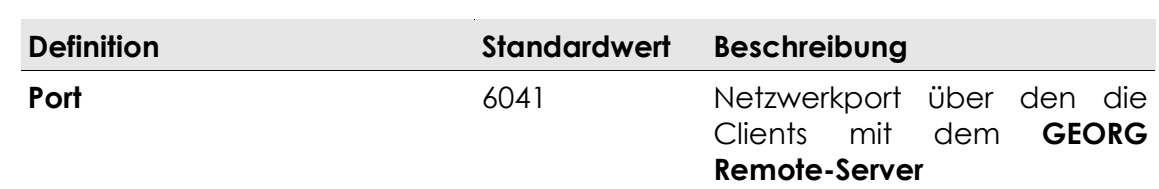

#### **13.2.1 Attribute**

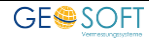

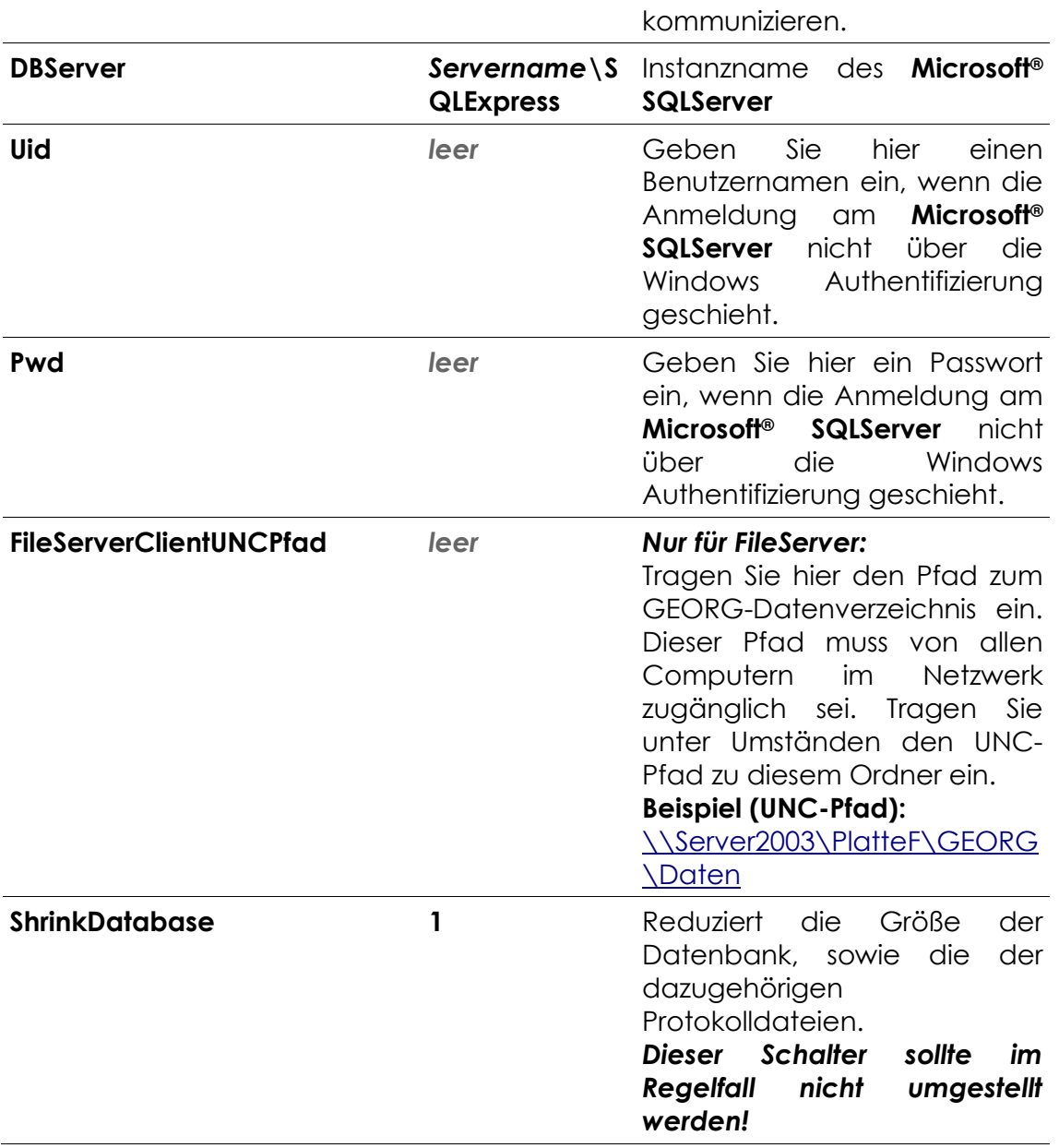

#### **Beispiel Aufbau**

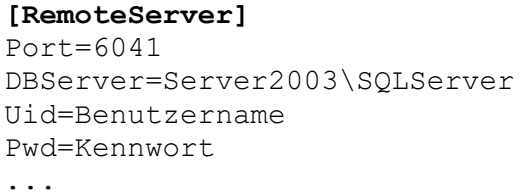

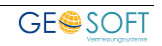

# **14. Bei weiteren Fragen...**

... können Sie sich gerne zu den gewohnten Hotline Zeiten direkt bei uns melden.

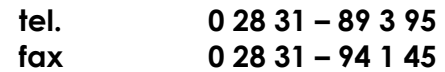

Gerne helfen wir Ihnen auch per E-Mail, oder über unser Meldesystem auf [www.geosoft.de](http://www.geosoft.de/) weiter!

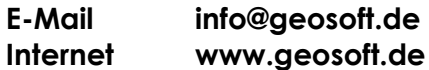

Unsere Hotline Zeiten sind...

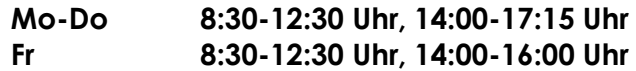

Letzte Änderung: 01.02.2022 Dateiname: Handbuch-Einrichtung.docx

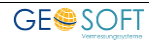

# **15. Stichwortverzeichnis**

## **A**

**Ablaufdaten** 81, 89, 107, 109, 135, 160 Abstammungsauftrag 13 ALB 11, 74 Ämter 16, 69, 79, 80 Amtsoptionen 72, 73 *Angebote* 8, 19, 22, 37, 39, 88, 115 **Arbeitsstunden** 31, 66 Archiv 107, 111, 118, 128, 129, 131 **Auftragsarten** 8, 12, 19, 20, 23, 25, 26, 27, 57, 72, 77, 81, 85, 86, 97, 107, 116, 118, 135, 136, 160 *Auftragsartensortierung* 77 **Auftragsfelddefinition** 23 Auftragsnummer 11, 13, 14, 20, 21, 22, 25, 39, 77, 130, 131, 132, 147, 153, 160 **Auftragsnummern** 8, 19, 21, 25, 160 Auslagenmakro 63

## **B**

Benutzerparameter 76 Bildschirmmasken 81, 130, 135

## **C**

**Client-Server** 7 Controlling 28, 30, 31, 86, 130, 138

## **D**

Datenaustausch 130 digiDoc 68, 145 DokEx 11, 154 Dokument-Explorer 11

## **E**

*Eigentümer* 34, 42, 43, 44, 89 *Einfügetext* 88, 89, 107, 112 Einfügetexte 89, 90, 113 Eingabevariable 89, 90, 91, 92, 110 Einrichtung 8

#### **F**

Feldbeschriftungen 12 Felddefinitionen 82, 84, 85, 86 **File-Server** 7 **Filter** 76, 78, 111, 128, 147, 148, 152 Formel 118, 122, 123 Fremdprogramme 10, 14, 15, 130, 137, 138

#### **G**

*Gebührenbescheide* 40, 88, 115

**Gemarkungen** 36, 79, 130, 137, 160 Gemarkungsverwaltung 16, 36, 79, 115, 118, 137 Grenzniederschrift 42, 45, 95 **Grenzniederschriften** 42, 45 **Grenzprotokollen** 42 Grundeinstellungen 9, 19, 37, 42, 49, 130, 135, 136, 160 **I**

## INI 139, 151

Installation 7

## **K**

Kassenzeichen 72, 73 *Katasterunterlagen* 47, 82, 90, 105 Kennwort 18, 69, 77, 156 Klassen 118, 127, 148 **Kopfvorlage** 88, 112 *Kostenträger* 34

#### **L**

**Ladungen** 42, 88

#### **M**

*Mahngebühren* 40, 41 **Mitarbeiter** 31, 49, 50, 51, 52, 54, 59, 60, 66, 83, 97, 102, 103, 160 Mitarbeitergruppen 59 *Mitarbeitervariablen* 53, 59

#### **N**

Nachtschaltung 71

#### **P**

Papierkorb 145 Programmparameter 9

#### **R**

Rechnung 29, 37, 38, 39, 63, 72, 73, 74, 76, 84, 85, 86, 93, 105, 122, 127, 128, 129, 148, 151, 153 *Rechnungen* 22, 25, 37, 39, 40, 73, 88, 115, 133, 148 Rechnungsnummern 39, 160 *Rechnungswesen* 37, 114, 160 Rechte 51, 55, 57, 58, 59, 84, 102, 103, 160 Risssystem 69

#### **S**

Schriftverkehr 9, 16, 17, 34, 52, 77, 105, 107, 111, 114, 152 SMS-Versand 17, 18 Sollzeiten 51, 54

*Stadtkasse* 72, 73 Stammauftrag 13 **Stundensätze** 49, 50, 59, 116, 132 **T** *Tätigkeit* 61, 62, 79, 80, 147, 154 Tätigkeiten 19, 61, 62, 96, 97 Telefon 11 *Terminkalender* 47, 61, 149, 154 Terminverwaltung 46 Textbaustein 84, 115, 118, 120, 122, 126, 127, 128, 129, 133, 148 Textbausteine 36, 115, 116, 118, 119, 122, 127, 128, 130, 133, 134, 135, 148 Textdokumente 111 Textverarbeitungssystem 114 Textvorlagen 27, 44, 88, 98, 101, 103, 107, 111, 116, 130, 134, 135 TIM 31, 38, 49, 51, 52, 54, 59, 60, 61,

64, 96, 97, 98, 118, 126, 130, 132, 136, 147, 148, 154, 160

## **U**

Unterschriftengrafik 101, 103 Update 137, 150

## **V**

Verauslagte Kosten 84 Vermessungsstellen 8, 19, 20, 22, 25, 26, 27, 136, 160 Viewer 70, 152, 153 *Vorlage* 30, 53, 59, 88, 89, 90, 91, 92, 100, 101, 103, 105, 106, 107, 108, 110, 111, 117, 163 Vorlagen 16, 22, 27, 36, 53, 88, 89, 90, 91, 93, 95, 96, 98, 99, 100, 101, 103, 105, 108, 110, 111, 112, 113, 115, 134, 135, 160

## **W**

Wartung 139, 142, 145 Wertetabelle 116, 119, 120, 126

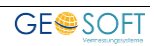

# **16. Anlagen**

## **16.1 Checkliste zur Programmeinrichtung**

Bitte halten Sie diese Reihenfolge bei der Einrichtung ein.

- Auftragsnummer einrichten über *Strg+O > Auftragsverwaltung > Grundeinstellungen > Auftragsnummer*
- Vermessungsstellen anlegen über *Strg+O > Auftragsverwaltung > Grundeinstellungen > Vermessungsstellen*
- Feldbeschriftungen einrichten über *Strg+O > Auftragsverwaltung > Grundeinstellungen > Feldbeschriftungen*
- Auftragsarten einrichten über *Strg+O > Auftragsverwaltung > Grundeinstellungen > Auftragsarten*
- Gemarkungen einrichten über *Strg+G*, hier den einzelnen Gemeinden und die Amtsadressen zuweisen
- Rechnungsnummern festlegen über *Strg+O > Rechnungswesen >*  **Rechnungsnummer,** entweder Rechnungsnummern als Auftragsnummern+Index oder durchlaufende unabhängige Nummer
- Mahnparameter über *Strg+O > Rechnungswesen > Mahnparameter* kontrollieren, ändern oder anpassen
- Aufgaben-Matritx für die Ablaufdaten über *Strg+M* erstellen oder anpassen
- Vorlagen und Briefköpfe über *Strg+V* erstellen bzw. anpassen
- $\square$  Benutzerrechte und alle Mitarbeiter sowie Passwörter und Mitarbeiter-Variablen über *Strg+O > Mitarbeiter > Mitarbeiter/Rechte* erstellen und anpassen.
- **D** TIM Optionen wie
	- *- Feiertage,*
	- *- Pseudoauftragsarten*
	- und weiteres

über *Strg+O>Aufwandsoptionen/TIM> ...* festlegen.

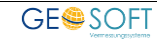